# CipherLab **User Guide**

# 1166 / 1266 Barcode Scanner

Setup barcodes included.

Version 3.01

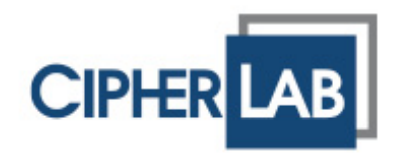

Copyright © 2005~2011 CIPHERLAB CO., LTD. All rights reserved

The software contains proprietary information of CIPHERLAB CO., LTD.; it is provided under a license agreement containing restrictions on use and disclosure and is also protected by copyright law. Reverse engineering of the software is prohibited.

Due to continued product development this information may change without notice. The information and intellectual property contained herein is confidential between CIPHERLAB and the client and remains the exclusive property of CIPHERLAB CO., LTD. If you find any problems in the documentation, please report them to us in writing. CIPHERLAB does not warrant that this document is error-free.

No part of this publication may be reproduced, stored in a retrieval system, or transmitted in any form or by any means, electronic, mechanical, photocopying, recording or otherwise without the prior written permission of CIPHERLAB CO., LTD.

For product consultancy and technical support, please contact your local sales representative. Also, you may visit our web site for more information.

The CipherLab logo is a registered trademark of CIPHERLAB CO., LTD.

All brand, product and service, and trademark names are the property of their registered owners.

The editorial use of these names is for identification as well as to the benefit of the owners, with no intention of infringement.

> **CIPHERLAB CO., LTD.** Website: [http://www.cipherlab.com](http://www.cipherlab.com/)

# <span id="page-2-0"></span>IMPORTANT NOTICES

#### FOR USA

This equipment has been tested and found to comply with the limits for a **Class B** digital device, pursuant to Part 15 of the FCC Rules. These limits are designed to provide reasonable protection against harmful interference in a residential installation. This equipment generates, uses and can radiate radio frequency energy and, if not installed and used in accordance with the instructions, may cause harmful interference to radio communications. However, there is no guarantee that interference will not occur in a particular installation. If this equipment does cause harmful interference to radio or television reception, which can be determined by turning the equipment off and on, the user is encouraged to try to correct the interference by one or more of the following measures:

- $\blacktriangleright$  Reorient or relocate the receiving antenna.
- Increase the separation between the equipment and receiver.
- Connect the equipment into an outlet on a circuit different from that to which the receiver is connected.
- Consult the dealer or an experienced radio/TV technician for help.

This device complies with Part 15 of the FCC Rules. Operation is subject to the following two conditions: (1) This device may not cause harmful interference, and (2) this device must accept any interference received, including interference that may cause undesired operation.

#### FOR CANADA

This digital apparatus does not exceed the Class B limits for radio noise emissions from digital apparatus as set out in the interference-causing equipment standard entitled "Digital Apparatus," ICES-003 of Industry Canada. This device complies with Part 15 of the FCC Rules. Operation is subject to the following two conditions: (1) This device may not cause harmful interference, and (2) this device must accept any interference received, including interference that may cause undesired operation.

Cet appareil numerique respecte les limites de bruits radioelectriques applicables aux appareils numeriques de Classe B prescrites dans la norme sur le material brouilleur: "Appareils Numeriques," NMB-003 edictee par l'Industrie.

#### FOR HAND-HELD PRODUCT WITH RF FUNCTIONS

The 1166/1266 unit (FCC ID: Q3N-11662) complies with FCC radiation exposure limits set forth for uncontrolled environment and meets the FCC radio frequency (RF) Exposure Guidelines in Supplement C to OET65. The unit has very low level of RF energy that it is deemed to comply without testing of specific absorption ratio (SAR).

<span id="page-3-0"></span>The 3666 unit (FCC ID: Q3N-36662) complies with FCC radiation exposure limits set forth for an uncontrolled environment. This equipment should be installed and operated with minimum distance 20 cm between the radiator & your body. It only operated in hand-held used. If you only transfer data to Host wirelessly, please keep the minimum distance 20 cm between machine & your body.

### FOR PRODUCT WITH LASER

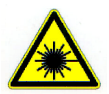

#### **CAUTION**

**This laser component emits FDA / IEC Class 2 laser light at the exit port. Do not stare into beam.**

#### SAFETY PRECAUTIONS

#### **RISK OF EXPLOSION IF BATTERY IS REPLACED BY AN INCORRECT TYPE. DISPOSE OF USED BATTERIES ACCORDING TO THE INSTRUCTIONS.**

- The use of any batteries or charging devices, which are not originally sold or manufactured by CipherLab, will void your warranty and may cause damage to human body or the product itself.
- DO NOT disassemble, incinerate or short circuit the battery.
- DO NOT expose the scanner or the battery to any flammable sources.
- For green-environment issue, it's important that batteries should be recycled in a proper way.
- Under no circumstances, internal components are self-serviceable.
- The charging device uses an AC power adaptor. A socket outlet shall be installed near the equipment and shall be easily accessible. Make sure there is stable power supply for the scanner or its peripherals to operate properly.

#### CARE & MAINTENANCE

- Use a clean cloth to wipe dust off the scanning window and the body of the scanner as well as the charging device. DO NOT use/mix any bleach or cleaner.
- If you want to put away the scanner for a period of time, download the collected data to a host computer when in the memory mode, and then take out the battery. Store the scanner and battery separately.
- When the scanner resumes its work, make sure the battery is fully charged before use.
- If you shall find the scanner malfunctioning, write down the specific scenario and consult your local sales representative.

# <span id="page-4-0"></span>RELEASE NOTES

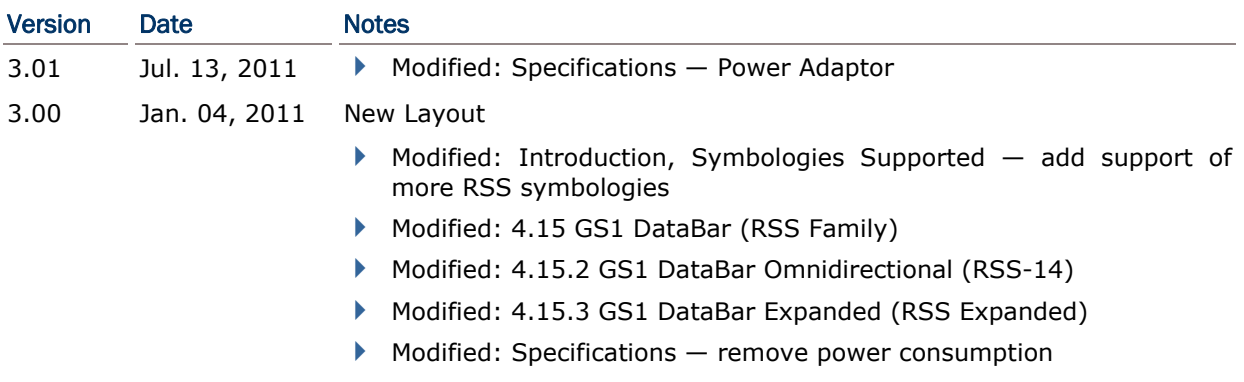

# **CONTENTS**

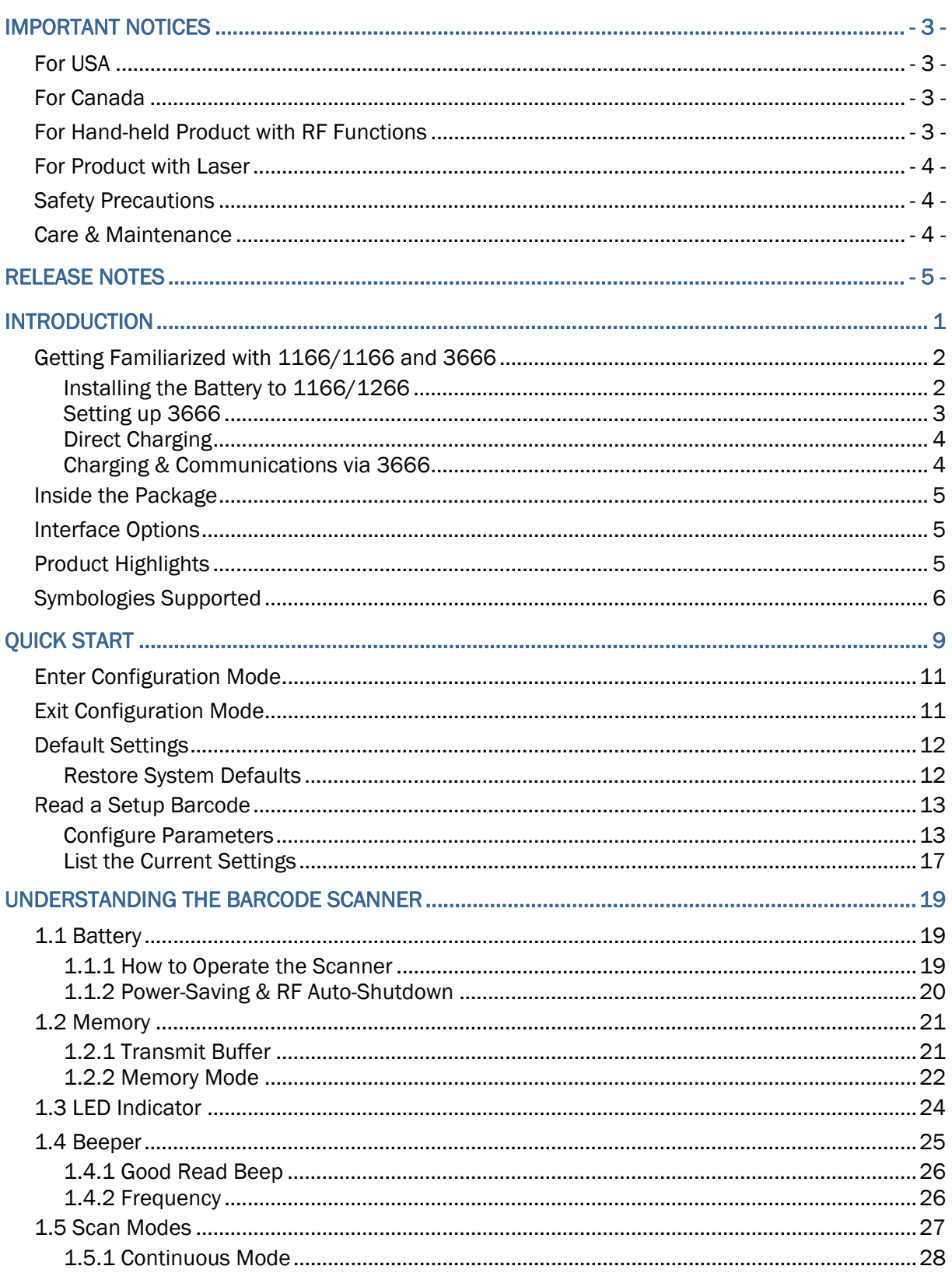

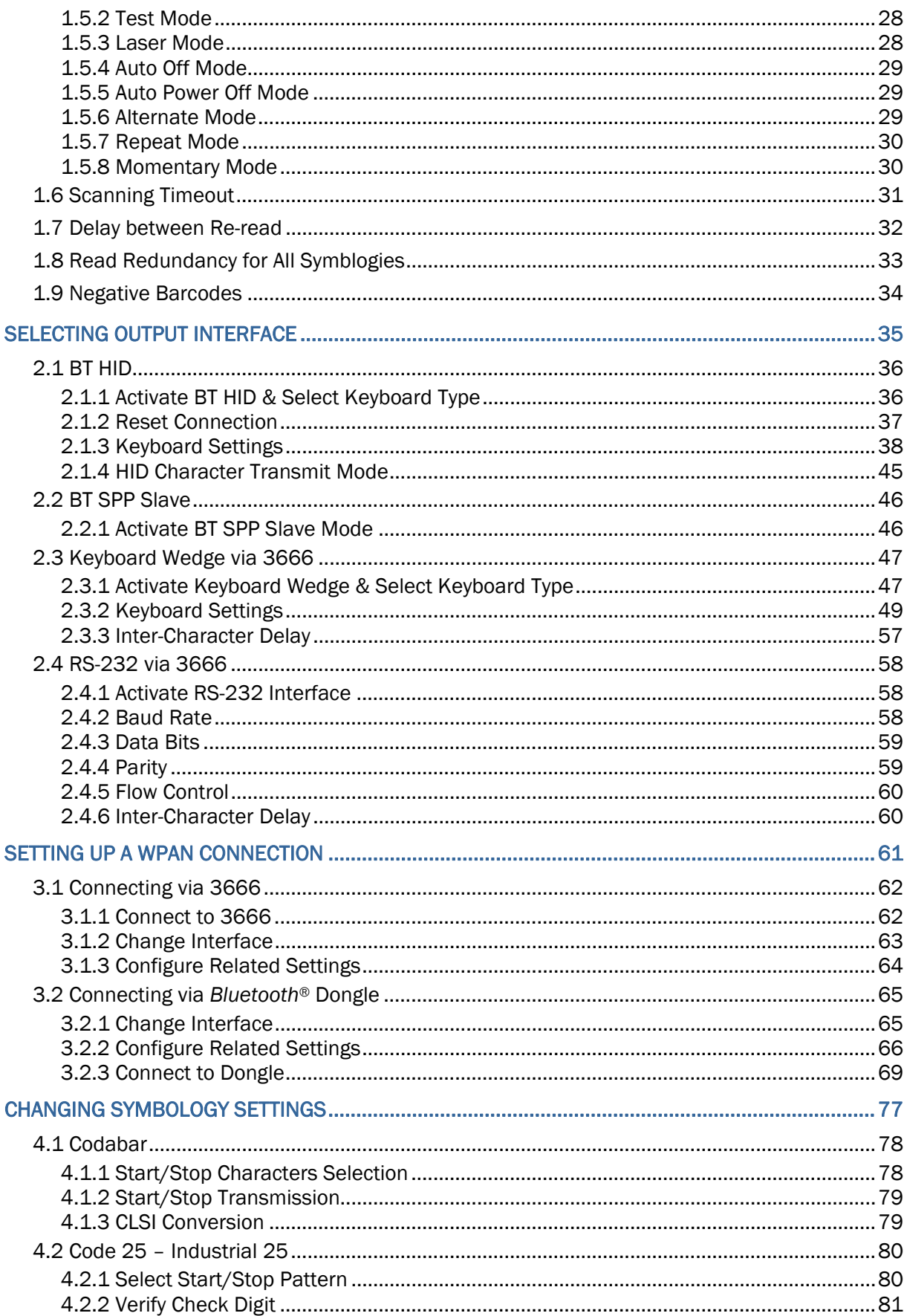

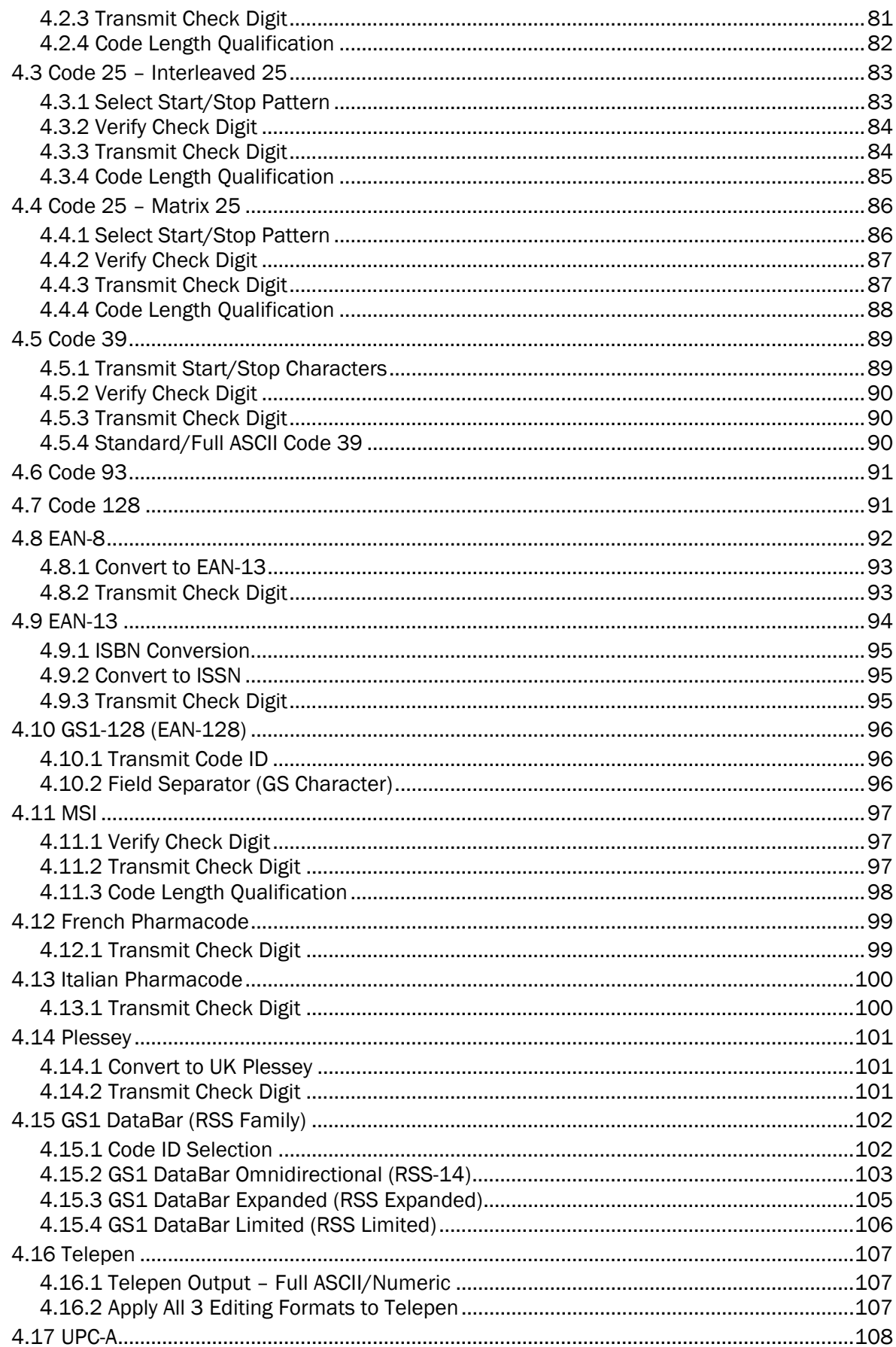

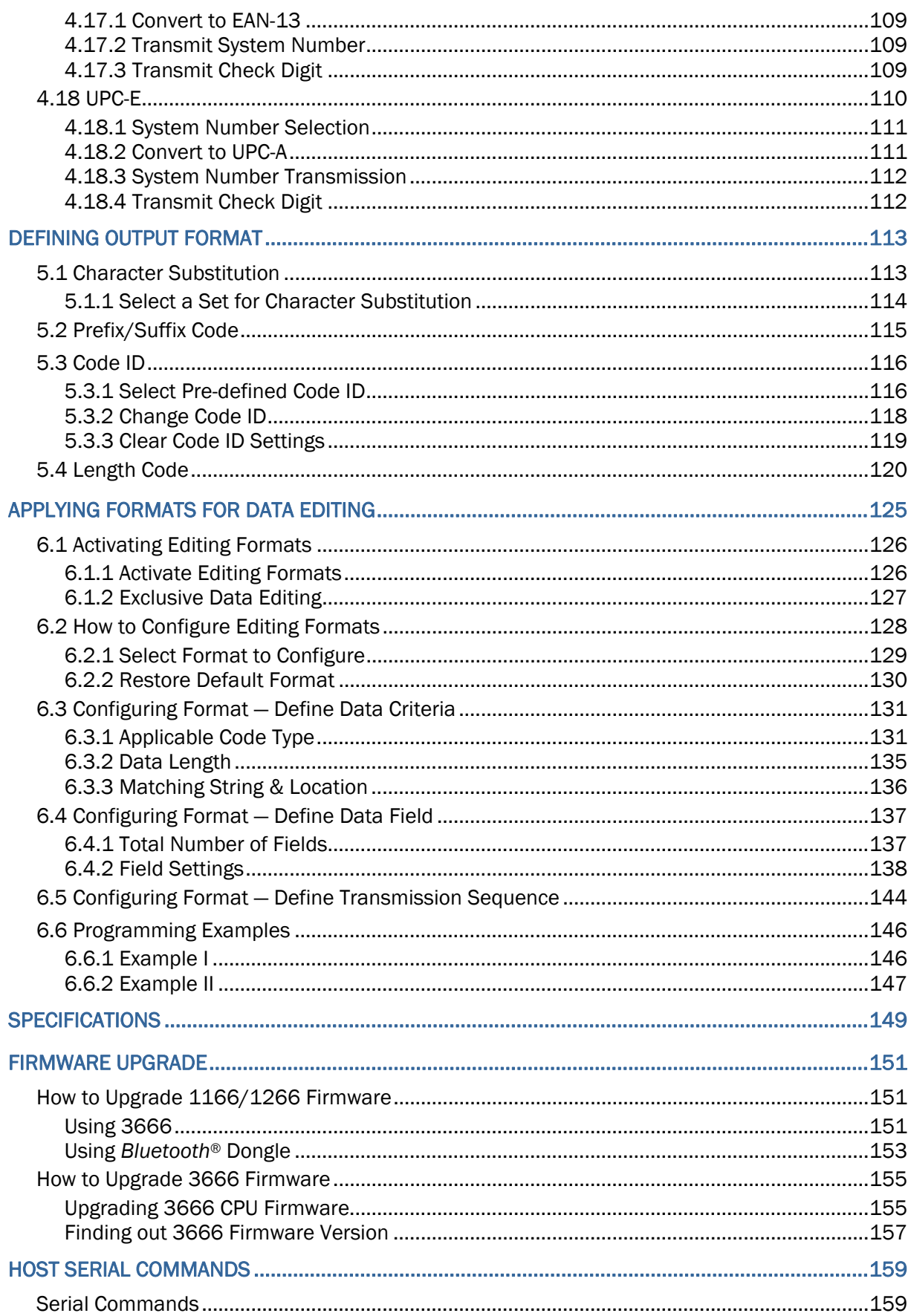

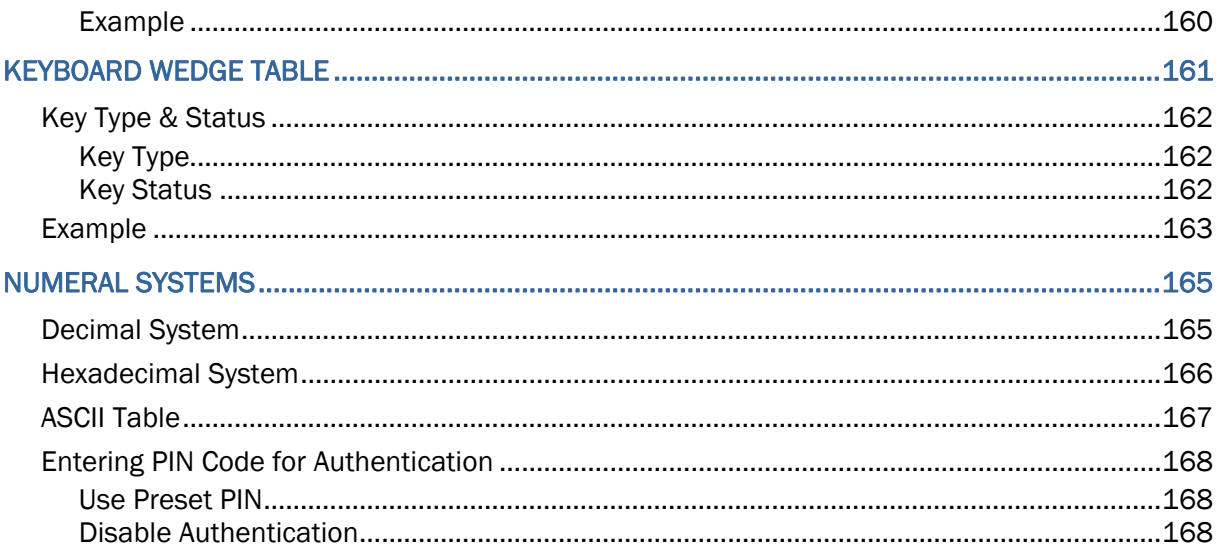

# <span id="page-12-0"></span>INTRODUCTION

CipherLab BT Barcode Scanners are specifically designed to answer your mobile demands. The versatile scanners are designed to help accelerate productivity while lowering the total cost of ownership. Intensive data collection jobs are made easier with fast, accurate barcode scanning in various working environments, especially in small businesses. Integrating short-distance wireless technology to handheld scanners, they are made ideal for carrying around, and thus give workers tether-free mobility anytime anywhere and get job done more efficiently. This line of scanners deliver data over a wireless personal network at a range of up to 100 meters and a prolonged battery life to keep business running — over 45 hours or over 32,000 scans for 1166, and over 36 hours or 26,000 scans for 1266.

Owing to the compact design, extremely low power consumption, and powerful decoding capability, CipherLab BT Barcode Scanners are the best choice for the following applications –

- $\blacktriangleright$  Receiving in Retail
- Product labeling & Tracking
- ▶ Shelf Product Replenishment
- ▶ Mobile Point of Sale (POS)
- Mobile Inventory Management
- ▶ Order Picking & Staging
- ▶ Work-In-Process Tracking
- ▶ Material Flow Control
- ▶ Transportation & Distribution
- Warehousing
- ▶ Asset Management

This manual contains information on operating the scanner and using its features. We recommend you to keep one copy of the manual at hand for quick reference or maintenance purposes. To avoid any improper disposal or operation, please read the manual thoroughly before use.

Thank you for choosing CipherLab products!

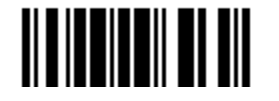

# <span id="page-13-0"></span>GETTING FAMILIARIZED WITH 1166/1166 AND 3666

#### INSTALLING THE BATTERY TO 1166/1266

When you first receive the package, the rechargeable battery is stored separately from the scanner. Unless you have 3666 for charging the battery directly, you will have to insert the battery into the scanner first.

Note: Any improper handling may reduce the battery life.

- 1) Hold the scanner still and insert the battery into the battery compartment at the bottom of the scanner.
- 2) Slide the battery latch to lock the battery in the compartment.
- 3) The scanner will respond with a long beep and its LED will come on and off shortly.

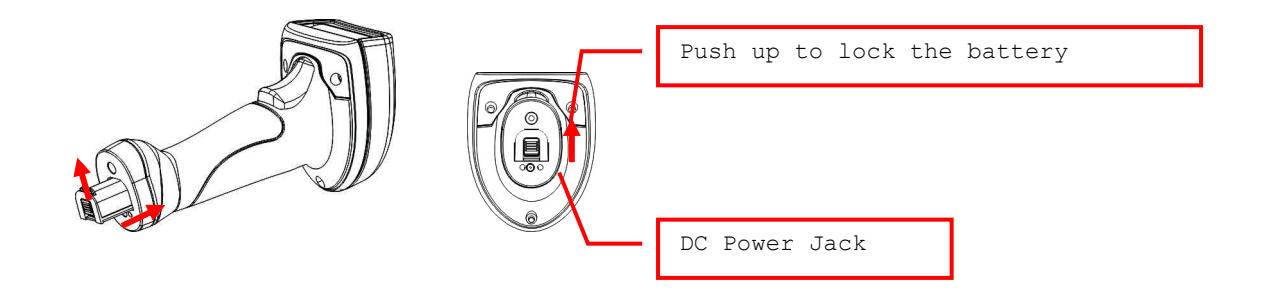

Note: (1) To turn off the scanner, remove the battery. Refer to settings of "[Auto Power](#page-31-0)  [Off & Power-Saving](#page-31-0)".

(2) For shipping and storage purposes, save the scanner and the battery separately. This will keep the battery in good condition for future use.

(3) When the battery charge becomes low, you will find the scanner cannot emit scan beam and its power-on beep sounds differently.

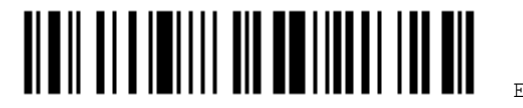

### <span id="page-14-0"></span>SETTING UP 3666

Capable of charging 1166/1266 as well as one spare battery, the 3666 base is specifically designed for the scanner to communicate with a host computer wirelessly. The connection between the scanners and 3666 is made easy and reliable. Refer to  $3.1.1$ [Connect to 3666](#page-73-0).

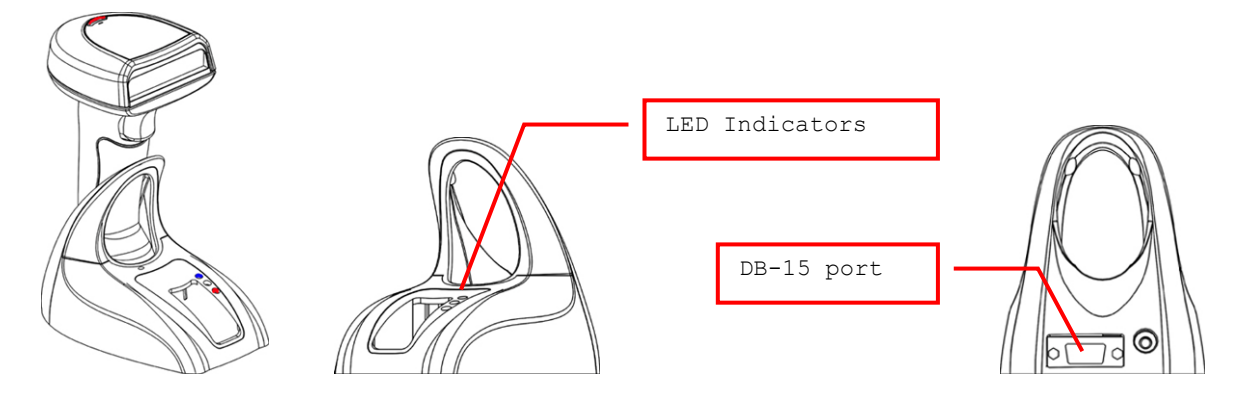

Three LED indicators are provided for communications, spare battery charging, and power status (from top to down).

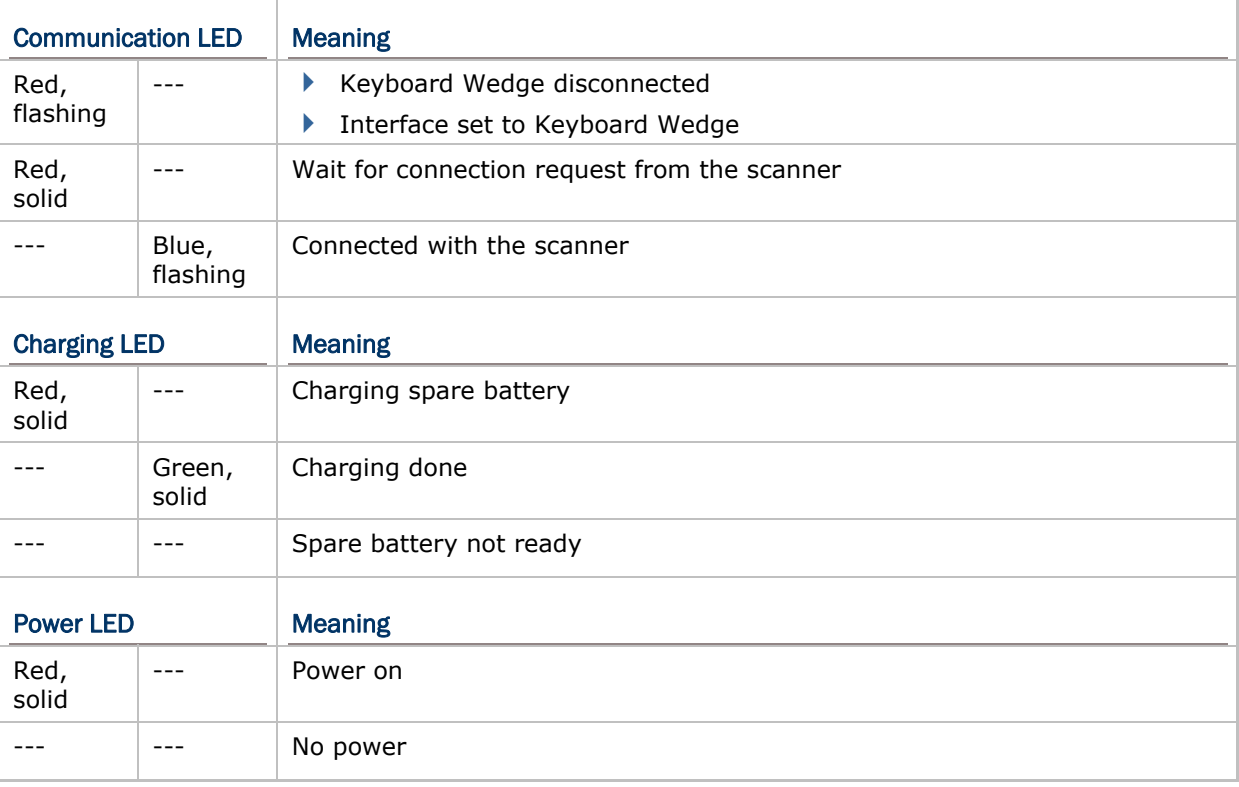

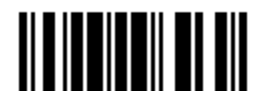

#### <span id="page-15-0"></span>DIRECT CHARGING

The battery may not be charged to full for shipment. When you first receive the package, you will need to charge the battery to full before using the scanner.

Note: (1) It is recommended that the charging devices be operated at room temperature (18°C to 25°C) for optimal performance. (2) The charging devices will not charge the battery when the temperature drops below 0°C or exceeds 40°C.

If you do not have 3666 for charging, all you need to do is  $-$ 

- 1) Install the battery to the scanner.
- 2) Connect one end of the power supply cord to the DC power jack at the bottom of the scanner.
- 3) Connect the other end of the power supply cord to a suitable power outlet.
- 4) The scanner LED will be flashing red during charging. When the charging is done, the LED will turn solid red.

#### CHARGING & COMMUNICATIONS VIA 3666

- 1) Install the battery to the scanner.
- 2) Seat the scanner in the 3666 base.
- 3) Connect one end of the power supply cord to the DC power jack at the back of 3666.
- 4) Connect the other end of the power supply cord to a suitable power outlet.
- 5) Connect 3666 to your computer or notebook via the interface cable.
- 6) The LED for power indication on 3666 will become solid red.
- 7) The scanner LED will be flashing red during charging. When the charging is done, the LED will turn solid red.
- 8) The LED for communications on 3666 will first become solid red while attempting to connect with the scanner. Refer to the table above for details.

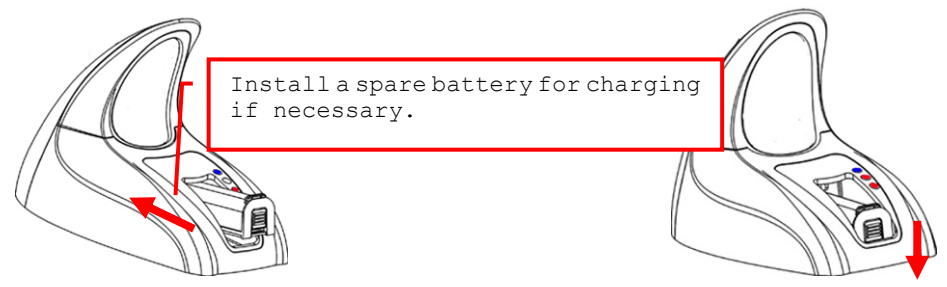

Note: It takes approximately 2 hours to charge the battery to full. However, it takes approximately 4 hours to charge the spare battery.

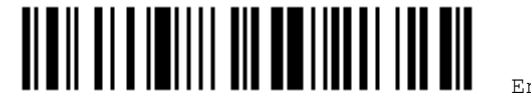

#### <span id="page-16-0"></span>INSIDE THE PACKAGE

The items included in the package may be different, depending on your order. Save the box and packaging material for future use in case you need to store or ship the scanner.

- Barcode Scanner (1166 or 1266)
- ▶ BT Base (3666)
- $\blacktriangleright$  Rechargeable Li-ion battery
- Product CD

Note: (1) The CD-ROM includes this manual and Windows-based *ScanManager* software for configuration.

(2) For model designation, please see the label on the scanner.

### INTERFACE OPTIONS

Rich choices of output interface are available for 3666:

- ▶ Keyboard Wedge Cable
- ▶ RS-232 Cable
- USB HID Cable (307)
- ▶ IBM 4683/4694 Cable (346)

### PRODUCT HIGHLIGHTS

- Ergonomic design and built tough to survive drop test.
- Extremely low power consumption
- $\blacktriangleright$  Firmware upgradeable
- Supports most popular barcode symbologies, including GS1-128 (EAN-128), GS1 DataBar (RSS), etc.
- Supports negative barcodes
- ▶ Supports eight different scan modes
- User feedback includes dual-color LED indicator and beeper
- Beeping tone programmable for Good Read
- ▶ 128 KB flash memory for Memory Mode operation, storing up to 8,192 scans based on EAN-13 barcodes
- ▶ Provides up to 4 KB SRAM for reserve buffer while getting out of range over a wireless personal area network (WPAN), storing up to 256 scans based on EAN-13 barcodes
- Capable of transmitting scanned data, emulating a serial cable (BT SPP) or as keyboard input (BT HID), to a notebook computer or PDA with *Bluetooth*® wireless technology
- $\blacktriangleright$  Programmable parameters include data output format, editing format, symbologies, etc.

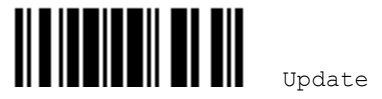

# <span id="page-17-0"></span>SYMBOLOGIES SUPPORTED

Most of the popular barcode symbologies are supported, as listed below. Each can be individually enabled or disabled. The scanner will automatically discriminate and recognize all the symbologies that are enabled. Refer to Chapter 4 Changing Symbology [Settings](#page-88-0) for details of each symbology.

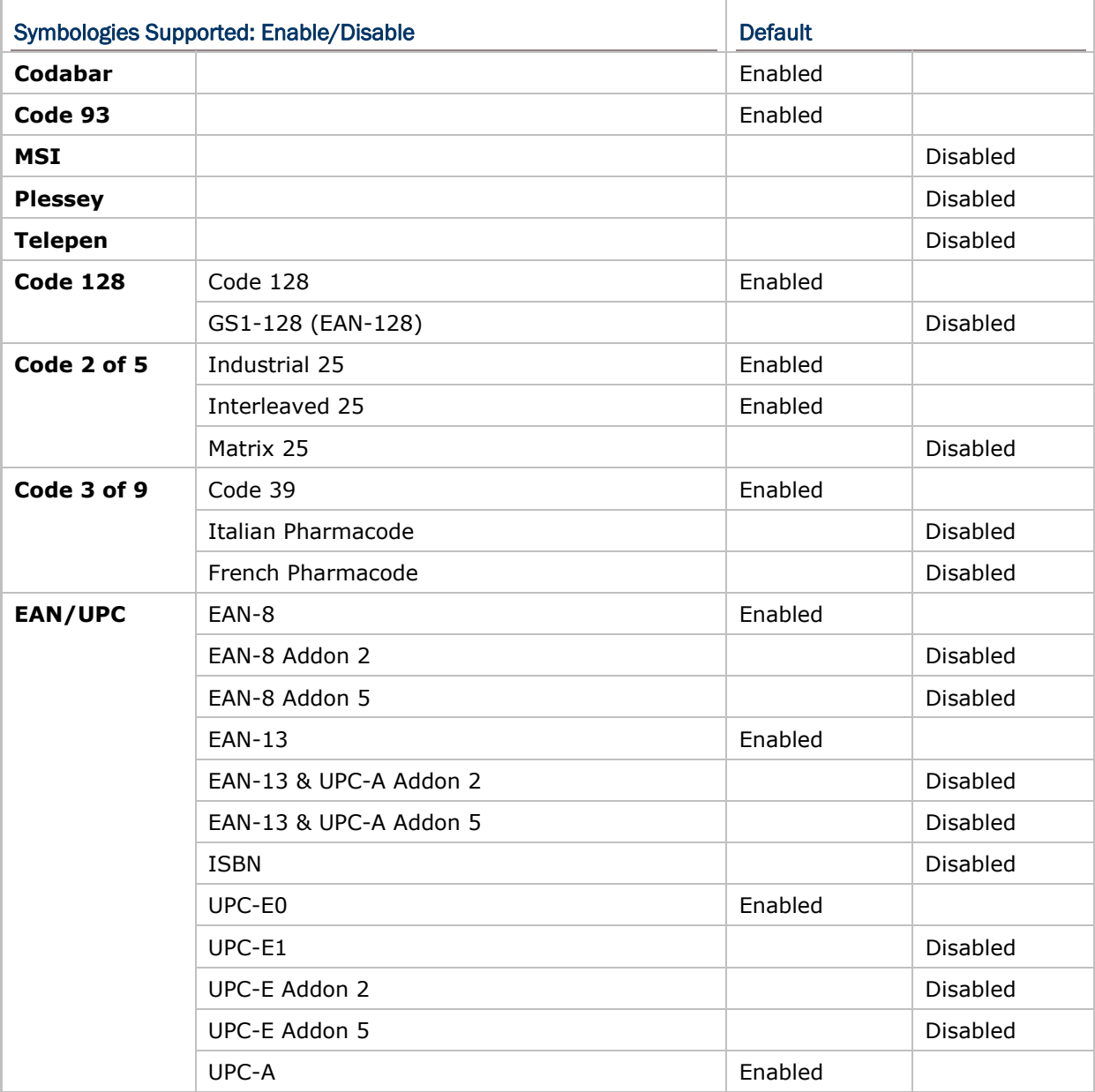

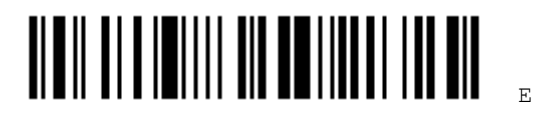

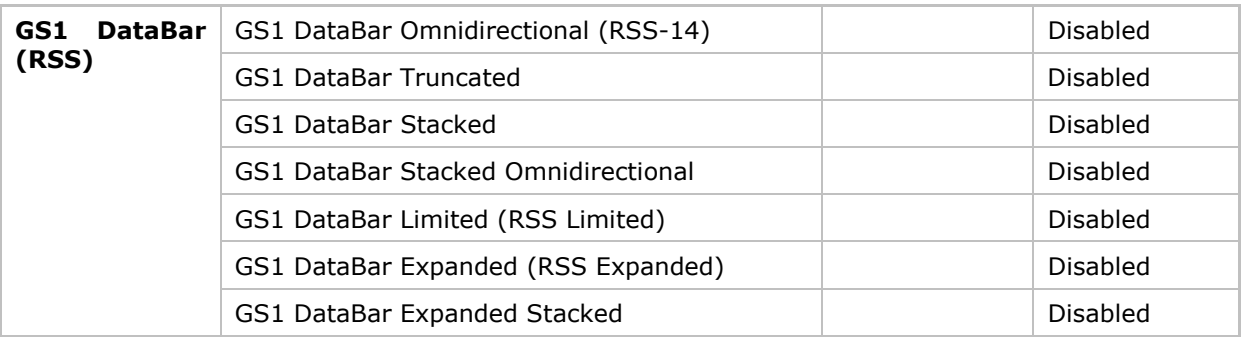

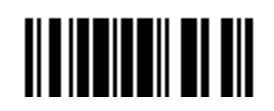

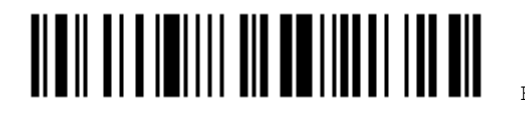

# <span id="page-20-0"></span>QUICK START

The configuration of the scanner can be done by reading the setup barcodes contained in this manual or via the *ScanManager* software.

This section describes the procedure of configuring the scanner by reading the setup barcodes and provides some examples for demonstration.

#### Configuration Mode

- 1. Install the battery to the scanner, and the scanner will turn on automatically. It will respond with a long beep and its LED will come on and off shortly.
- 2. Have the scanner read the "Enter Setup" barcode. It will respond with six beeps and its LED indicator will become solid blue after reading the barcode.
- 3. Have the scanner read more setup barcodes… Most of the setup barcodes are normal. The scanner will respond with two beeps (high-low tone). For special setup barcodes, it requires reading more than one setup barcode to complete the setting.
- 4. Have the scanner read the "Update" or "Abort" barcode. It will respond with six beeps and its LED indicator will become solid blue after reading the barcode.
- 5. The scanner will restart automatically upon reading the "Update" or "Abort" barcode. It will respond with a long beep and its LED will come on and off shortly.

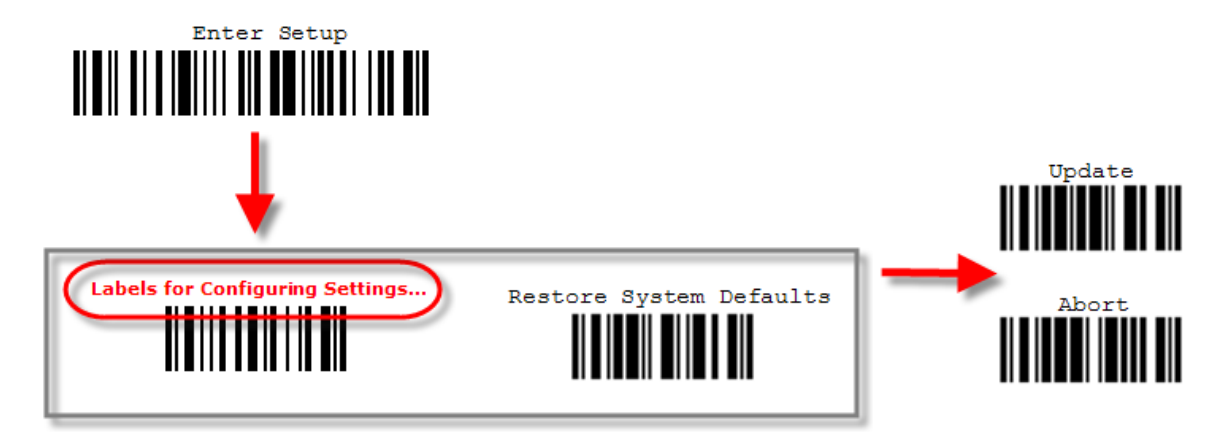

Note: Refer to [Appendix II Host Serial Commands](#page-170-0) for how to configure the 3666 base by having the scanner read 3666-related setup barcodes or using serial commands.

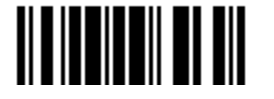

#### Working Mode

Upon powering up, the scanner will try to establish a connection with 3666 or a computer with *Bluetooth<sup>®</sup>* wireless technology. Refer to *Chapter 3 - Setting up a WPAN Connection* for details. The connection between the scanners and 3666 is made easy and reliable.

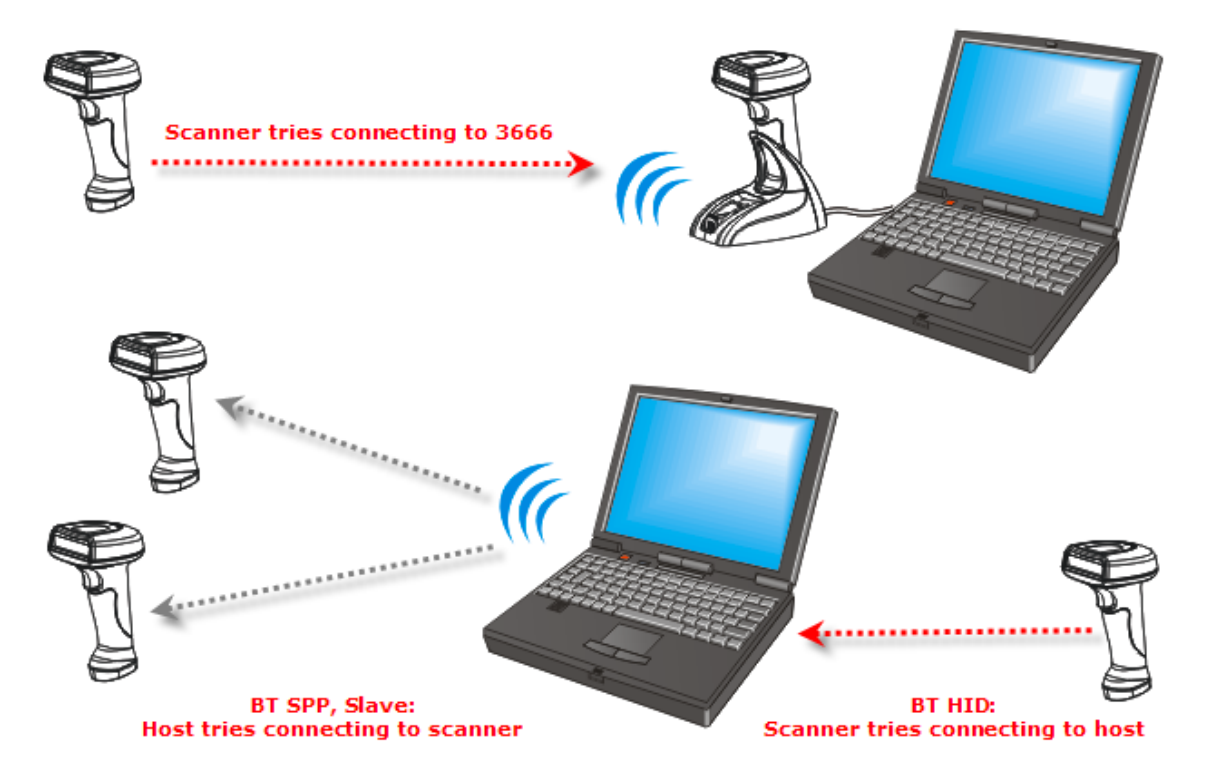

Note: If RS-232 or BT SPP is selected for output interface, the host can directly send serial commands to configure the scanner. For example, run HyperTerminal.exe and type the 4-digit command located under each setup barcode. Refer to [Appendix II Host Serial Commands](#page-170-0).

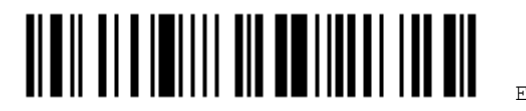

### <span id="page-22-0"></span>ENTER CONFIGURATION MODE

For the scanner to enter the configuration mode, you must have it read the "Enter Setup" barcode, which can be located at the bottom of almost every even page of this manual.

 The scanner will respond with six beeps and its LED indicator will become solid blue after reading the barcode.

**Enter Setup** 

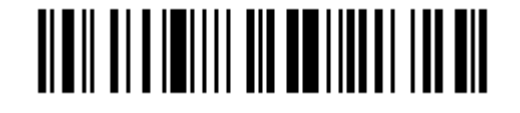

For configuring scanner parameters, see "Read a Setup Barcode" below.

### EXIT CONFIGURATION MODE

For the scanner to save settings and exit the configuration mode, you must have it read the "Update" barcode, which can be located at the bottom of almost every odd page of this manual. If you want to exit the configuration mode without saving any changes, have the scanner read the "Abort" barcode instead.

I Just like reading the "Enter Setup" barcode, the scanner will respond with six beeps and its LED indicator will go off after reading the barcode. Wait for a few seconds for the scanner to restart itself.

**Update** 

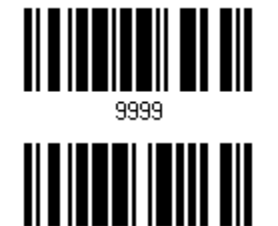

**Abort** 

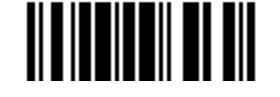

Update

## <span id="page-23-0"></span>DEFAULT SETTINGS

#### RESTORE SYSTEM DEFAULTS

For the scanner to restore the factory defaults, you must have it read the "Restore System Defaults" barcode. This is a normal setup barcode, and the scanner will respond with two beeps (high-low tone).

 After reading the "Update" barcode, all the parameters of the scanner will return to their default values.

> **Restore System Defaults**

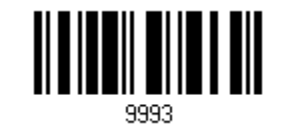

Note: The system default value (if there is) for each setting is indicated by an asterisk  $"$ 

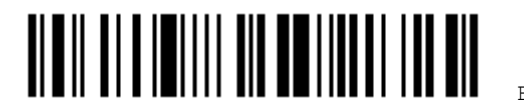

# <span id="page-24-0"></span>READ A SETUP BARCODE

#### CONFIGURE PARAMETERS

For most of the scanner parameters, only one read is required to set them to new values. The scanner will respond with two beeps (high-low tone) when each parameter is set successfully.

But for a number of special parameters, multiple reads are required to complete the setting. In this case, the scanner will respond with a short beep to indicate it needs to read more setup barcodes. These special parameters may require reading one or more setup barcodes, such as

- $\blacktriangleright$  Numeric barcodes, say, for keyboard type, inter-character delay, length qualification
- $\blacktriangleright$  Hexadecimal barcodes, say, for character strings as prefix, suffix, etc.
- When "BT HID", "USB HID" or "Keyboard Wedge" is configured for interface, Key Type and Key Status will then become applicable. You may decide whether or not to change key status when "Normal Key" is selected for Key Type.

To complete the configuration of these special parameters, it requires reading the "Validate" barcode, and the scanner will respond with two beeps (high-low tone) to indicate the input values are validated.

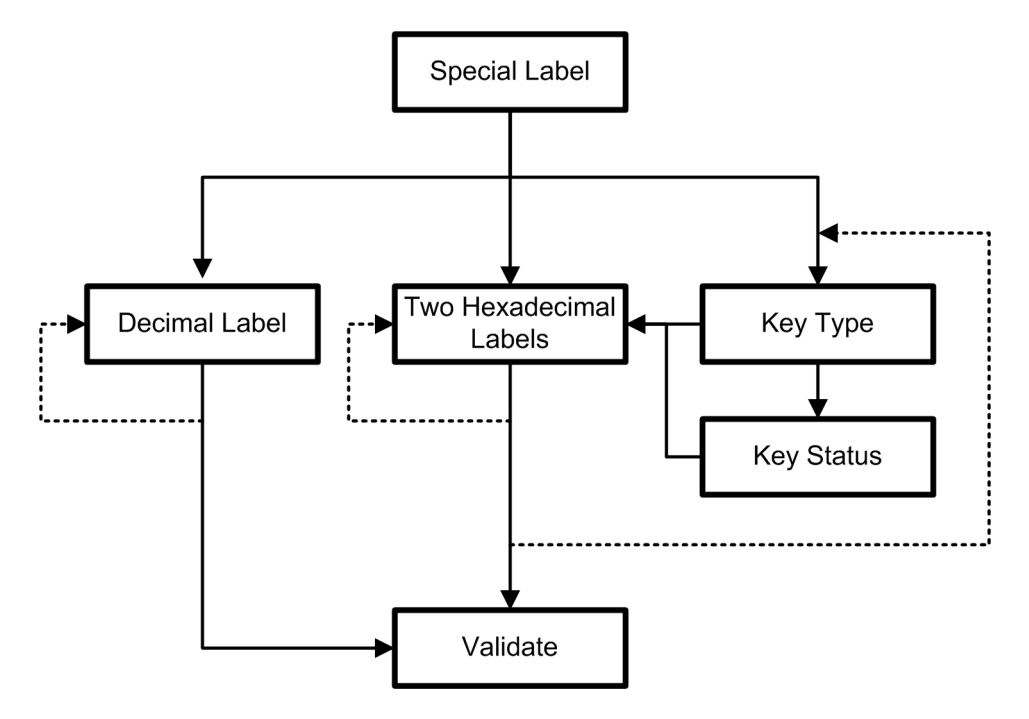

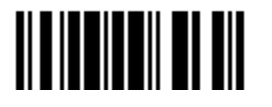

The example below shows how to enable a specific symbology, say, Interleaved 25:

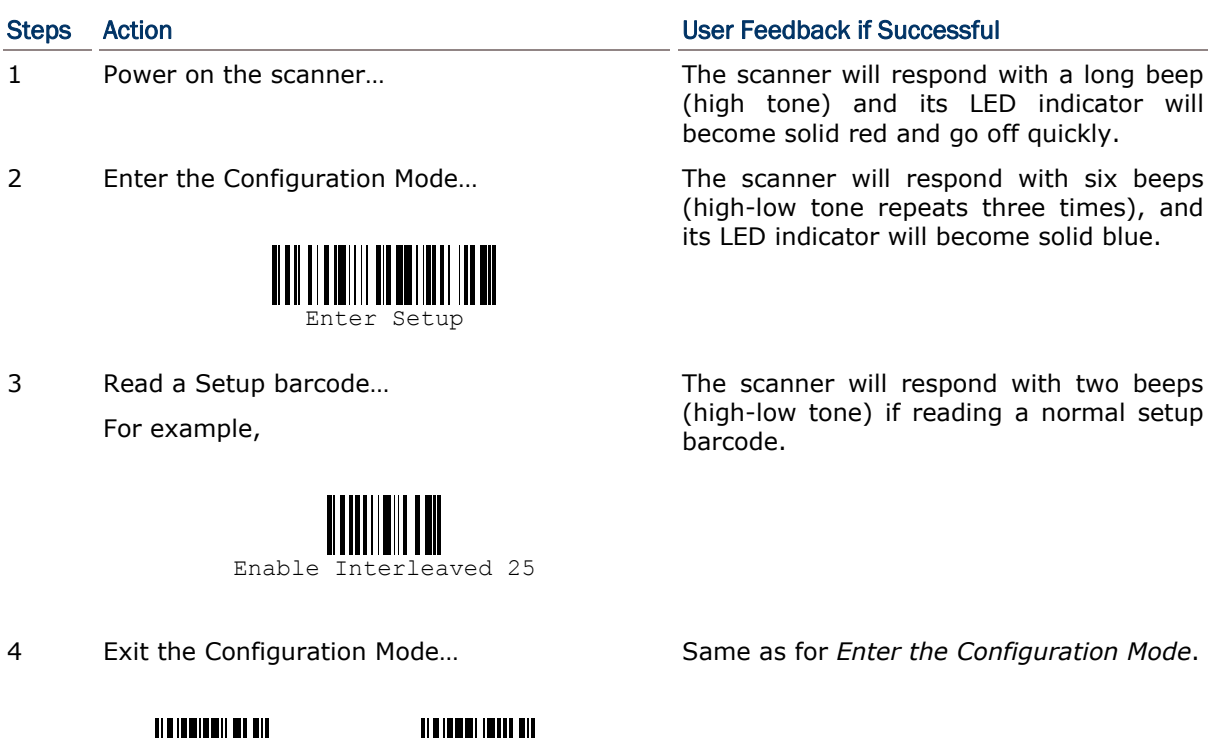

5 The scanner will automatically restart itself… Same as for *Power on the scanner*.

Update OR Abort

\* When any configuration error occurs... The scanner will respond with one long

beep (low tone).

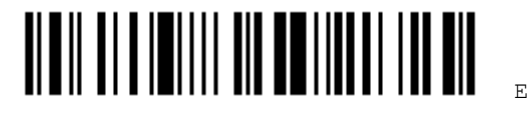

The example below shows how to set numeric parameters:

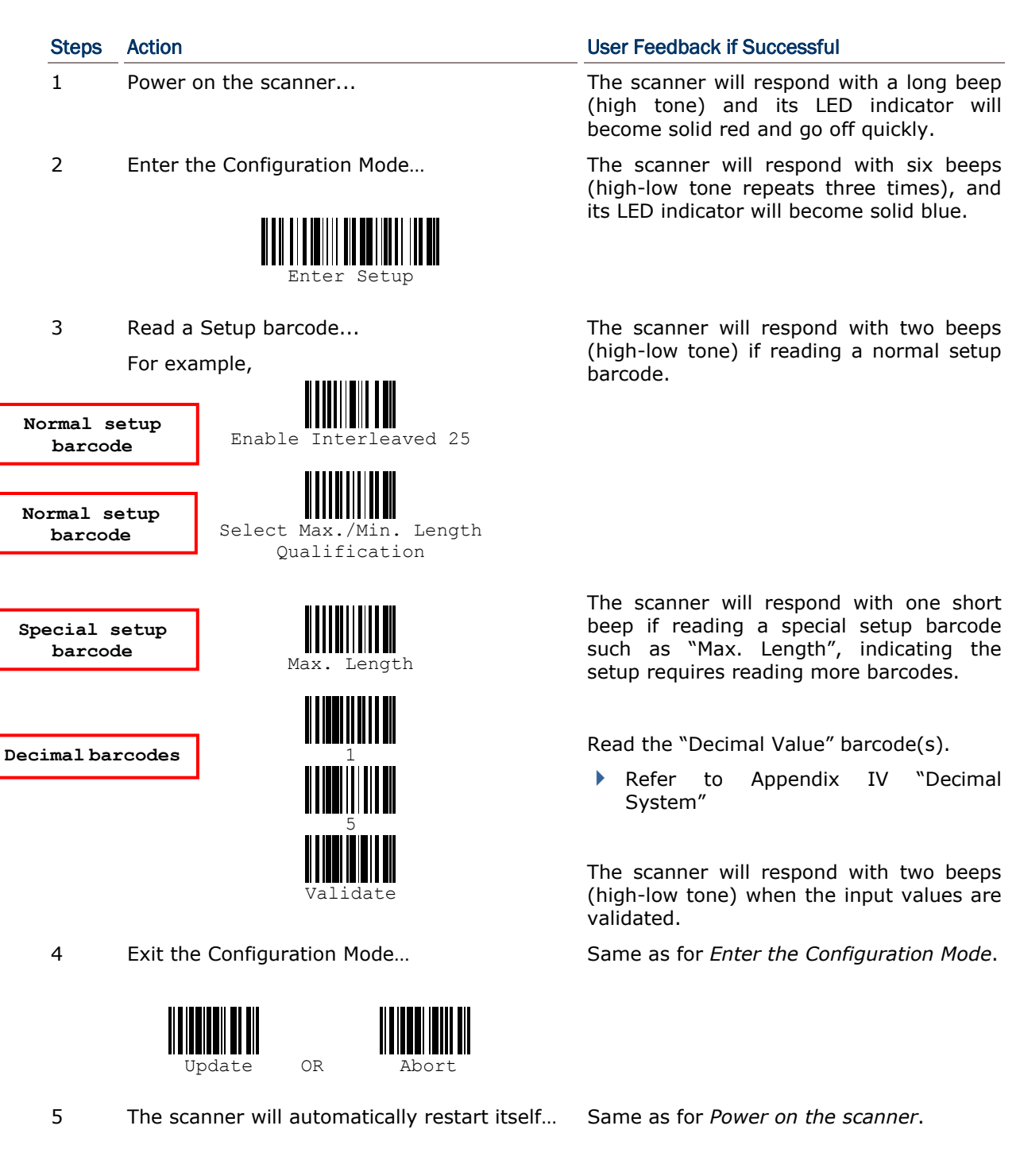

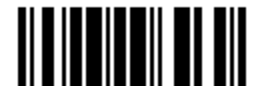

The example below shows how to set string parameters:

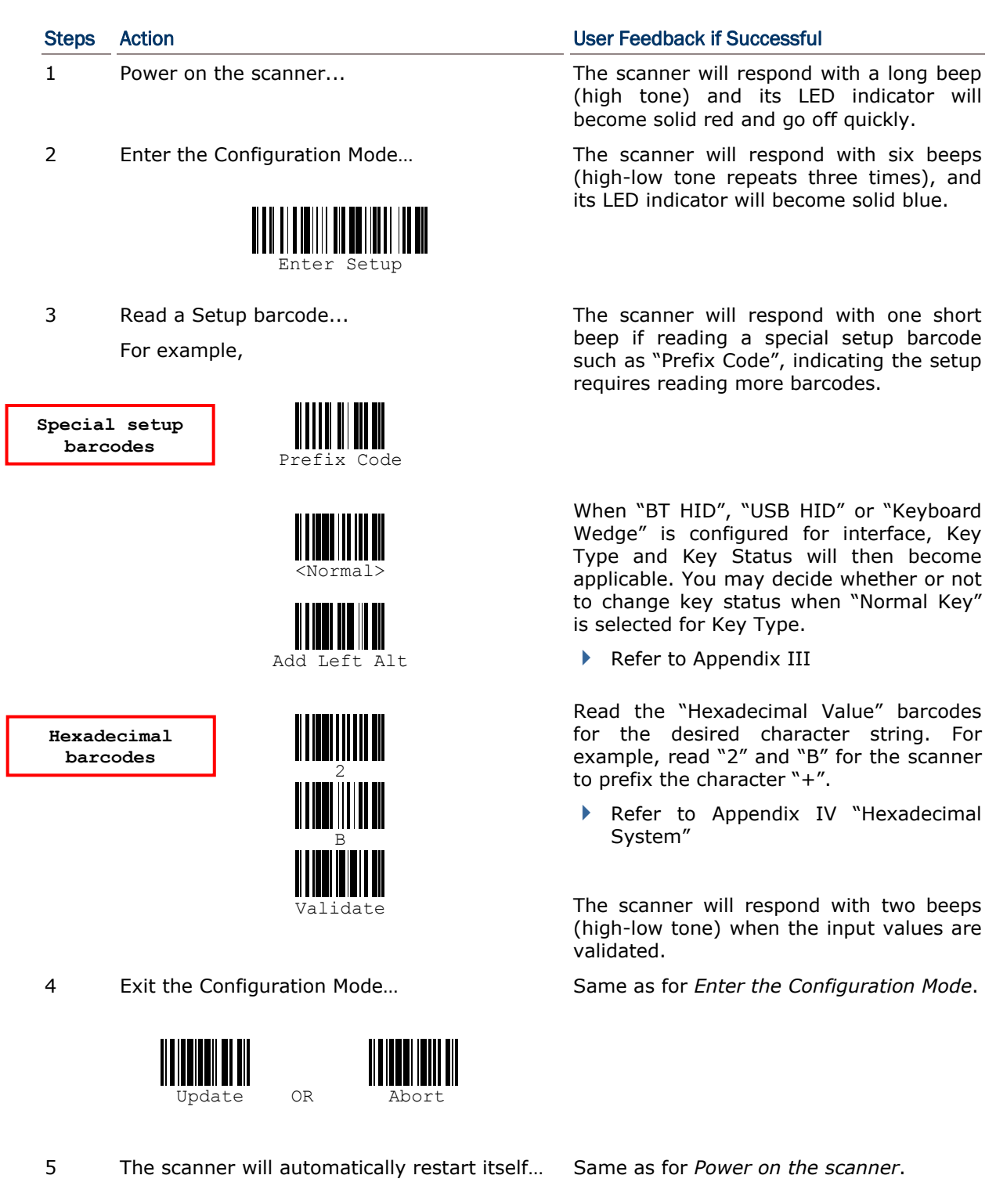

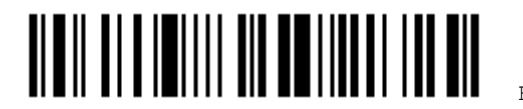

# <span id="page-28-0"></span>LIST THE CURRENT SETTINGS

The current settings of all scanner parameters can be sent to the host computer for user inspection. The listing includes pages as shown below. You can select the page of interest by having the scanner read the "List Page x" barcode. The scanner will respond with two beeps (high-low tone) and send the selected page to the host immediately.

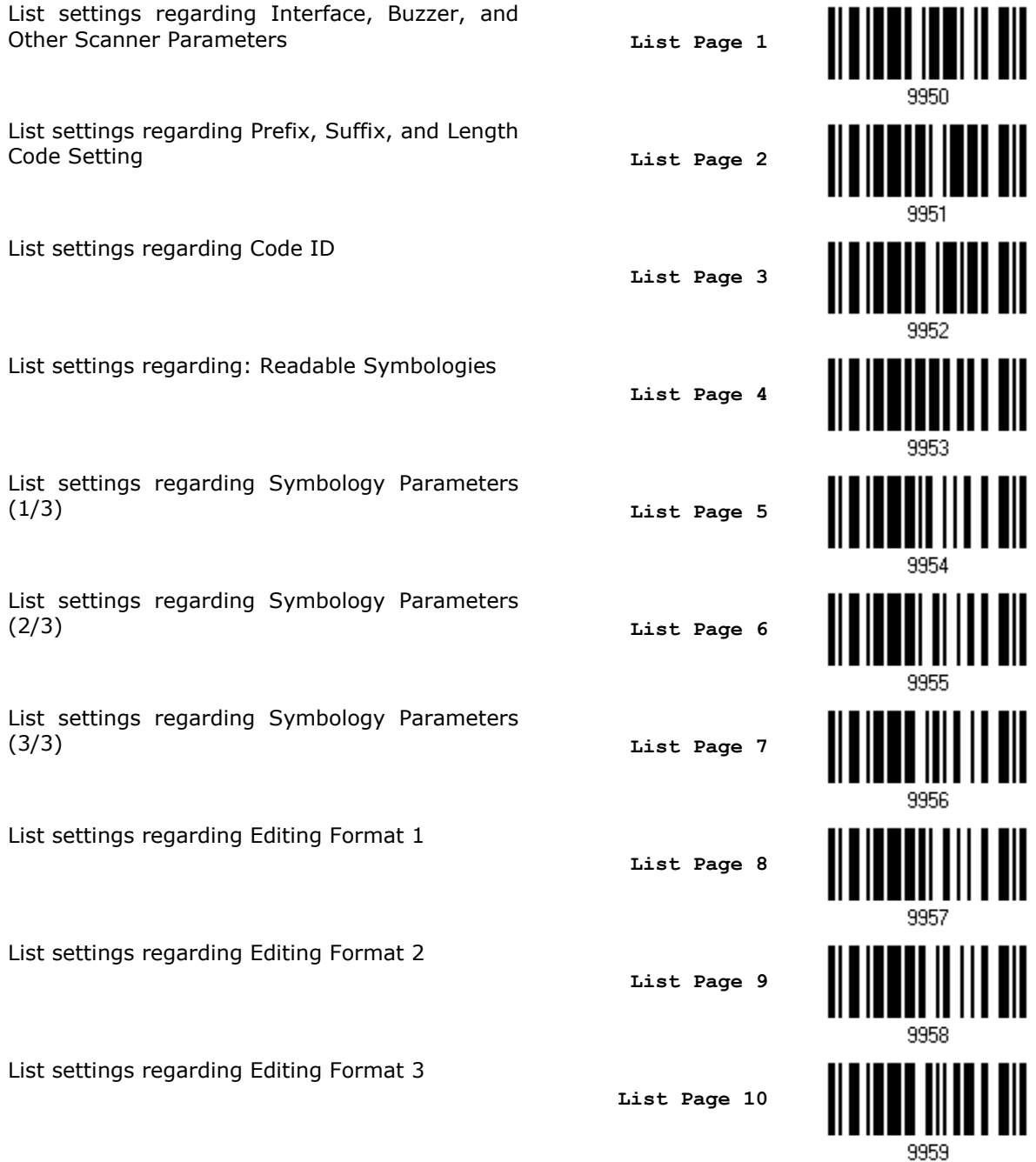

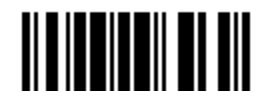

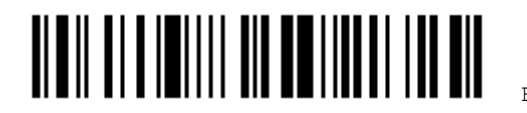

# Chapter 1

# <span id="page-30-0"></span>UNDERSTANDING THE BARCODE SCANNER

This chapter explains the features and usage of the barcode scanner.

### IN THIS CHAPTER

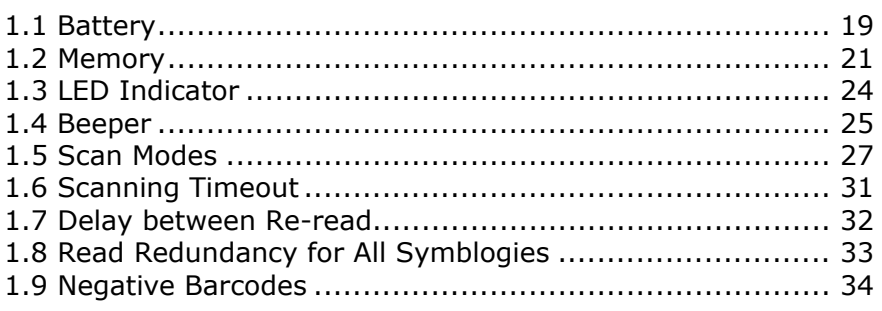

# 1.1 BATTERY

The scanner is powered by a rechargeable 3.7 V/700 mAh Li-ion battery, and it takes approximately 2 hours to charge the battery to full (from the power adaptor). However, the charging time may vary by working condition. For intensive data collection, you may purchase a spare battery for non-stop operation.

During normal operation, the 1166 scanner can work for over 45 hours or 32,000 scans (based on EAN-13 barcodes), and the 1266 scanner can work for over 36 hours or 26,000 scans (based on EAN-13 barcodes).

Note: The scanner can be configured to save battery power. Refer to settings of "Auto [Power Off & Power-Saving](#page-31-0)" and "[Sniff Mode](#page-77-0)".

#### 1.1.1 HOW TO OPERATE THE SCANNER

#### Turn on the scanner…

After installing the battery, the scanner will respond with a long beep (high tone), and its LED will become solid red and go off quickly.

#### Turn off the scanner…

Remove the battery directly.

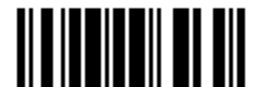

#### <span id="page-31-0"></span>1.1.2 POWER-SAVING & RF AUTO-SHUTDOWN

There are two settings for saving battery power  $-$ 

- Power-Saving: The scanner will stay active at power-on for 1 minute. When the scanner fails to connect in the interval, it will enter power-saving mode automatically.
- RF Auto-Shutdown (1~255 min.; 0= Disable): By default, when the scanner is connected via 3666 and found idle for 10 minutes, it will automatically stop RF connectivity. If this feature is not desired, set it to 0.

Before establishing a WPAN connection successfully…

- 1. The scanner will stay active for a preset period of time (1 minute) for the following scenarios. Its LED is flashing blue (On/Off ratio 1:1).
	- (a) waiting for a connection request from the host (BT SPP Slave Mode)
	- (b) trying to connect to the host (BT HID)
	- (c) trying to connect to 3666
- 2. If it fails to connect within 1 minute, the scanner will become inactive to save power, and its LED will turn off.

Press the trigger to wake up the scanner when it becomes inactive, and the scanner will stay active again.

Note: For scenarios (a) and (b) in step 1, on your computer you may need to search for the scanner again.

#### After establishing a WPAN connection successfully…

- 1. Once a WPAN connection is established successfully, the scanner will stay active for data transmission. Its LED is flashing blue (On/Off ratio 1:6).
- 2. With the use of 3666, the scanner will automatically stop RF connectivity when it is idle for the specified time interval for RF Auto-Shutdown. You will hear three short beeps, tone descending from high to low, and its LED will turn off.

Press the trigger to wake up the scanner when it becomes inactive, and the scanner will stay active again.

▶ For BT HID or SPP, there is no implementation of RF Auto-Shutdown.

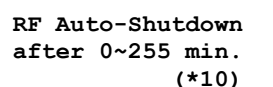

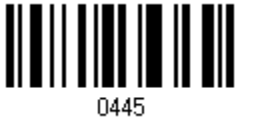

- 1) Read the barcode above to specify the time interval before the scanner enters low-speed mode.
- 2) Read the ["Decimal Value"](#page-176-0) barcode on page [165](#page-176-0). For example, read "5" for the scanner to enter low-speed mode after being idle for 5 minutes.
- 3) Read the "Validate" barcode on the same page to complete this setting.

## <span id="page-32-0"></span>1.2 MEMORY

The collected data can be sent back to a host computer one by one via the WPAN connection or stored in flash memory when the scanner is set to Memory mode.

### 1.2.1 TRANSMIT BUFFER

You may enable transmit buffer for use when the scanner is out of range. Upon reading a barcode successfully within range, the scanner responds with one short beep (high tone) and its LED indicator becomes solid red and goes off quickly. However, the host computer may not receive the data immediately if getting out of range. With the 4 KB transmit buffer, the scanner can ignore the transmission status and keep on reading barcodes until the buffer is full.

- When out of range, the scanner will respond with three short beeps, tone descending from high to low. You are advised to get back to range.
- When transmit buffer is full, the scanner will respond with three short beeps (low tone) as a warning. You are advised to get back to range.

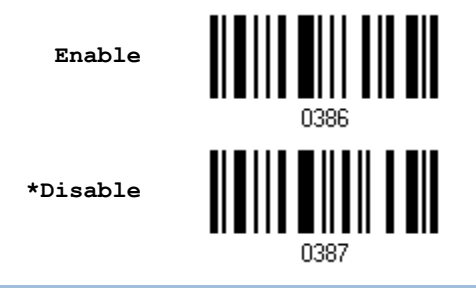

Note: The 4 KB transmit buffer on the scanner can hold as many as 256 scans based on EAN-13 barcodes. Data will be cleared out once the scanner is turned off or running out of battery power!

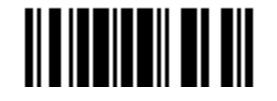

#### <span id="page-33-0"></span>1.2.2 MEMORY MODE

The scanner keeps 128 KB flash memory for memory mode operation. When the scanner is in memory mode, it means a WPAN connection is disabled.

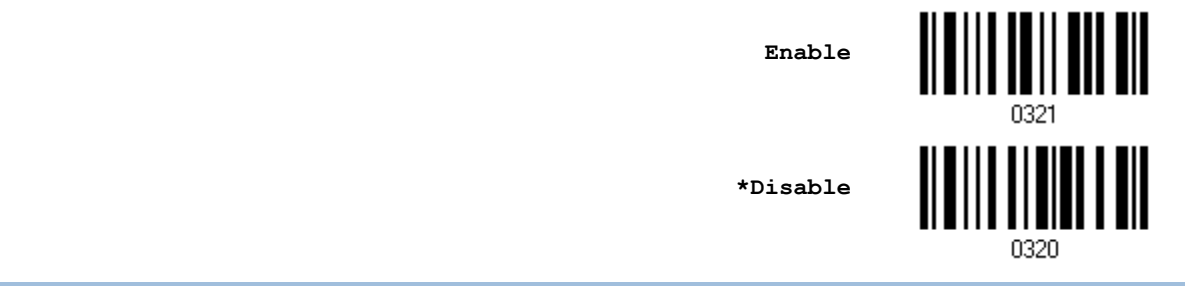

Warning: No WPAN connection is allowed unless the memory mode is disabled.

#### Memory Data Delay

You may set a delay between each data record while transmitting data back to the server.

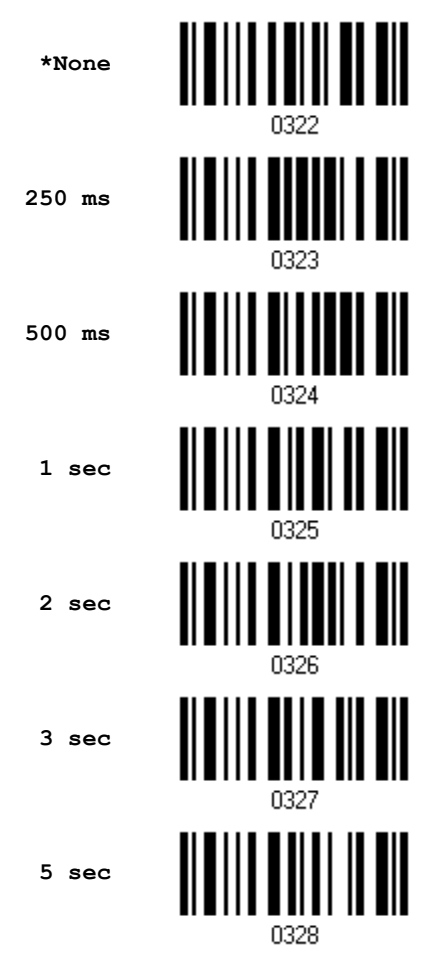

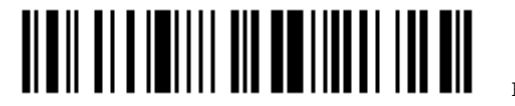

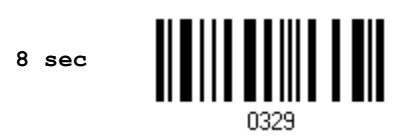

#### Send Data

The 128 KB flash memory on the scanner can store up to 8,192 scans based on EAN-13 barcodes. When it is used up, the scanner will respond with three short beeps (low tone) as a warning. You are advised to send data to the server immediately by having the scanner read the barcode below.

- 1. Read the setup barcode to resume connection with host. (= disable Memory Mode)
- 2. Read the "Send Data" barcode.

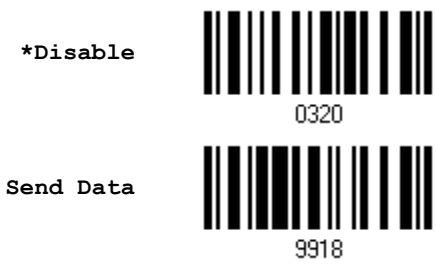

#### Clear Data & Confirm

Even though data has been sent back to the server, the flash memory is still occupied unless you erase the memory by having the scanner read two barcodes – "Clear Data" and "Confirm".

- 1. Read the "Clear Data" barcode to clear the flash memory.
- 2. Read the "Confirm" barcode to confirm the action.

**Clear Data** 

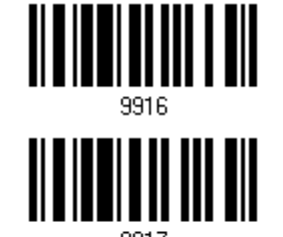

**Confirm** 

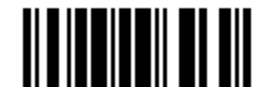

# <span id="page-35-0"></span>1.3 LED INDICATOR

The dual-color LED on top of the scanner is used to provide user feedback. For example, the LED becomes solid red and goes off quickly upon powering on or reading a barcode successfully. You may tell the difference by the beeps – you will hear a long beep when powering on the scanner, and a short beep (pitch programmable) when it reads a barcode successfully.

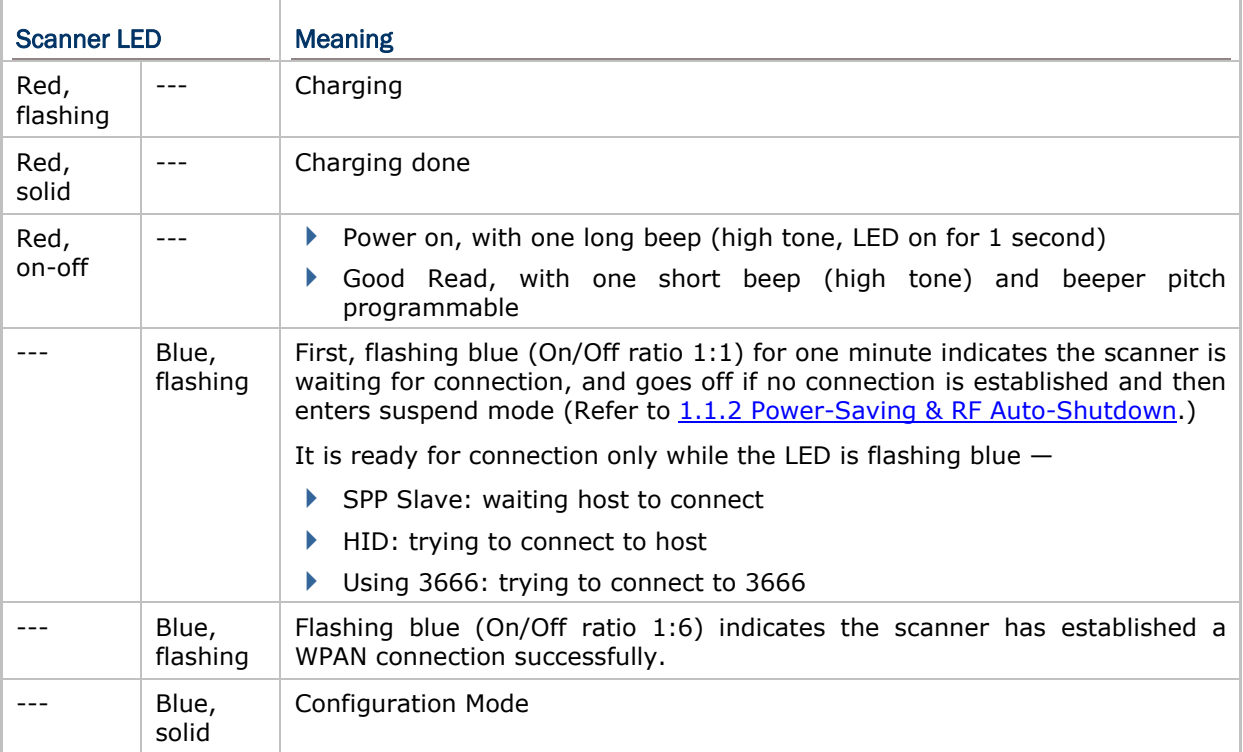

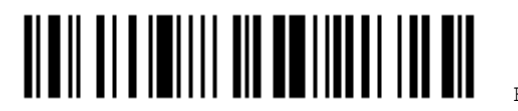
# 1.4 BEEPER

The scanner has a buzzer to provide user feedback in various operating conditions.

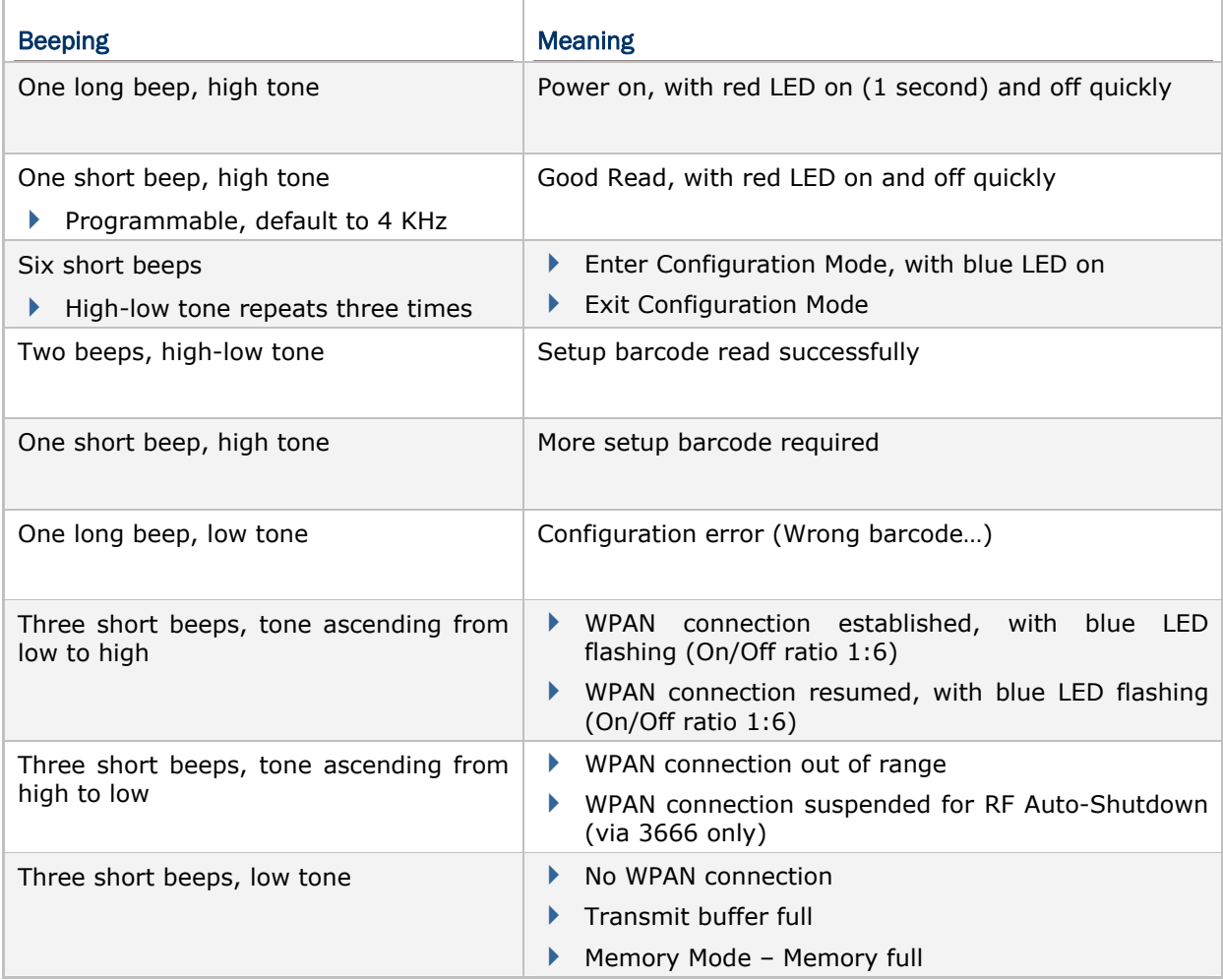

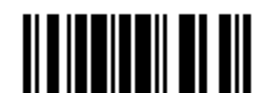

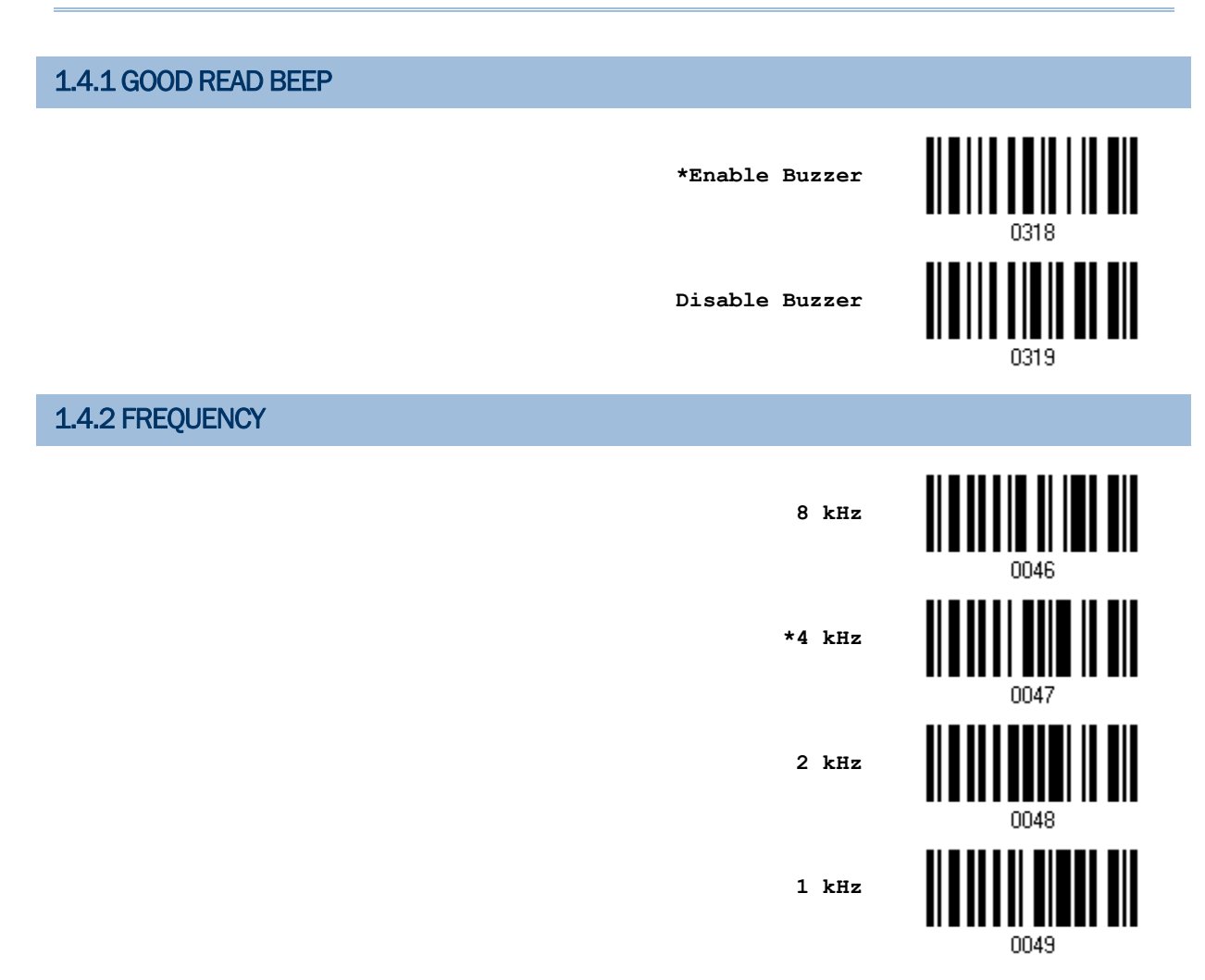

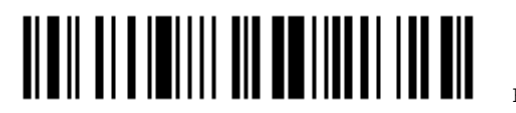

# 1.5 SCAN MODES

Different scan modes are supported – select the scan mode that best suits the requirements of a specific application. Refer to the comparison table below.

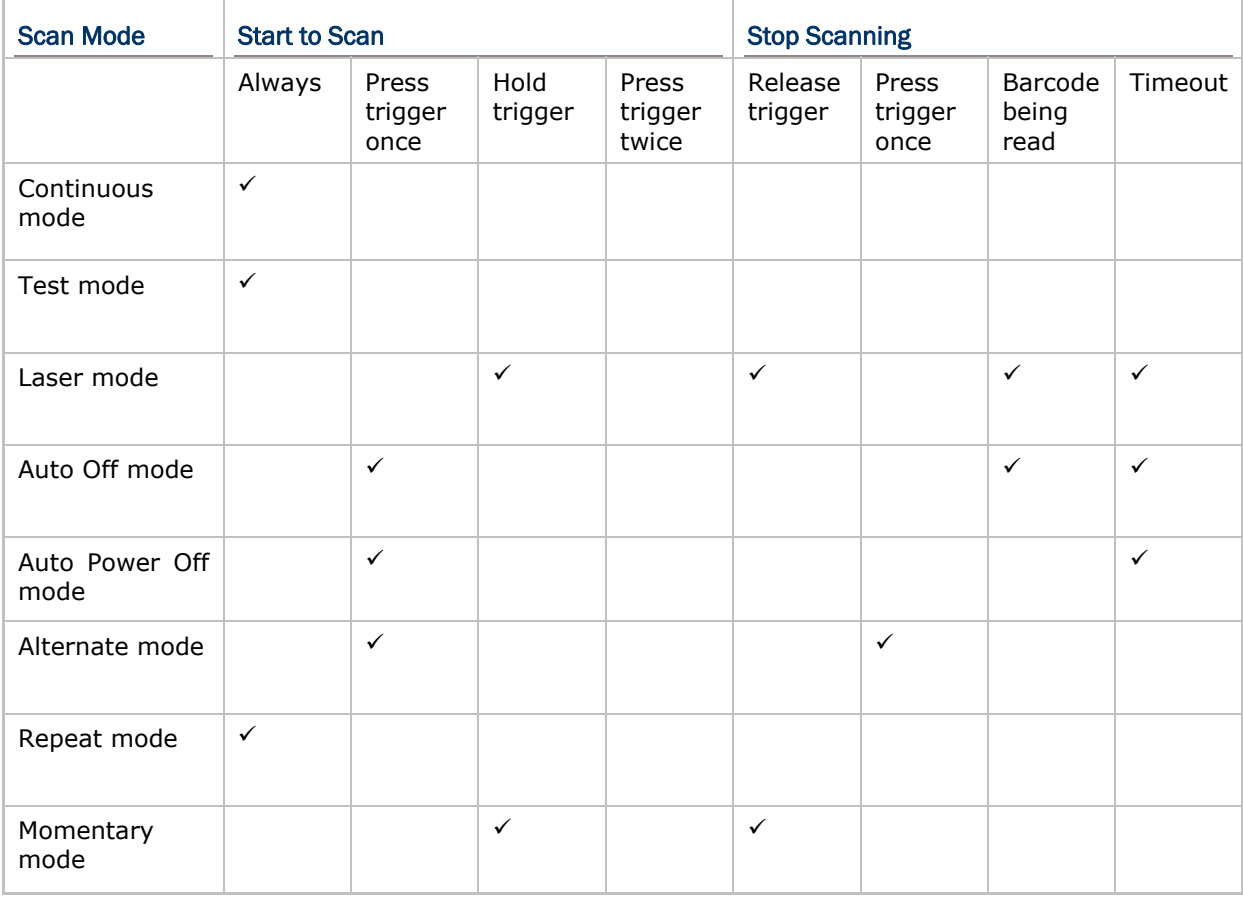

Note: By default, the scan mode is set to Laser mode.

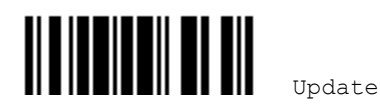

## 1.5.1 CONTINUOUS MODE

The scanner is always scanning.

- After a successful decoding, the removal of barcode is required. It is not allowed to proceed to decode until the preset decoding delay time has passed.
- To decode the same barcode repeatedly, move away the barcode and put it back again and again for scanning.

Note: Refer to "Delay between Re-read".

**Continuous Mode** 

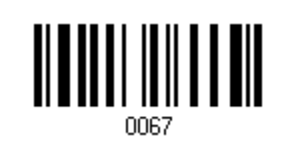

# 1.5.2 TEST MODE

The scanner is always scanning.

 Capable of decoding the same barcode repeatedly without removing it, for testing purpose.

**Test Mode** 

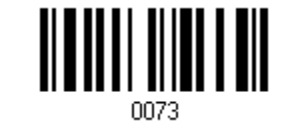

## 1.5.3 LASER MODE

The scanner will start scanning once the trigger is held down.

 $\triangleright$  The scanning won't stop until (1) a barcode is decoded, (2) the pre-set timeout expires, or (3) you release the trigger.

Note: Refer to "Scanning Timeout".

**\*Laser Mode** 

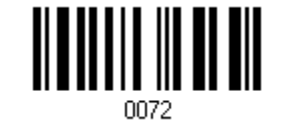

Note: By default, the scan mode is set to Laser mode.

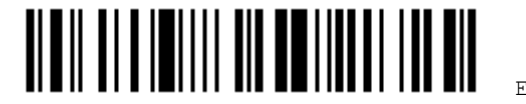

# 1.5.4 AUTO OFF MODE

The scanner will start scanning once the trigger is pressed.

 The scanning won't stop until (1) a barcode is decoded, and (2) the pre-set timeout expires.

Note: Refer to "Scanning Timeout".

**Auto Off Mode** 

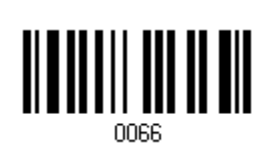

# 1.5.5 AUTO POWER OFF MODE

The scanner will start scanning once the trigger is pressed.

 The scanning won't stop until the pre-set timeout expires, and, the pre-set timeout period re-counts after each successful decoding.

Note: Refer to "Delay between Re-read" and "Scanning Timeout".

**Auto Power Off Mode** 

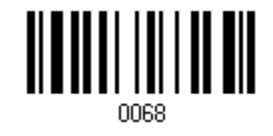

## 1.5.6 ALTERNATE MODE

The scanner will start scanning once the trigger is pressed

The scanning won't stop until you press the trigger again.

**Alternate Mode** 

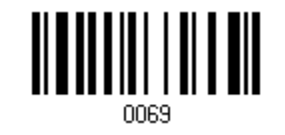

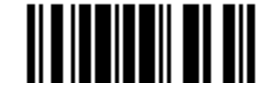

## 1.5.7 REPEAT MODE

Like the Continuous Mode, the scanner is always scanning. But now the scan trigger acts like a "re-transmission" button when being pressed within one second after a successful reading, which will re-transmit the same data without actually reading the barcode again. This scan mode is most useful when the same barcode is to be read many times.

- Capable of re-transmitting barcode data if triggering within one second after a successful decoding.
- Such re-transmission can be activated as many times as needed, as long as the time interval between each triggering does not exceed one second.

**Repeat Mode** 

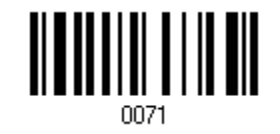

# 1.5.8 MOMENTARY MODE

The scanner will be scanning as long as the trigger is hold down.

▶ The scanning won't stop until you release the trigger.

**Momentary Mode** 

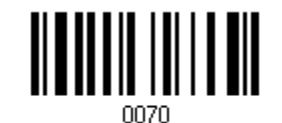

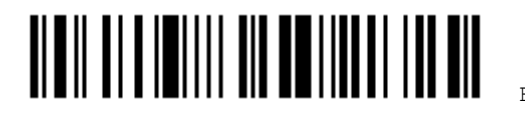

# 1.6 SCANNING TIMEOUT

Specify the scanning time interval  $(1 \sim 255 \text{ sec.}; 0 = \text{Disable})$  when the scan mode is set to any of the following –

- ▶ Laser mode
- ▶ Auto Off mode
- ▶ Auto Power Off mode

**Scanner Time-out after 0~255 sec. (\*10)** 

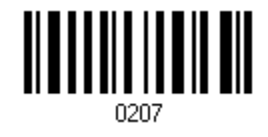

- 1) Read the barcode above to specify the time interval before the scan engine times out.
- 2) Read the ["Decimal Value](#page-176-0)" barcode on page [165](#page-176-0). For example, read "1" and "5" for the scanner to automatically shut down after being idle for 15 seconds.
- 3) Read the "Validate" barcode on the same page to complete this setting.

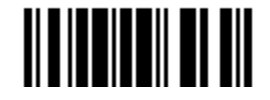

# 1.7 DELAY BETWEEN RE-READ

This is also referred to as the "Blocking Time", which is used to prevent the scanner from accidentally reading the same barcode twice when the scan mode is set to any of the following –

- Continuous mode
- Auto Power Off mode
- Alternate mode
- Momentary mode

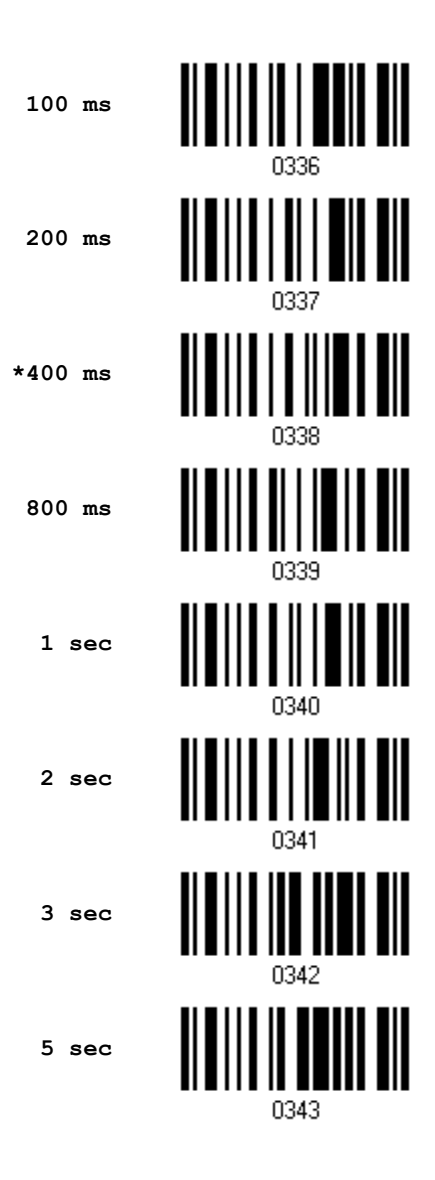

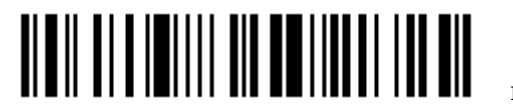

## 1.8 READ REDUNDANCY FOR ALL SYMBLOGIES

Select the level of reading security. For example,

- If "No Redundancy" is selected, one successful decoding will make the reading valid and induce the "READER Event".
- ▶ If "Three Times" is selected, it will take a total of four consecutive successful decoding of the same barcode to make the reading valid. The higher the reading security is (that is, the more redundancy the user selects), the slower the reading speed gets.

It is obvious that the more redundancy you select, the higher the reading security is, and thus, the slower the reading speed becomes. You will have to compromise between reading security and decoding speed.

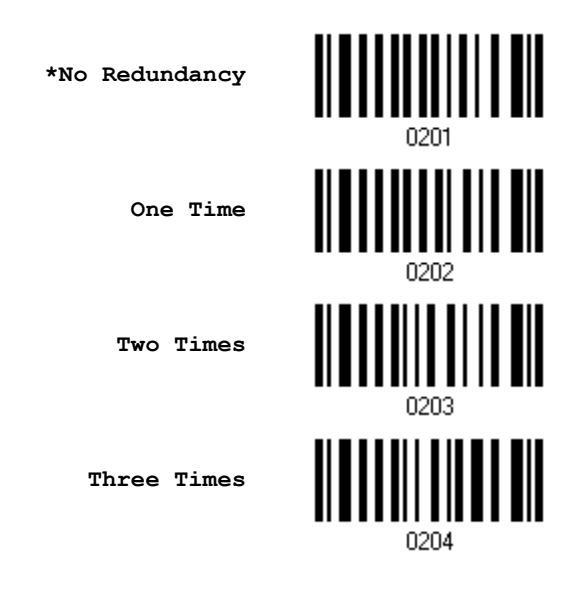

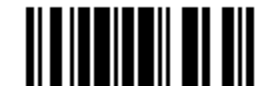

# 1.9 NEGATIVE BARCODES

Normally, barcodes are printed with the color of the bars darker than that of the spaces. But for negative barcodes, they are printed in the opposite sense just like negative films. The spaces of negative barcodes are printed with a color darker than that of the bars. You can configure the scanner to be able to read negative barcodes.

**Enable** 

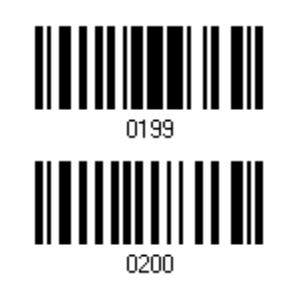

**\*Disable** 

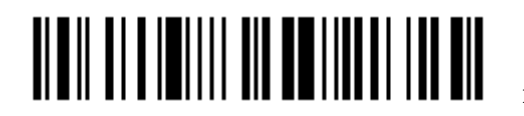

# Chapter 2

# SELECTING OUTPUT INTERFACE

In order to establish a proper connection between your computer and the scanner, we suggest that you follow these instructions –

- 1) Install the battery and the scanner will turn on automatically.
- 2) Have the scanner read the "Enter Setup" barcode to enter the configuration mode.
- 3) Have the scanner read the associated barcodes to activate the desired interface.

See the following sections for output interfaces supported.

- $\triangleright$  If you are connecting the scanner with use of 3666 to the USB port of the host computer via USB HID cable (part # 307), refer to [2.3 Keyboard Wedge via 3666](#page-58-0) for related settings.
- ▶ If you are connecting the scanner with use of 3666 to the IBM POS 4683/4694 via the converter cable (part  $#$  346), refer to  $2.3$  Keyboard Wedge via 3666 for related settings.
- 4) Have the scanner read the barcodes for related settings.
- 5) Have the scanner read the "Update" barcode to exit the configuration mode.
- 6) Turn on your computer or laptop and establish a WPAN connection with the scanner.

Refer to [Chapter 3 – Setting up a WPAN Connection](#page-72-0).

Note: By default, the output interface is set to "Keyboard Wedge" for 1166/1266 or 3666.

# IN THIS CHAPTER

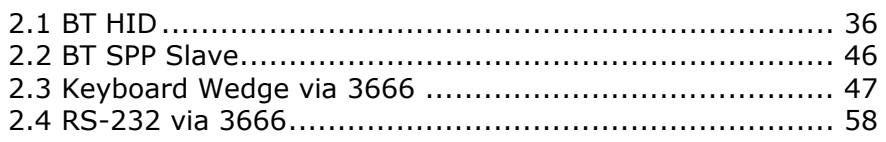

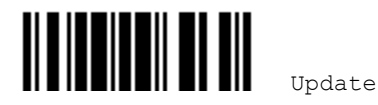

# <span id="page-47-0"></span>2.1 BT HID

For BT HID, refer to Chapter 3 - Setting up a WPAN Connection for related connection settings. Run any text editor on your computer, and the scanned data will be transmitted to the computer.

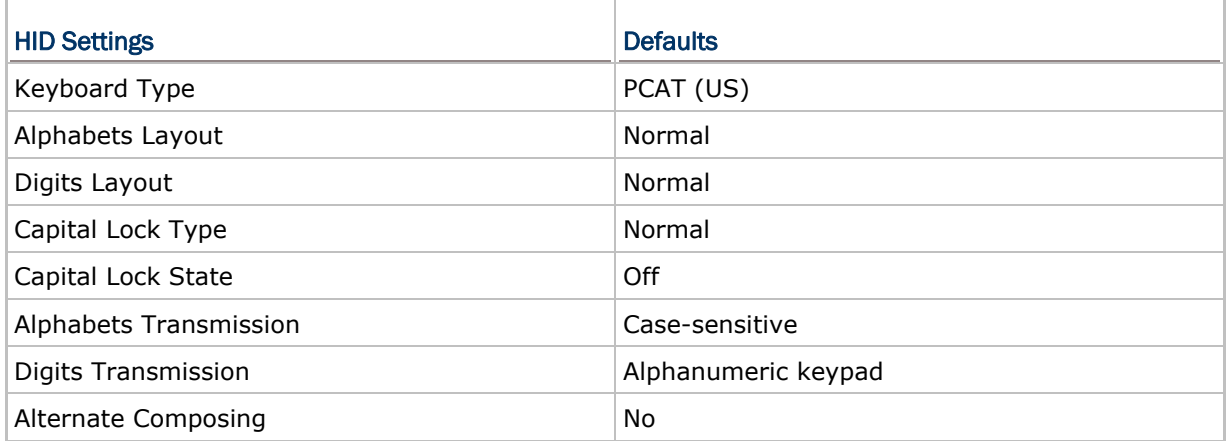

2.1.1 ACTIVATE BT HID & SELECT KEYBOARD TYPE

**Activate BT HID & Select Keyboard Type…** 

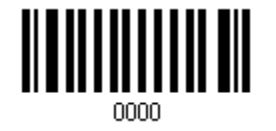

- 1) Read the barcode above to activate BT HID and select a keyboard type.
- 2) Read the ["Decimal Value](#page-176-0)" barcode on page [165.](#page-176-0) Refer to the table below for the number of desired keyboard type.
- 3) Read the "Validate" barcode on the same page to complete this setting.

#### BT HID

By default, the keyboard type is set to PCAT (US). The following keyboard types are supported —

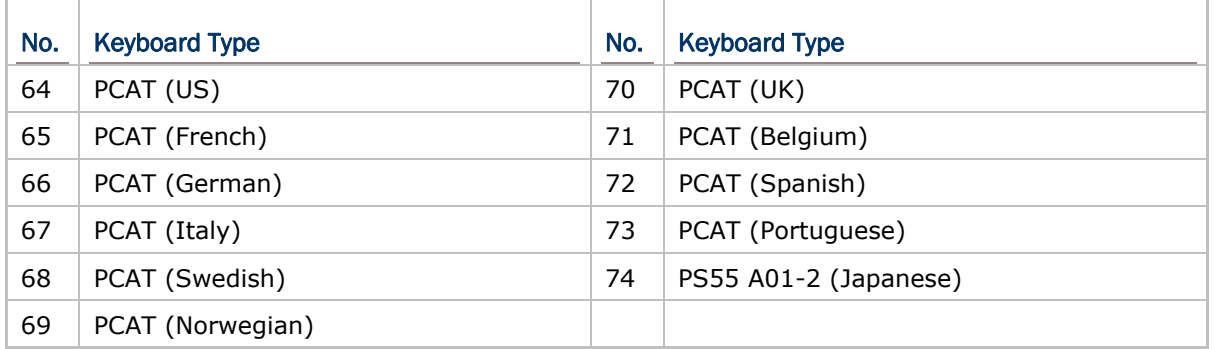

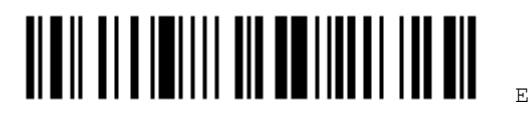

## 2.1.2 RESET CONNECTION

For BT HID, you can only have the scanner connected to one computer at a time. If you want to connect the scanner to another host, you must have it read the "Reset Connection" barcode so that the current connection record will be cleared. Then, the scanner will restart itself automatically. Go through the whole process in [3.2.3 Connect to](#page-80-0) [Dongle](#page-80-0) to establish a new connection.

**Reset Connection** 

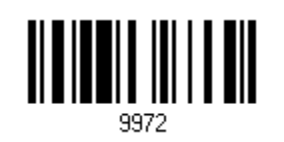

Note: The "Restore System Defaults" barcode will have the current connection record cleared as well.

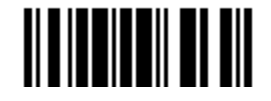

# 2.1.3 KEYBOARD SETTINGS

- Alphabets Layout
- ▶ Digits Layout
- ▶ Capital Lock Type
- Capital Lock Setting
- Alphabets Transmission
- ▶ Digits Transmission

Note: BT HID does not support these functions on PDAs - (1) Capital Lock Setting: Auto Detection (2) Digits Transmission: Numeric Key

### Alphabets Layout

By default, the alphabets layout is set to normal mode, also known as the standard English layout. Select French or German keyboard layout if necessary. The scanner will make adjustments when sending the "A", "Q", "W", "Z", "Y", and "M" characters according to this setting.

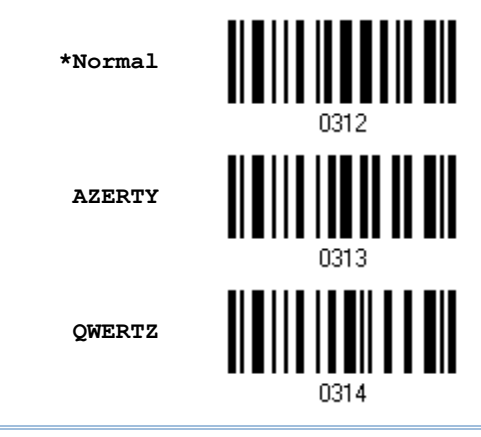

Note: This setting only works when the keyboard type selected is US keyboard, such as PCAT (US). The Alphabets Layout and Digits Layout setting must match your keyboard.

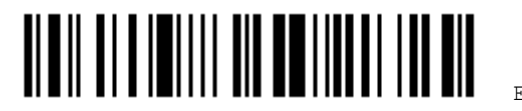

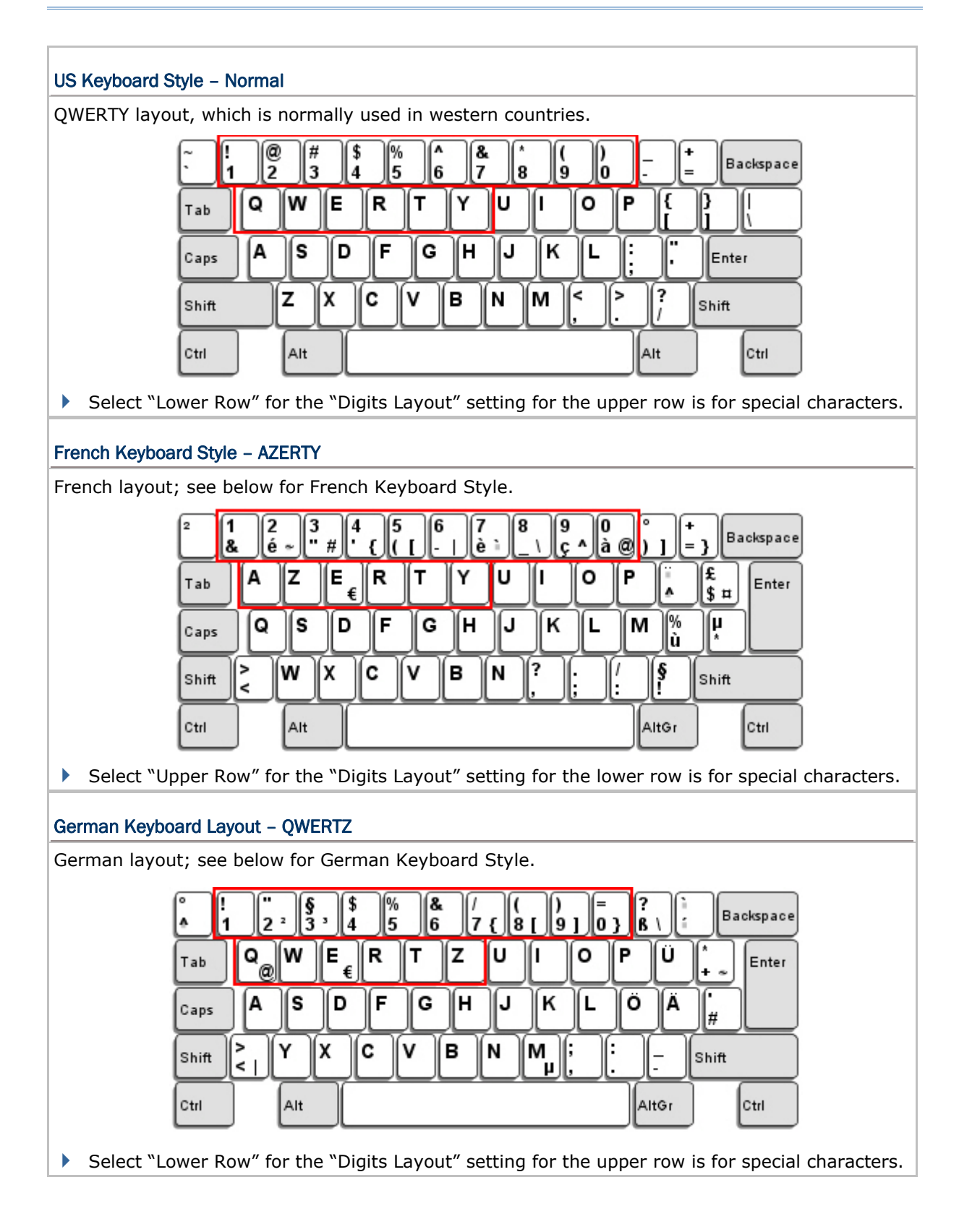

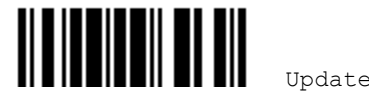

#### Digits Layout

Select a proper layout that matches the alphabets layout. The scanner will make adjustments according to this setting.

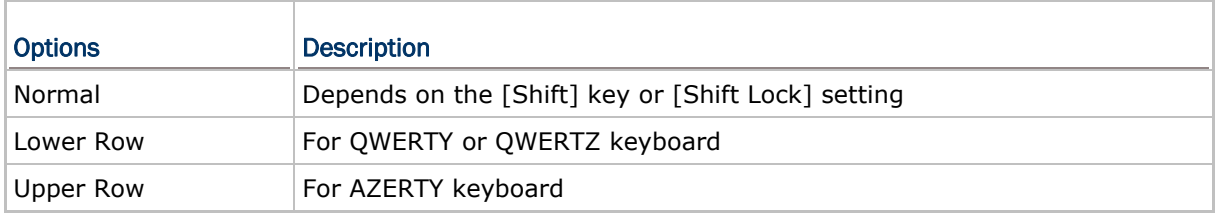

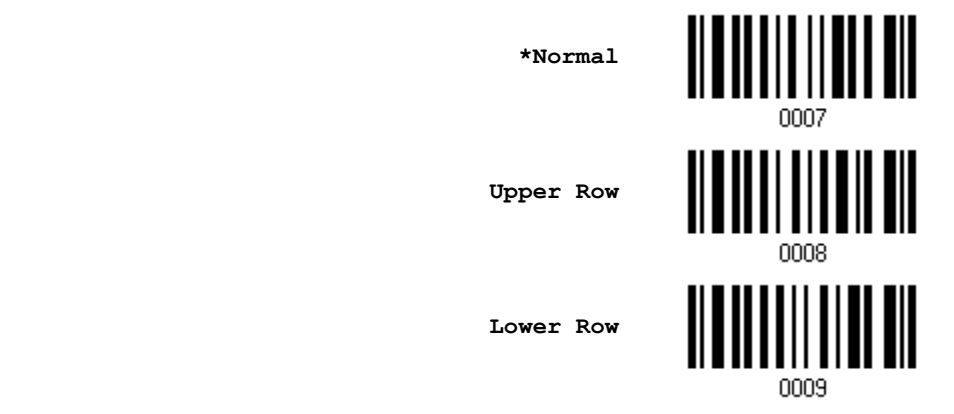

Note: This setting is to be used with the Character Substitution setting when support to certain keyboard types (languages) is unavailable but required.

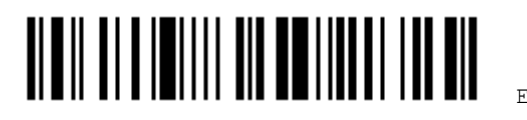

#### Capital Lock Type & Setting

In order to send the alphabets with correct case, the scanner needs to know the status of Caps Lock on the keyboard. Incorrect settings may result in reversed case of the alphabets being transmitted.

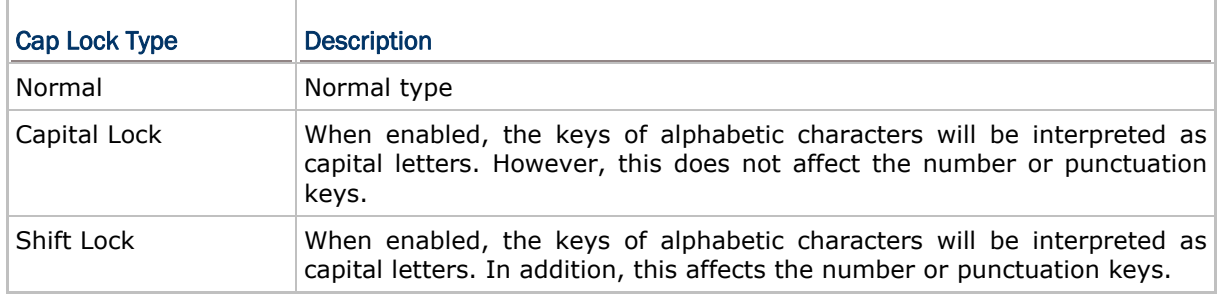

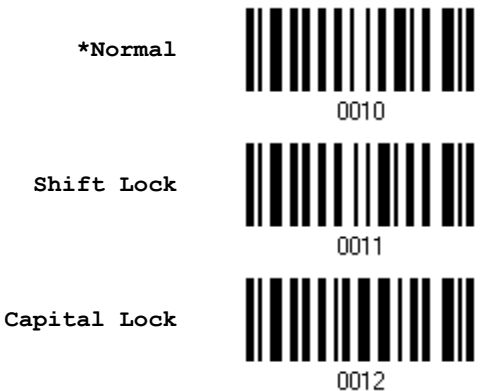

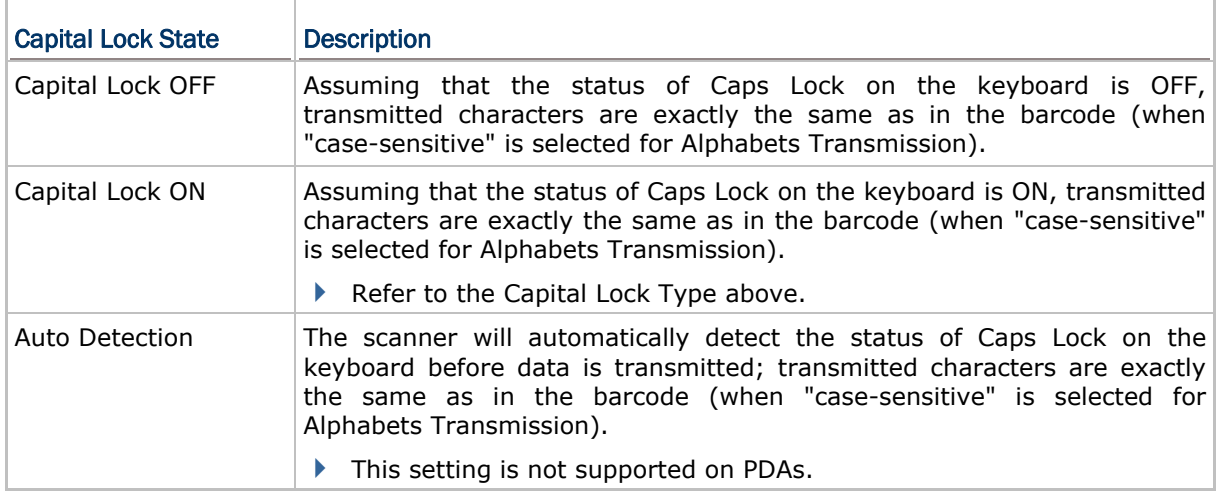

**Auto Detect** 

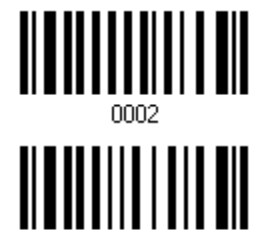

0003

**Capital Lock ON** 

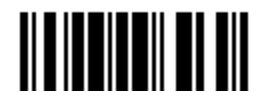

Update

**\*Capital Lock OFF** 

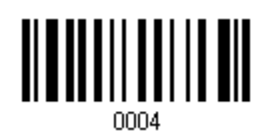

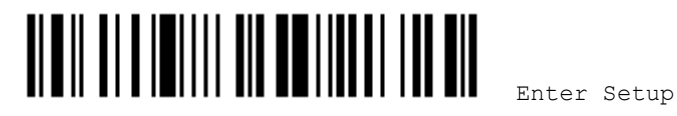

#### Alphabets Transmission

By default, the alphabets transmission is case-sensitive, meaning that the alphabets will be transmitted according to their original case, the status of Caps Lock on the keyboard, as well as the Capital Lock setting. Select [Ignore Case] to have alphabets transmitted according to the status of Caps Lock on the keyboard only.

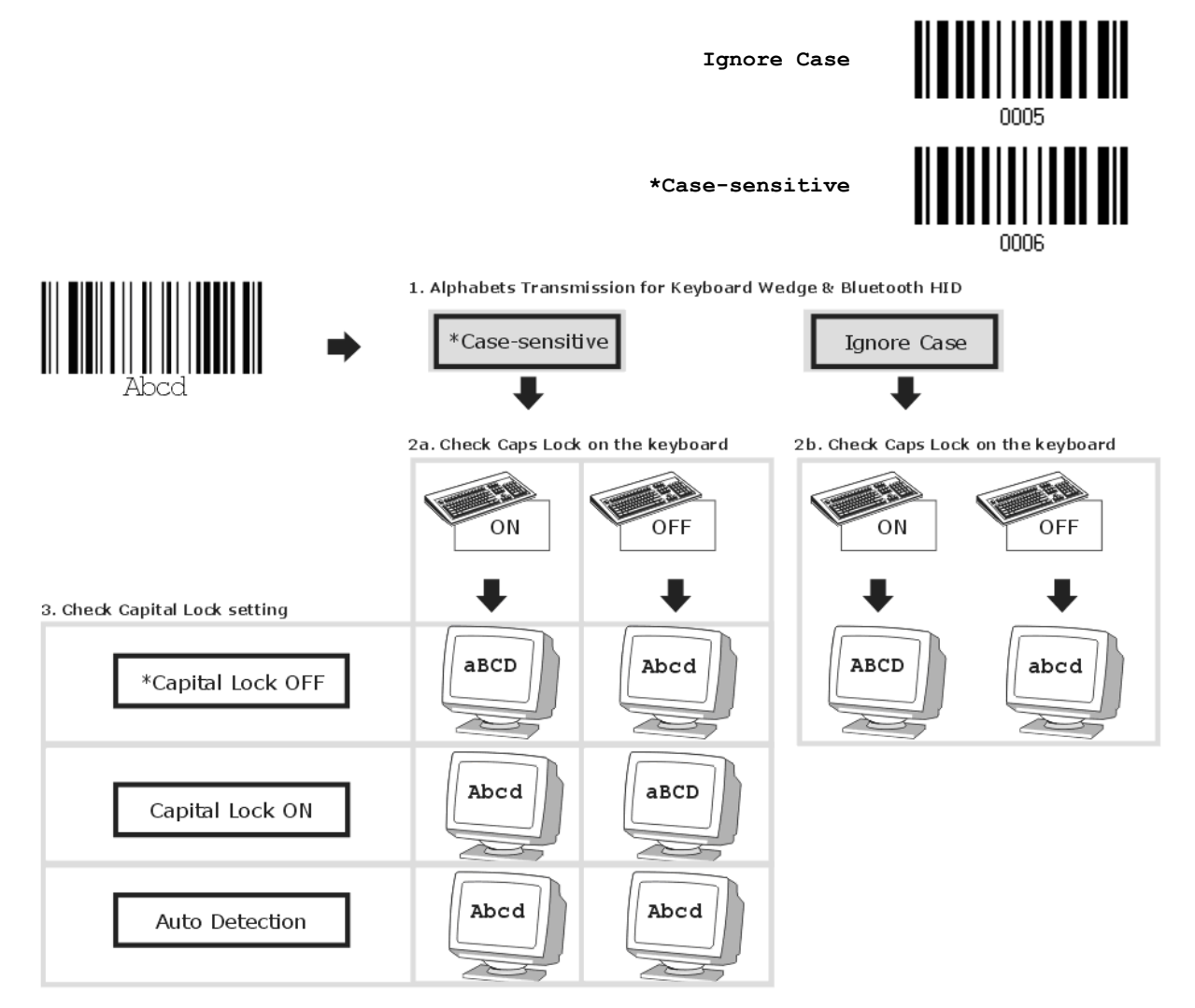

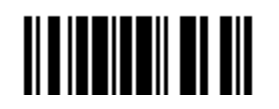

#### Digits Transmission

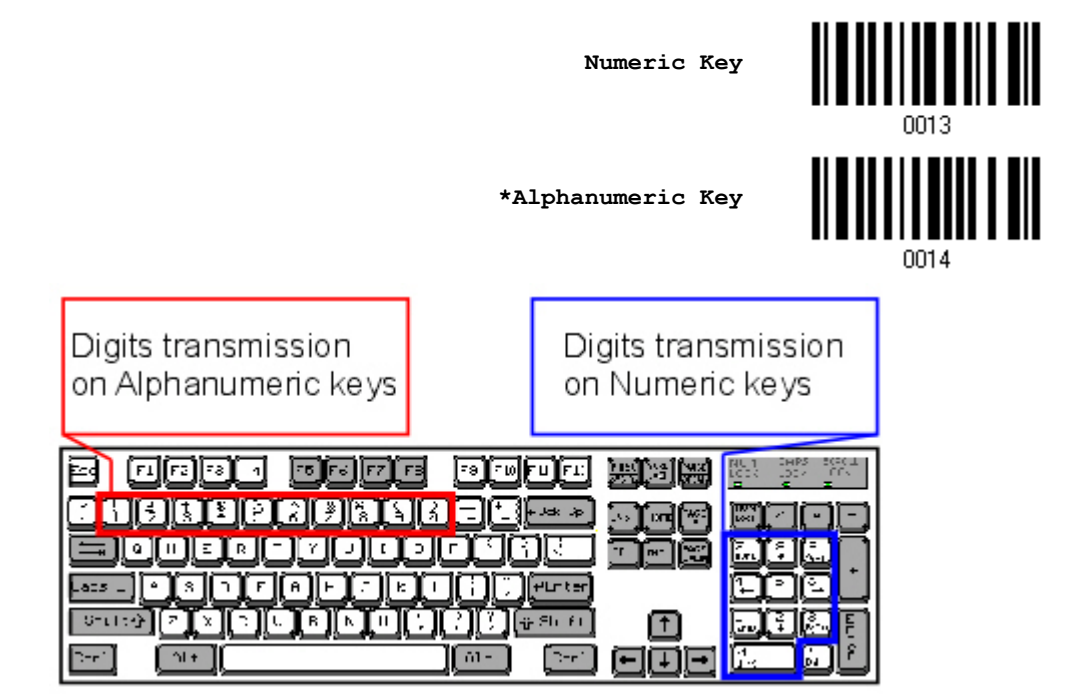

By default, the alphanumeric keypad is used for transmitting digits. Select "Numeric Keypad" if you wish to use the keys on the numeric keypad.

Note: If you select "Numeric Keypad", the Num Lock status of the physical keyboard should be "ON". This setting is not supported on PDAs.

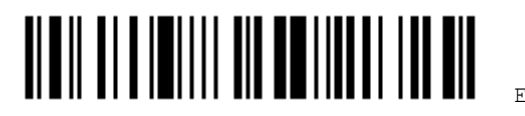

# 2.1.4 HID CHARACTER TRANSMIT MODE

By default, HID interface sends data to the host in batch. You may have the scanner read the "By Character" barcode to process data one character at a time.

**\*Batch Processing** 

**By Character** 

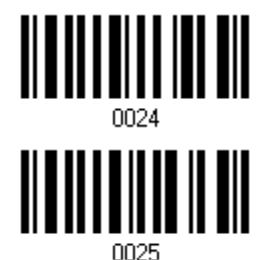

Update

# <span id="page-57-0"></span>2.2 BT SPP SLAVE

For BT SPP Slave, refer to [Chapter 3 – Setting up a WPAN Connection](#page-72-0) for related connection settings.

# 2.2.1 ACTIVATE BT SPP SLAVE MODE

This is SPP Slave Mode.

**Activate BT SPP, Slave Mode** 

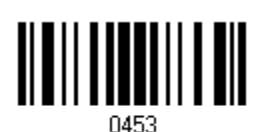

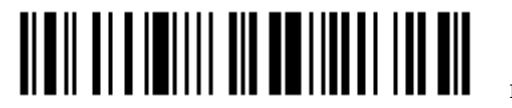

# <span id="page-58-0"></span>2.3 KEYBOARD WEDGE VIA 3666

The Y cable allows you to connect the scanner via 3666 to the keyboard input port of PC and you may join the keyboard as well. The scanned data will be transmitted to the host keyboard port as if it is manually entered via the keyboard. For example, run a text editor on your computer to receive the data.

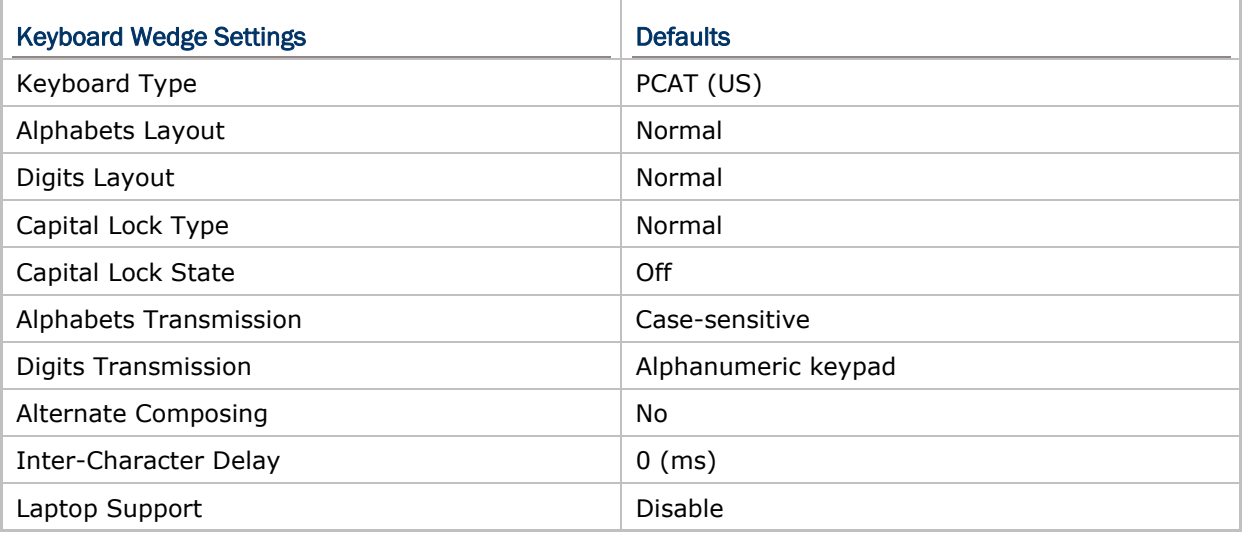

# 2.3.1 ACTIVATE KEYBOARD WEDGE & SELECT KEYBOARD TYPE

When Keyboard Wedge interface is activated, you will have to select a keyboard type to complete this setting. By default, Keyboard Wedge is activated on the scanner, and the keyboard type is set to PCAT (US).

> **Activate 3666 Keyboard Wedge & Select Keyboard Type…**

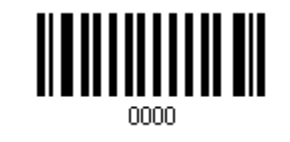

- 1) Read this barcode above to activate Keyboard Wedge and select a keyboard type.
- 2) Read the ["Decimal Value](#page-176-0)" barcode on page [165.](#page-176-0) Refer to the table below for the number of desired keyboard type.
- 3) Read the "Validate" barcode on the same page to complete this setting.

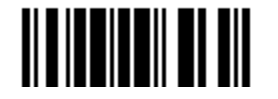

#### Keyboard Wedge via 3666

By default, the keyboard type is set to PCAT (US). The following keyboard types are supported when using 3666 with the keyboard wedge cable provided —

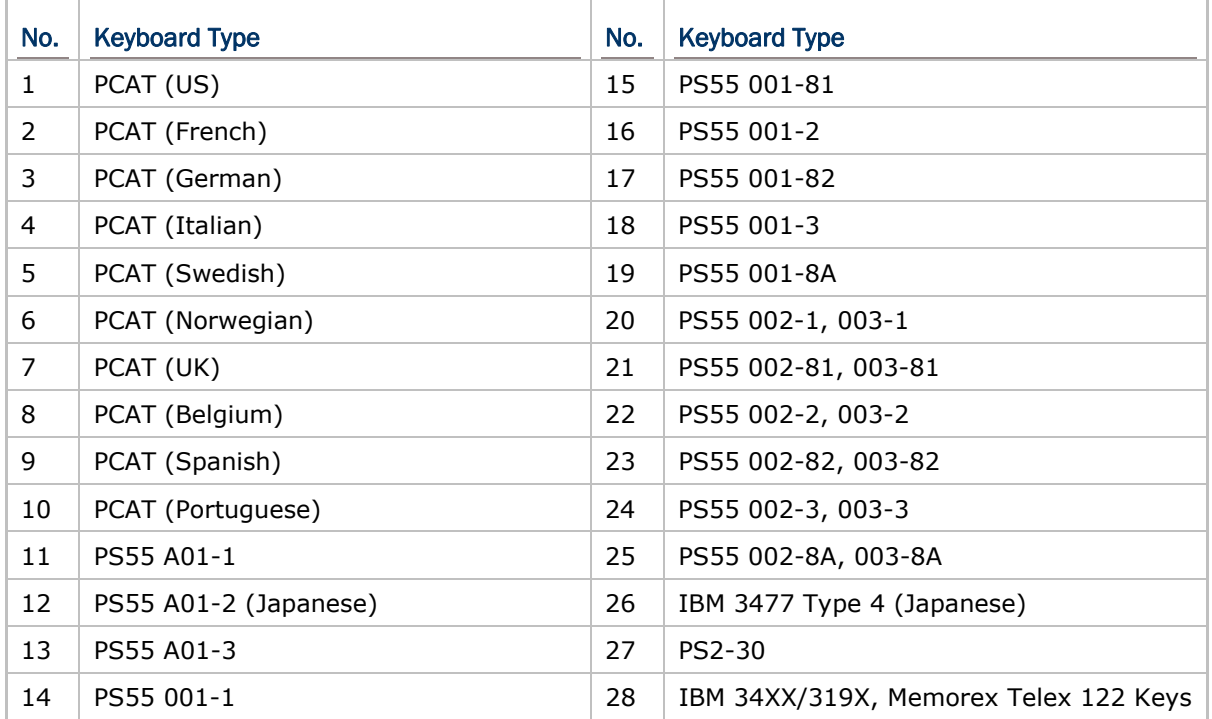

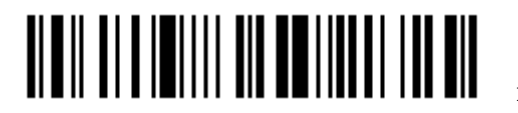

## 2.3.2 KEYBOARD SETTINGS

#### Alphabets Layout

By default, the alphabets layout is set to normal mode, also known as the standard English layout. Select French or German keyboard layout if necessary. The scanner will make adjustments when sending the "A", "Q", "W", "Z", "Y", and "M" characters according to this setting.

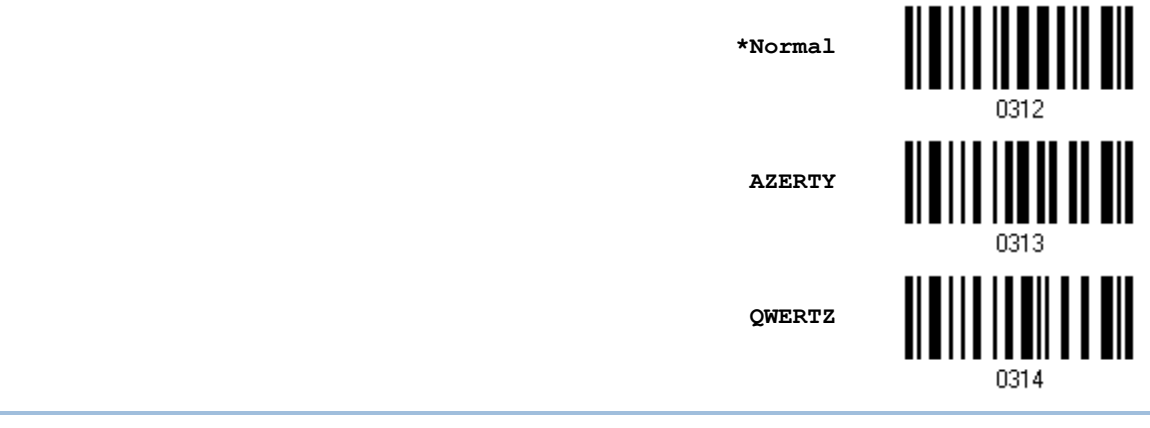

Note: This setting only works when the keyboard type selected is US keyboard, such as PCAT (US). The Alphabets Layout and Digits Layout setting must match your keyboard.

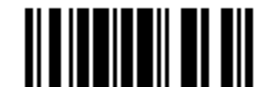

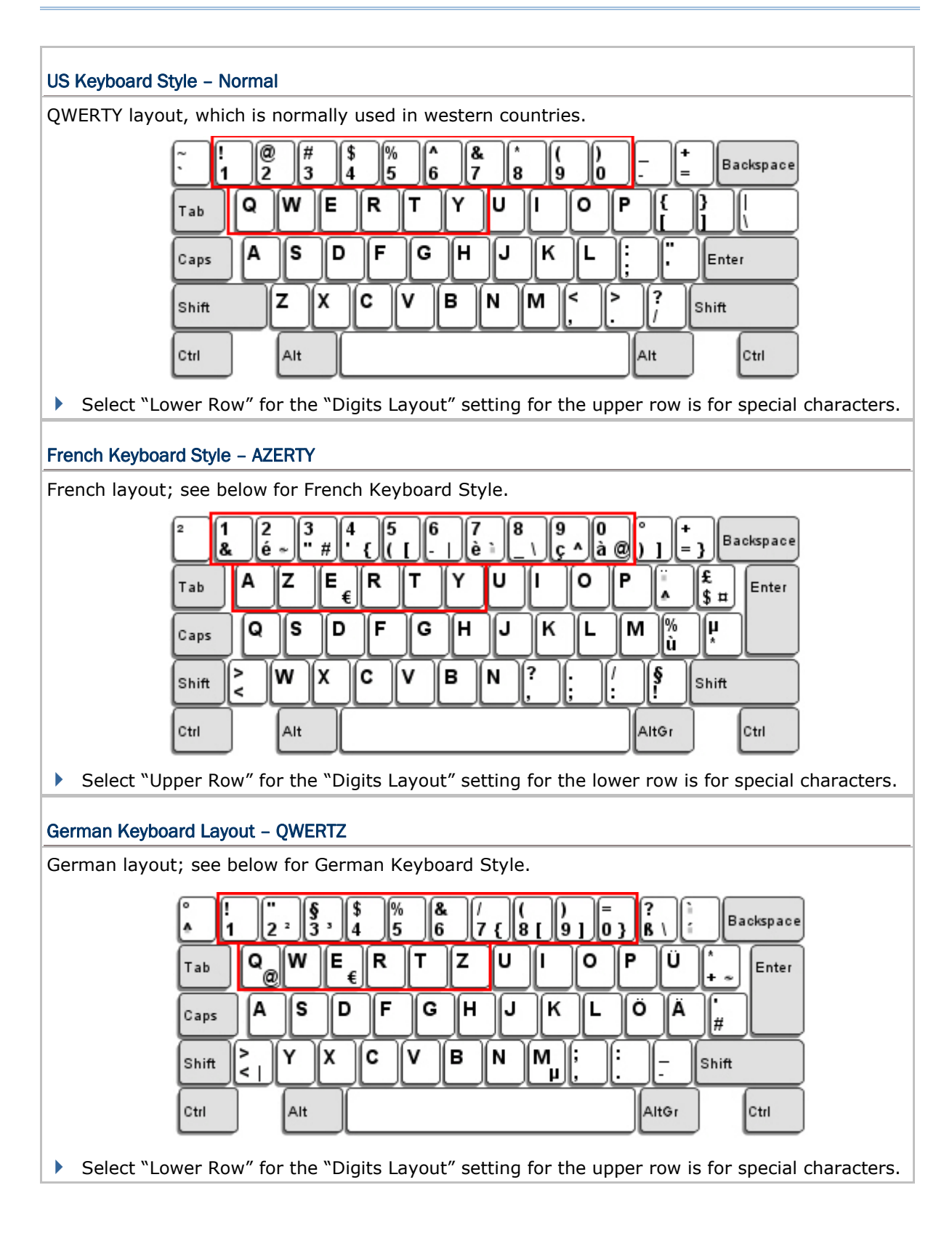

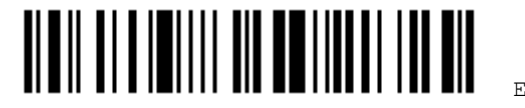

### Digits Layout

Select a proper layout that matches the alphabets layout. The scanner will make adjustments according to this setting.

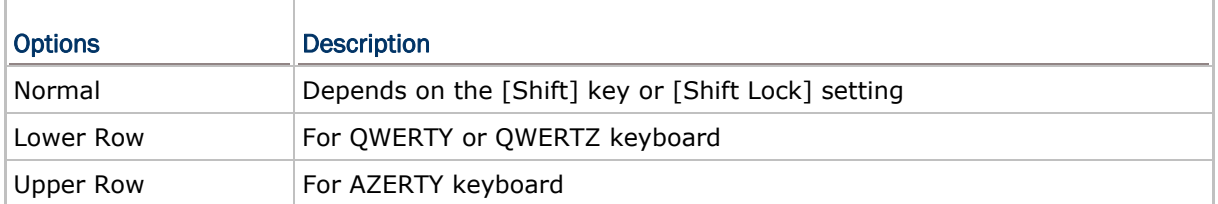

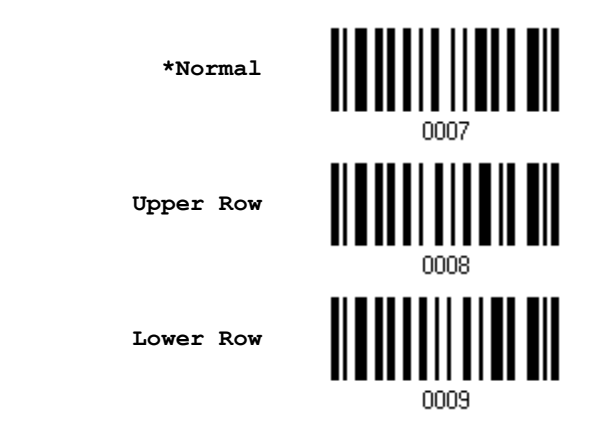

Note: This setting is meant to be used with the Alphabets Layout; and perhaps with the Character Substitution setting when support to certain keyboard types (languages) is unavailable but required.

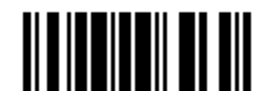

#### Capital Lock Type & Setting

In order to send the alphabets with correct case, the scanner needs to know the status of Caps Lock on the keyboard. Incorrect settings may result in reversed case of the alphabets being transmitted.

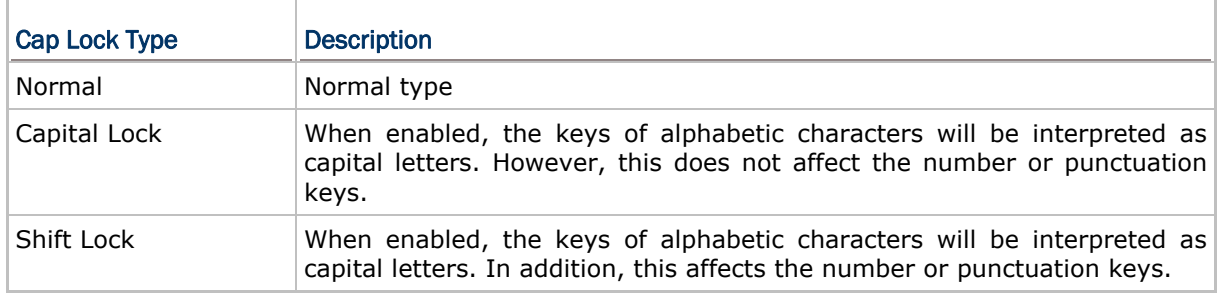

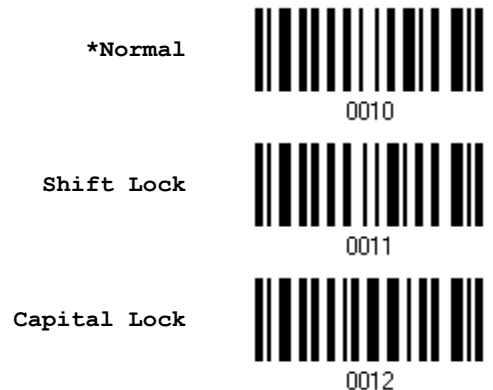

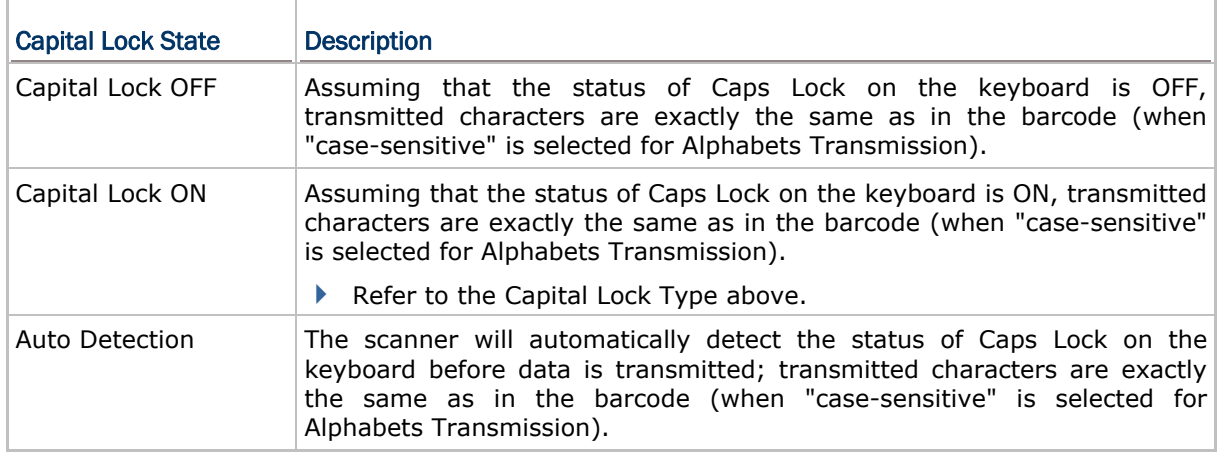

**Auto Detect** 

**Capital Lock ON** 

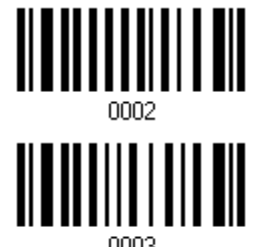

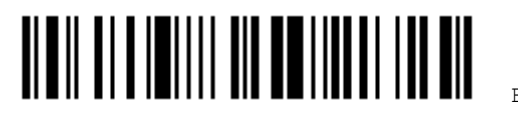

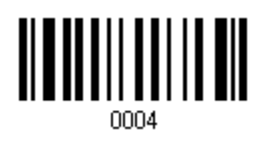

**\*Capital Lock OFF** 

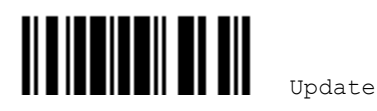

#### Alphabets Transmission

By default, the alphabets transmission is case-sensitive, meaning that the alphabets will be transmitted according to their original case, the status of Caps Lock on the keyboard, as well as the Capital Lock setting. Select [Ignore Case] to have alphabets transmitted according to the status of Caps Lock on the keyboard only.

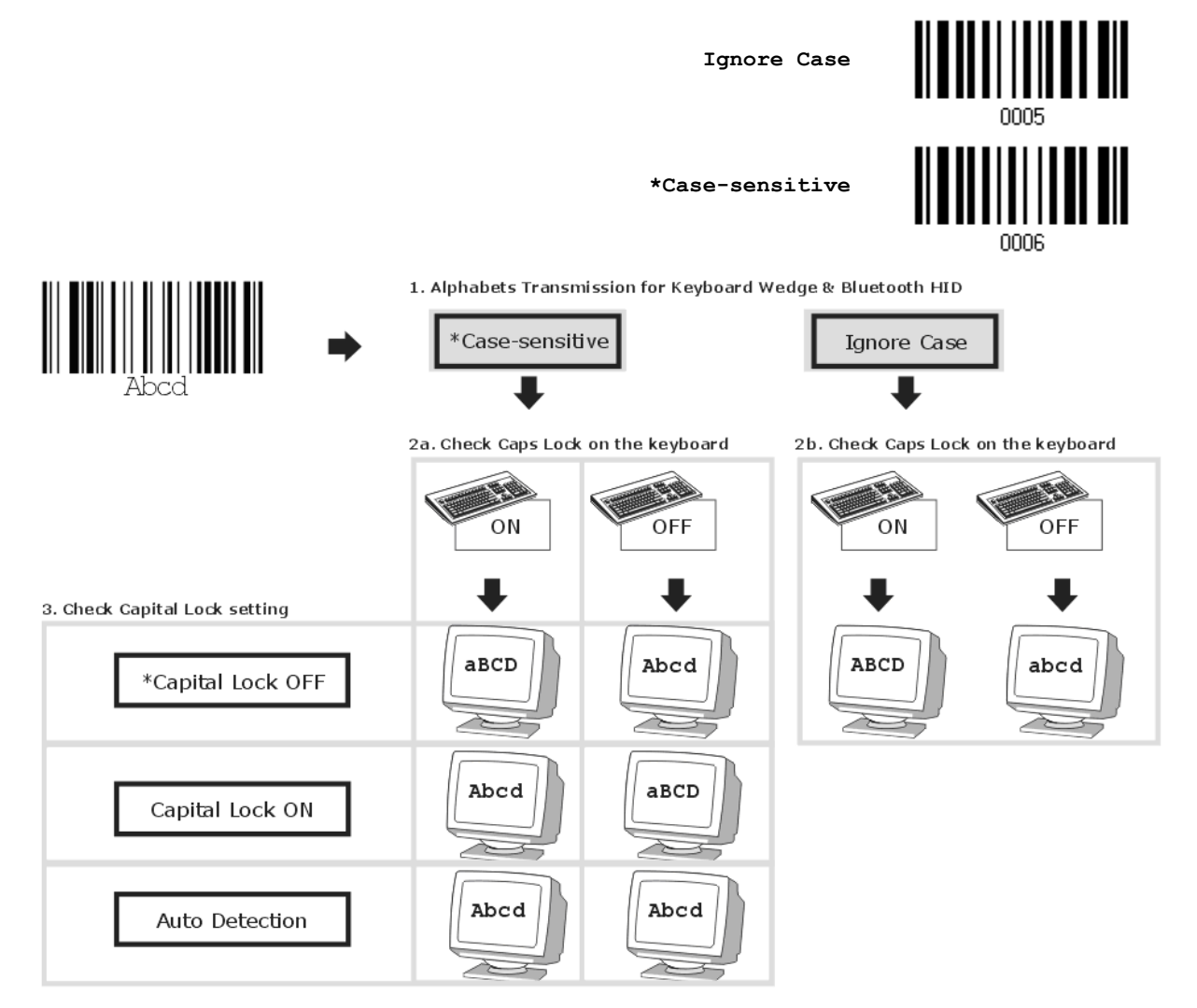

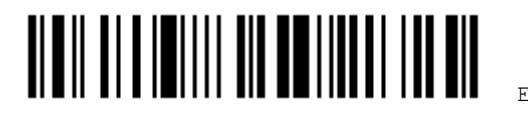

#### Digits Transmission

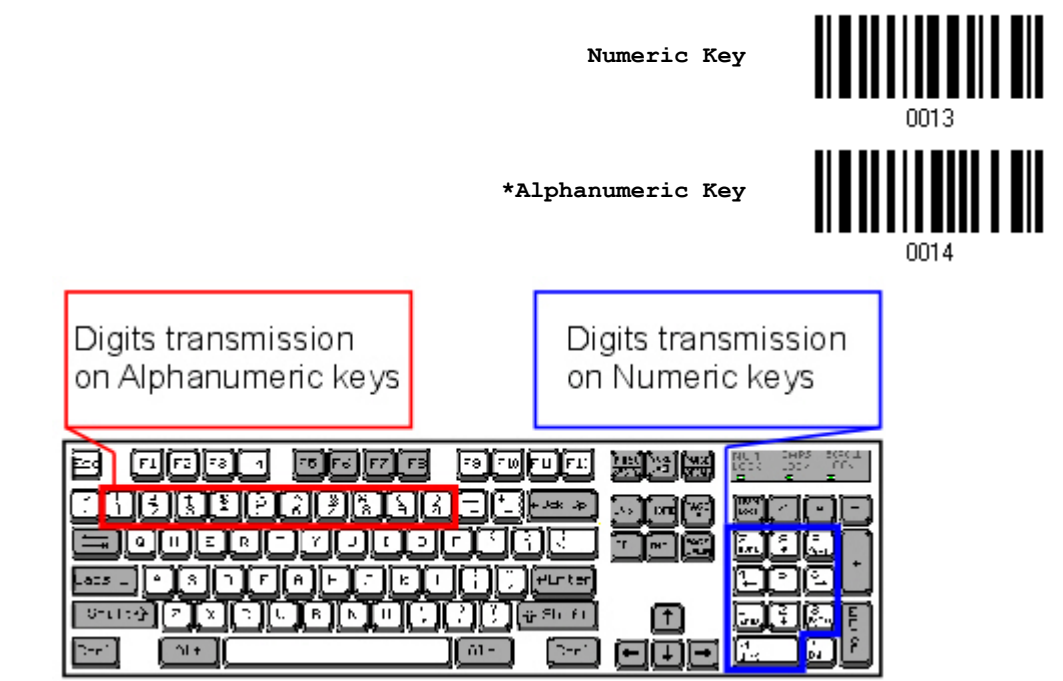

By default, the alphanumeric keypad is used for transmitting digits. Select "Numeric Keypad" if you wish to use the keys on the numeric keypad.

Note: If you select "Numeric Keypad", the Num Lock status of the physical keyboard should be "ON".

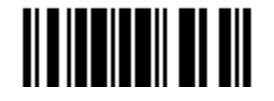

#### ALT Composing

By default, Alternate key composing is disabled. Select [Yes] to allow emulating Alternate key code of a specific keyboard character. For example, [Alt] + [065] will be sent to host for the character "A" regardless the keyboard type you are using.

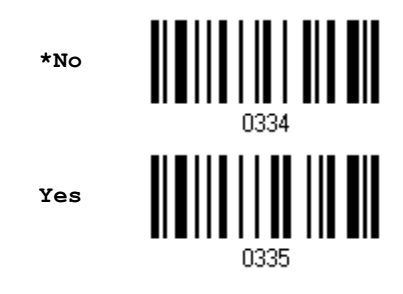

#### Laptop Support

By default, laptop support is disabled. It is suggested to enable this feature if you connect the wedge cable to a laptop without an external keyboard being inter-connected.

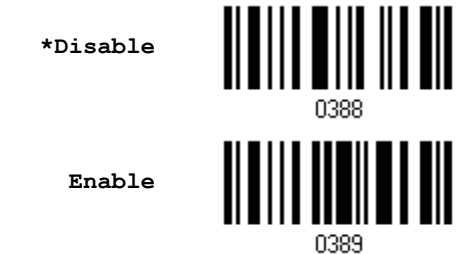

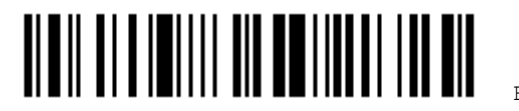

## 2.3.3 INTER-CHARACTER DELAY

By default, the inter-character delay is set to zero. Specify a value, ranging from 0 to 255 in units of millisecond, to match the computer response time of the keyboard interface. Such delay time is inserted between every character being transmitted. The longer the delay time is, the slower the transmission speed will be.

> **Inter-Character Delay… (\*0~255)**

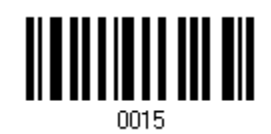

- 1) Read the barcode above to specify the inter-character delay.
- 2) Read the "[Decimal Value](#page-176-0)" barcode on page [165](#page-176-0) for the desired inter-character delay (millisecond).
- 3) Read the "Validate" barcode on the same page to complete this setting.

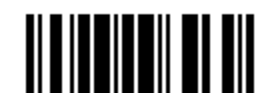

# <span id="page-69-0"></span>2.4 RS-232 VIA 3666

Use the RS-232 cable to connect the scanner via 3666 to the serial port of PC, and connect the power supply cord. The associated RS-232 parameters must match those configured on the computer. You may run HyperTerminal.exe on your computer, and the scanned data will be transmitted to the computer.

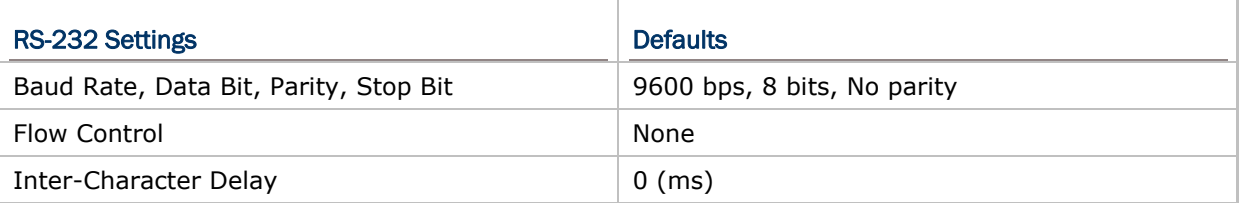

## 2.4.1 ACTIVATE RS-232 INTERFACE

**Activate 3666 RS-232 Interface** 

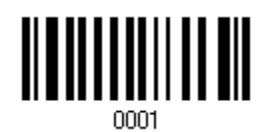

2.4.2 BAUD RATE

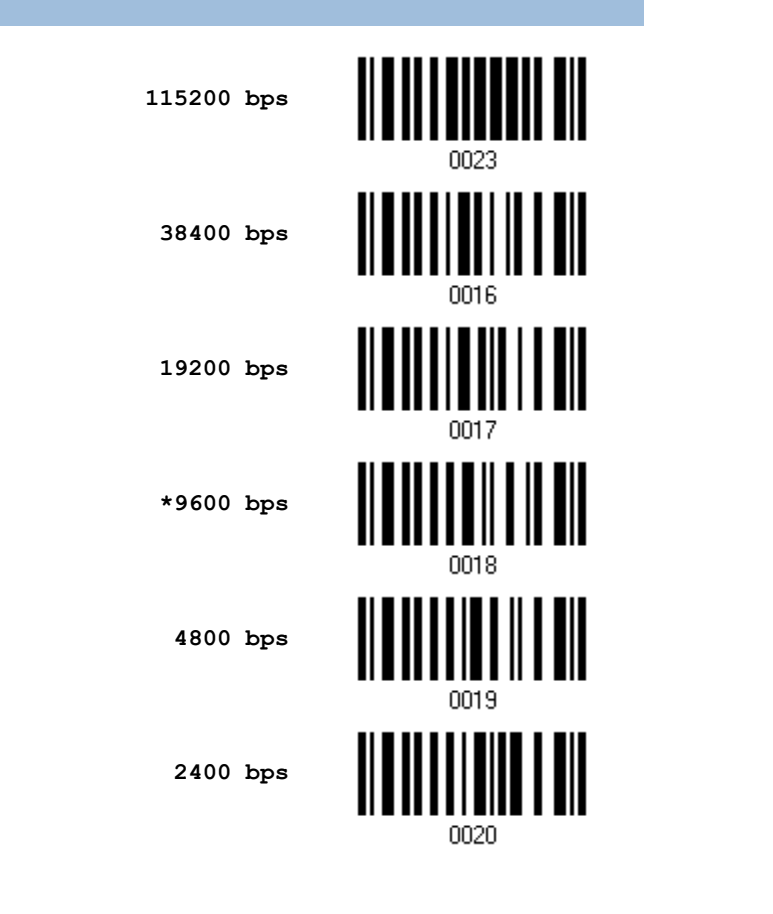

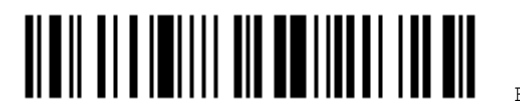

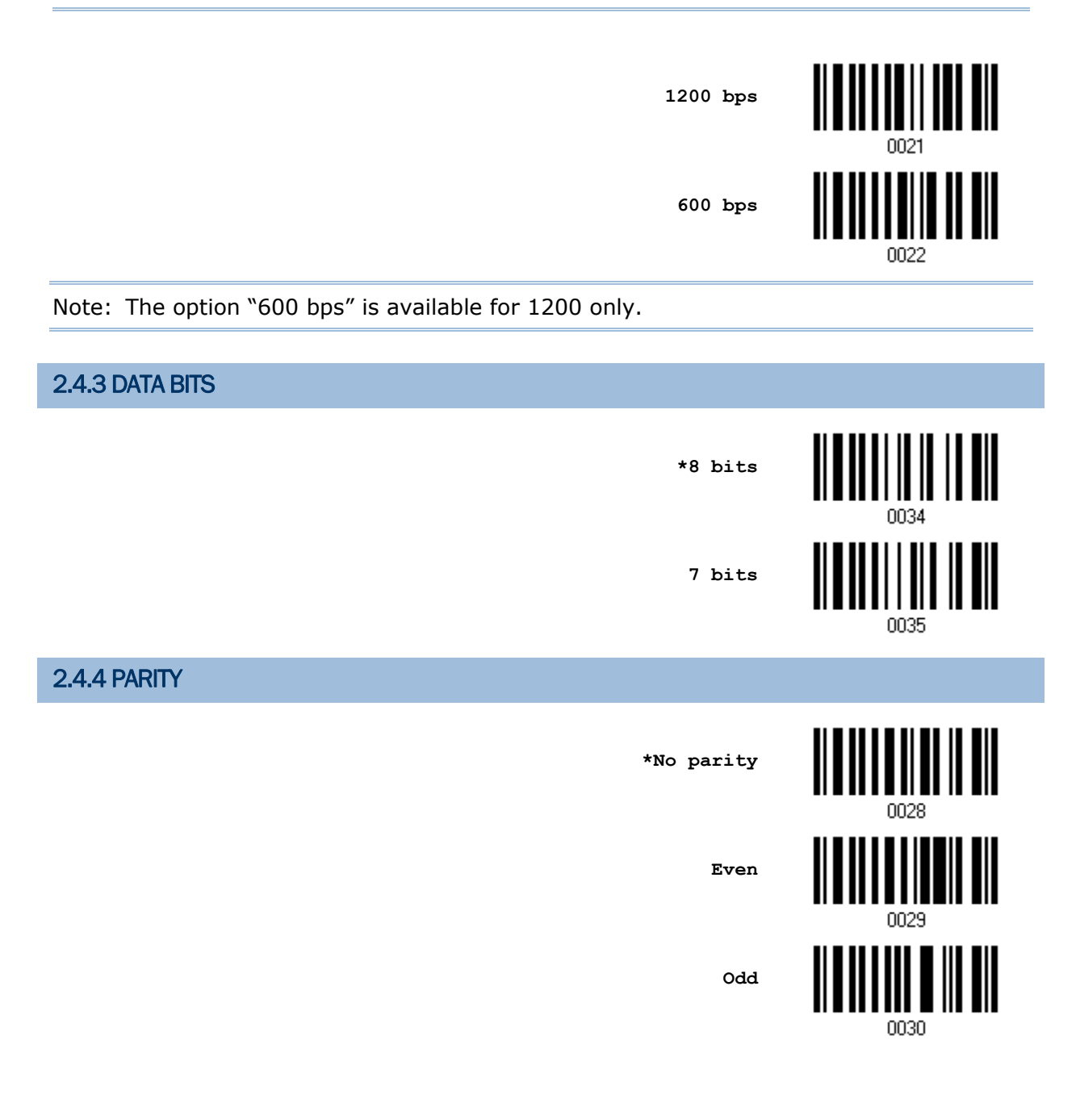

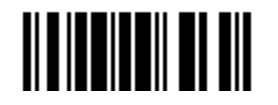

# 2.4.5 FLOW CONTROL

By default, there is no flow control in use. Select the flow control (handshake) method.

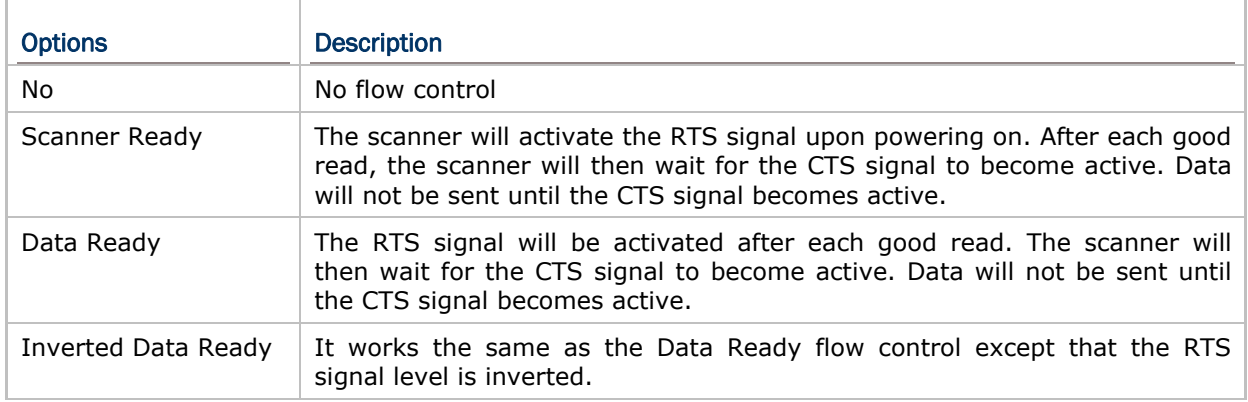

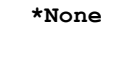

**Scanner Ready** 

**Data Ready** 

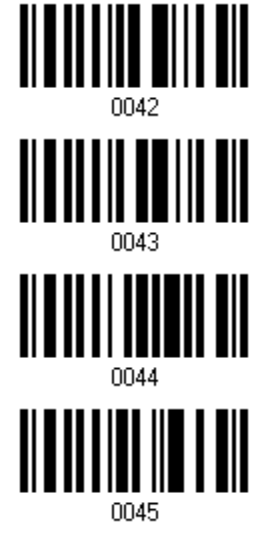

**Invert Data Ready** 

## 2.4.6 INTER-CHARACTER DELAY

By default, the inter-character delay is zero. Specify a value, ranging from 0 to 255 in units of millisecond, to match the computer response time. Such delay time is inserted between every character being transmitted. The longer the delay time is, the slower the transmission speed will be.

> **Inter-Character Delay… (\*0~255)**

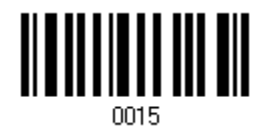

- 1) Read the barcode above to specify the inter-character delay.
- 2) Read the "[Decimal Value](#page-176-0)" barcode on page [165](#page-176-0) for the desired inter-character delay (millisecond).
- 3) Read the "Validate" barcode on the same page to complete this setting.

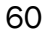
# Chapter 3

## SETTING UP A WPAN CONNECTION

The scanner can be configured to send data to a host computer wirelessly via the 3666 base, or to a notebook computer or PDA with *Bluetooth*® wireless technology. Upon powering up, the scanner will be ready for establishing a WPAN connection.

To establish a connection via 3666 after reading "Set Connection" and "Serial No." labels …

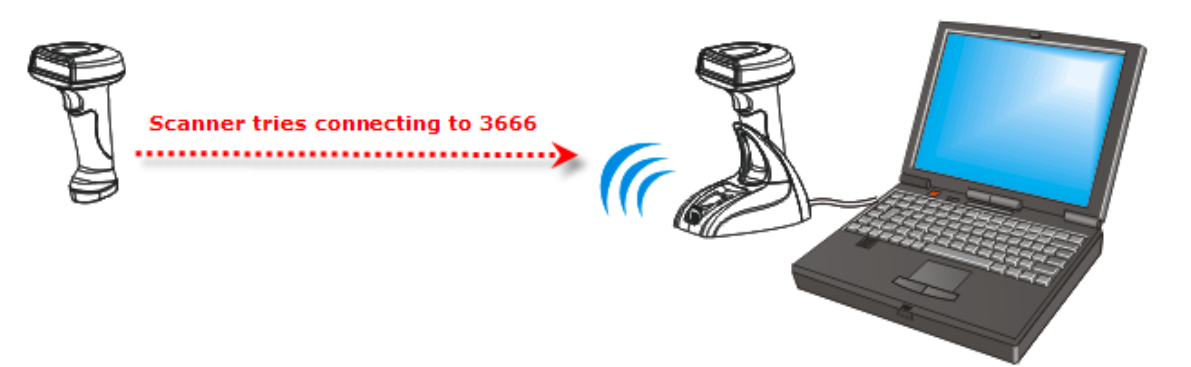

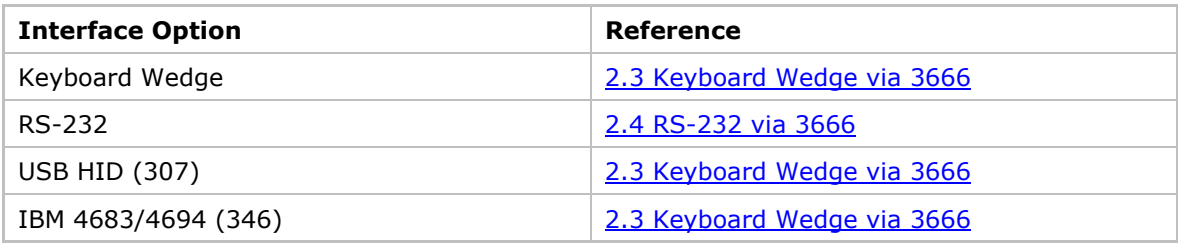

To establish a connection via *Bluetooth*® dongle after pairing…

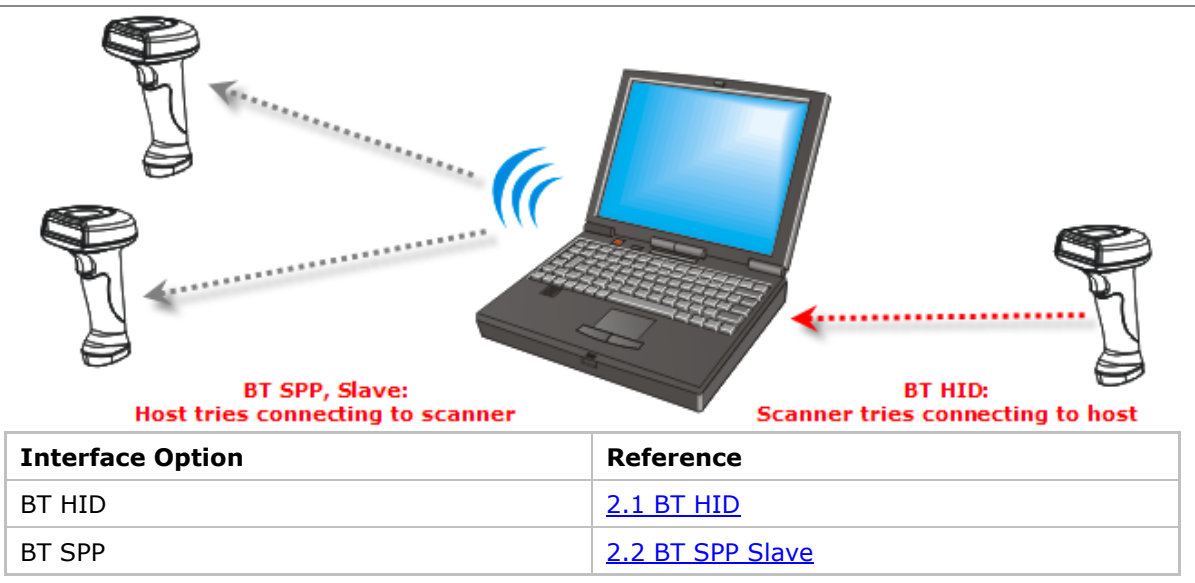

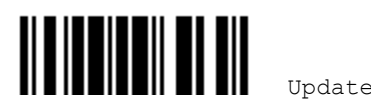

#### <span id="page-73-0"></span>IN THIS CHAPTER

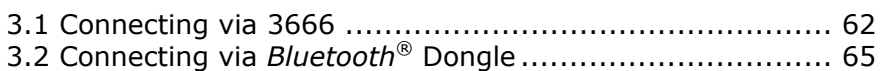

#### 3.1 CONNECTING VIA 3666

By default, the interface of 3666 is set to "Keyboard Wedge". Use the interface cable to connect the scanner via 3666 to PC. You can have up to seven scanners connected to one computer at the same time.

#### 3.1.1 CONNECT TO 3666

You can connect any scanner to 3666 by having the scanner read the two labels at the back of 3666. The scanner will respond with one beep upon reading the first label, and two beeps (high-low tone) upon reading the second label.

- ▶ "Set Connection" label
- "Serial Number" label

After reading these labels, the scanner will stay active for a preset period of time (1 minute) trying to connect to the 3666 base while its LED is flashing blue (On/Off ratio 1:1). Once connected, the scanner will respond with three beeps (tone ascending from low to high), and the LED becomes flashing blue (On/Off ratio 1:6). When getting out of range, the scanner will respond with three short beeps (tone descending from high to low).

Read the "Set Connection" label first, and then the "Serial Number" label. If the "Set Connection" label on 3666 is illegible, try this one —

**Set Connection** 

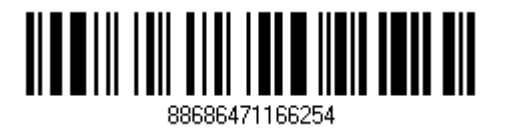

Note: The 3666 settings will overwrite the interface-related settings on the scanners that are currently connected to 3666.

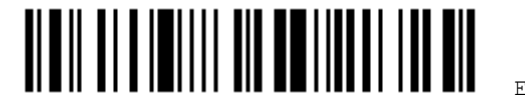

#### 3.1.2 CHANGE INTERFACE

If you want to change the interface cable of 3666, use one of the scanners to configure the interface-related settings and it will pass the new settings to 3666, which will then initialize and pass the settings to any other connected scanners.

- 1) Have the scanner read the "Set Connection" and "Serial Number" labels at the back of 3666.
- 2) Within one minute, connect the interface cable between 3666 and your computer.
- 3) The scanners will connect to your computer via 3666.
- 4) Have one scanner read the "Enter Setup" barcode to enter the configuration mode.
- 5) Have the scanner read the desired interface barcode and configure its related settings –
	- "Activate Keyboard Wedge & Select Keyboard Type"
	- "Activate RS-232"
- 6) Have the scanner read the "Update" barcode to exit the configuration mode.
- 7) After the scanner resumes connection with 3666, it will pass the interface-related settings to 3666.
- 8) Upon receipt of the new settings, 3666 will initialize itself.
- 9) Updated with new settings, 3666 will pass the settings to other connected scanners.

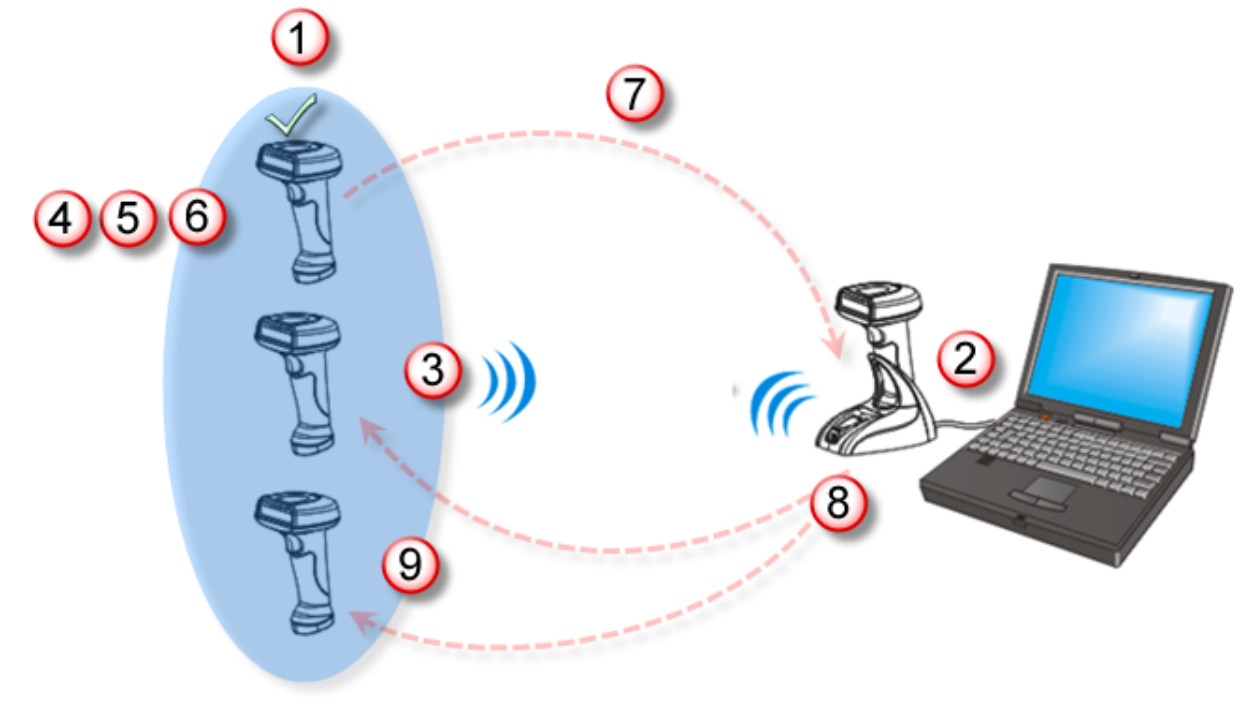

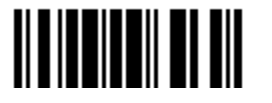

## 3.1.3 CONFIGURE RELATED SETTINGS

#### Sniff Mode (Power-saving)

By default, this feature is enabled, meaning the scanner will listen to the wireless network at a reduced rate.

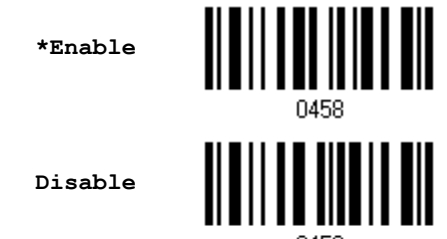

## <span id="page-76-0"></span>3.2 CONNECTING VIA *BLUETOOTH*® DONGLE

#### 3.2.1 CHANGE INTERFACE

Below is the procedure to configure the scanner before establishing a WPAN connection via *Bluetooth*® dongle.

- 1) Have the scanner read the "Enter Setup" barcode to enter the configuration mode.
- 2) Have the scanner read the desired interface barcode
	- "Activate BT HID & Select Keyboard Type"
	- "Activate BT SPP Slave Mode"
- 3) Have the scanner read the barcodes related to WPAN settings, such as Device Name Broadcasting, Authentication & PIN Code, etc.
- 4) Have the scanner read the "Update" barcode to exit the configuration mode.
- 5) The scanner will stay active for a preset period of time (1 minute) waiting for a connection request from the host (SPP Slave Mode) or trying to connect to the host (HID). Its CPU is running at full speed, and the LED is flashing blue (On/Off ratio 1:1).

Once connected, the LED is flashing blue (On/Off ratio 1:6). When getting out of range, the scanner will respond with three short beeps (tone descending from high to low).

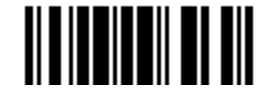

#### 3.2.2 CONFIGURE RELATED SETTINGS

#### Sniff Mode (Power-saving)

By default, this feature is enabled, meaning the scanner will listen to the wireless network at a reduced rate.

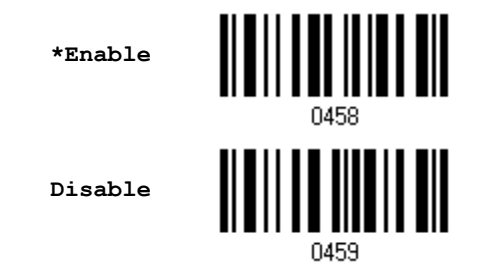

Note: When connecting more than two scanners to a notebook computer or PDA with *Bluetooth*® wireless technology, we suggest that you disable the power-saving setting for a more reliable connection.

#### Device Name Broadcasting

The scanner can be configured to hide itself from other devices equipped with *Bluetooth*® wireless technology. Simply disable the device name broadcasting setting so that it won't be discovered by any other computer or PDA. However, broadcasting must be enabled for establishing an initial connection with the scanner. For example, you can disable device name broadcasting after successfully connecting the scanner to WorkStation1. Such connection will be maintained automatically unless the scanner is removed from the paired device list (called unpairing) by WorkStation1 or any changes made to authentication and the PIN code. If you want WorkStation2 to connect to the scanner, you will have to enable device name broadcasting first.

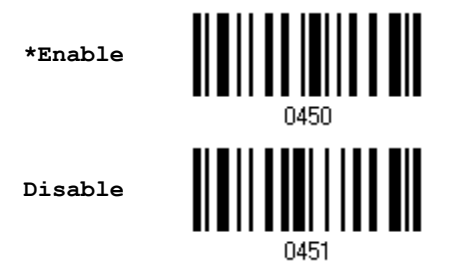

Note: By default, device name broadcasting is enabled (which is required for initial connection).

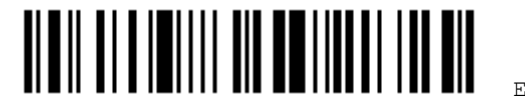

#### Authentication

When any changes are made to authentication and PIN code on the scanner side, you will have to remove the scanner from the paired device list (called unpairing) and go through the whole process to re-establish the connection.

The scanner allows up to 6 characters for a PIN code and provides two options for authentication:

#### Enable Authentication with Preset PIN

Have the scanner read the "Use preset PIN" barcode, and change the preset PIN if necessary. This means you will have to enter exactly the same string for your computer or PDA to connect to the scanner. If the PIN or passkey is incorrect, any connection attempt will be turned down by the scanner. See step 8 in [3.2.3 Connect to Dongle](#page-80-0).

1. Read the "Use preset PIN" barcode to enable authentication with a preset PIN.

**Use Preset PIN** 

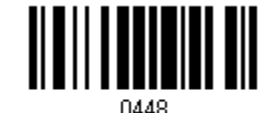

2. Read one of the barcodes to specify the PIN code, in hexadecimal.

By default, the PIN code is set to "0000". Maximum 6 characters are allowed.

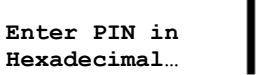

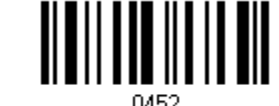

- 3. Read the ["Hexadecimal Value"](#page-177-0) barcode on page [166](#page-177-0) for the desired digits or character string.
- 4. Read the "Validate" barcode to complete this setting.

#### No Authentication

By default, it is set to "No PIN", which means no authentication is required.

**\*No PIN** 

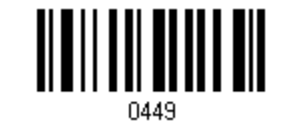

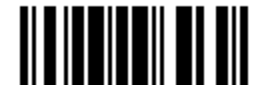

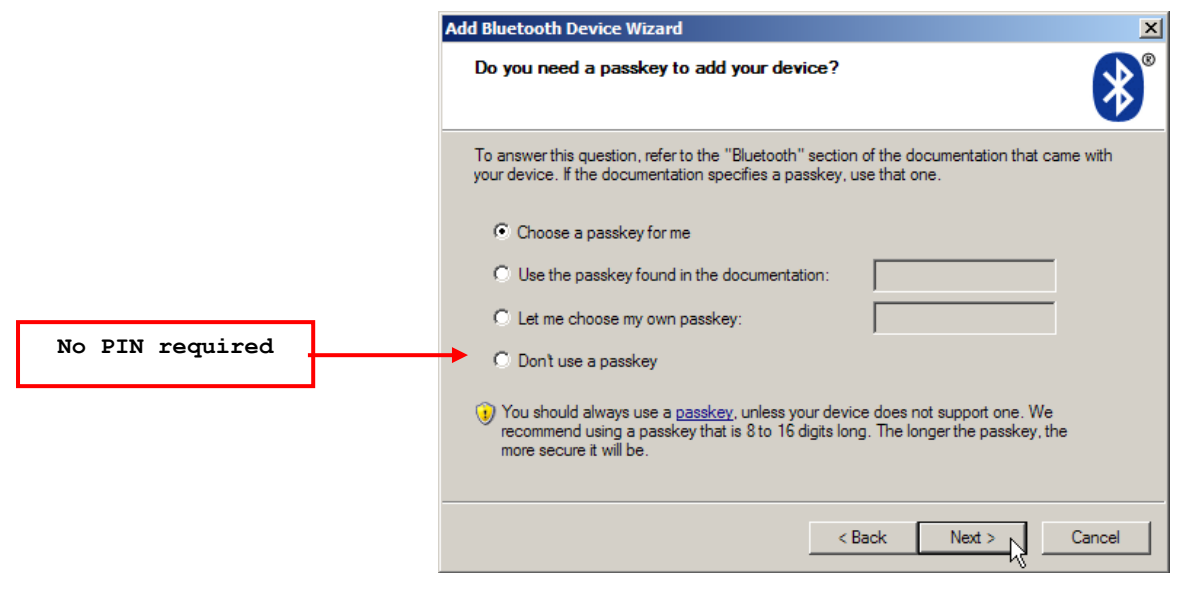

Note: When using BT HID, some device driver may not support pre-defined PIN code for authentication. In this case, we suggest applying no authentication instead.

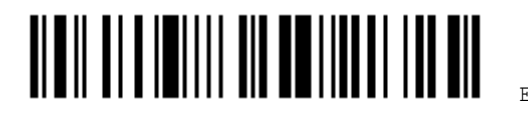

#### <span id="page-80-0"></span>3.2.3 CONNECT TO DONGLE

The procedure goes through associating devices for establishing a WPAN connection, which is pretty much the same except for the software you are using. If your computer is running Microsoft<sup>®</sup> Windows<sup>®</sup> XP Service Pack 3 (SP3) or Windows Vista® Service Pack 1  $(SPI)$ , you can use the software support that Windows<sup>®</sup> includes, or you can use the driver that the device manufacturer provides. Now, let's try using the software support that Windows® XP Service Pack 2 includes.

#### BT HID Procedure

Have the scanner read the interface barcode for BT HID, and select a keyboard type to complete this setting. The procedure is the same as for BT SPP. Refer to steps  $1 \sim 11$  below.

#### BT SPP Procedure

- 1. Turn on the *Bluetooth*® function on your computer, running Windows XP SP2.
- 2. Double-click the *Bluetooth*<sup>®</sup> icon from the lower right of the taskbar. « 8 14:14PM Alternatively, you may go to **Control Panel** > **Bluetooth Devices**.
- 3. Click [Add] to search devices nearby.

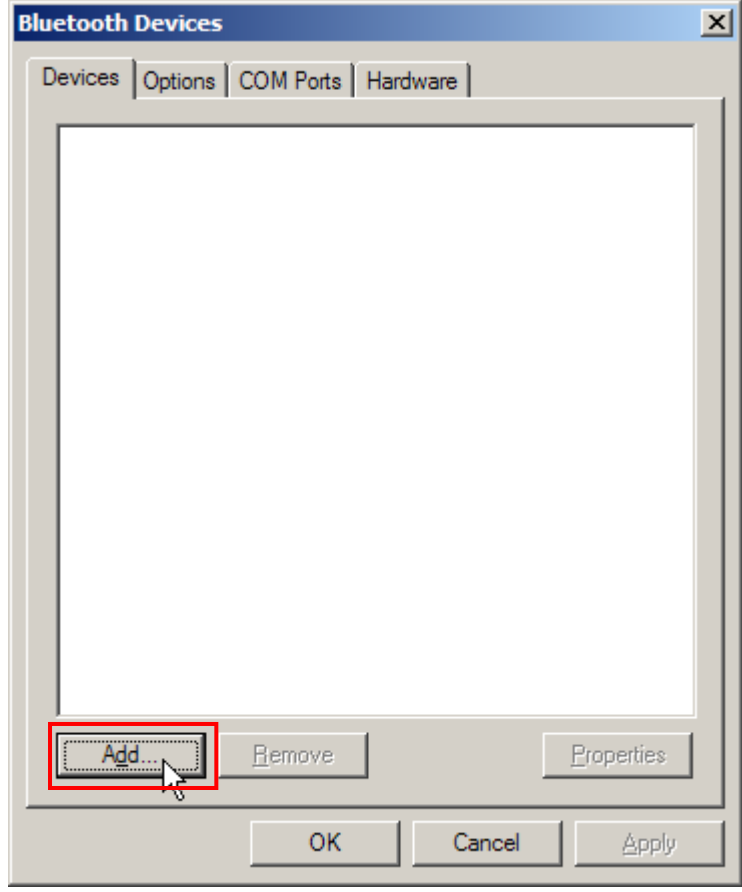

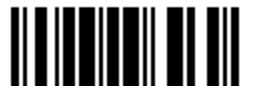

- 4. Turn on the scanner with correct WPAN settings, such as select BT SPP or BT HID, broadcasting enabled, authentication enabled, and PIN code specified, etc. Select the check box of [My device is set up and ready to be found] on your computer.
- 5. Click [Next].

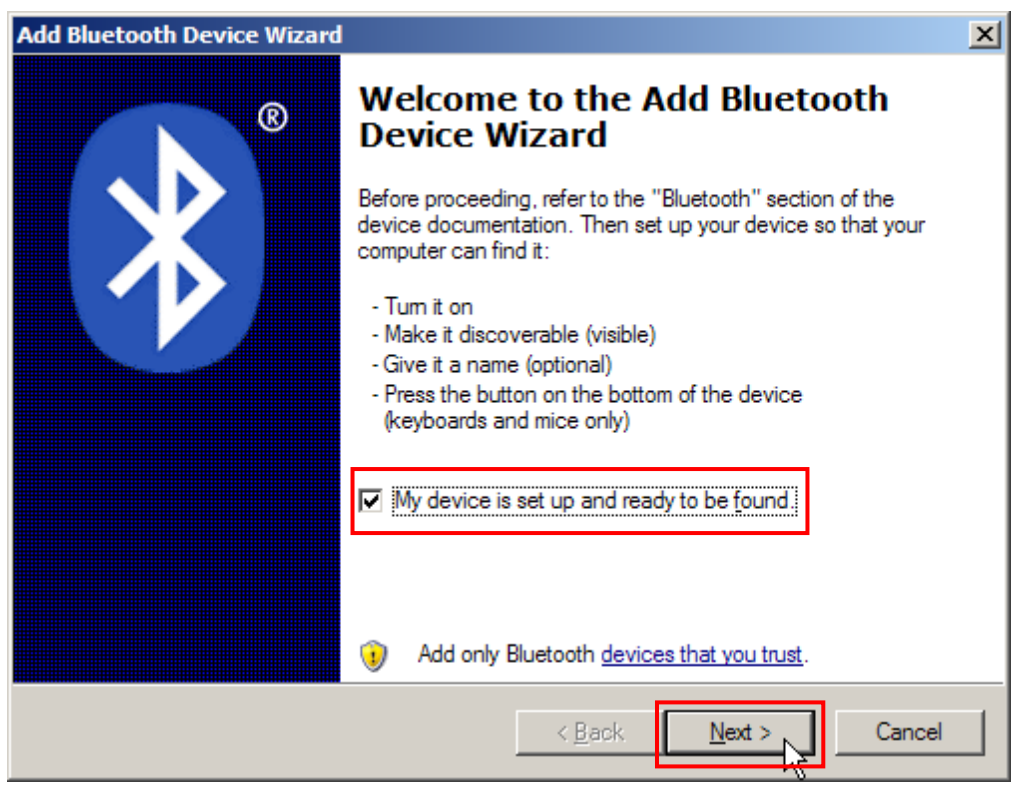

6. Wait for a few seconds for the Wizard to search available devices nearby.

The scanner will appear with its "serial number" as the device name. You may double-check the "Serial Number" label on the scanner to ensure connecting with the correct scanner. Select the target scanner. If the target scanner does not appear on the list, click [Search Again] to refresh the list. The scanner might enter Suspend Mode now, and you can press the trigger to have it active again (=discoverable). It will then stay active for a specified period of time (2 minutes by default) and wait for PC to establish a connection.

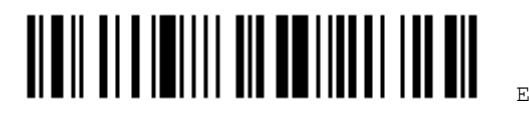

7. Click [Next].

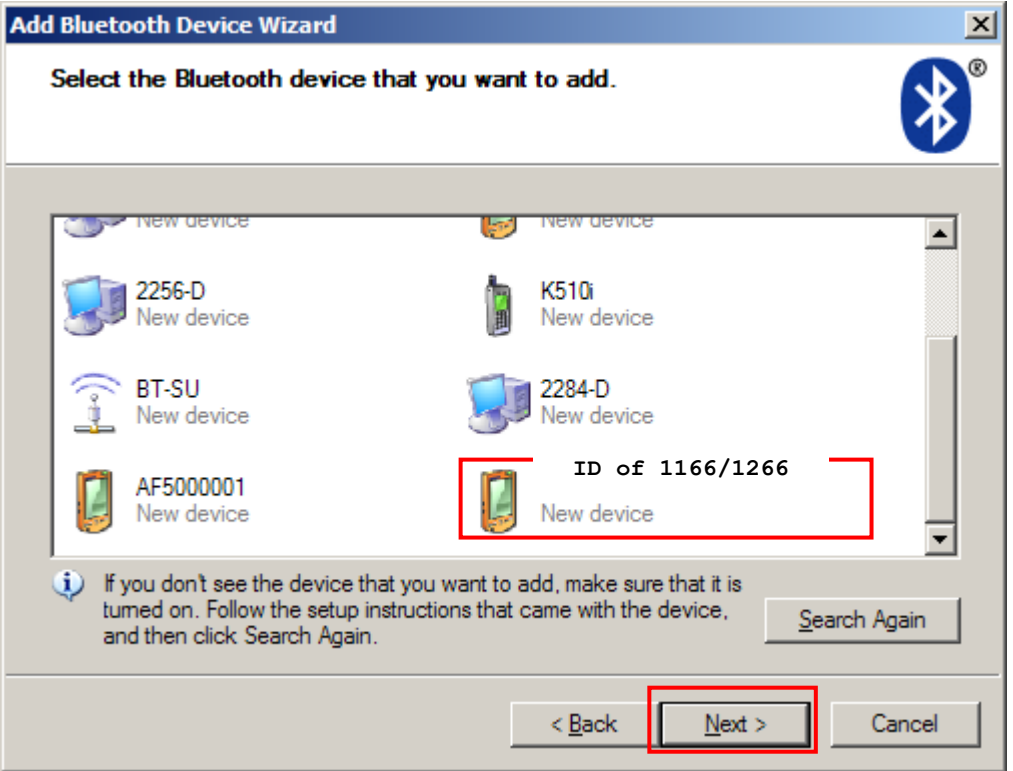

8. Enter the passkey for authentication, which must be exactly the same as configured for the scanner.

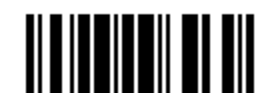

9. Click [Next]. Wait for a few seconds for Windows to exchange passkeys.

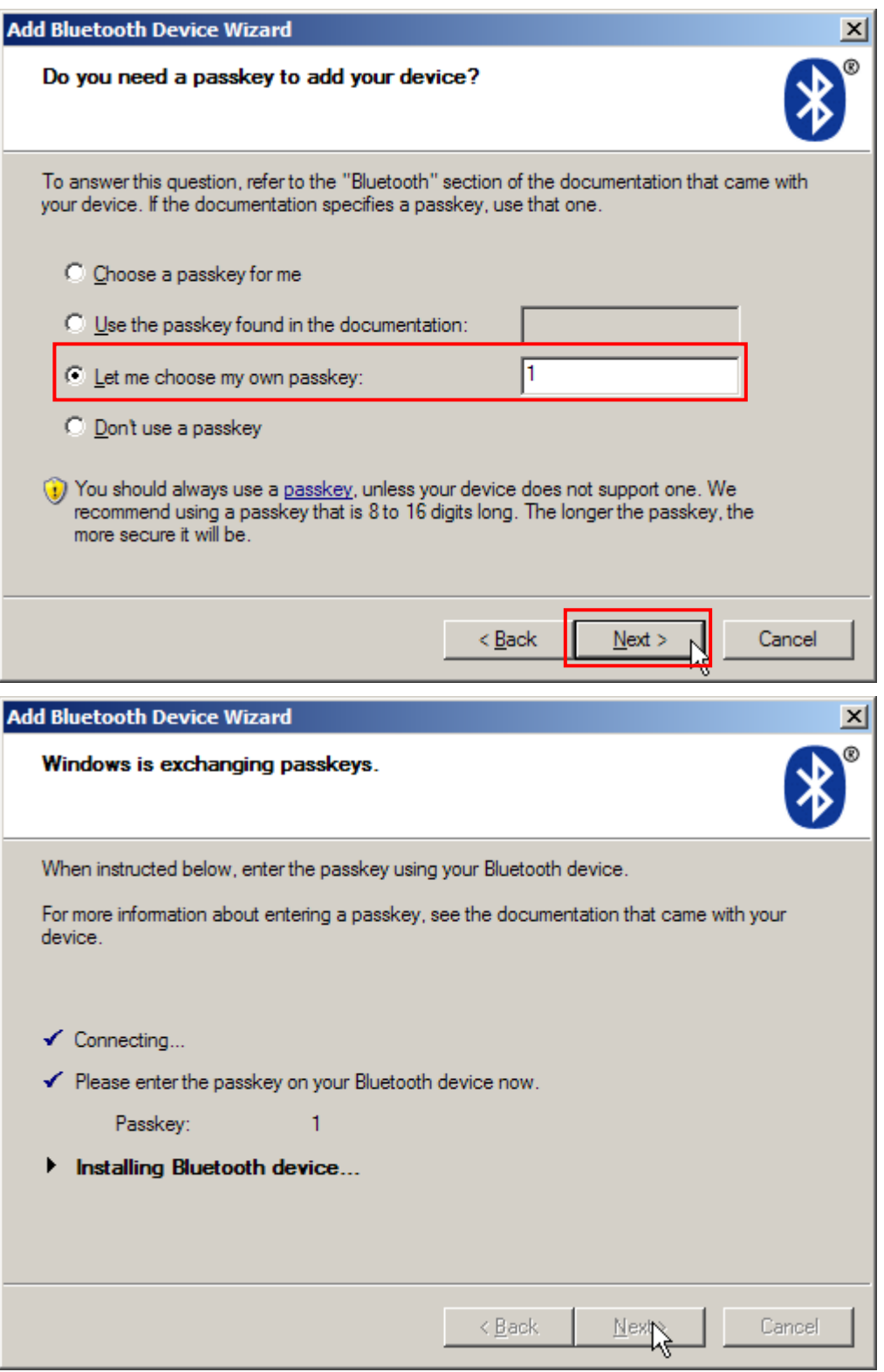

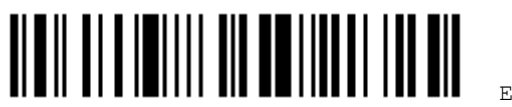

10. Click [Finish].

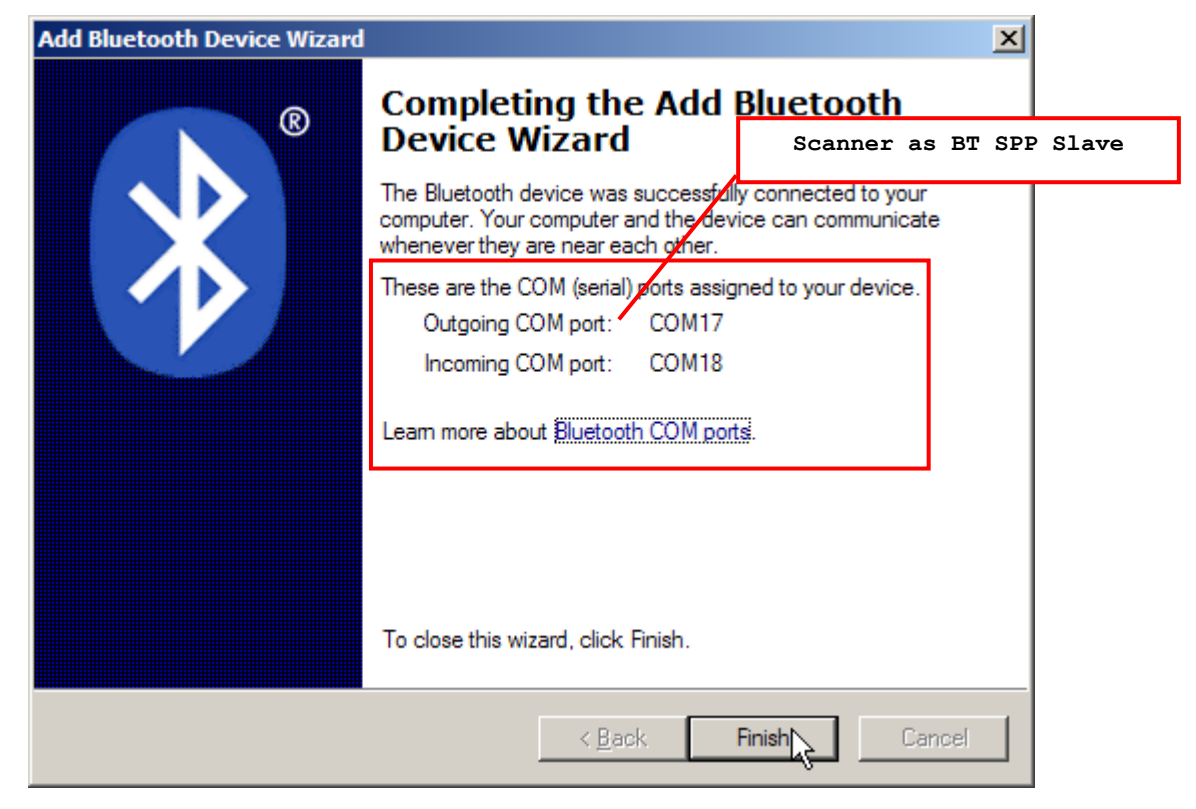

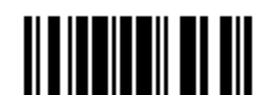

11. Now the target scanner will be listed as shown below.

You can have up to seven scanners connected to one computer at the same time.

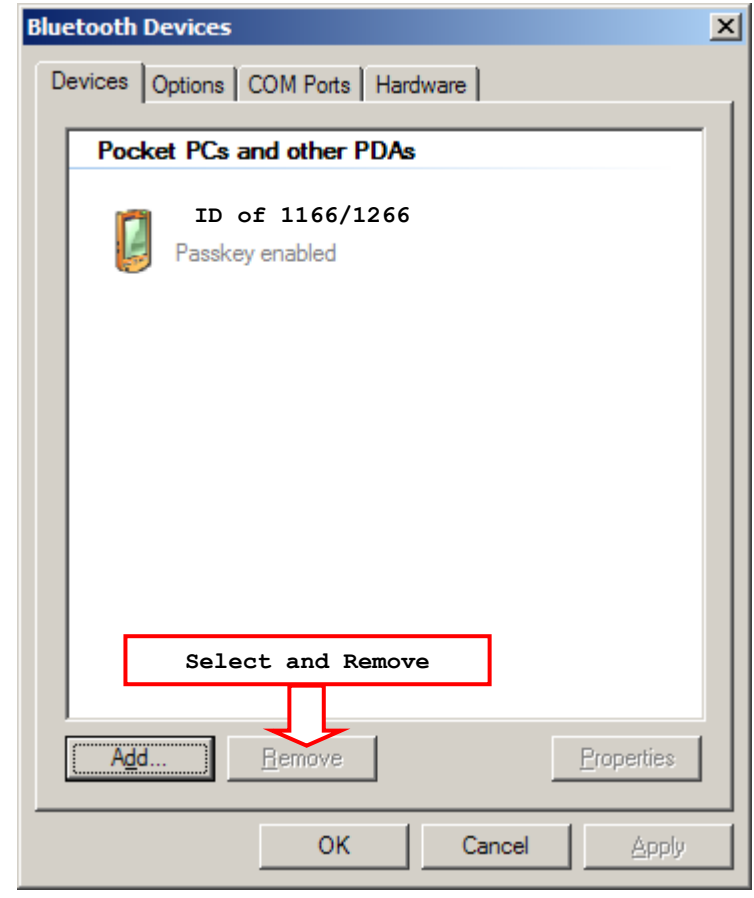

Note: When any changes are made to authentication and PIN code on the scanner side, or you want to change to use BT HID, it is suggested that you remove the scanner from the paired device list (called unpairing) and go through the whole process to re-establish the connection.

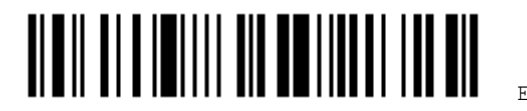

12. Run the desired application on your computer, such as HyperTerminal.exe if using BT SPP or Notepad.exe if using BT HID.

The status of the scanner listed on the device list will be updated to "Connected", indicating the WPAN connection is established successfully via the outgoing COM port if using BT SPP.

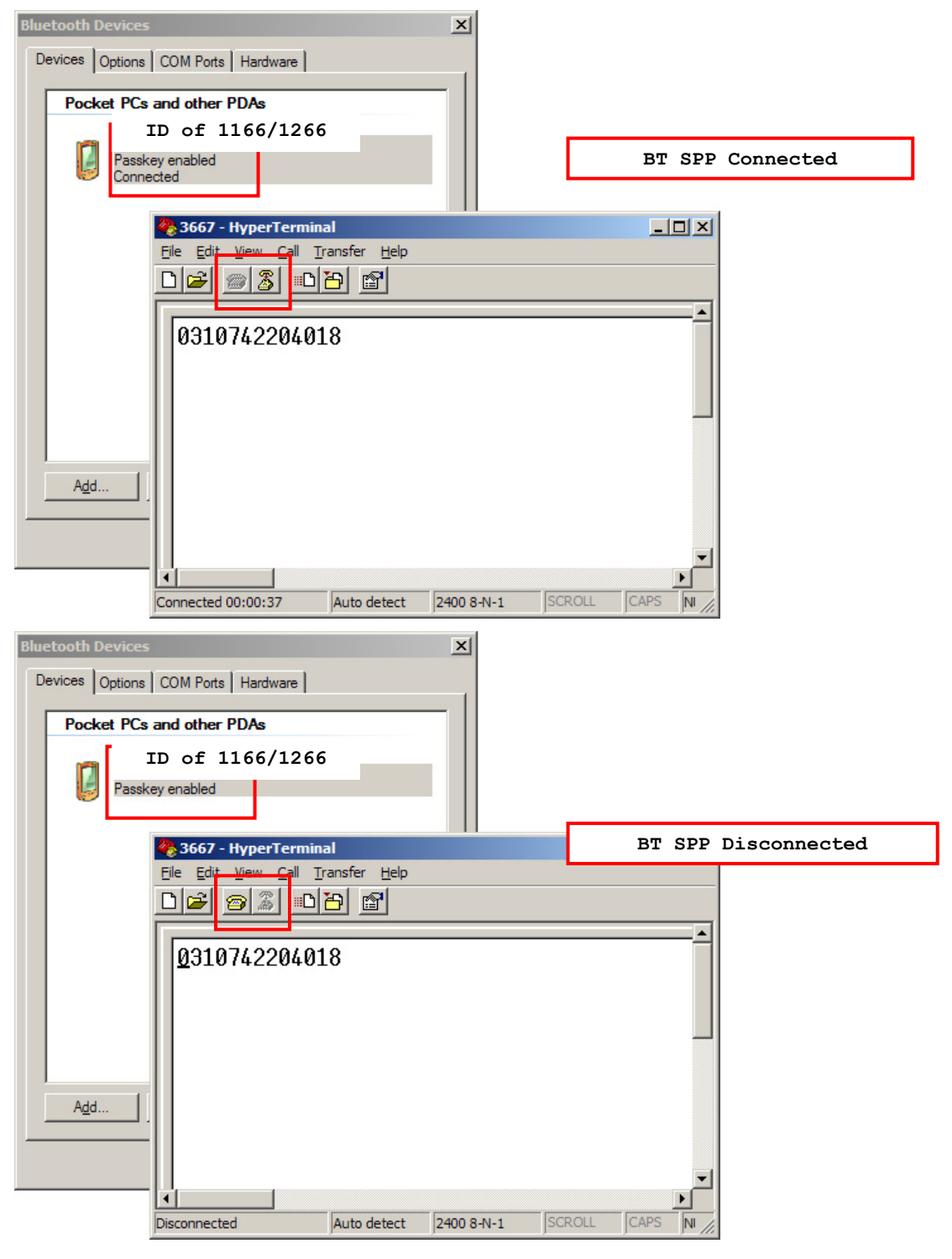

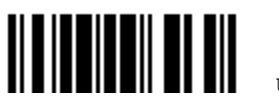

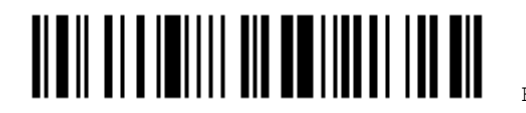

# **Chapter 4**

## **CHANGING SYMBOLOGY SETTINGS**

In this chapter, a brief on the symbology settings is provided for your reference.

## **IN THIS CHAPTER**

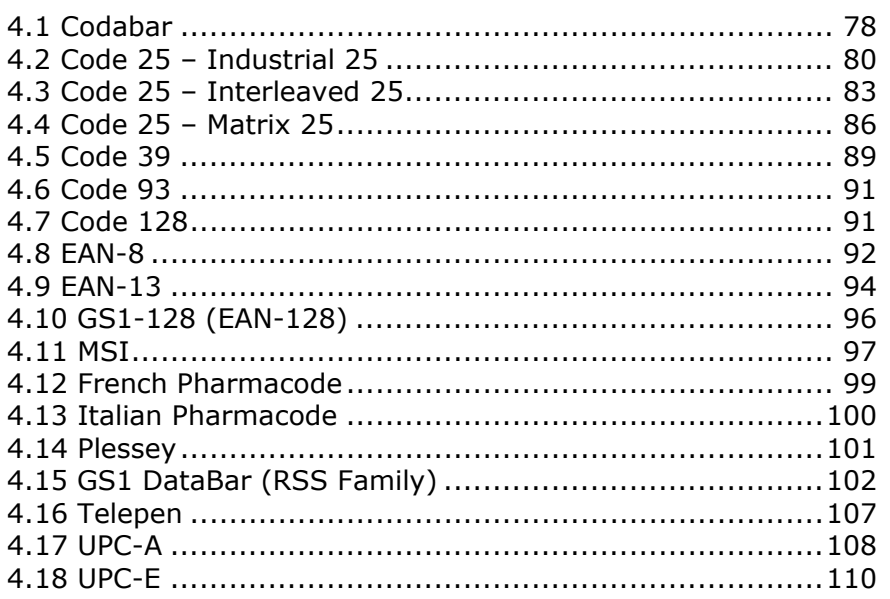

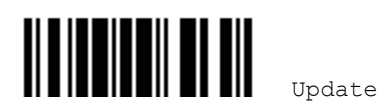

## <span id="page-89-0"></span>4.1 CODABAR **\*Enable Disable**  0087 4.1.1 START/STOP CHARACTERS SELECTION

Select one of the four different start/stop character pairs –

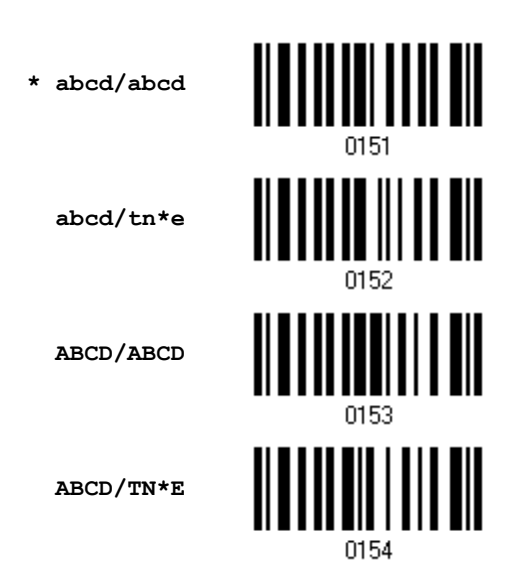

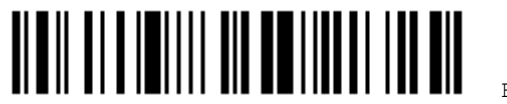

#### 4.1.2 START/STOP TRANSMISSION

Decide whether to include the start/stop characters in the data being transmitted.

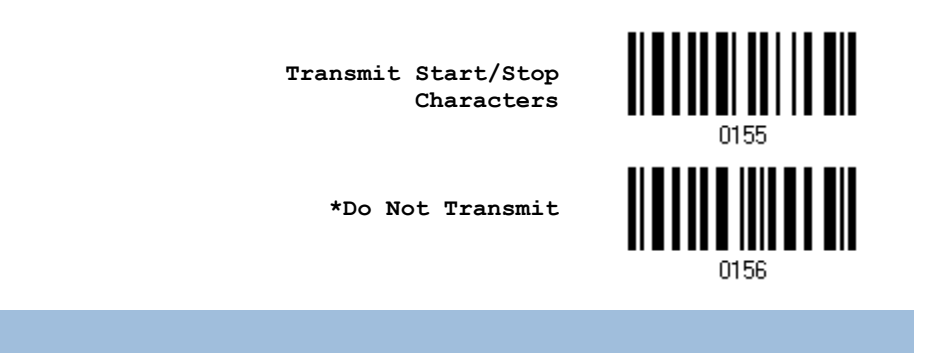

#### 4.1.3 CLSI CONVERSION

When enabled, the CLSI editing strips the start/stop characters and inserts a space after the first, fifth, and tenth characters of a 14-character Codabar barcode.

**Apply CLSI Editing** 

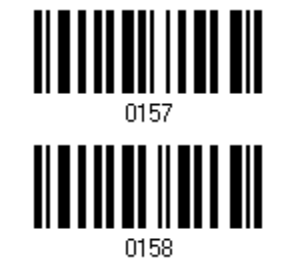

**\*Do Not Apply** 

Note: The 14-character barcode length does not include start/stop characters.

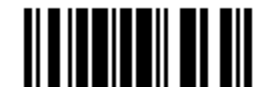

## <span id="page-91-0"></span>4.2 CODE 25 – INDUSTRIAL 25 **\*Enable Disable**  0081 4.2.1 SELECT START/STOP PATTERN

This decides the readability of all 2 of 5 symbology variants. For example, flight tickets actually use an Industrial 2 of 5 barcode but with Interleaved 2 of 5 start/stop pattern. In order to read this barcode, the start/stop pattern selection parameter of Industrial 2 of 5 should set to "Interleaved 25".

> **\*Industrial 25 Start/Stop Pattern**

**Interleaved 25 Start/Stop Pattern** 

**Matrix 25 Start/Stop Pattern** 

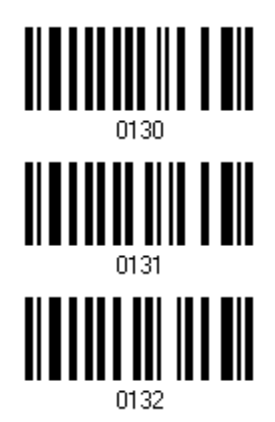

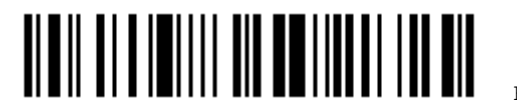

### 4.2.2 VERIFY CHECK DIGIT

Decide whether to verify the check digit. If incorrect, the barcode will not be accepted.

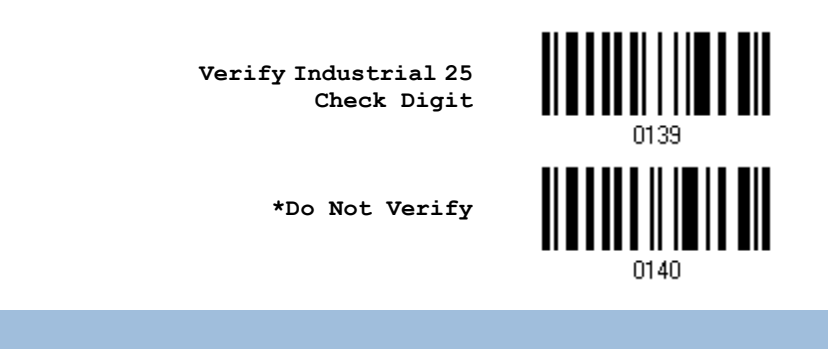

### 4.2.3 TRANSMIT CHECK DIGIT

Decide whether to include the check digit in the data being transmitted.

**\*Transmit Industrial 25 Check Digit** 

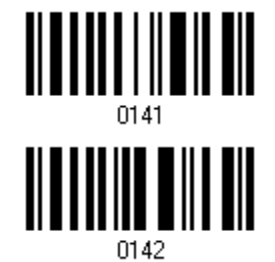

**Do Not Transmit** 

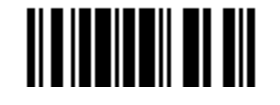

Update

#### 4.2.4 CODE LENGTH QUALIFICATION

To prevent the "short scan" error, define the "Length Qualification" settings to ensure that the correct barcode is read by qualifying the allowable code length.

- If "Max/Min Length" is selected, the maximum length and the minimum length must be specified. It only accepts those barcodes with lengths that fall between max/min lengths specified.
- ▶ If "Fixed Length" is selected, up to 2 fixed lengths can be specified.
- 1) Read the barcode to enable either Max. /Min. Length qualification or Fixed Length(s) qualification.

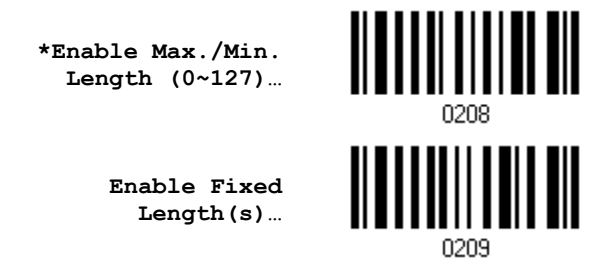

2) Read the barcode for Max. Length or Fixed Length 1, and follow steps  $3~4$ . Repeat steps 2~4 for Min. Length or Fixed Length 2.

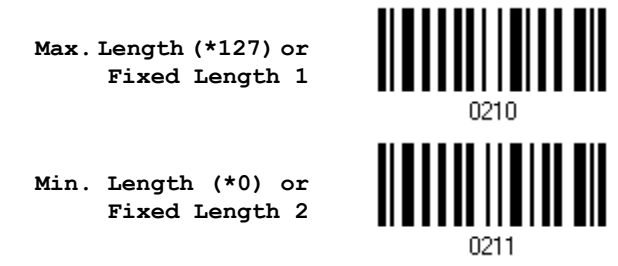

- 3) Read the "[Decimal Value](#page-176-0)" barcode on page [165](#page-176-0) for the desired length.
- 4) Read the "Validate" barcode on the same page to complete this setting.

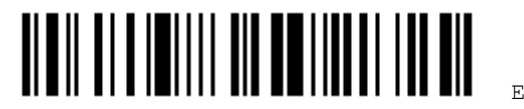

<span id="page-94-0"></span>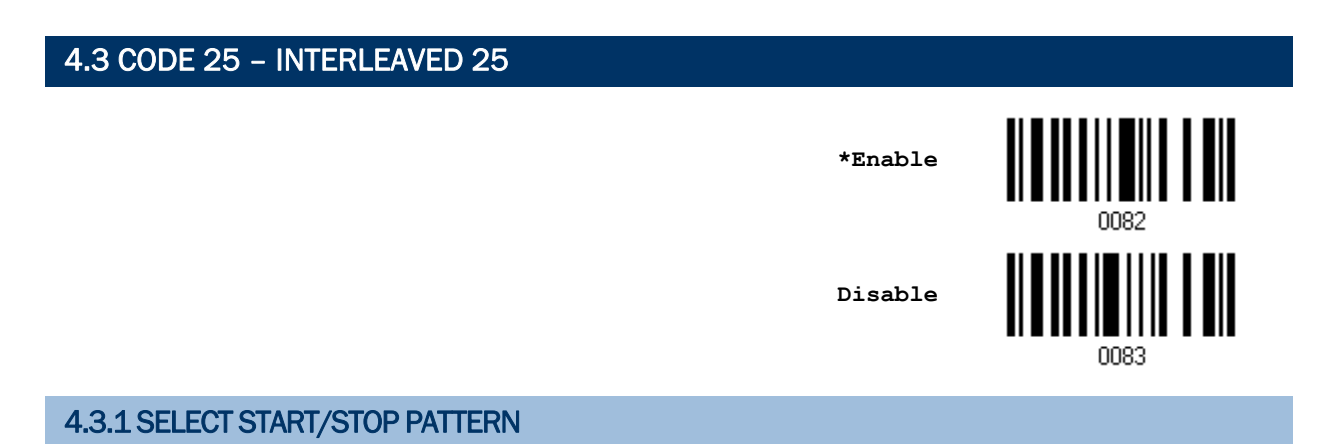

This decides the readability of all 2 of 5 symbology variants. For example, flight tickets actually use an Industrial 2 of 5 barcode but with Interleaved 2 of 5 start/stop pattern. In order to read this barcode, the start/stop pattern selection parameter of Industrial 2 of 5 should set to "Interleaved 25".

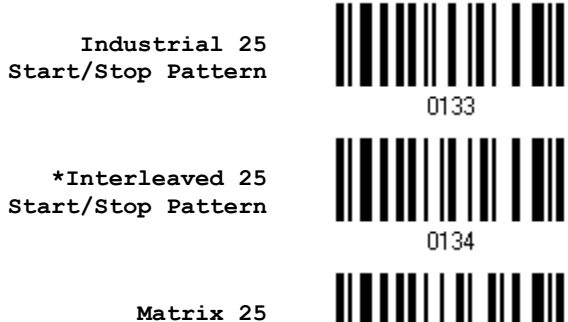

**Start/Stop Pattern** 

Update

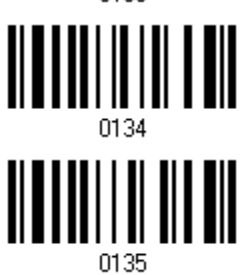

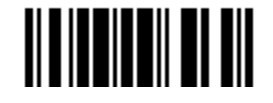

#### 4.3.2 VERIFY CHECK DIGIT

Decide whether to verify the check digit. If incorrect, the barcode will not be accepted.

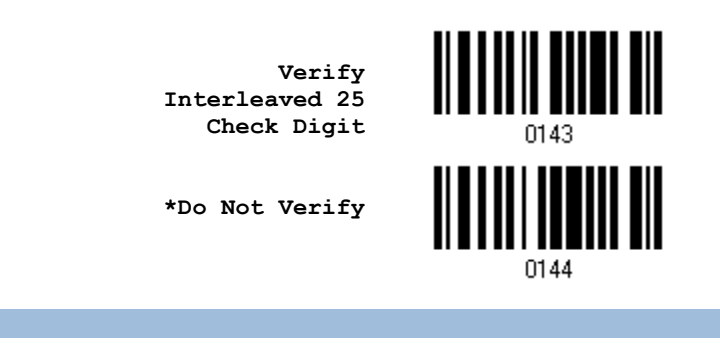

### 4.3.3 TRANSMIT CHECK DIGIT

Decide whether to include the check digit in the data being transmitted.

**\*Transmit Interleaved 25 Check Digit** 

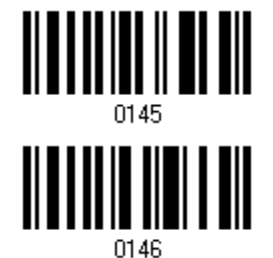

**Do Not Transmit** 

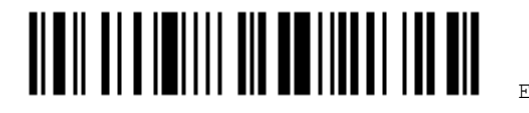

#### 4.3.4 CODE LENGTH QUALIFICATION

To prevent the "short scan" error, define the "Length Qualification" settings to ensure that the correct barcode is read by qualifying the allowable code length.

- If "Max/Min Length" is selected, the maximum length and the minimum length must be specified. It only accepts those barcodes with lengths that fall between max/min lengths specified.
- ▶ If "Fixed Length" is selected, up to 2 fixed lengths can be specified.
- 1) Read the barcode to enable either Max. /Min. Length qualification or Fixed Length(s) qualification.

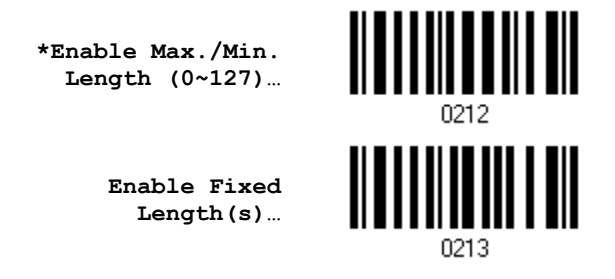

2) Read the barcode for Max. Length or Fixed Length 1, and follow steps  $3~4$ . Repeat steps 2~4 for Min. Length or Fixed Length 2.

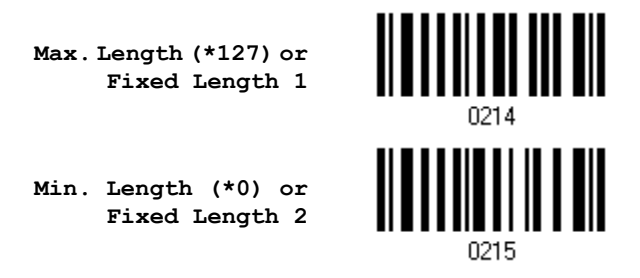

- 3) Read the "[Decimal Value](#page-176-0)" barcode on page [165](#page-176-0) for the desired length.
- 4) Read the "Validate" barcode on the same page to complete this setting.

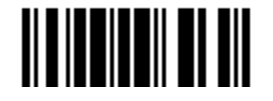

## <span id="page-97-0"></span>4.4 CODE 25 – MATRIX 25 **Enable \*Disable**  0085 4.4.1 SELECT START/STOP PATTERN

This decides the readability of all 2 of 5 symbology variants. For example, flight tickets actually use an Industrial 2 of 5 barcode but with Interleaved 2 of 5 start/stop pattern. In order to read this barcode, the start/stop pattern selection parameter of Industrial 2 of 5 should set to "Interleaved 25".

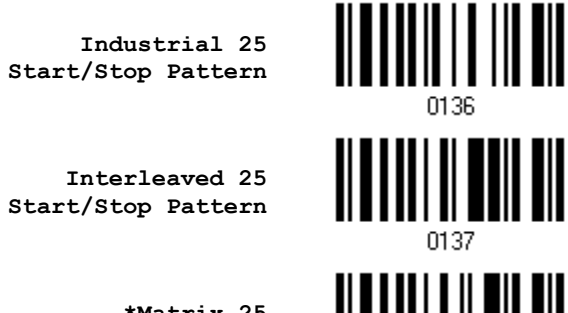

**\*Matrix 25 Start/Stop Pattern** 

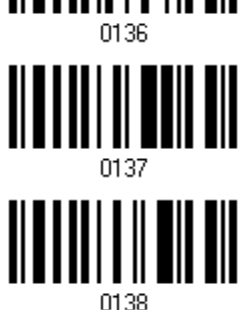

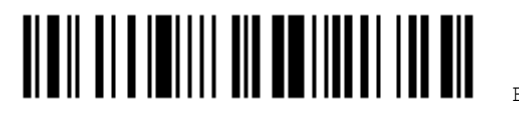

### 4.4.2 VERIFY CHECK DIGIT

Decide whether to verify the check digit. If incorrect, the barcode will not be accepted.

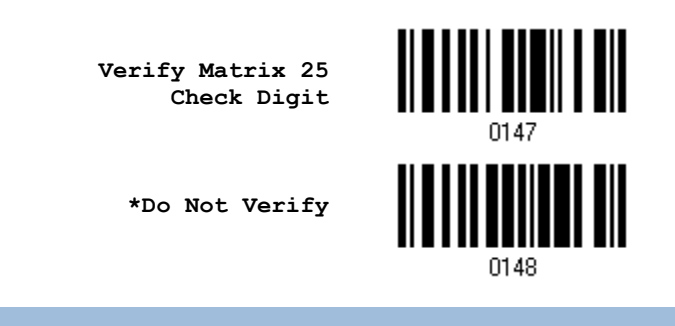

### 4.4.3 TRANSMIT CHECK DIGIT

Decide whether to include the check digit in the data being transmitted.

**\*Transmit Matrix 25 Check Digit** 

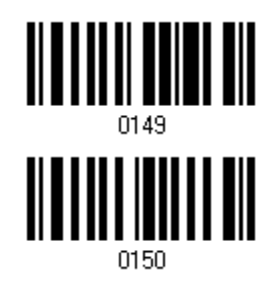

**Do Not Transmit** 

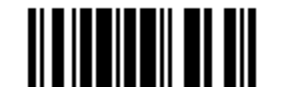

Update

#### 4.4.4 CODE LENGTH QUALIFICATION

To prevent the "short scan" error, define the "Length Qualification" settings to ensure that the correct barcode is read by qualifying the allowable code length.

- If "Max/Min Length" is selected, the maximum length and the minimum length must be specified. It only accepts those barcodes with lengths that fall between max/min lengths specified.
- ▶ If "Fixed Length" is selected, up to 2 fixed lengths can be specified.
- 1) Read the barcode to enable either Max. /Min. Length qualification or Fixed Length(s) qualification.

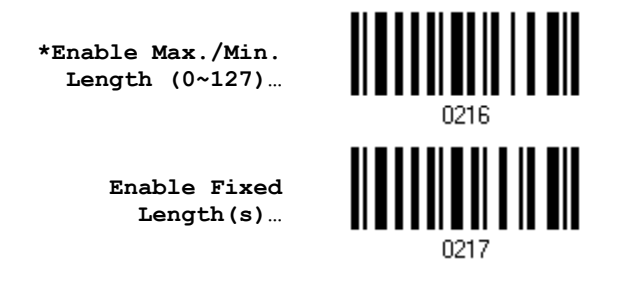

2) Read the barcode for Max. Length or Fixed Length 1, and follow steps  $3~4$ . Repeat steps 2~4 for Min. Length or Fixed Length 2.

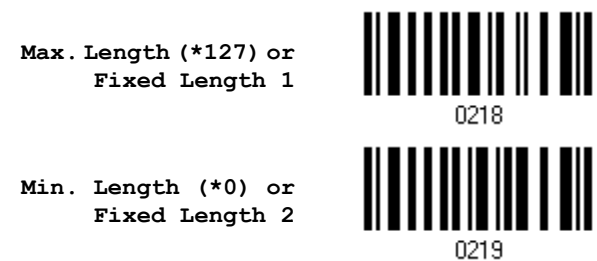

- 3) Read the "[Decimal Value](#page-176-0)" barcode on page [165](#page-176-0) for the desired length.
- 4) Read the "Validate" barcode on the same page to complete this setting.

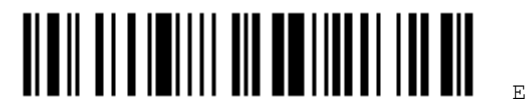

<span id="page-100-0"></span>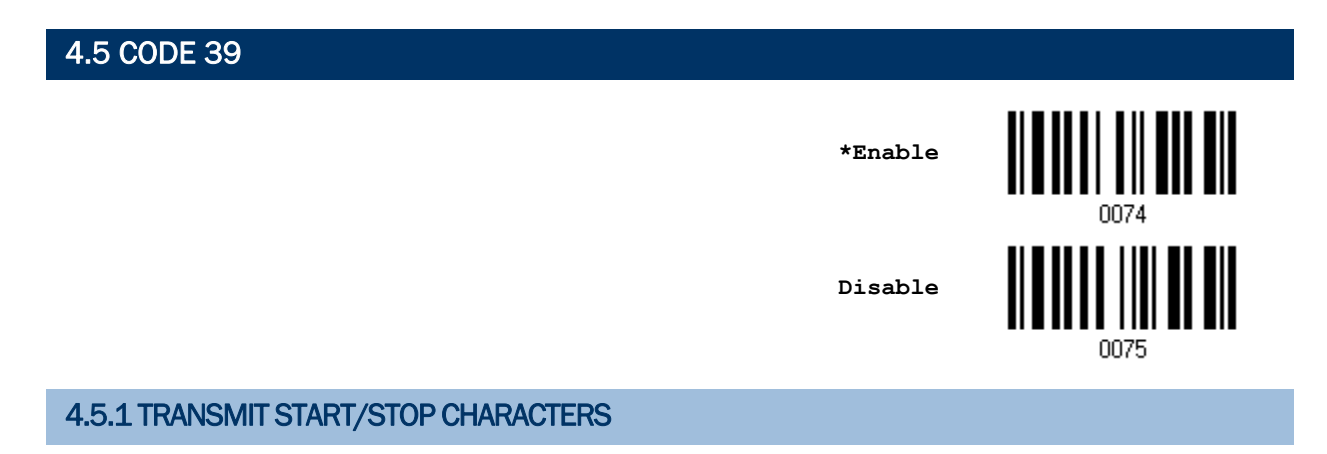

Decide whether to include the start/stop characters in the data being transmitted.

**Transmit Code 39 Start/Stop Characters** 

**\*Do Not Transmit** 

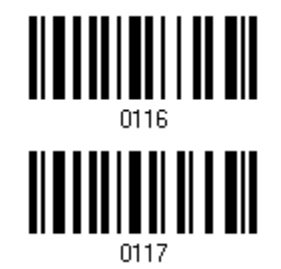

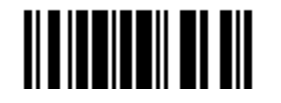

Update

#### 4.5.2 VERIFY CHECK DIGIT

Decide whether to verify the check digit. If incorrect, the barcode will not be accepted.

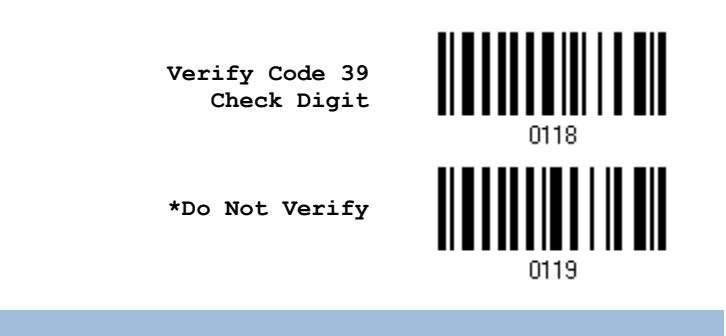

#### 4.5.3 TRANSMIT CHECK DIGIT

Decide whether to include the check digit in the data being transmitted.

**\*Transmit Code 39 Check Digit** 

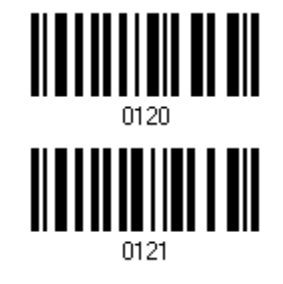

**Do Not Transmit** 

#### 4.5.4 STANDARD/FULL ASCII CODE 39

Decide whether to support Code 39 Full ASCII that includes all the alphanumeric and special characters.

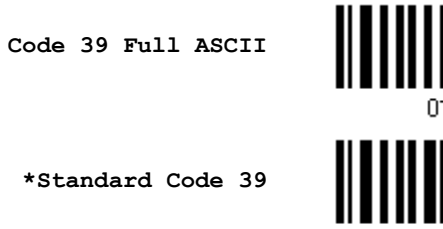

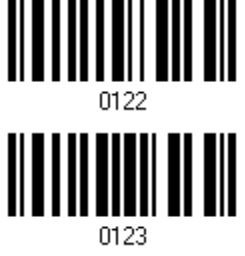

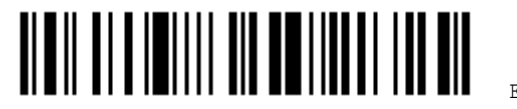

## <span id="page-102-0"></span>4.6 CODE 93

You can only configure the scanner to read this symbology or not.

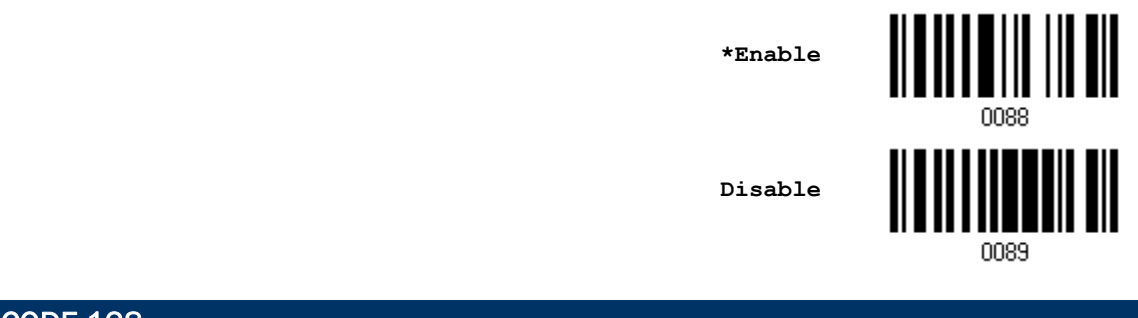

### 4.7 CODE 128

You can only configure the scanner to read this symbology or not.

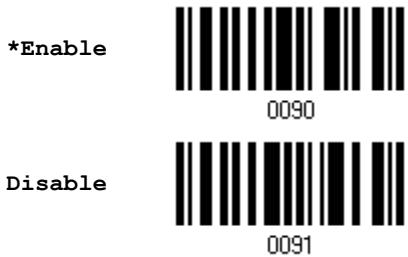

## <span id="page-103-0"></span>4.8 EAN-8

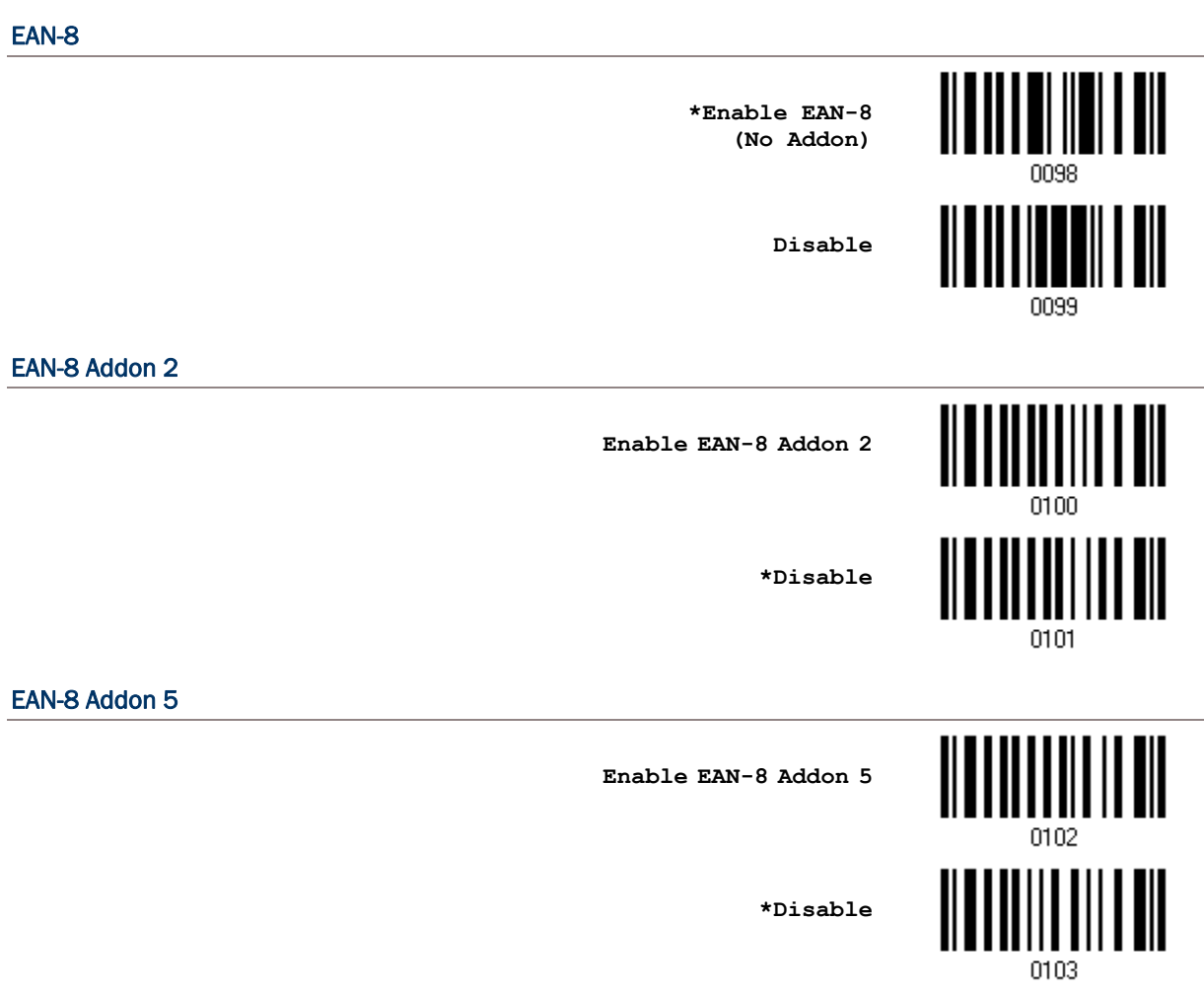

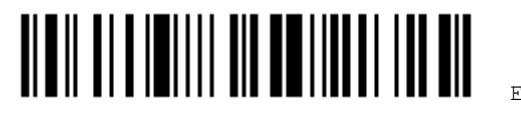

#### 4.8.1 CONVERT TO EAN-13

Decide whether to expand the read EAN-8 barcode, as well as its addons, into EAN-13.

 After conversion, the data follows EAN-13 format and is affected by EAN-13 programming selections (e.g. Check Digit).

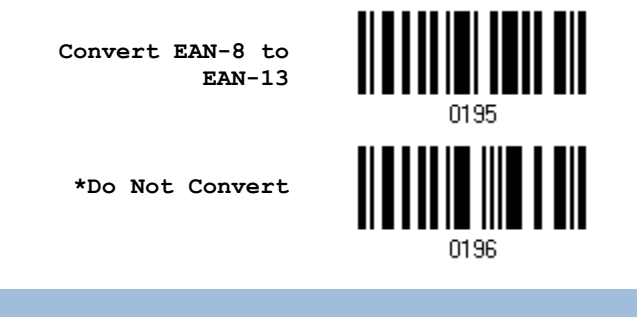

#### 4.8.2 TRANSMIT CHECK DIGIT

Decide whether to include the check digit in the data being transmitted.

**\*Transmit EAN-8 Check Digit** 

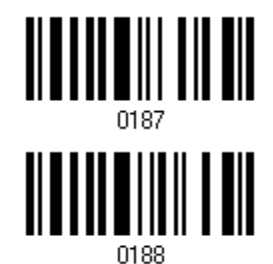

**Do Not Transmit** 

Update

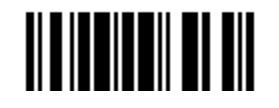

## <span id="page-105-0"></span>4.9 EAN-13

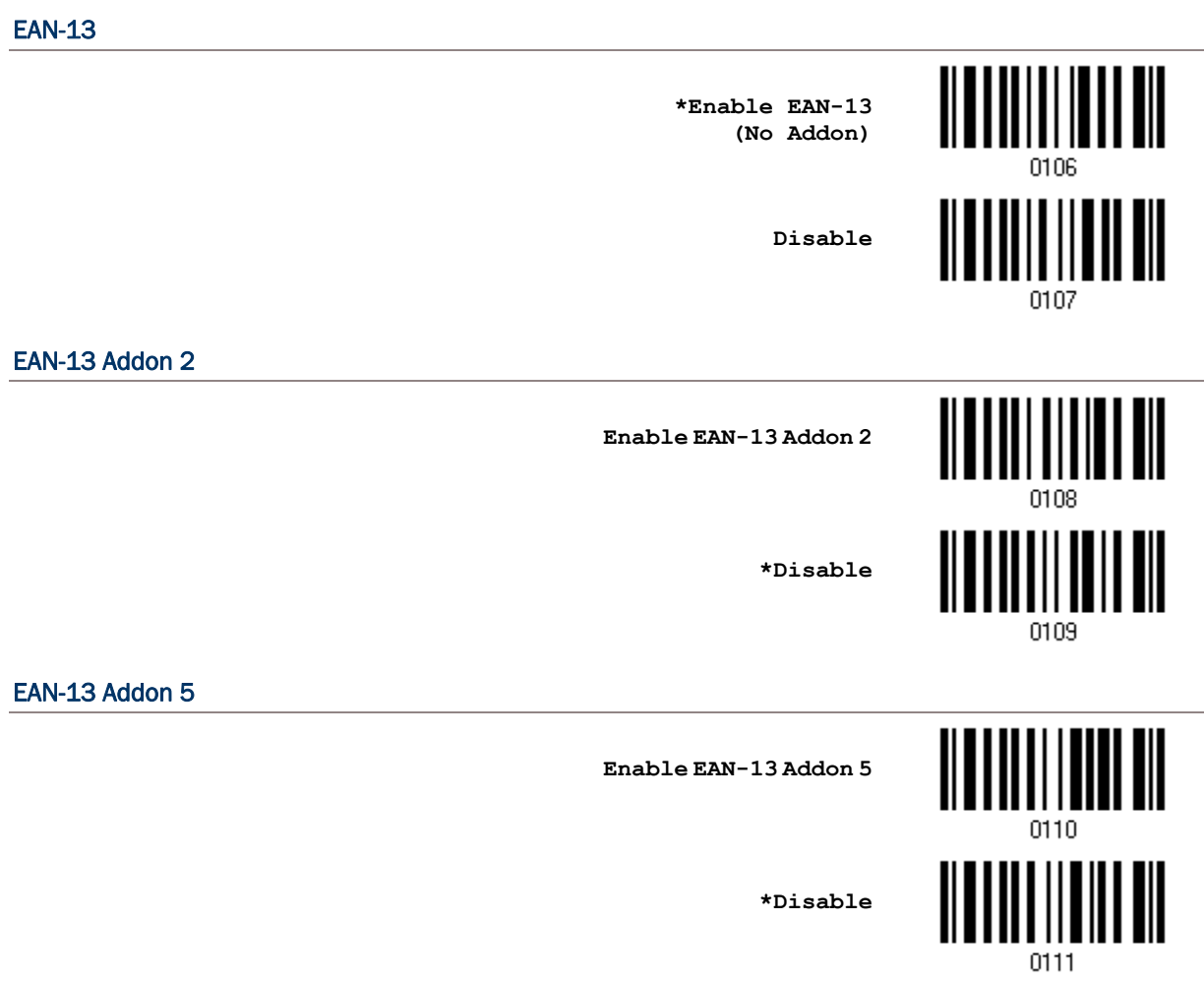

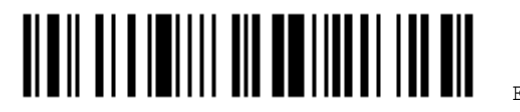

#### 4.9.1 ISBN CONVERSION

Decide whether to convert the EAN-13 barcode, starting with 978 and 979, to ISBN.

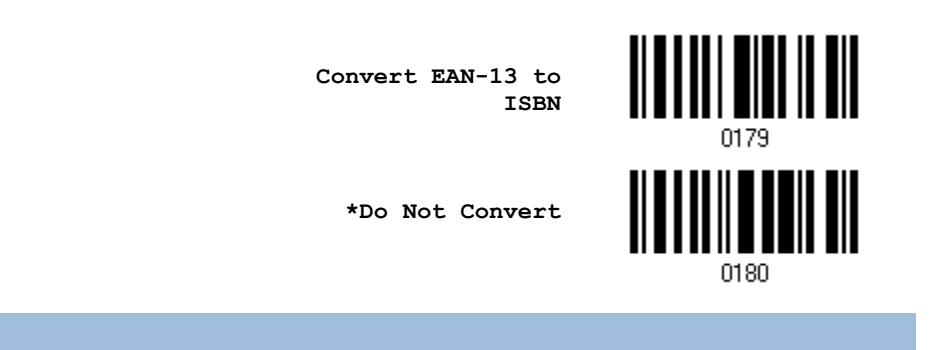

#### 4.9.2 CONVERT TO ISSN

Decide whether to convert the EAN-13 barcode, starting with 977 to ISSN.

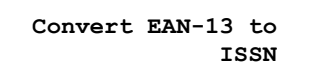

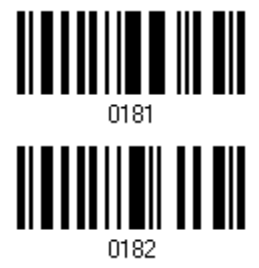

**\*Do Not Convert** 

#### 4.9.3 TRANSMIT CHECK DIGIT

Decide whether to include the check digit in the data being transmitted.

**\*Transmit EAN-13 Check Digit** 

**Do Not Transmit** 

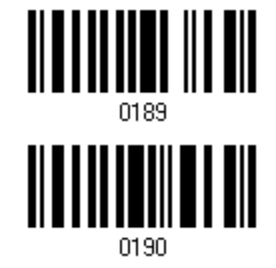

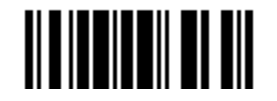

Update

<span id="page-107-0"></span>4.10 GS1-128 (EAN-128)

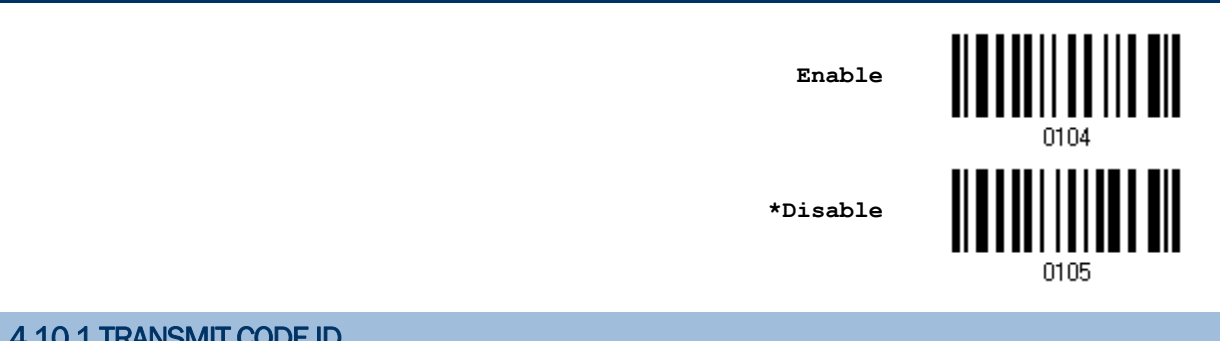

4.10.1 TRANSMIT CODE ID

Decide whether to include the Code ID (" $|C1"$ ) in the data being transmitted.

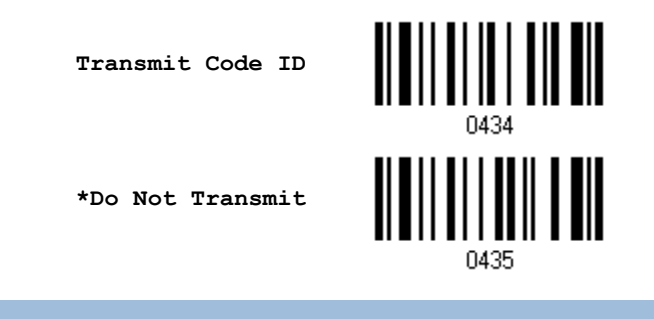

### 4.10.2 FIELD SEPARATOR (GS CHARACTER)

Decide whether to apply a field separator (to convert the FNC1 control character to human readable character).

> **Enable Field Separator…**

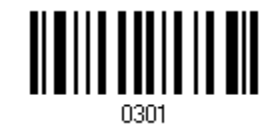

- 1) Read the barcode above to enable field separator.
- 2) Read the "*[Hexadecimal Value](#page-177-0)*" barcode on page [166](#page-177-0) for the desired character string.
- 3) Read the "Validate" barcode to complete this setting.
- Note: GS1-128 barcodes start with the FNC1 control character to distinguish themselves from other uses of Code 128. FNC1 is also used to separate data fields in the GS1-128 barcodes.

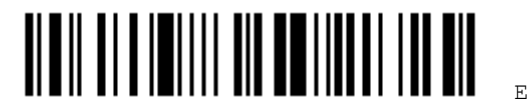
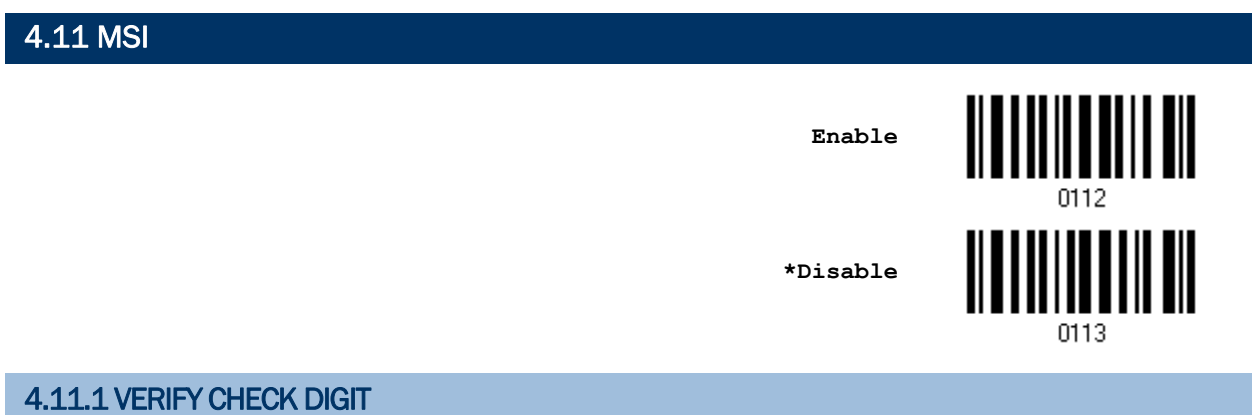

Select one of the three calculations to verify check digit when decoding barcodes. If incorrect, the barcode will not be accepted.

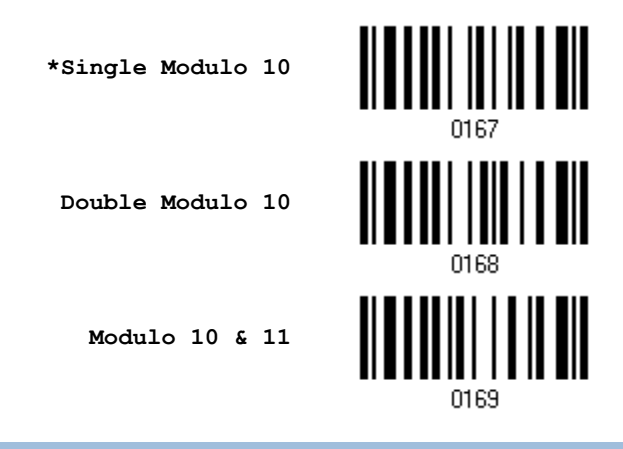

### 4.11.2 TRANSMIT CHECK DIGIT

Decide whether to include the check digit in the data being transmitted.

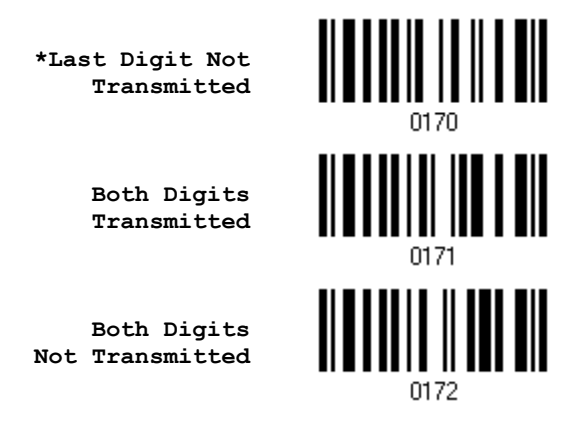

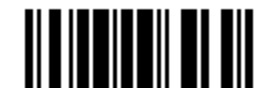

#### 4.11.3 CODE LENGTH QUALIFICATION

To prevent the "short scan" error, define the "Length Qualification" settings to ensure that the correct barcode is read by qualifying the allowable code length.

- If "Max/Min Length" is selected, the maximum length and the minimum length must be specified. It only accepts those barcodes with lengths that fall between max/min lengths specified.
- ▶ If "Fixed Length" is selected, up to 2 fixed lengths can be specified.
- 1) Read the barcode to enable either Max. /Min. Length qualification or Fixed Length(s) qualification.

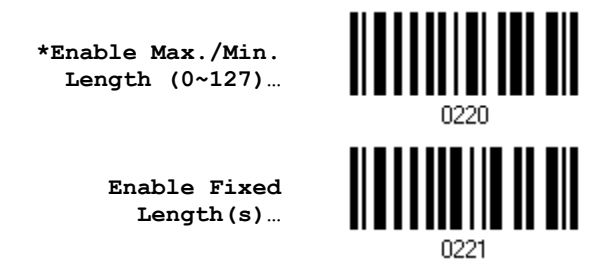

2) Read the barcode for Max. Length or Fixed Length 1, and follow steps  $3~4$ . Repeat steps 2~4 for Min. Length or Fixed Length 2.

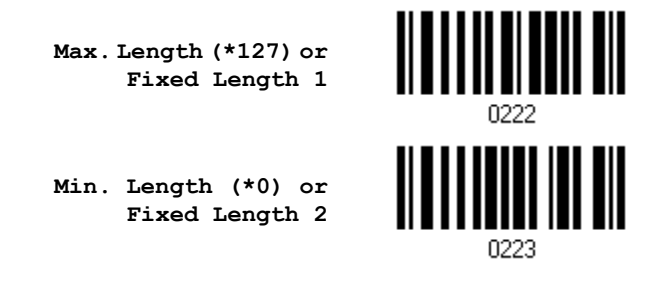

- 3) Read the "[Decimal Value](#page-176-0)" barcode on page [165](#page-176-0) for the desired length.
- 4) Read the "Validate" barcode on the same page to complete this setting.

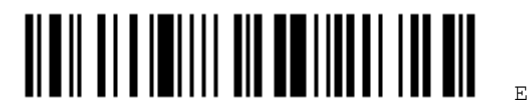

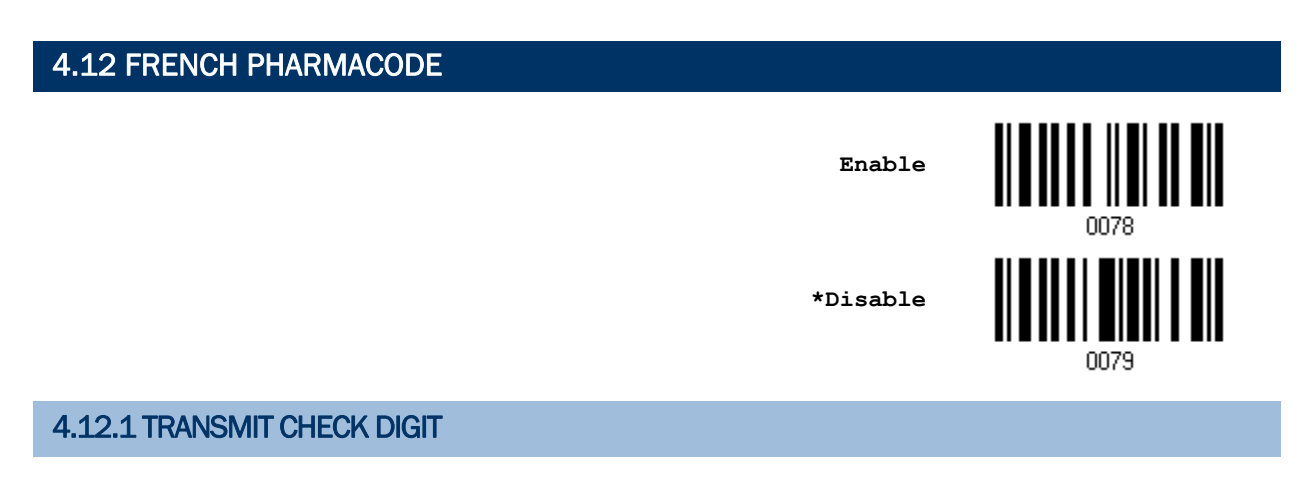

Decide whether to include the check digit in the data being transmitted.

**\*Transmit French Pharmacode Check Digit** 

**Do Not Transmit** 

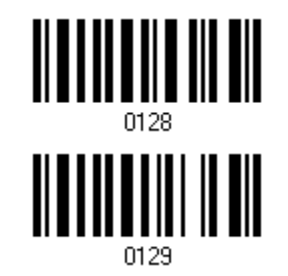

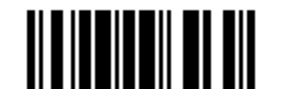

Update

## 4.13 ITALIAN PHARMACODE **Enable \*Disable**  0077 4.13.1 TRANSMIT CHECK DIGIT

Decide whether to include the check digit in the data being transmitted.

**\*Transmit Italian Pharmacode Check Digit** 

**Do Not Transmit** 

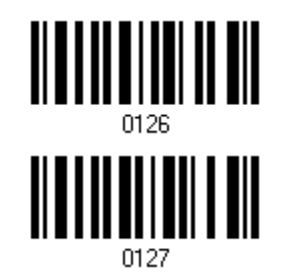

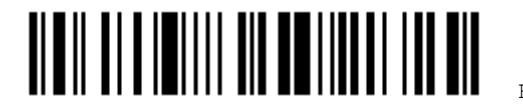

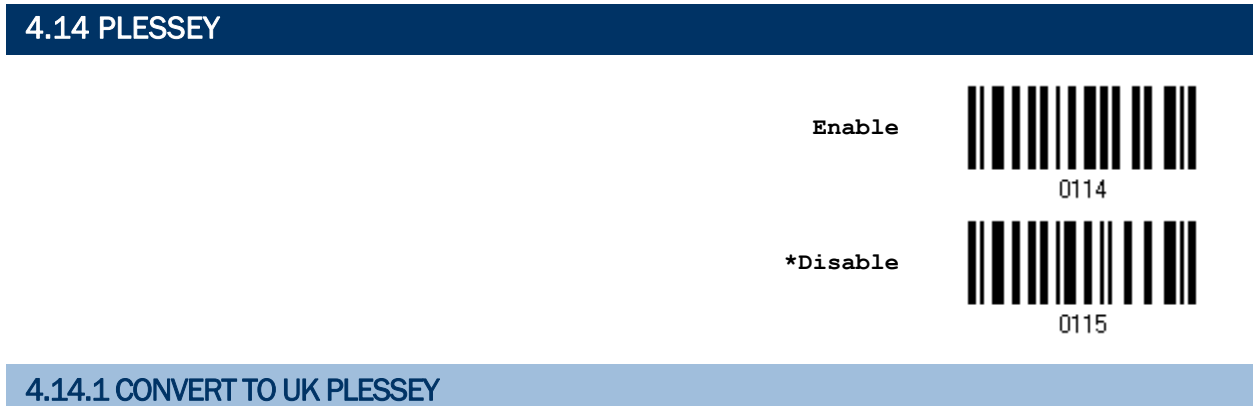

Decide whether to change each occurrence of the character 'A' to character 'X' in the decoded data.

**Convert to UK Plessey** 

**\*Do Not Convert** 

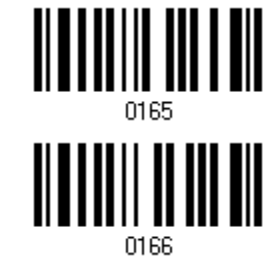

4.14.2 TRANSMIT CHECK DIGIT

Decide whether to include the two check digits in the data being transmitted.

**\*Transmit Plessey Check Digits** 

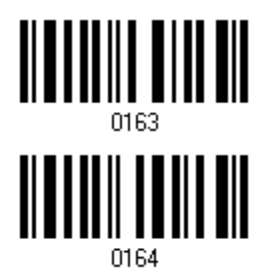

**Do Not Transmit** 

Update

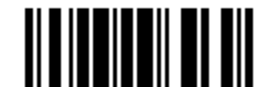

4.15 GS1 DATABAR (RSS FAMILY)

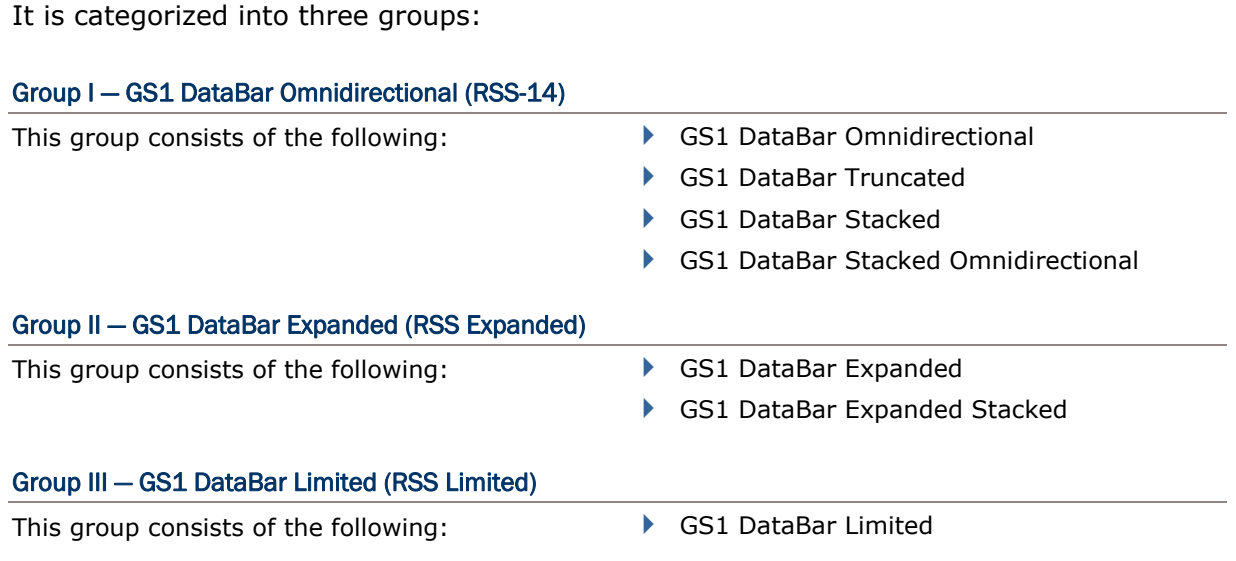

## 4.15.1 CODE ID SELECTION

Select a desired Code ID to use:

- ▶ "<sub>]e0</sub>" (GS1 DataBar Code ID)
- $\blacktriangleright$  " $|C1"$  (GS1-128 Code ID)

**Use "]C1"** 

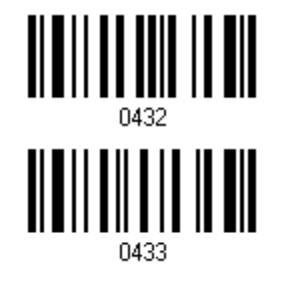

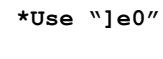

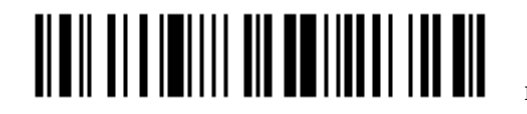

### 4.15.2 GS1 DATABAR OMNIDIRECTIONAL (RSS-14)

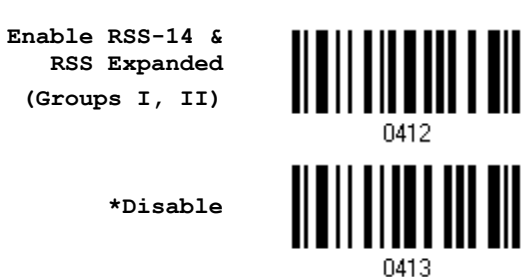

The settings below apply to Group I symbologies only:

- ▶ GS1 DataBar Omnidirectional
- GS1 DataBar Truncated
- ▶ GS1 DataBar Stacked
- ▶ GS1 DataBar Stacked Omnidirectional

#### Transmit Code ID

Decide whether to include the Code ID in the data being transmitted.

**\*Transmit RSS-14 Code ID** 

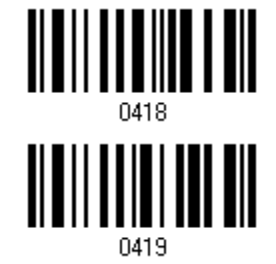

**Do Not Transmit** 

#### Transmit Application ID

Decide whether to include the Application ID ("01") in the data being transmitted.

**\*Transmit RSS-14 Application ID** 

**Do Not Transmit** 

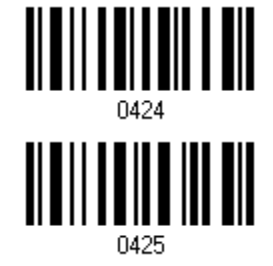

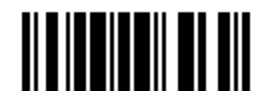

#### Transmit Check Digit

Decide whether to include the check digit in the data being transmitted.

**\*Transmit RSS-14 Check Digit** 

**Do Not Transmit** 

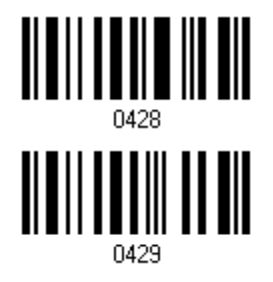

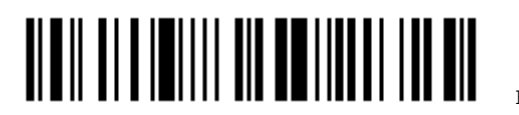

## 4.15.3 GS1 DATABAR EXPANDED (RSS EXPANDED)

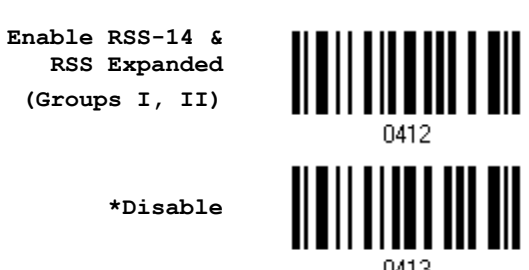

The settings below apply to Group II symbologies only:

- GS1 DataBar Expanded
- GS1 DataBar Expanded Stacked

#### Transmit Code ID

Decide whether to include the Code ID in the data being transmitted.

**\*Transmit RSS Expanded Code ID** 

**Do Not Transmit** 

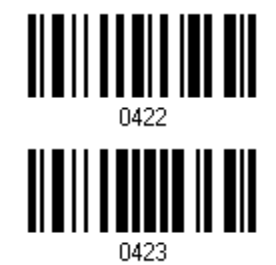

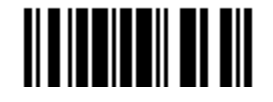

Update

## 4.15.4 GS1 DATABAR LIMITED (RSS LIMITED)

**Enable RSS Limited (Group III)** 

**\*Disable** 

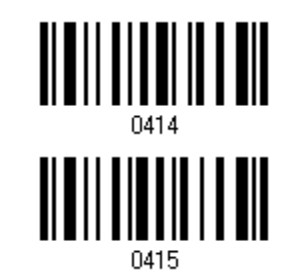

#### Transmit Code ID

Decide whether to include the Code ID in the data being transmitted.

**\*Transmit RSS Limited Code ID** 

**Do Not Transmit** 

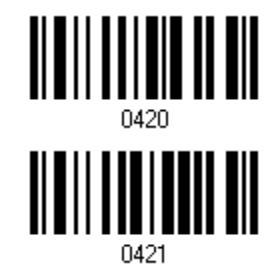

#### Transmit Application ID

Decide whether to include the Application ID ("01") in the data being transmitted.

**\*Transmit RSS Limited Application ID** 

**Do Not Transmit** 

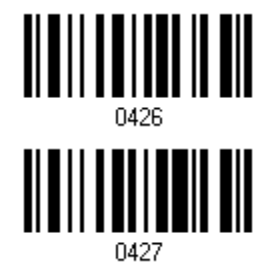

#### Transmit Check Digit

Decide whether to include the check digit in the data being transmitted.

**\*Transmit RSS Limited Check Digit** 

**Do Not Transmit** 

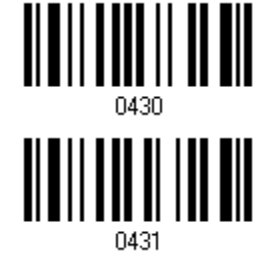

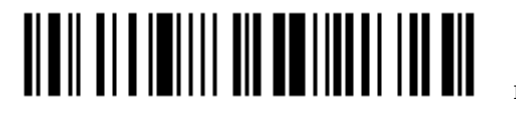

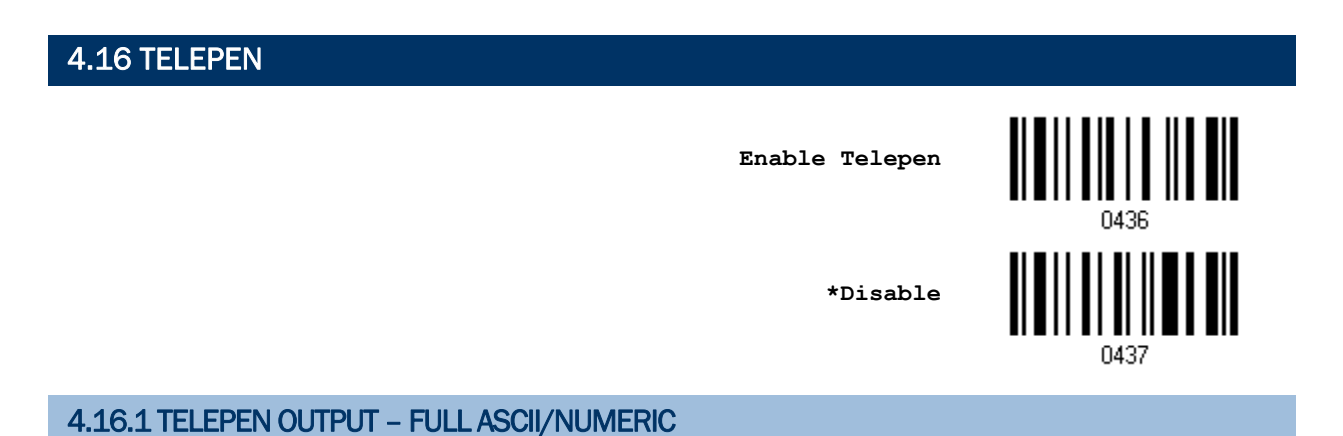

Decide whether to support Telepen in full ASCII code. By default, it supports ASCII mode.

AIM Telepen (Full ASCII) includes all the alphanumeric and special characters.

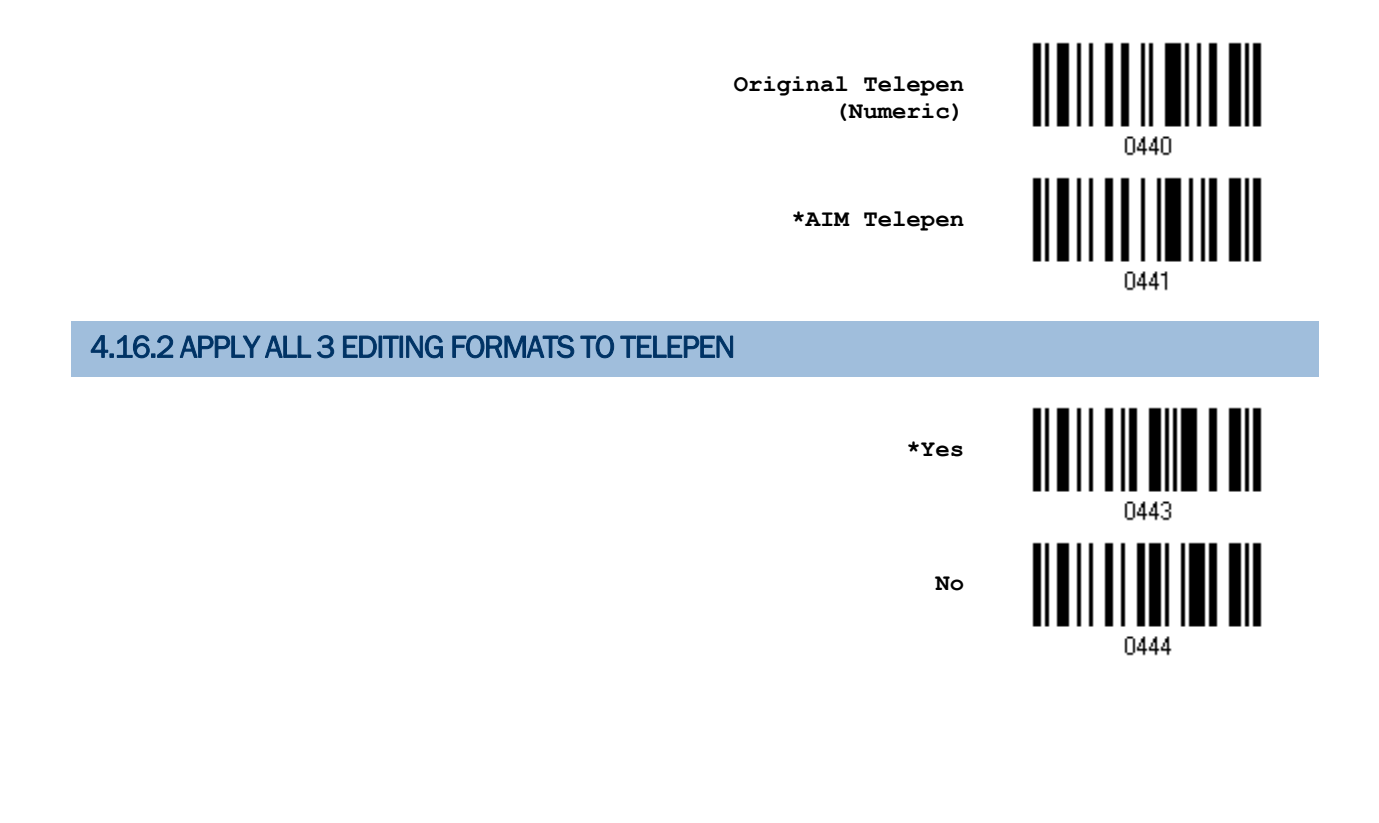

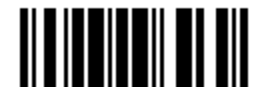

## 4.17 UPC-A

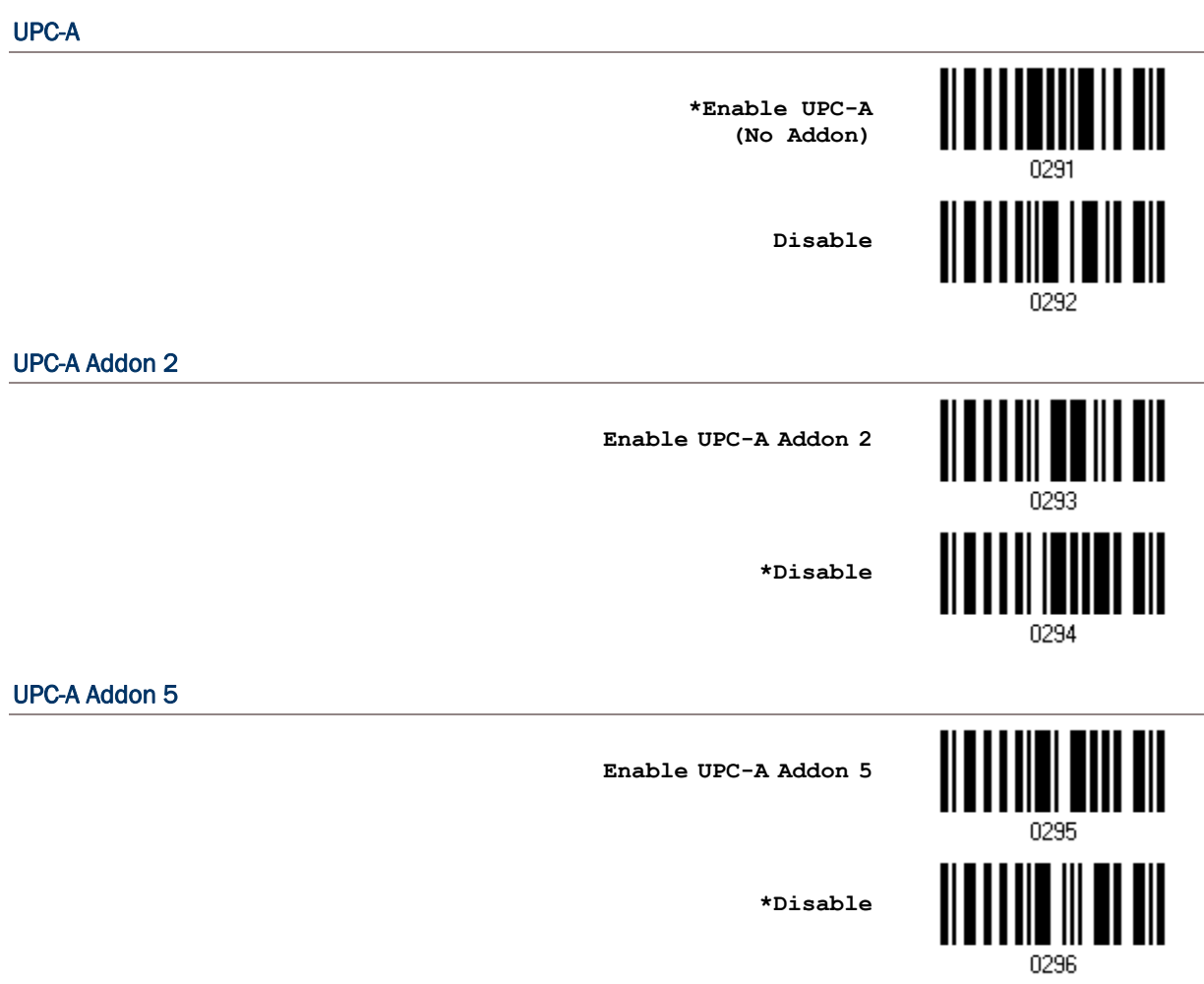

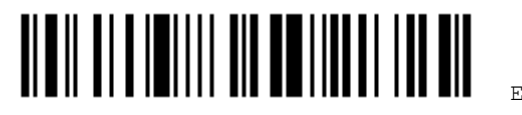

## 4.17.1 CONVERT TO EAN-13

Decide whether to expand the read UPC-A barcode, as well as its addons, into EAN-13.

 After conversion, the data follows EAN-13 format and is affected by EAN-13 programming selections (e.g. Check Digit).

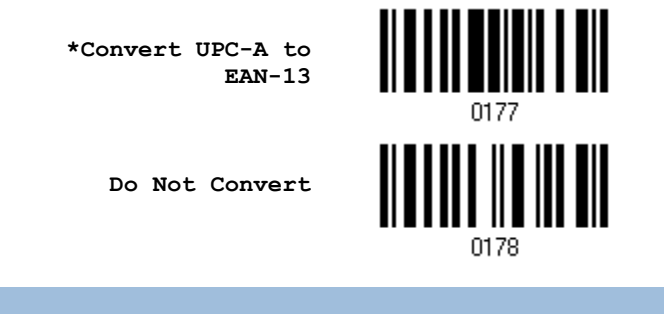

### 4.17.2 TRANSMIT SYSTEM NUMBER

Decide whether to include the system number in the data being transmitted.

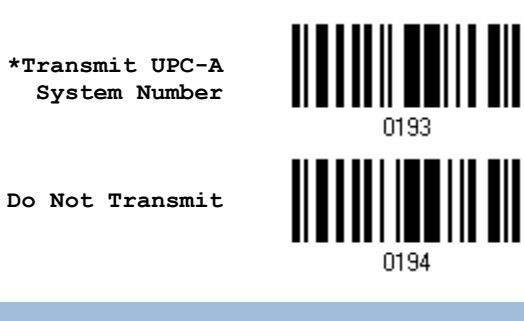

#### 4.17.3 TRANSMIT CHECK DIGIT

Decide whether to include the check digit in the data being transmitted.

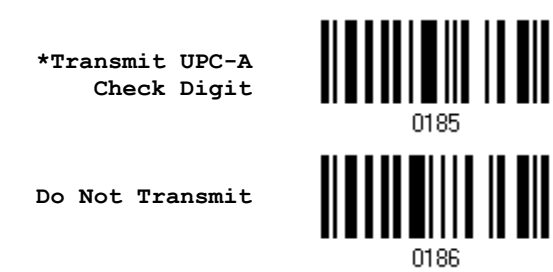

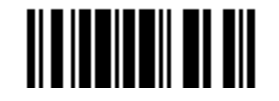

## 4.18 UPC-E

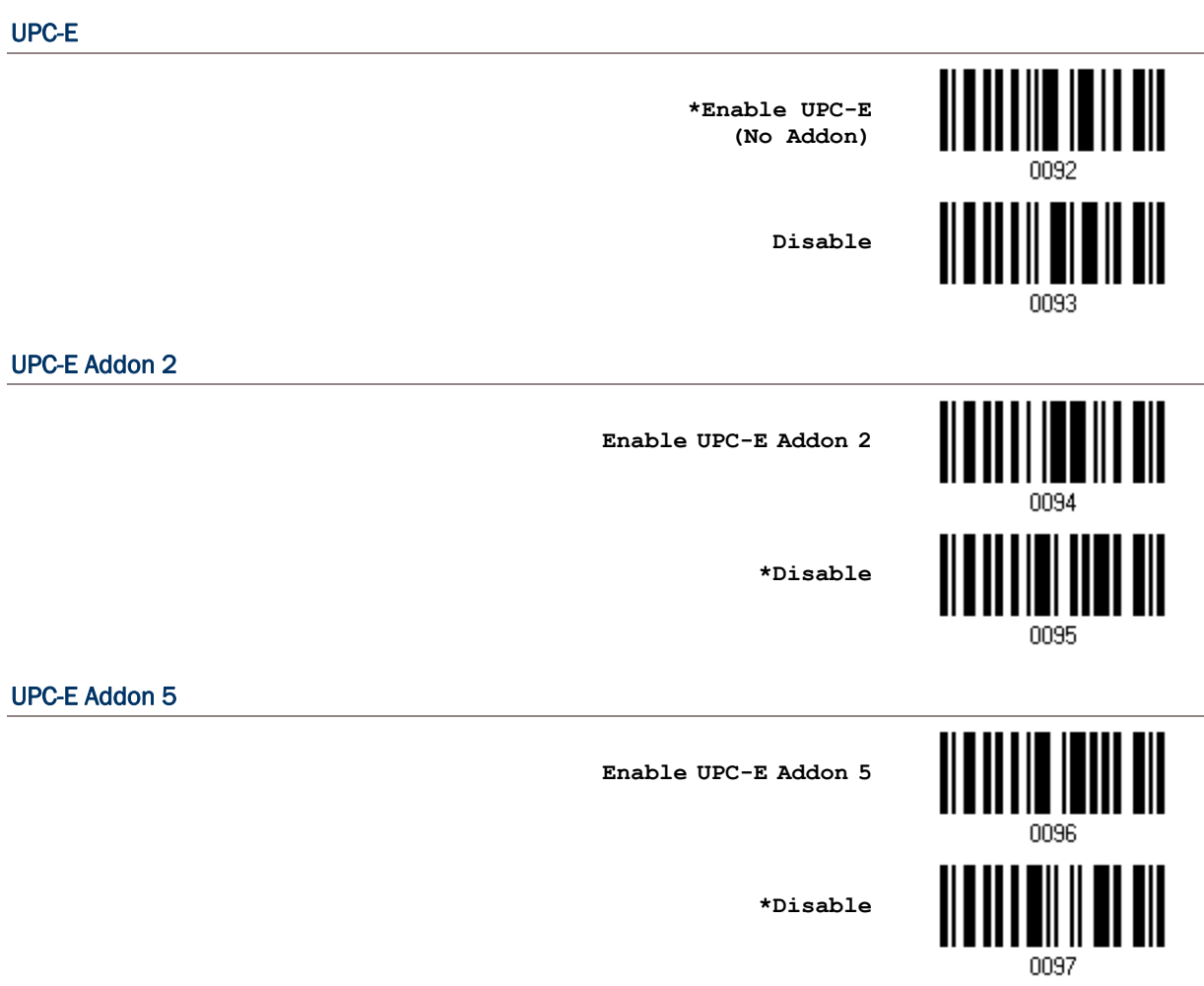

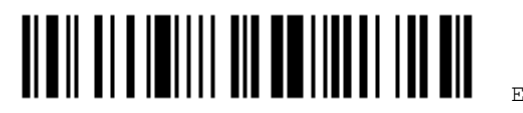

### 4.18.1 SYSTEM NUMBER SELECTION

Decide whether to decode the ordinary UPC-E barcodes only or both UPC-E0 and UPC-E1 barcodes.

- System number 0 enabled for decoding UPC-E0 barcodes.
- System number 1 enabled for decoding UPC-E1 barcodes.

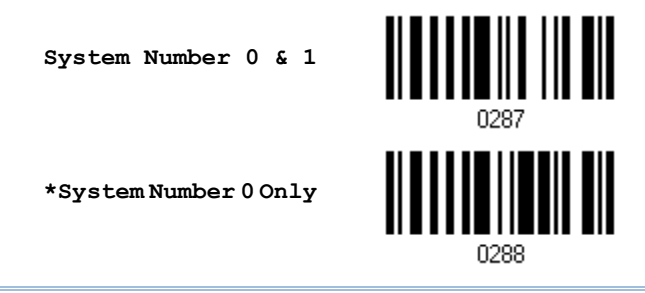

Warning: Because of the way system number 1 is encoded, if both system numbers are enabled, the user might suffer from short scanning UPC-A or EAN-13 barcodes into UPC-E1 barcodes.

## 4.18.2 CONVERT TO UPC-A

Decide whether to expand the read UPC-E barcode, as well as its addons, into UPC-A.

 After conversion, the data follows UPC-A format and is affected by UPC-A programming selections (e.g. System Number, Check Digit).

> **Convert UPC-E to UPC-A**

**\*Do Not Convert** 

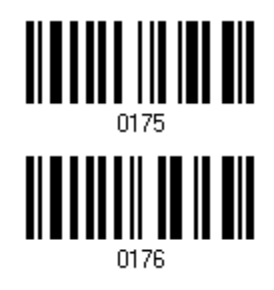

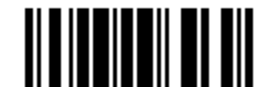

### 4.18.3 SYSTEM NUMBER TRANSMISSION

Decide whether to include the system number in the data being transmitted.

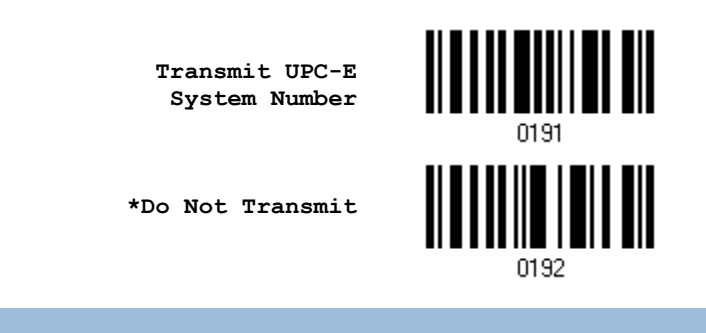

## 4.18.4 TRANSMIT CHECK DIGIT

Decide whether to include the check digit in the data being transmitted.

**\*Transmit UPC-E Check Digit** 

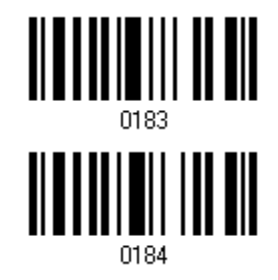

**Do Not Transmit** 

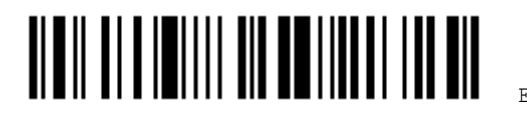

# Chapter 5

# <span id="page-124-0"></span>DEFINING OUTPUT FORMAT

You may configure in which format the collected data will be output to the host computer. Barcode read by the scanner will be processed in the following sequence –

- 1) Perform character substitution on the data scanned.
- 2) Add [Code ID](#page-127-0) and [Length Code](#page-131-0) to the front of the data: [Code ID] [Length Code] [Data]
- 3) Process the whole data in step 2 with user formats. Data is now divided into fields by user specified rules. Refer to [Chapter 6 Applying Formats for Data Editing](#page-136-0).
- 4) Add [Prefix Code](#page-126-0) and [Suffix Code](#page-126-0) before transmission: [Prefix Code] [Processed Datal Suffix Codel

## IN THIS CHAPTER

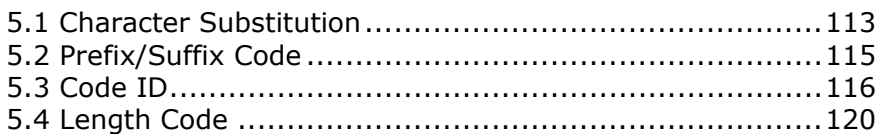

## 5.1 CHARACTER SUBSTITUTION

Character substitution is performed on every occurrence of the first character specified. If only one character is specified, every occurrence of that character in the barcode will be taken away.

- $\blacktriangleright$  The first character will be replaced by the second character(s).
- ▶ Up to three sets of character substitution can be configured.

Note: The character substitution is performed only on the barcode itself and before the processing of editing formats. It is not applicable to the Prefix/Suffix Code, Code ID, Length Code, or any Additional Field.

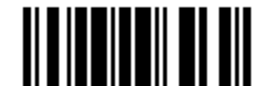

## 5.1.1 SELECT A SET FOR CHARACTER SUBSTITUTION

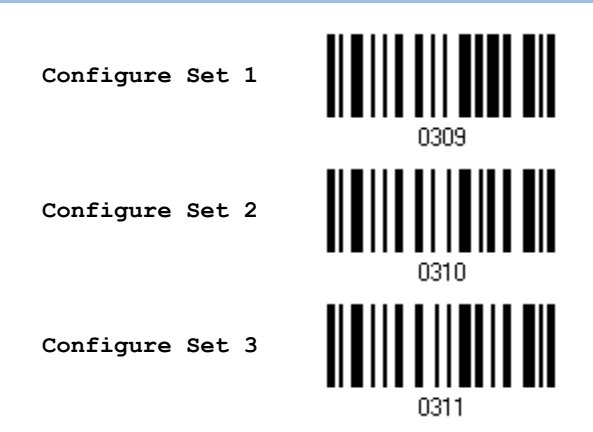

1) Read the barcode above to enable character substitution by set.

For example, have the scanner read the "Set 1" barcode to configure the first set of character substitution. The scanner will respond with one short beep, high tone, to indicate more setup barcodes are required.

2) Read the ["Hexadecimal Value](#page-177-0)" barcode on page [166](#page-177-0) for the desired character substitution. For example,

#### KEY TYPE = NORMAL

- ▶ Read "3", "0", "2", and "D" to replace the character "0" with a dash "-".
- ▶ Read "3", "0", "2", "D", "3", and "0" to replace the character "0" with a dash "-0".

#### KEY TYPE = SCAN CODE

If you want to replace the character "0" with "a"  $($  = "1C" on the scan code table):

- 1. Read "3" and "0".
- 2. Read the "Scan Code" barcode.
- 3. Read "1" and "C".

#### KEY TYPE = NORMAL + KEY STATUS = SHIFT

If you want to replace the character "0" with "!"  $(=$  "Shift" + "1" on keyboard):

- 1. Read "3" and "0".
- 2. Read the "Add Shift" barcode.
- 3. Read "3" and "1".
- 3) Read the "Validate" barcode to complete this setting. (The defined set or sets will be applied to all symbologies.)

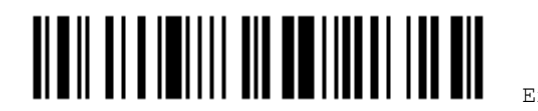

## <span id="page-126-0"></span>5.2 PREFIX/SUFFIX CODE

By default, there is no prefix code, and [ENTER] or [CR] (Carriage Return) is configured to be suffix code. Up to 4 characters can be configured, for example, "[\$][\$][\$][\$]", and you will have four dollar signs appear in front of the barcode read, like this – "\$\$\$\$1234567890".

If "BT HID", "USB HID" or "Keyboard Wedge" is configured for interface, [Key Type](#page-173-0) and [Key Status](#page-173-0) will then become applicable. You may decide whether or not to apply Key Status when "Normal Key" is selected for Key Type.

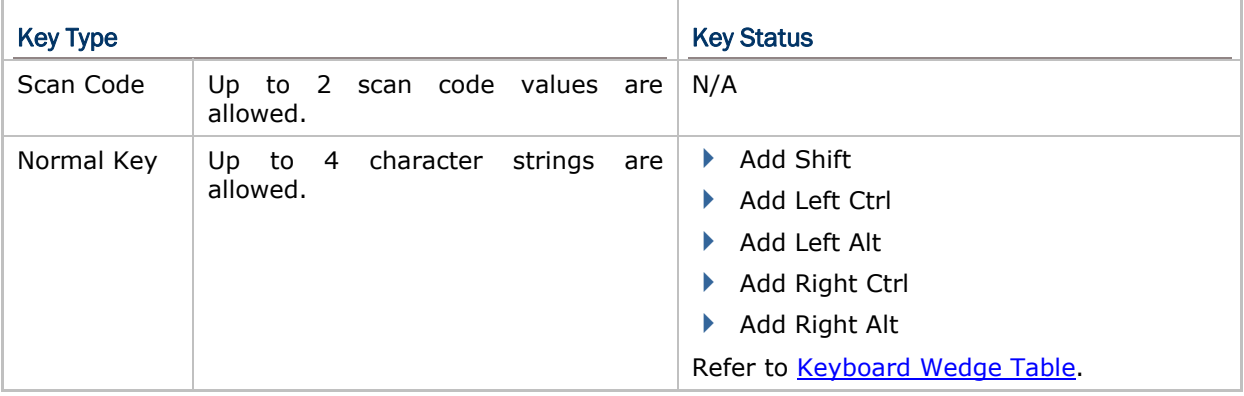

**Configure Prefix** 

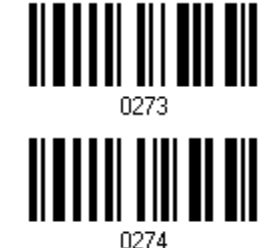

- **Configure Suffix**
- 1) Read the barcode above to apply prefix code or suffix code separately, and follow steps 2~3. (Max. 4 characters each)
- 2) Read the "*Hexadecimal Value*" barcode on page [166](#page-177-0) for the desired character string. For example, read "2" and "B" for the scanner to prefix or suffix the character  $[+]$ .
- 3) Read the "Validate" barcode to complete this setting.

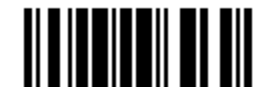

## <span id="page-127-0"></span>5.3 CODE ID

Up to two characters for Code ID can be configured for each symbology. To make the Code ID configuration easier, the scanner provides five pre-defined Code ID sets that you can select one and make necessary changes on it.

If "BT HID", "USB HID" or "Keyboard Wedge" is configured for interface, [Key Type](#page-173-0) and [Key Status](#page-173-0) will then become applicable. You may decide whether or not to apply Key Status when "Normal Key" is selected for Key Type.

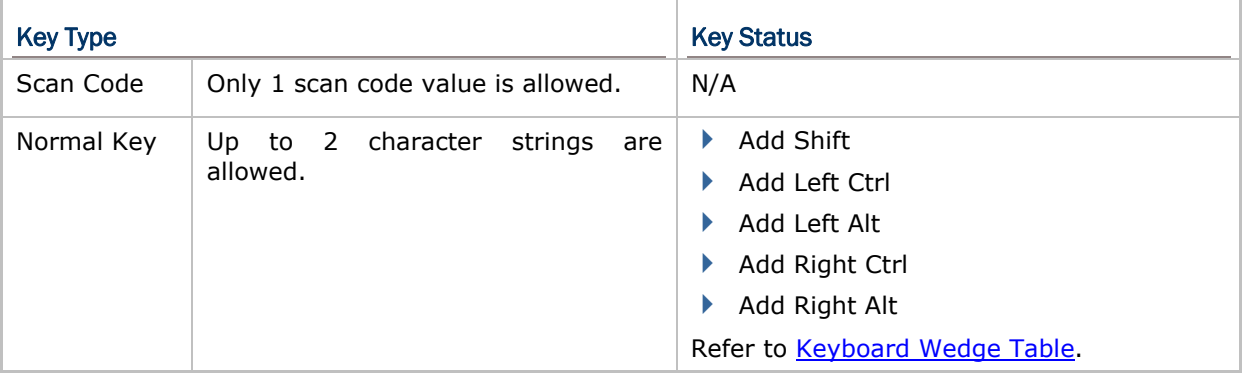

#### Note: "]C1" is the Code ID of GS1-128 (EAN-128) barcodes; "]e0" is the default Code ID of GS1 DataBar (RSS) barcodes.

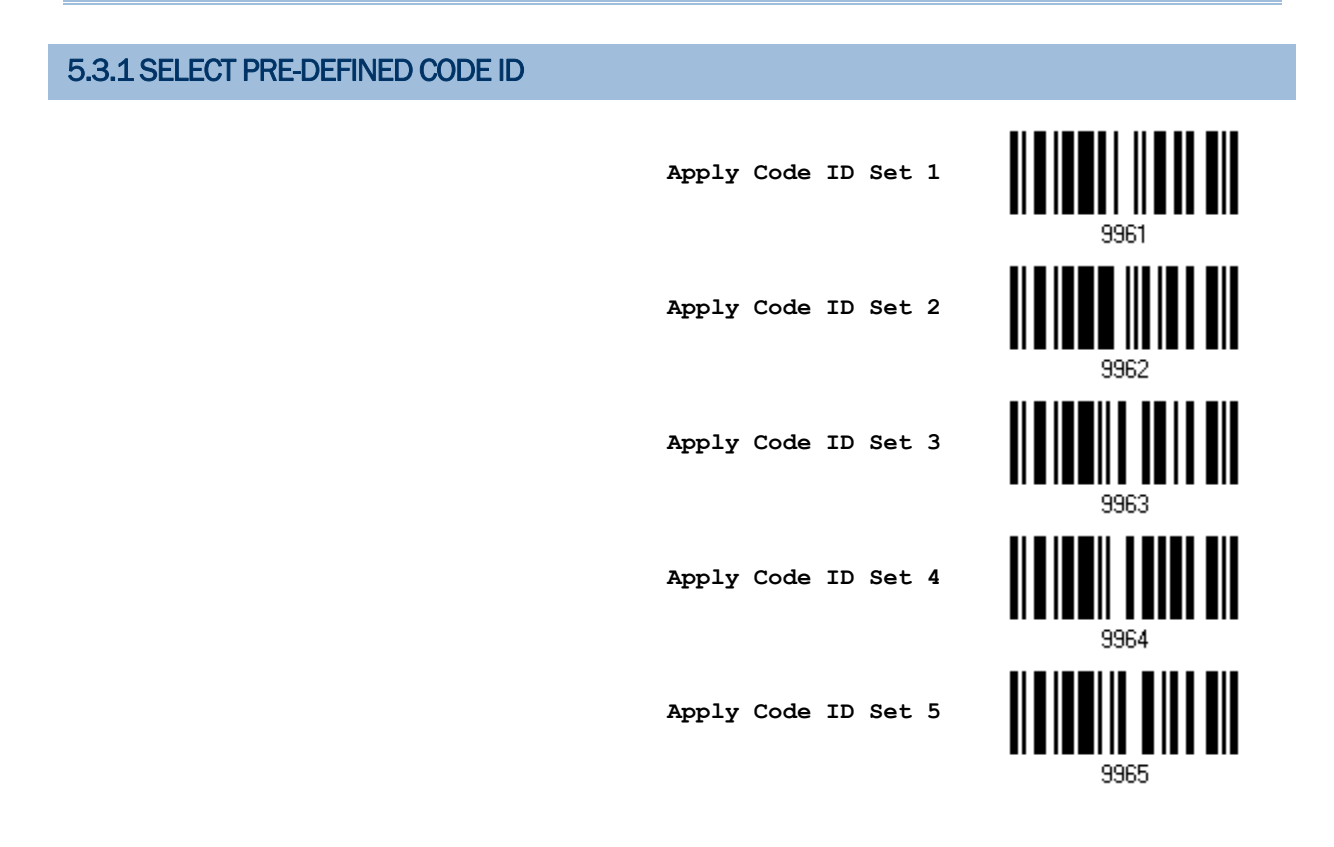

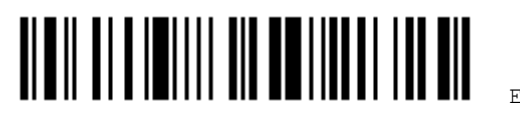

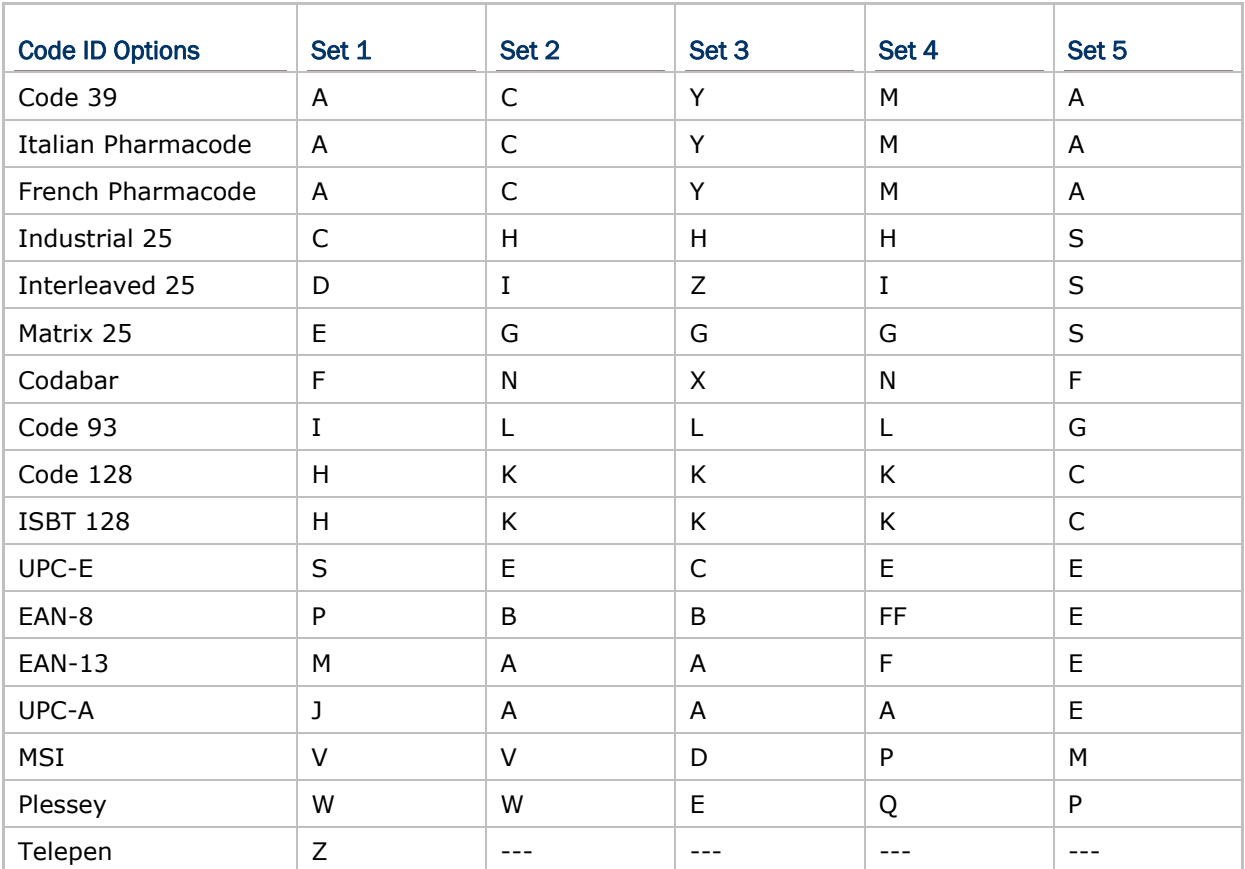

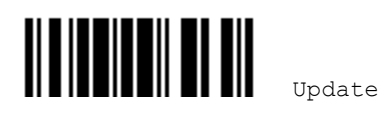

#### 5.3.2 CHANGE CODE ID

- 1) Read the barcode below to change code ID of a specific symbology.
- 2) Read the ["Hexadecimal Value](#page-177-0)" barcode on page [166](#page-177-0) for the desired character string. For example, read "4" and "4" for applying the character [D] for Code ID.
- 3) Read the "Validate" barcode to complete this setting.

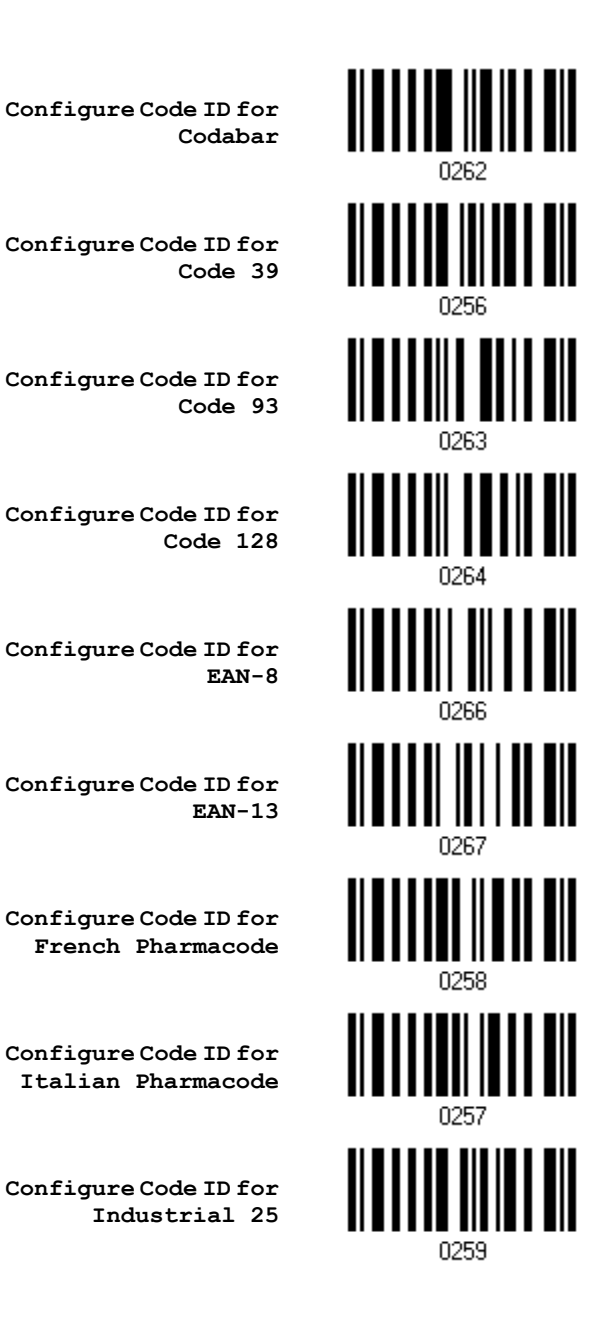

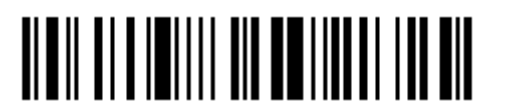

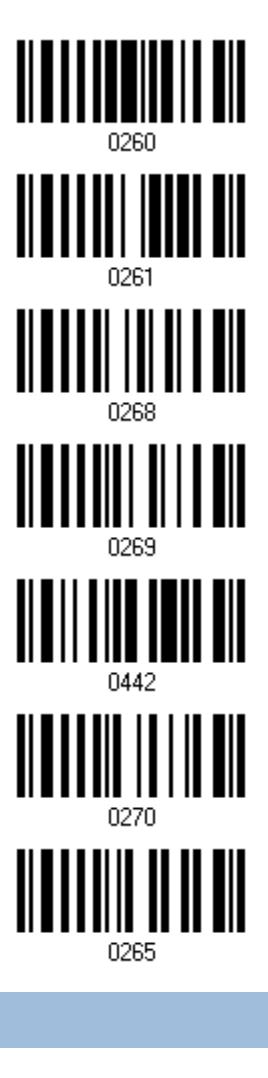

**Configure Code ID for Interleaved 25** 

**Configure Code ID for Matrix 25** 

**Configure Code ID for MSI** 

**Configure Code ID for Plessey** 

**Configure Code ID for Telepen** 

**Configure Code ID for UPC-A** 

**Configure Code ID for UPC-E** 

5.3.3 CLEAR CODE ID SETTINGS

9960

**Clear All Code ID Settings** 

Update

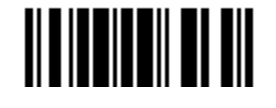

## <span id="page-131-0"></span>5.4 LENGTH CODE

A two-digit code representing the length of barcode data (character count) can be inserted in front of data being transmitted. Such "Length" code can be individually enabled or disabled for each symbology.

#### Length Code for Codabar

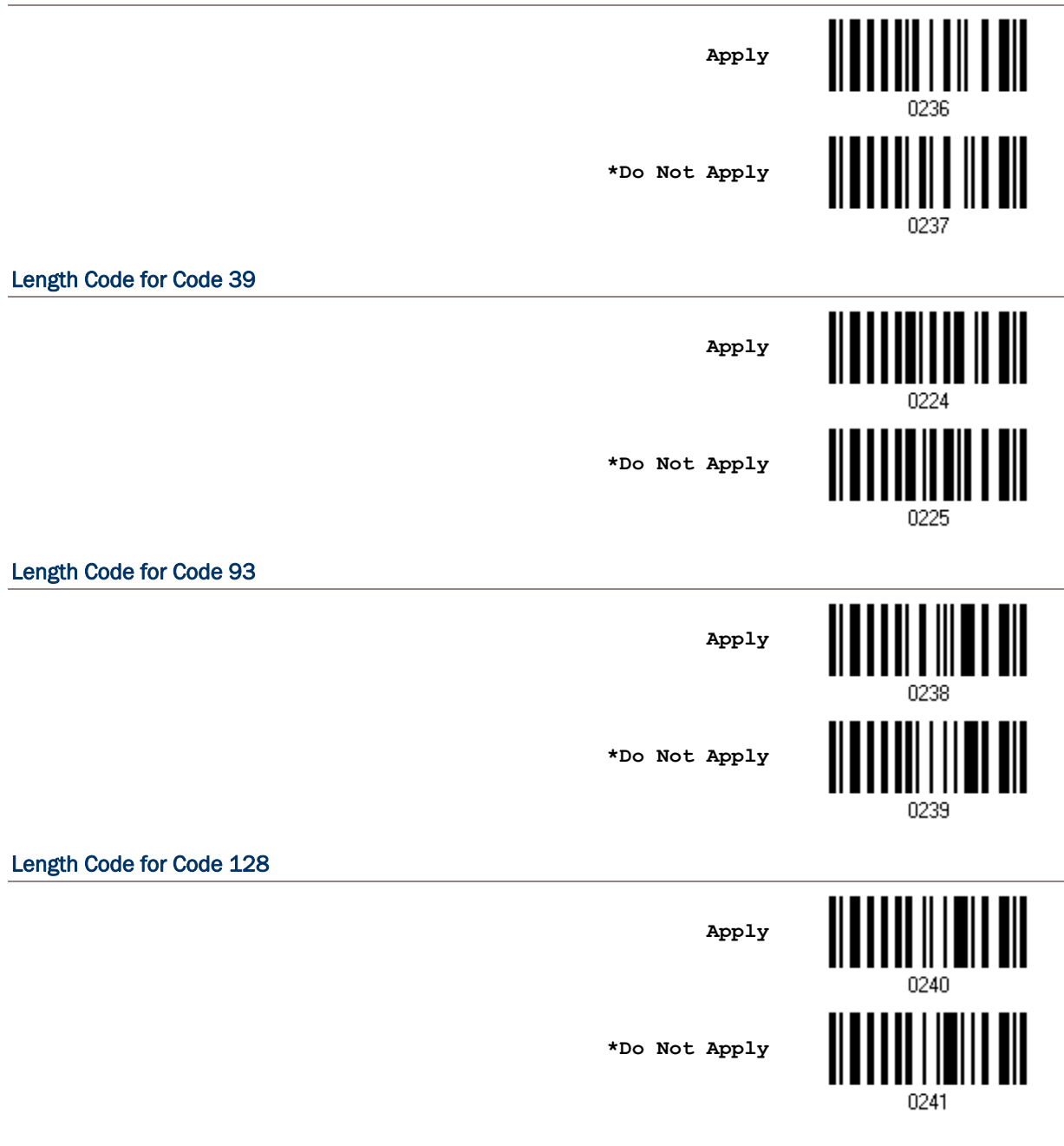

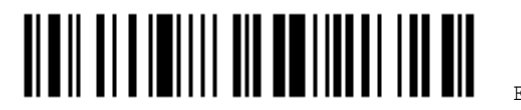

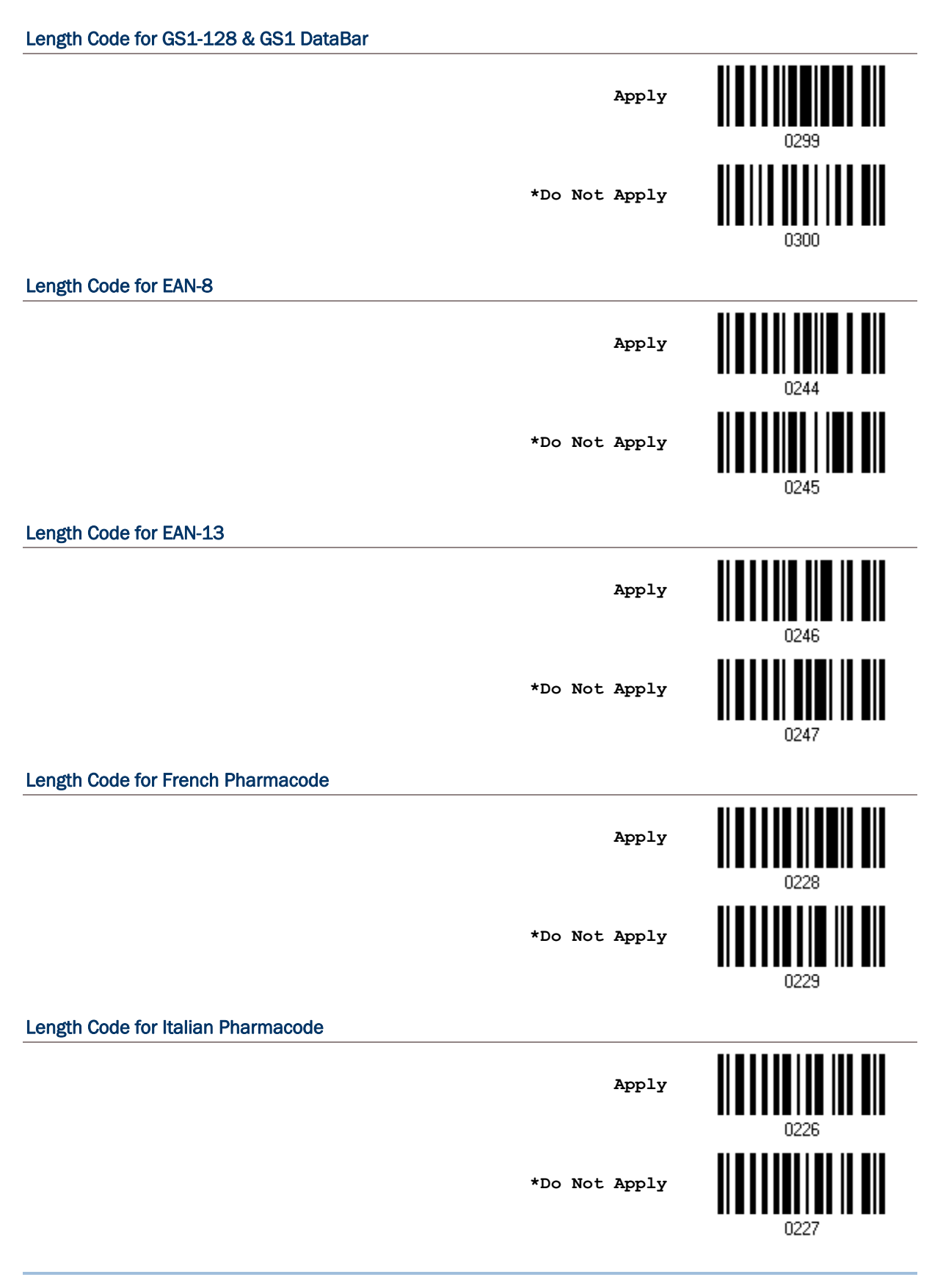

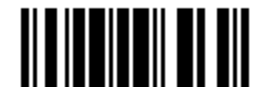

#### Length Code for Industrial 25

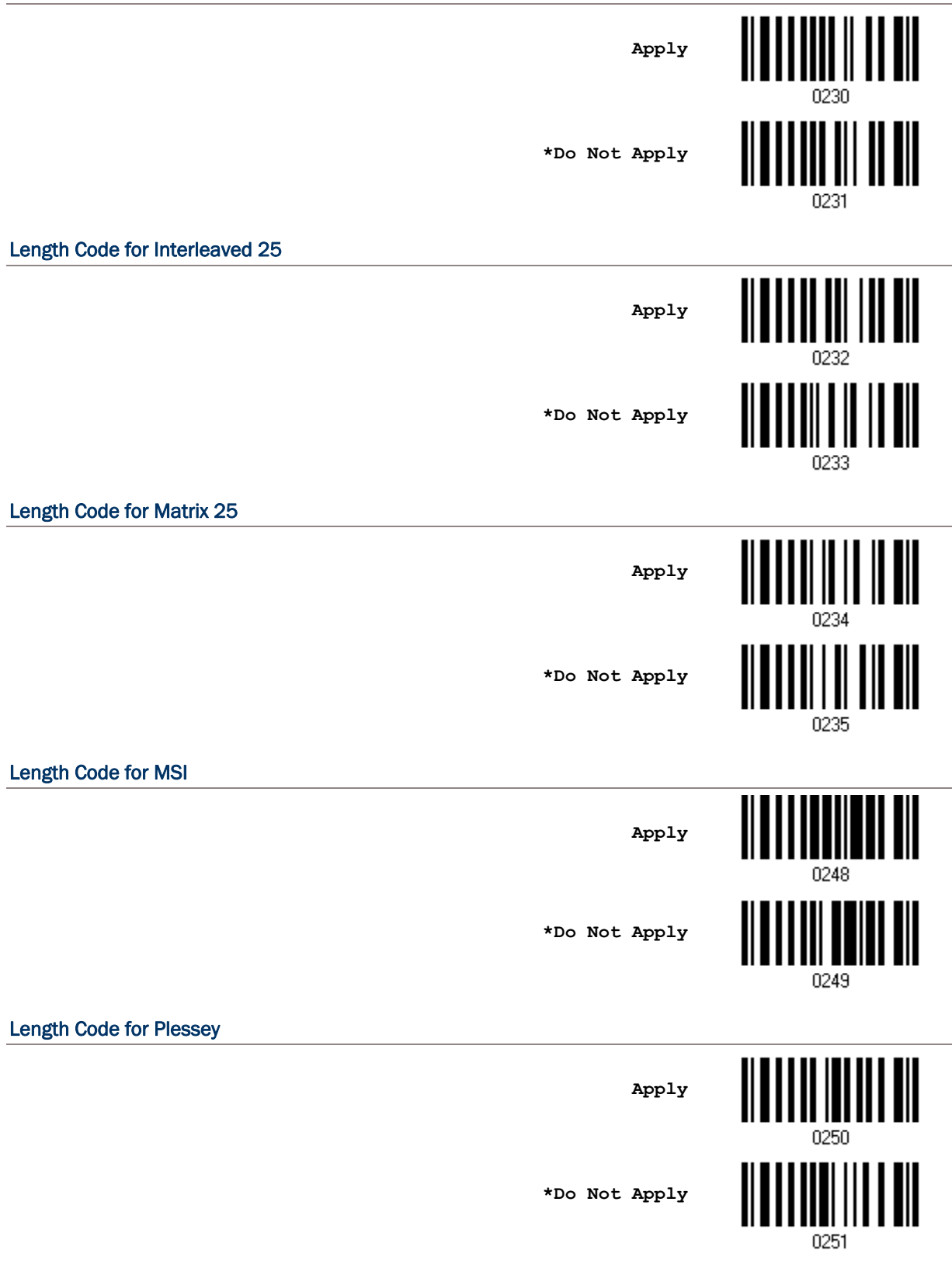

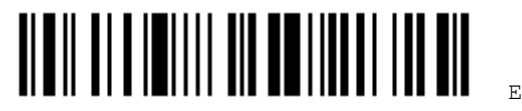

Enter Setup

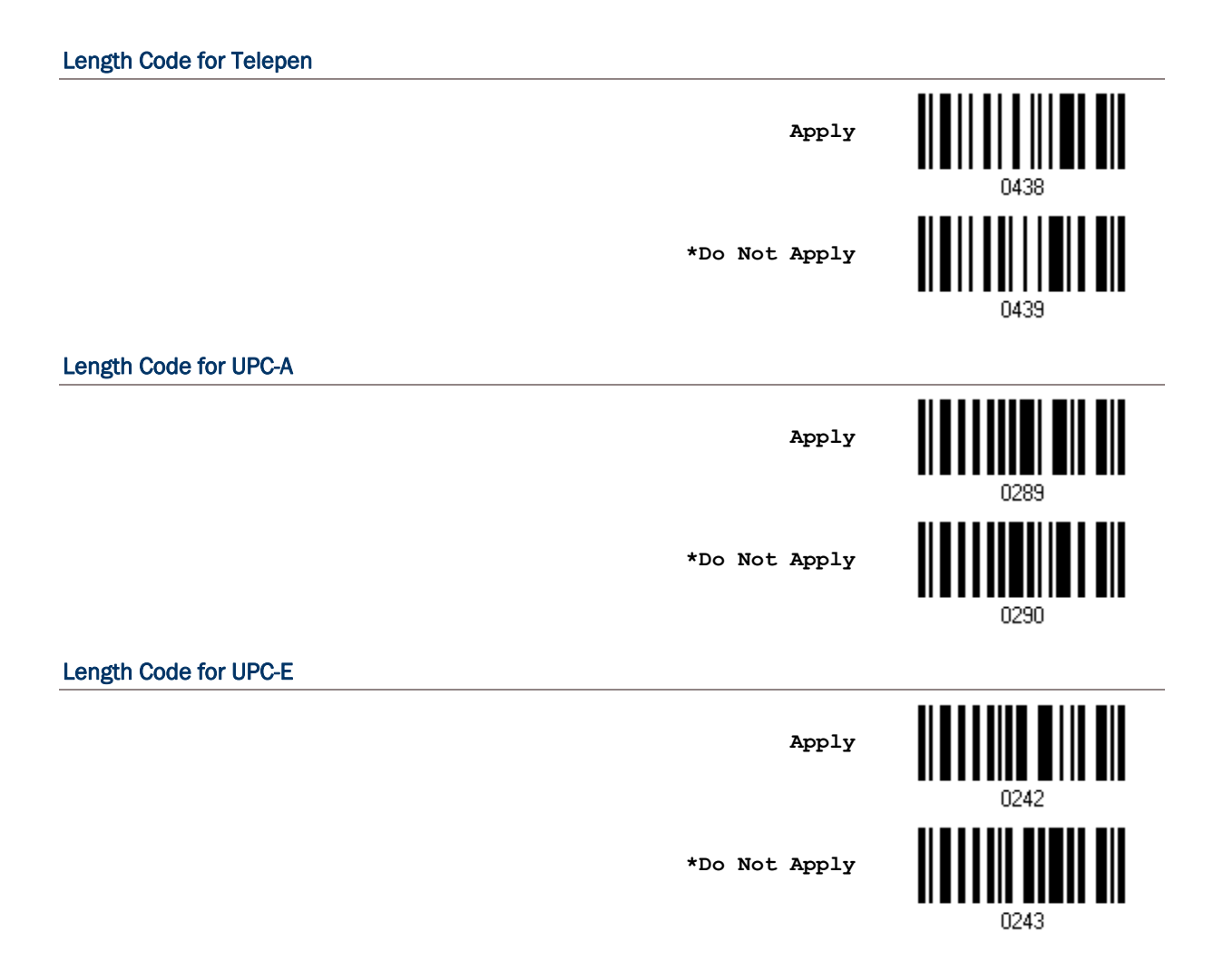

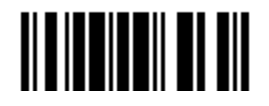

Update

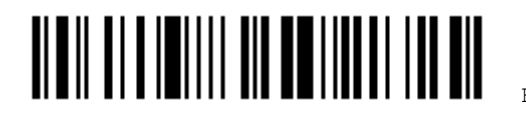

# <span id="page-136-0"></span>APPLYING FORMATS FOR DATA EDITING

The scanner allows advanced data editing by applying user-configured editing formats. The whole processed data can be divided into fields by user-specified rules. These fields together with the user-configurable additional fields consist of the data actually sent to the host computer.

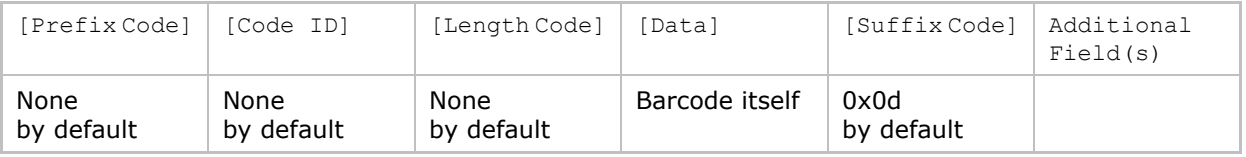

### IN THIS CHAPTER

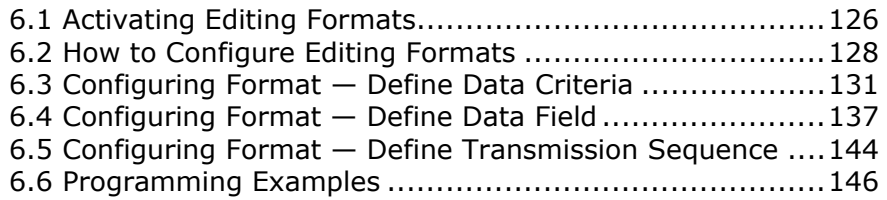

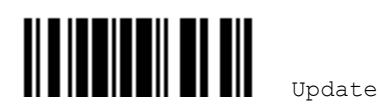

## <span id="page-137-0"></span>6.1 ACTIVATING EDITING FORMATS

#### 6.1.1 ACTIVATE EDITING FORMATS

If you have already configured any editing format before, you may directly apply the editing format. If not, you must start with configuring an editing format first, and then, activate the editing format when it is desired in use.

#### Editing Format 1

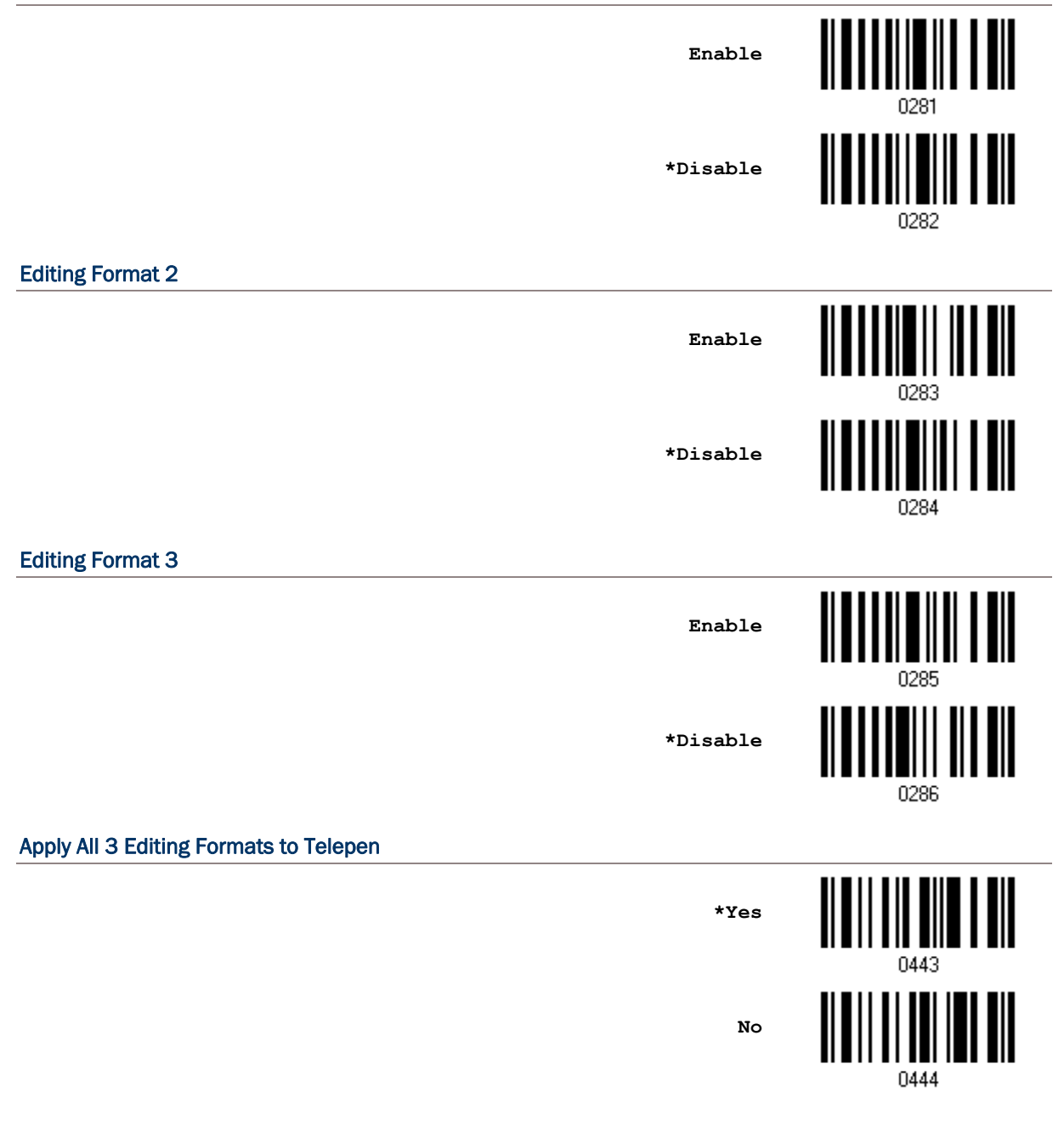

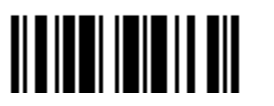

#### 6.1.2 EXCLUSIVE DATA EDITING

By default, only barcodes found meeting with the criteria are processed by the editing formats. Those found not meeting with the criteria are processed normally.

When "Exclusive Data Editing" is enabled, all barcodes read by the scanner must be processed by the editing formats. If data is found excluded from all enabled editing formats (= not meeting with the specified criteria), the scanner will not accept the reading, and therefore, data will not be transmitted.

> **Yes \*No**

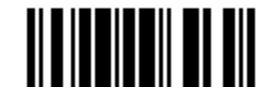

## <span id="page-139-0"></span>6.2 HOW TO CONFIGURE EDITING FORMATS

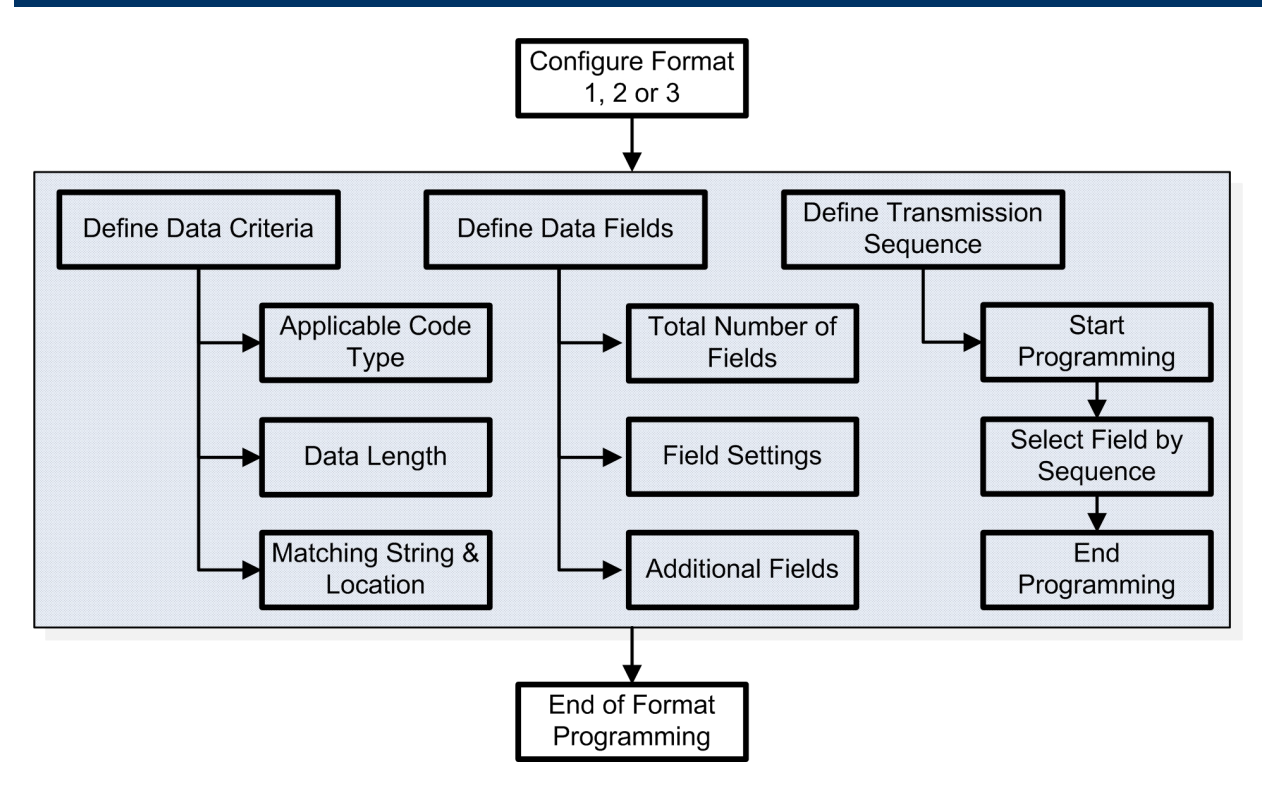

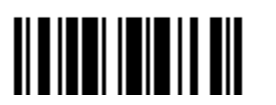

#### 6.2.1 SELECT FORMAT TO CONFIGURE

#### Start Programming Format

Select one editing format (Format  $1~0$ ) and the parameters pertaining to the editing format can then be configured – applicable code type, data length, matching string & location, total number of fields, field settings (field-dividing rule), additional fields, and field transmission sequence.

▶ Up to three different formats can be specified.

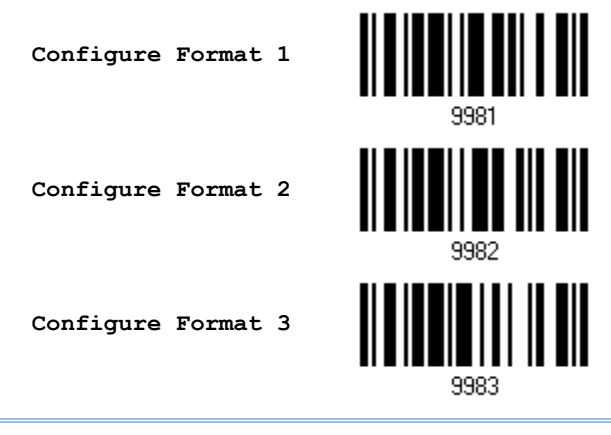

Note: Before you complete the programming of an editing format, if you have the scanner read any barcode for parameters other than those pertaining to the editing format, it will automatically abort the programming process.

#### End Programming Format

After having configured all the desired parameters, you must have the scanner read the "End Programming Format" barcode, which can be located at the bottom of every even page in this chapter.

> **End Programming Format**

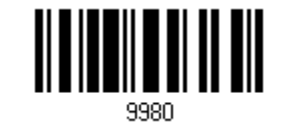

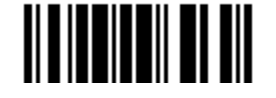

## 6.2.2 RESTORE DEFAULT FORMAT

You may select an existing editing format and have the defaults restored. The default settings of an editing format are listed below.

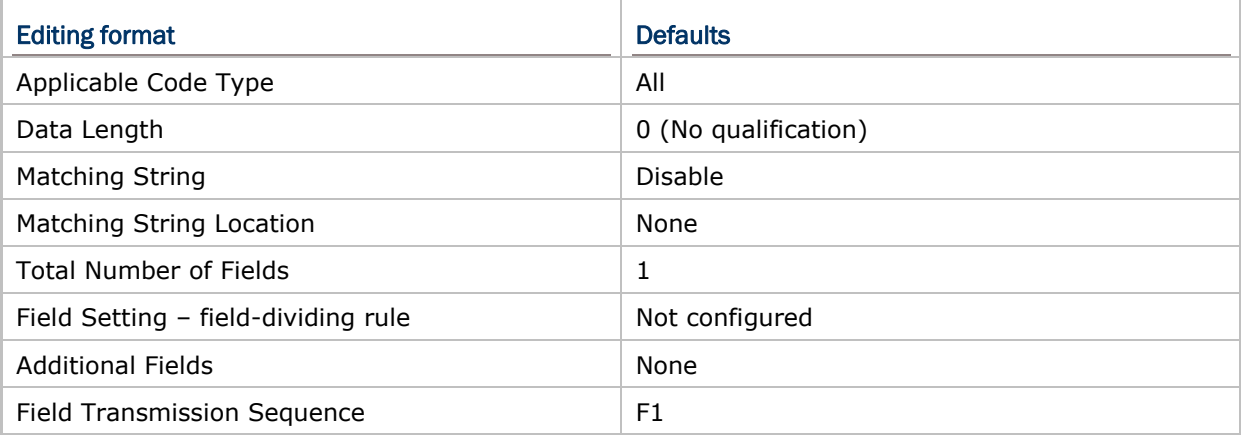

**Restore Default Format** 

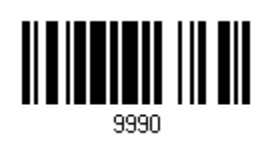

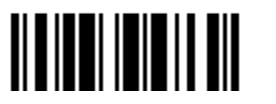

## <span id="page-142-0"></span>6.3 CONFIGURING FORMAT — DEFINE DATA CRITERIA

Three applicable conditions can be configured to check whether the data read by the scanner can be processed by the particular editing format.

Note: Data editing cannot be performed unless the three conditions are all met.

#### 6.3.1 APPLICABLE CODE TYPE

By default, barcodes of all the supported symbologies will be processed by any editing format, if having been configured and enabled. For quick configuration, you may first clear all, and then select the desired symbologies.

Note: You must have at least one symbology selected.

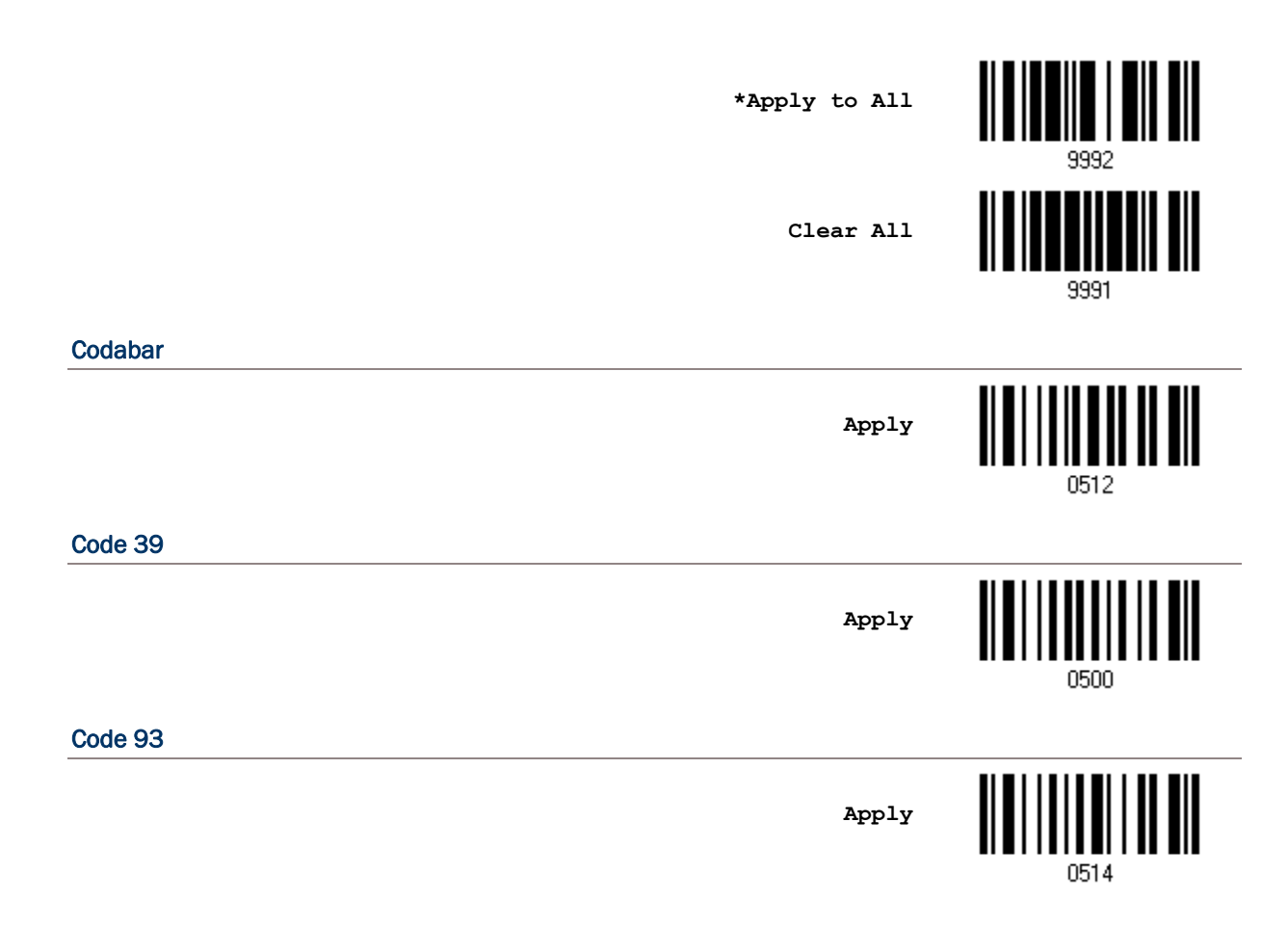

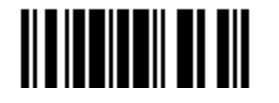

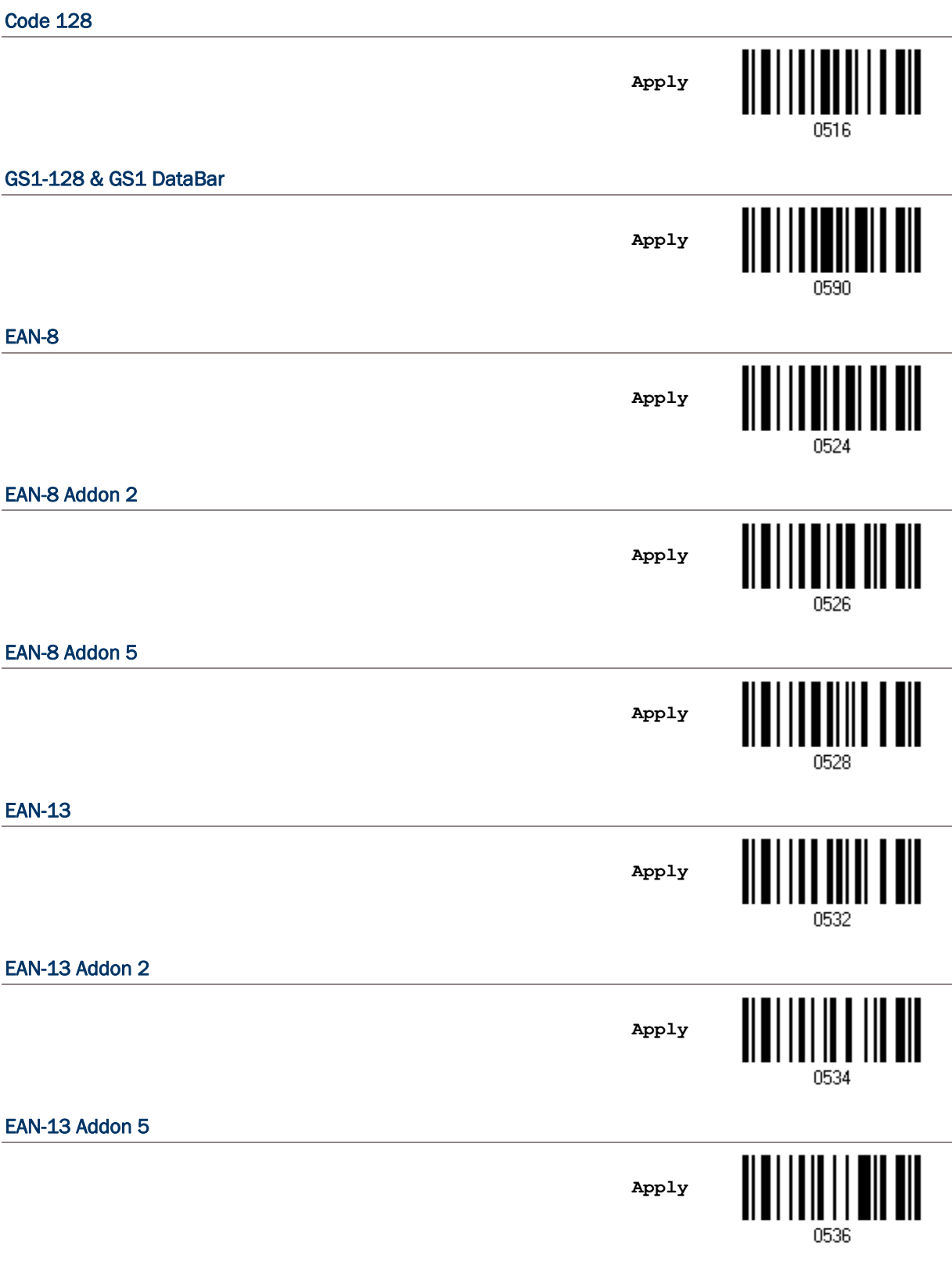
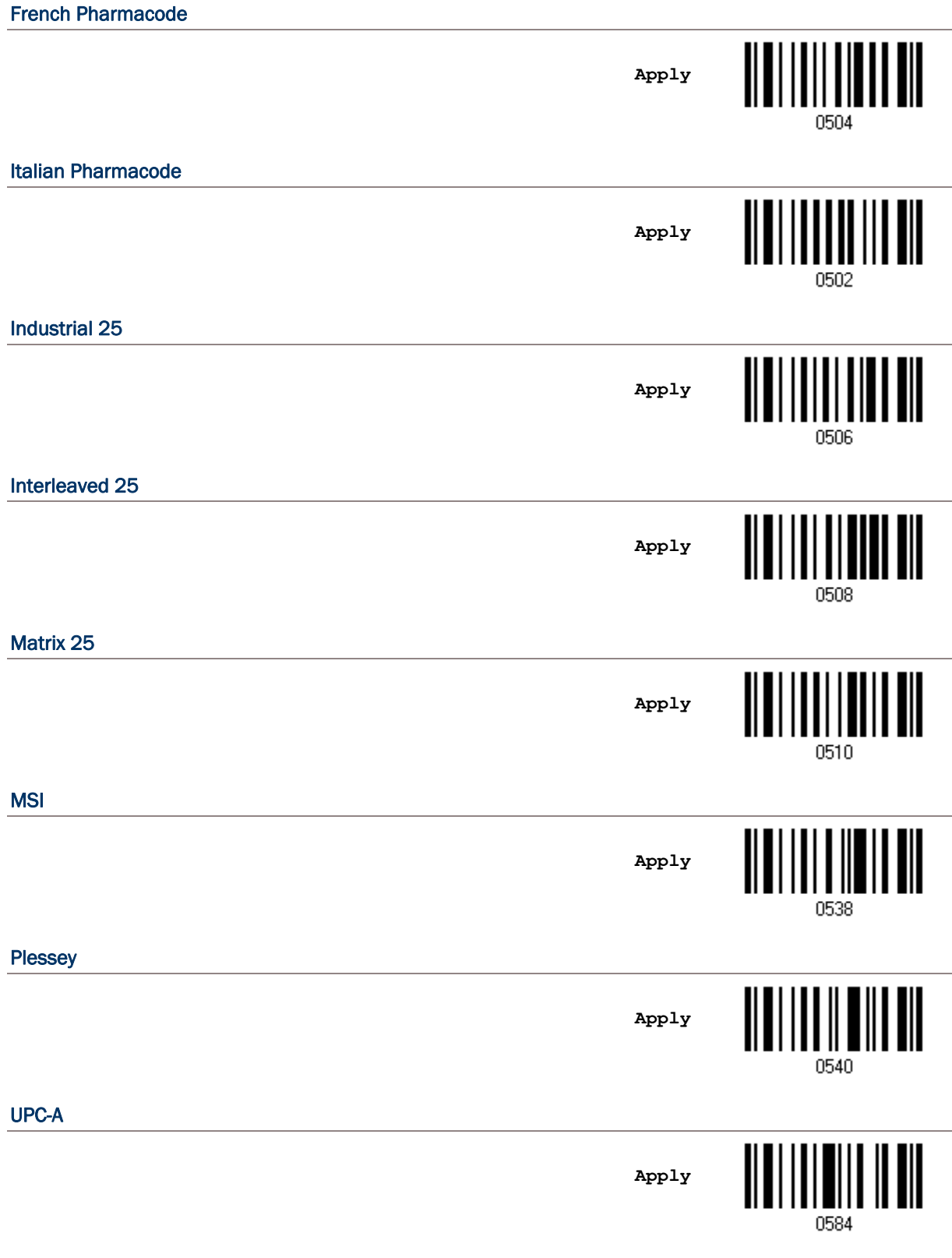

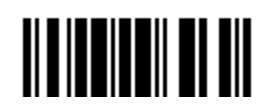

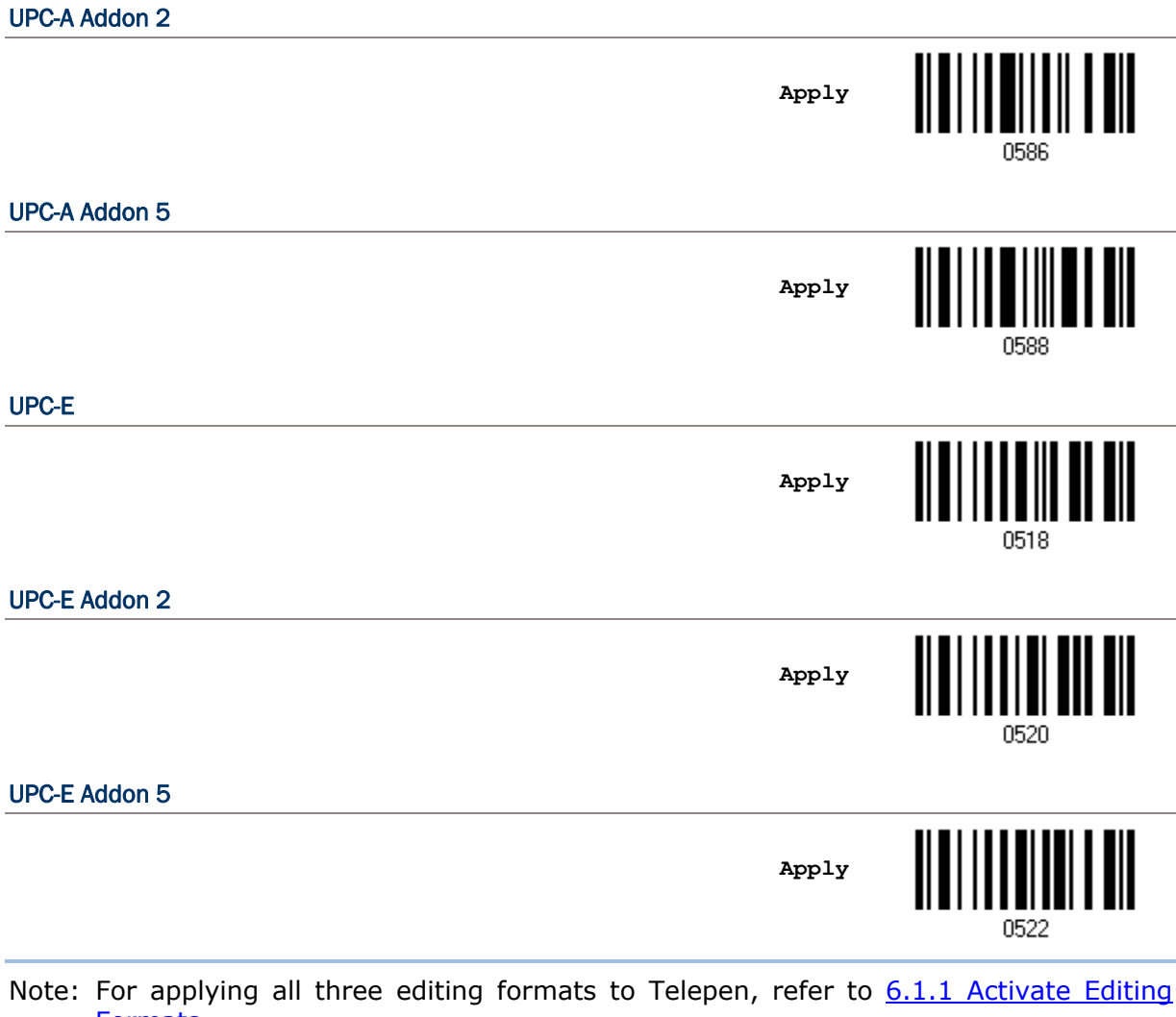

[Formats.](#page-137-0)

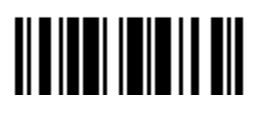

# 6.3.2 DATA LENGTH

The length must include prefix, suffix (0x0d by default), length code, etc. By default, barcodes of any length (character count) are eligible for data editing.

- You may specify a value from 0 to 255.
- When zero is given to both, the scanner will not perform the length qualification.
- 1) Read the barcode below to specify Max. Length or Min. Length separately, and follow steps 2~3.

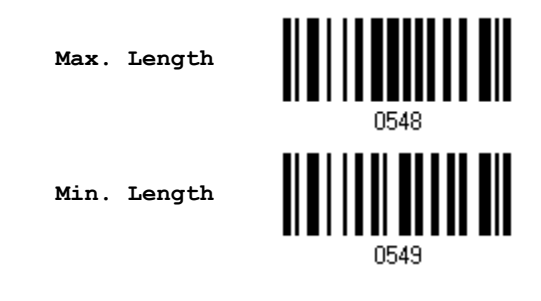

- 2) Read the "[Decimal Value](#page-176-0)" barcode on page [165](#page-176-0) for the desired length.
- 3) Read the "Validate" barcode on the same page to complete this setting.

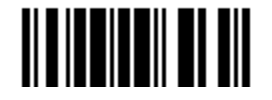

# 6.3.3 MATCHING STRING & LOCATION

By default, no matching string is specified, and therefore, it is disabled. You may enable this feature by specifying a matching string; up to four characters are allowed.

- When the Matching String Location is zero, the scanner will only check for the existence of the matching string in the barcode data.
- You may specify a value from 1 to 255 to indicate where the matching string starts in the barcode data.
- 1) Read the barcode to specify a matching string.

**Matching String…** 

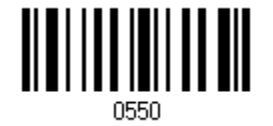

- 2) Read the "*[Hexadecimal Value](#page-177-0)*" barcode on page [166](#page-177-0) for the desired character string.
- 3) Read the "Validate" barcode to complete this setting.
- 4) Read the barcode to specify the location of the matching string.

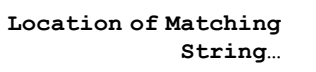

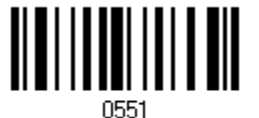

- 5) Read the "[Decimal Value](#page-176-0)" barcode on page [165](#page-176-0) for the desired location.
- 6) Read the "Validate" barcode on the same page to complete this setting.

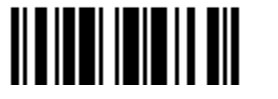

# 6.4 CONFIGURING FORMAT — DEFINE DATA FIELD

### 6.4.1 TOTAL NUMBER OF FIELDS

Data can be divided into at most 6 fields; each of them is numbered from F1 to F6 accordingly. However, only F1~F5 can be configured.

 The total number of fields must be specified correctly. If three fields are configured for the editing format, the data characters after F3 will be assigned to F4 automatically. This feature is quite useful especially when data of variable lengths is processed by editing formats.

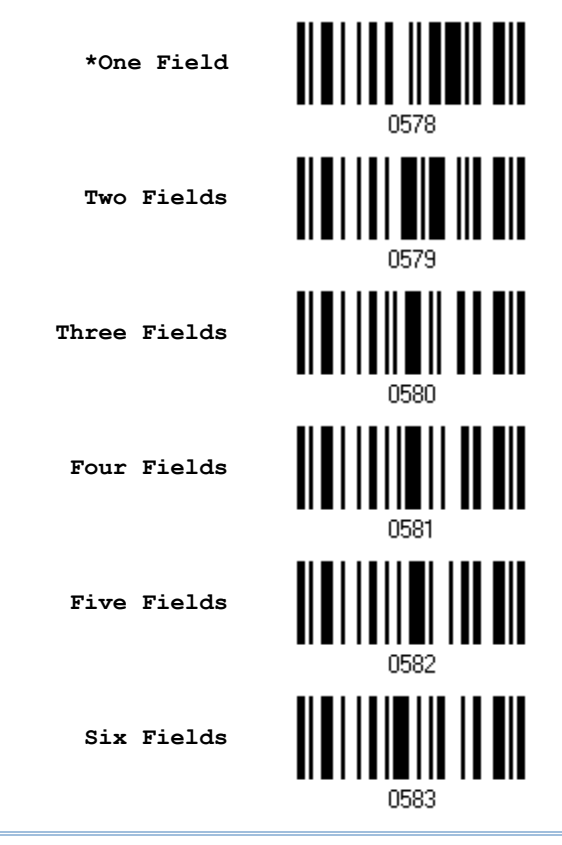

Note: The number of configurable fields is always one less than the total number of fields specified. The extra data characters beyond the last field configured will be automatically assigned to the next field.

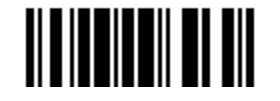

## 6.4.2 FIELD SETTINGS

Data eligible for editing formats is divided into fields by user-specified rules – either using the field terminating string or specified field length.

### By Terminating String

Specify the field terminating string. Up to two characters are allowed. The scanner will search for the occurrence of this particular string in the data.

By default, this string will be included in the field. You may discard it.

### By Length

Alternatively, you may simply specify the field length. The scanner will assign the next specified number of characters into the field.

### Field 1 Setting

1. Read the barcode below to divide field 1 by a specified terminating string.

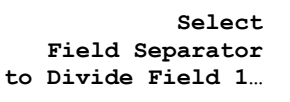

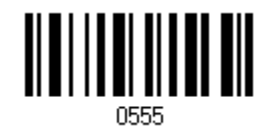

- 2. Read the ["Hexadecimal Value"](#page-177-0) barcode on page [166](#page-177-0) for the desired character string.
- 3. Read the "Validate" barcode to complete this setting.
- 4. Read the "Discard Separator" barcode if the field separator is not desired in the field.

**\*Include Separator** 

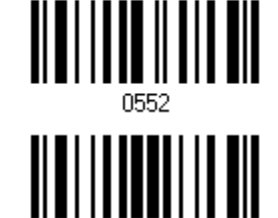

**Discard Separator** 

If not dividing the field by a specific separator, you may divide it by a specified length.

1. Read the barcode below to divide field 1 by length.

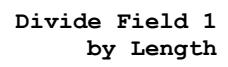

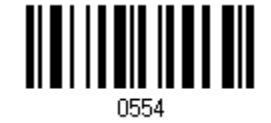

- 2. Read the ["Decimal Value"](#page-176-0) barcode on page [165](#page-176-0) for the desired field length.
- 3. Read the "Validate" barcode on the same page to complete this setting.

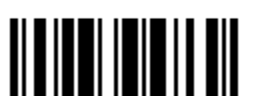

### Field 2 Setting

1. Read the barcode below to divide field 2 by a specified terminating string.

**Select Field Separator to Divide Field 2…** 

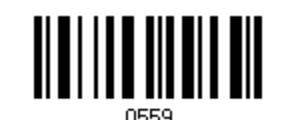

- 2. Read the ["Hexadecimal Value"](#page-177-0) barcode on page [166](#page-177-0) for the desired character string.
- 3. Read the "Validate" barcode to complete this setting.
- 4. Read the "Discard Separator" barcode if the field separator is not desired in the field.

**\*Include Separator Discard Separator** 

If not dividing the field by a specific separator, you may divide it by a specified length.

1. Read the barcode below to divide field 2 by length.

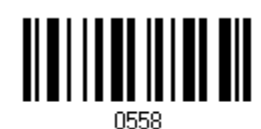

**Divide Field 2 by Length** 

- 2. Read the ["Decimal Value"](#page-176-0) barcode on page [165](#page-176-0) for the desired field length.
- 3. Read the "Validate" barcode on the same page to complete this setting.

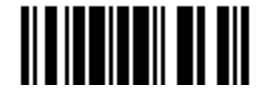

### Field 3 Setting

1. Read the barcode below to divide field 3 by a specified terminating string.

**Select Field Separator to Divide Field 3…** 

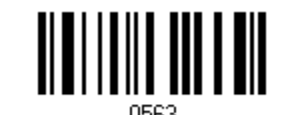

- 2. Read the ["Hexadecimal Value"](#page-177-0) barcode on page [166](#page-177-0) for the desired character string.
- 3. Read the "Validate" barcode to complete this setting.
- 4. Read the "Discard Separator" barcode if the field separator is not desired in the field.

<u>||||||||||||||||</u> **\*Include Separator Discard Separator** 

If not dividing the field by a specific separator, you may divide it by a specified length.

1. Read the barcode below to divide field 3 by length.

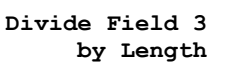

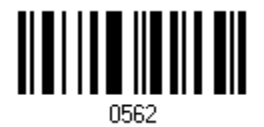

- 2. Read the ["Decimal Value"](#page-176-0) barcode on page [165](#page-176-0) for the desired field length.
- 3. Read the "Validate" barcode on the same page to complete this setting.

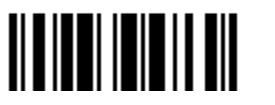

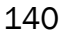

### Field 4 Setting

1. Read the barcode below to divide field 4 by a specified terminating string.

**Select Field Separator to Divide Field 4…** 

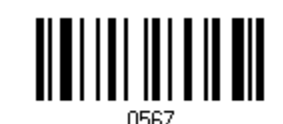

- 2. Read the ["Hexadecimal Value"](#page-177-0) barcode on page [166](#page-177-0) for the desired character string.
- 3. Read the "Validate" barcode to complete this setting.
- 4. Read the "Discard Separator" barcode if the field separator is not desired in the field.

**\*Include Separator Discard Separator** 

If not dividing the field by a specific separator, you may divide it by a specified length.

1. Read the barcode below to divide field 4 by length.

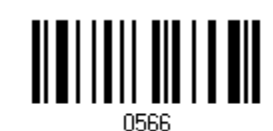

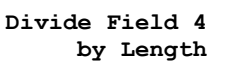

- 2. Read the ["Decimal Value"](#page-176-0) barcode on page [165](#page-176-0) for the desired field length.
- 3. Read the "Validate" barcode on the same page to complete this setting.

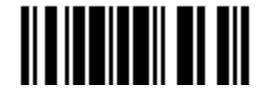

### Field 5 Setting

1. Read the barcode below to divide field 5 by a specified terminating string.

**Select Field Separator to Divide Field 5…** 

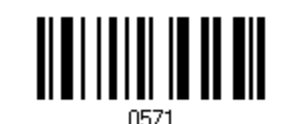

- 2. Read the ["Hexadecimal Value"](#page-177-0) barcode on page [166](#page-177-0) for the desired character string.
- 3. Read the "Validate" barcode to complete this setting.
- 4. Read the "Discard Separator" barcode if the field separator is not desired in the field.

**\*Include Separator Discard Separator** 

If not dividing the field by a specific separator, you may divide it by a specified length.

1. Read the barcode below to divide field 5 by length.

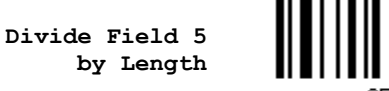

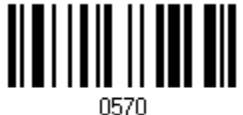

- 2. Read the ["Decimal Value"](#page-176-0) barcode on page [165](#page-176-0) for the desired field length.
- 3. Read the "Validate" barcode on the same page to complete this setting.

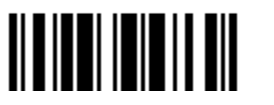

### Additional Fields

Up to five additional fields can be created for each editing format; each of them is numbered from AF1 to AF5 accordingly.

 If "BT HID", "USB HID" or "Keyboard Wedge" is configured for interface, Key Type and Key Status will then become applicable. You may decide whether or not to apply Key Status when "Normal Key" is selected for Key Type.

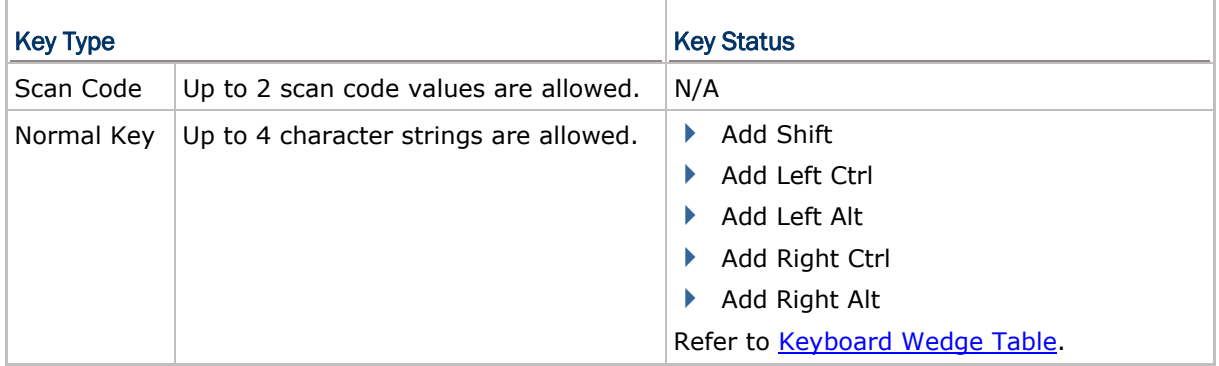

1. Read the barcode below to specify an additional field, one at a time.

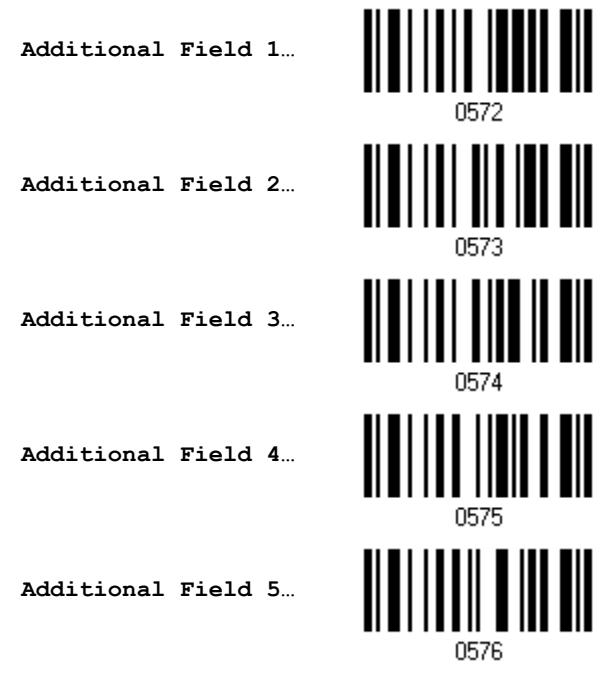

- 2. Read the "*Hexadecimal Value*" barcode on page [166](#page-177-0) for the desired additional field.
- 3. Read the "Validate" barcode to complete this setting.

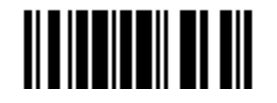

Update

# 6.5 CONFIGURING FORMAT — DEFINE TRANSMISSION SEQUENCE

After configuring the data fields and additional fields, you must now program the transmission sequence of these fields that comprise the final data. This field transmission sequence can be assigned in any desired order and fields can be assigned multiple times as well.

Note: Up to twelve fields can be assigned.

1) Read the "Start" barcode to begin with programming the field transmission sequence.

**Start Programming…** 

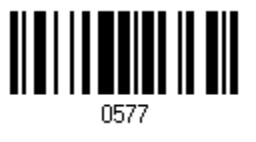

2) Program the transmission sequence by reading the desired fields as well as additional fields.

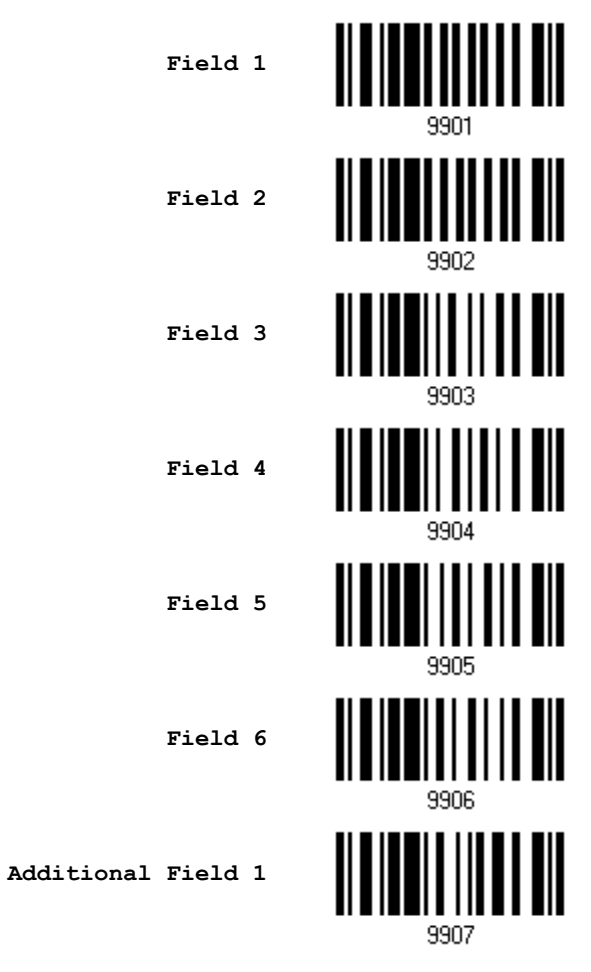

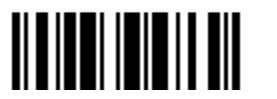

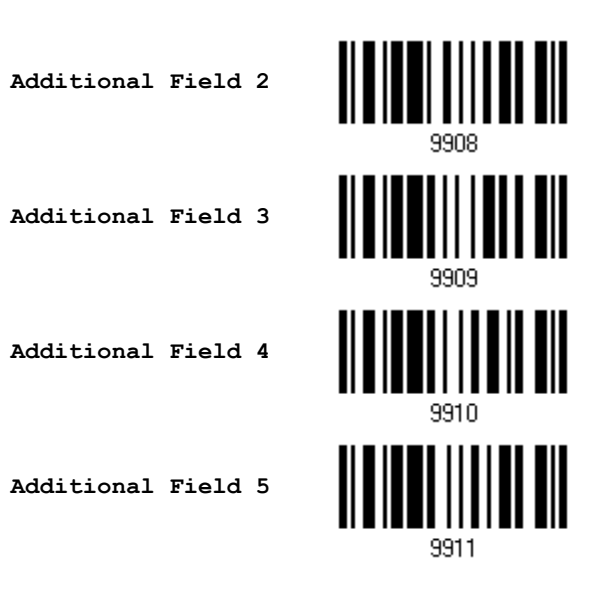

3) Read the "End" barcode to complete this setting.

**End Programming…** 

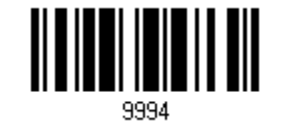

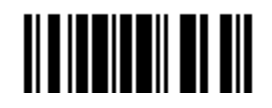

# 6.6 PROGRAMMING EXAMPLES

# 6.6.1 EXAMPLE I

### Extract data from the 10th character to the 19th character...

The editing format should be configured as follows:

- 1. Read the "Enter Setup" barcode to enter the Configuration Mode.
- 2. Read the "Configure Format 1" barcode.
- 3. Read the "Clear All" and "Code 128" barcodes for applicable code type.
- 4. Read the "Three Fields" barcode.
- 5. Read the "Divide Field 1 by Length" barcode, and set length to 9. Field 1 data starts from the  $1<sup>st</sup>$  character to the 9<sup>th</sup> character.
- 6. Read the "Divide Field 2 by Length" barcode, and set length to 10. Field 2 data starts from the  $10^{th}$  character to the  $19^{th}$  character.
- 7. Read the "Start (Programming)" barcode to program the transmission sequence.
- 8. Read the "Field 2" barcode.
- 9. Read the "End" barcode to complete the transmission sequence setting.
- 10. Read the "End Programming Format" barcode to complete the setting of Editing Format 1.
- 11. Read the "Enable Format 1" barcode to apply Editing Format 1 to Code 128.
- 12. Read the "Update" barcode to exit the Configuration Mode.

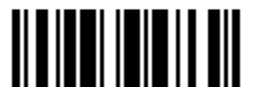

# 6.6.2 EXAMPLE II

#### Extract the date code, item number, and quantity information from barcodes.

Data in a barcode is encoded like this:

- From the 1<sup>st</sup> character to the  $6<sup>th</sup>$  character is the date code.
- From the  $7<sup>th</sup>$  character to the dash '-' character is the item number.
- After the dash '-' character is the quantity information.

Data will be transmitted like this:

The item number goes first, then a TAB character, followed by the date code, then another TAB character, and finally the quantity information.

The editing format should be configured as follows:

- 1. Read the "Enter Setup" barcode to enter the Configuration Mode.
- 2. Read the "Configure Format 2" barcode.
- 3. Read the "Three Fields" barcode.
- 4. Read the "Divide Field 1 by Length" barcode, and set length to 6. Field 1 data starts from the  $1<sup>st</sup>$  character to the  $6<sup>th</sup>$  character.
- 5. Read the "Select Field Separator to Divide Field 2" barcode, and use a dash '-' character. Field 2 data starts from the  $7<sup>th</sup>$  character until the dash '-' character is met.
- 6. Read the "Additional Field 1" barcode, and use a tab character for the field.
- 7. Read the "Start (Programming)" barcode to program the transmission sequence.
- 8. Read the "Field 2", "Additional Field 1", "Field 1", "Additional Field 1", "Field 3" barcodes.
- 9. Read the "End" barcode to complete the transmission sequence (F2 A1 F1 A1 F3) setting.
- 10. Read the "End Programming Format" barcode to complete the setting of Editing Format 1.
- 11. Read the "Enable Format 2" barcode to apply Editing Format 2 to all code types.
- 12. Read the "Update" barcode to exit the Configuration Mode.

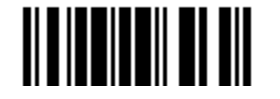

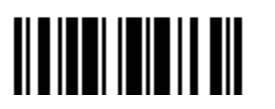

# **SPECIFICATIONS**

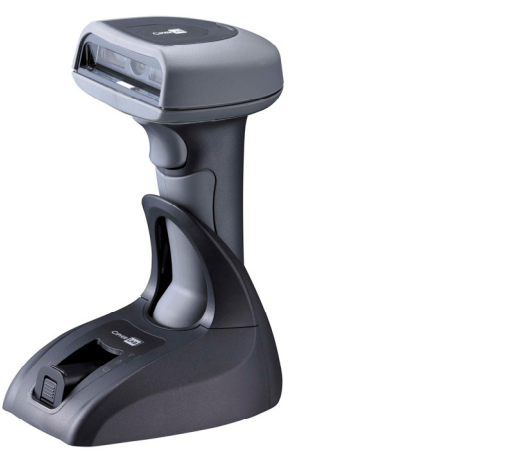

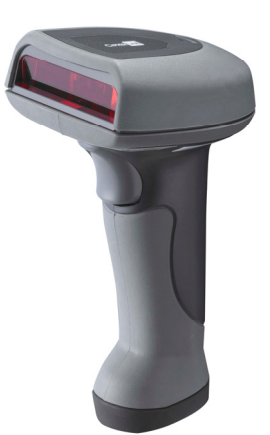

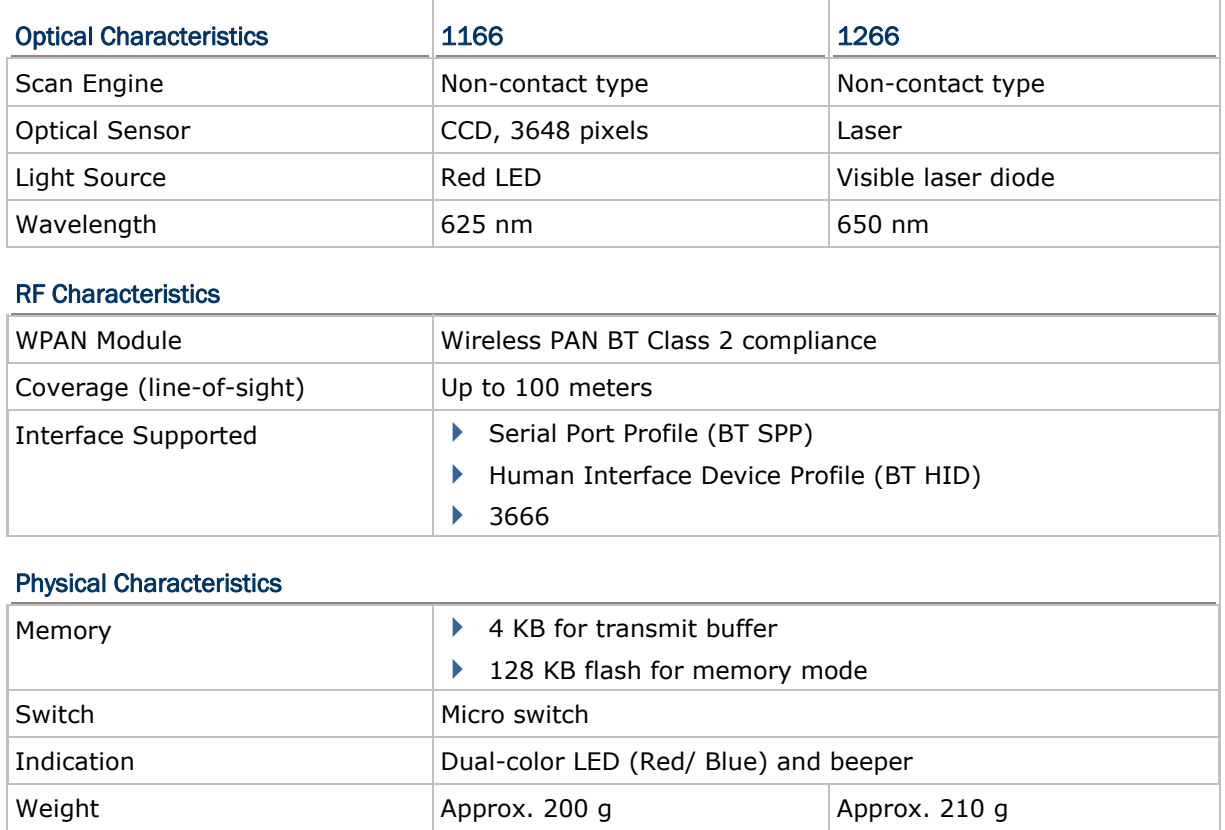

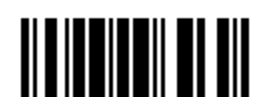

### Electrical Characteristics

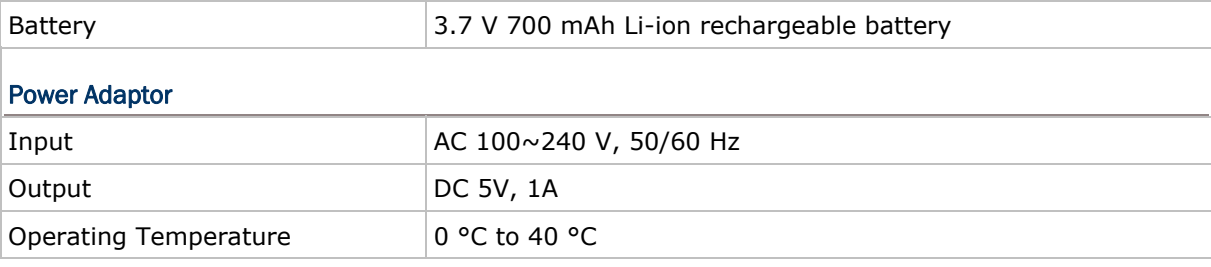

### Environmental Characteristics

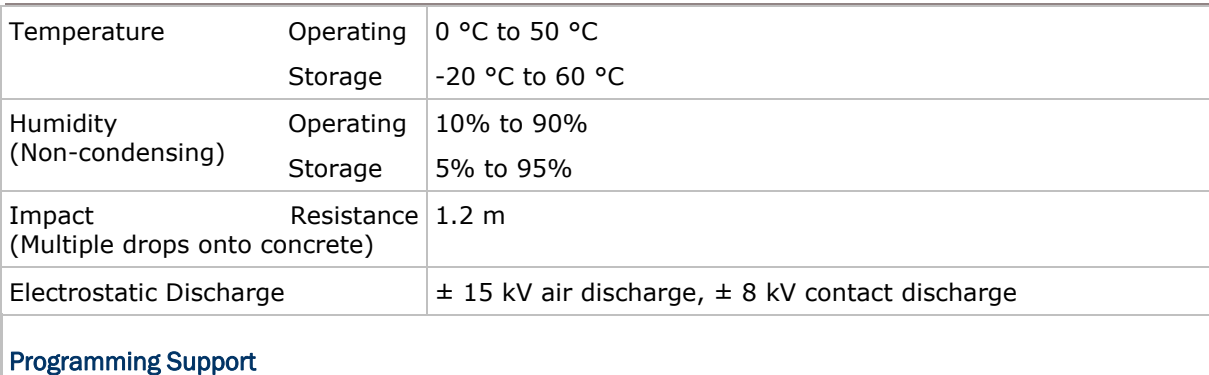

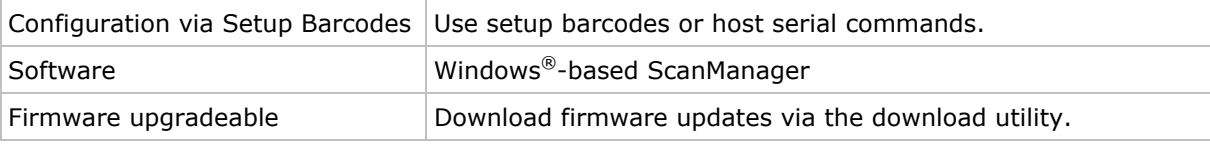

# Accessories (√ means "supported")

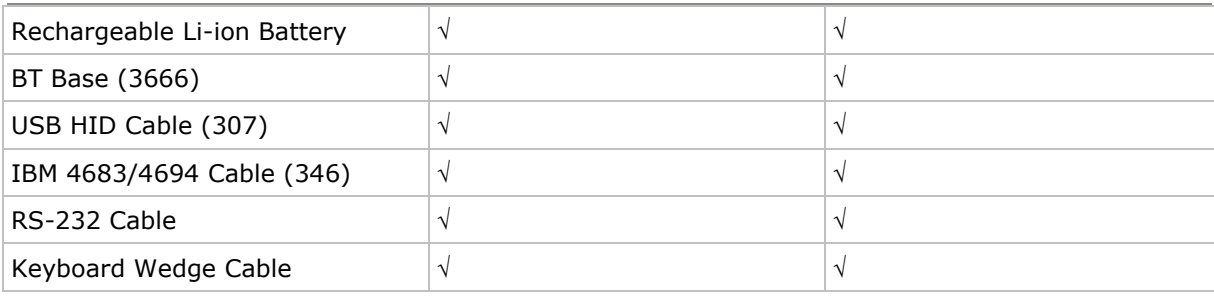

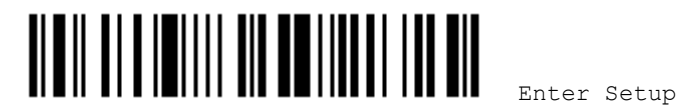

# Appendix I

# FIRMWARE UPGRADE

You can only upgrade firmware of one scanner at a time. For example, you must turn off each of the rest 1166/1266 scanners when there is more than one scanner connected to your computer.

Note: In case it fails downloading due to low battery, make sure the targe scanner is loaded with good battery and the battery charge is enough.

# HOW TO UPGRADE 1166/1266 FIRMWARE

### USING 3666

- 1) Connect the RS-232 cable between 3666 and your computer.
	- ▶ Connect the power supply cord from 3666 to a proper power outlet.
- 2) Refer to [3.1.1 Connect to 3666](#page-73-0) for the target scanner to connect to 3666.

Read the "Set Connection" label first, and then the "Serial Number" label. Both labels can be located at the back of 3666.

3) Read the following barcodes in sequence to configure the scanner to use RS-232 as download interface.

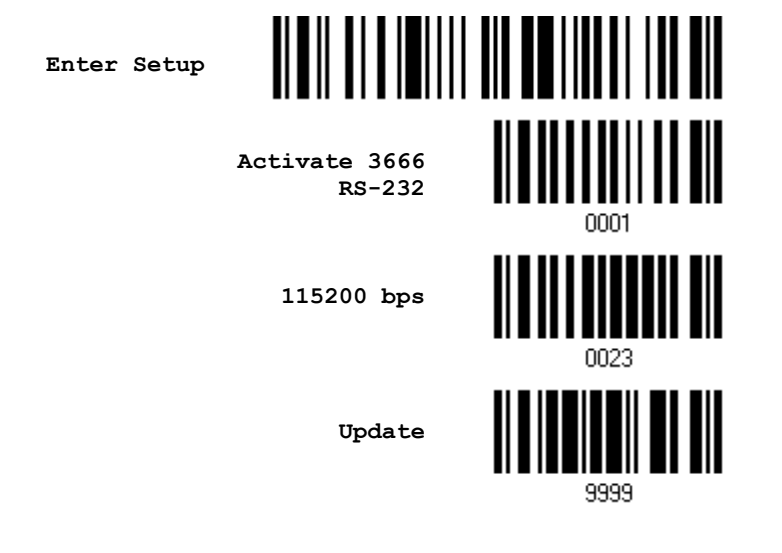

4) Read the following barcodes in sequence for the scanner to enter the download mode. The scanner will respond with beeps to indicate it is ready for downloading.

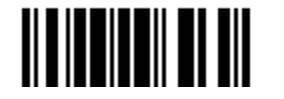

<u> Albii al a imilii aia mb iliaal lia bil</u> **Enter Setup**  <u>HII ITTII HII III</u> **Download** 

5) Run the download utility "ProgLoad.exe" on your computer.

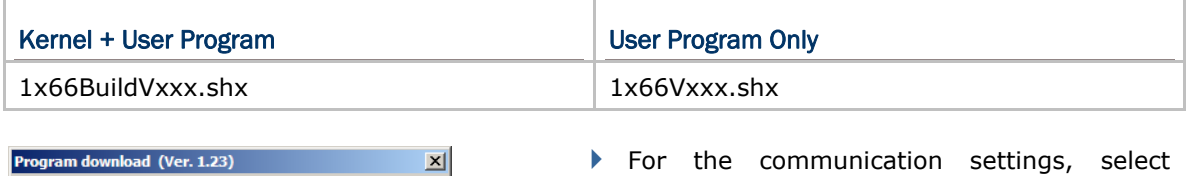

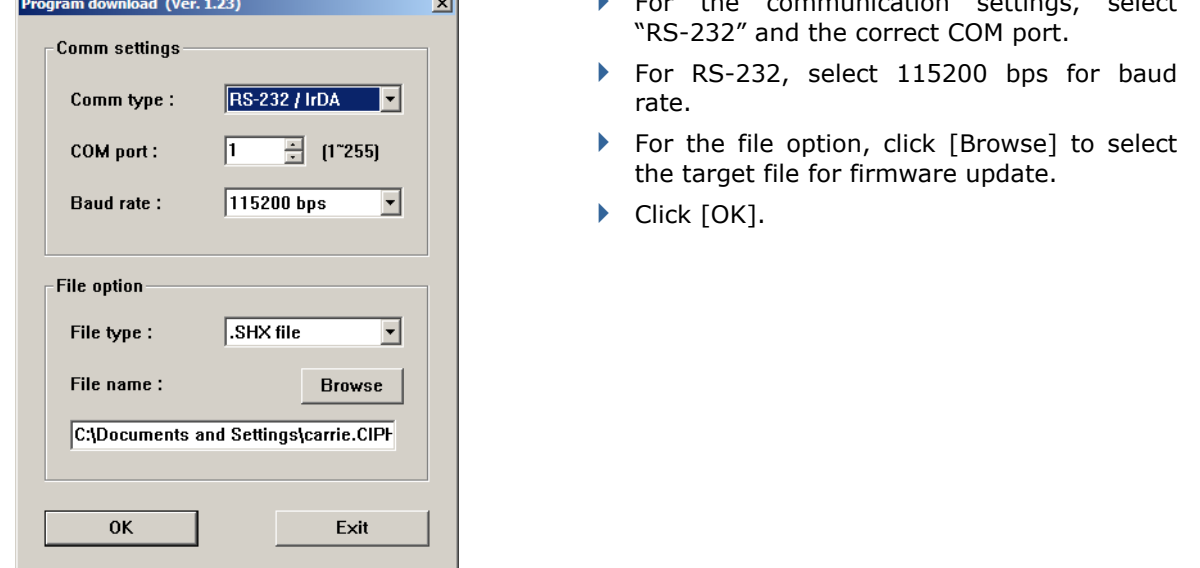

6) After upgrading kernel, you will need to manually restart the scanner.

After upgrading the user program, the scanner will automatically restart itself once the download is completed successfully.

Note: The output interface remains unchanged as specified in step  $3$  (= RS-232), and the baud rate setting is still 115200 bps!

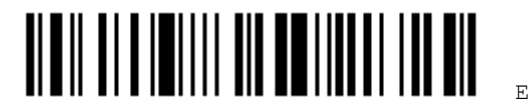

## USING *BLUETOOTH*® DONGLE

- 1) Refer to [3.2.3 Connect to Dongle](#page-80-0) for the target scanner to accept the connection request from your computer.
- 2) Read the following barcodes in sequence to configure the scanner to use BT SPP as download interface.

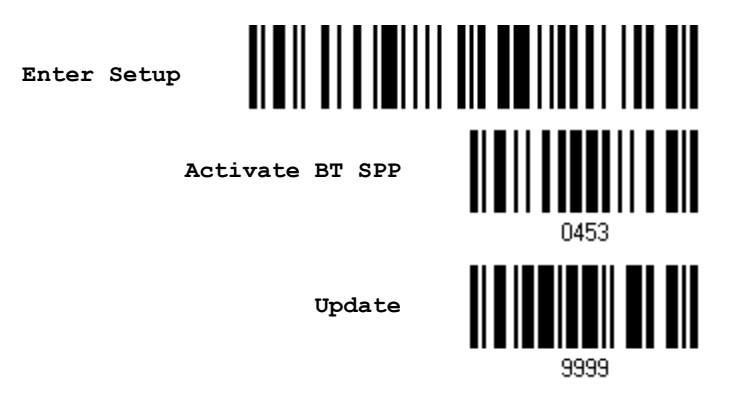

3) Read the following barcodes in sequence for the scanner to enter the download mode. The scanner will respond with beeps to indicate it is ready for downloading.

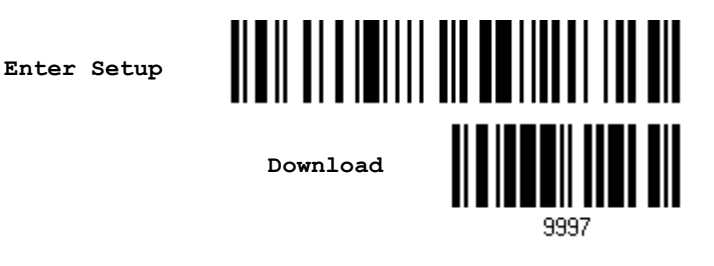

4) Run the download utility "ProgLoad.exe" on your computer.

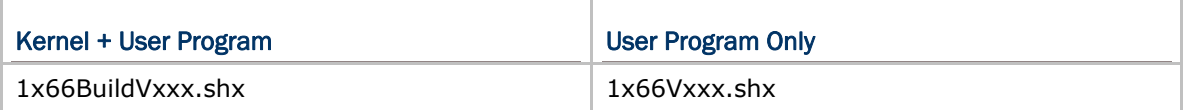

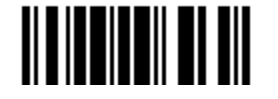

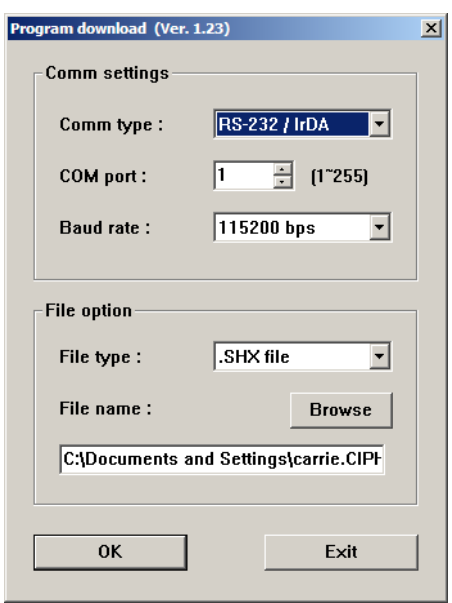

- For the communication settings, select "RS-232" and the correct COM port for BT SPP interface, and ignore the baud rate setting.
- For the file option, click [Browse] to select the target file for firmware update.
- ▶ Click [OK].

5) After upgrading kernel, you will need to manually restart the scanner.

After upgrading the user program, the scanner will automatically restart itself once the download is completed successfully.

Note: The output interface remains unchanged as specified in step 2 (= BT SPP).

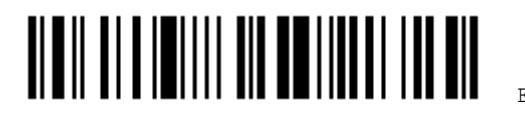

# HOW TO UPGRADE 3666 FIRMWARE

### UPGRADING 3666 CPU FIRMWARE

- 1) Connect the RS-232 cable between 3666 and your computer.
- 2) Connect the power supply cord from 3666 to a proper power outlet.
- 3) Refer to [3.1.1 Connect to 3666](#page-73-0) for the target scanner to connect to 3666.
- Read the "Set Connection" label first, and then the "Serial Number" label. Both labels can be located at the back of 3666.
- 4) Read the following barcodes in sequence to configure the scanner to use RS-232 as download interface.

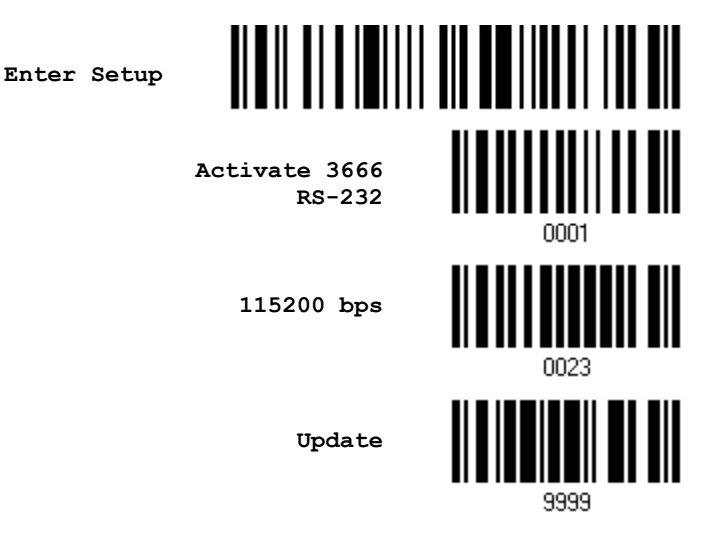

5) Read the following barcodes in sequence for 3666 to enter the download mode. The Communication LED on 3666 will be flashing red and green to indicate it is ready for downloading.

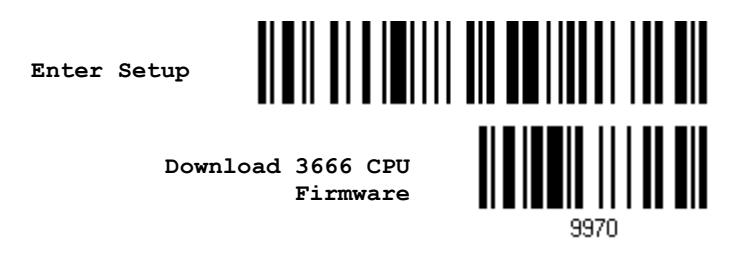

Update

6) Run the download utility "ProgLoad.exe" on your computer.

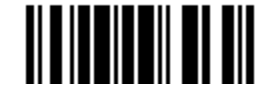

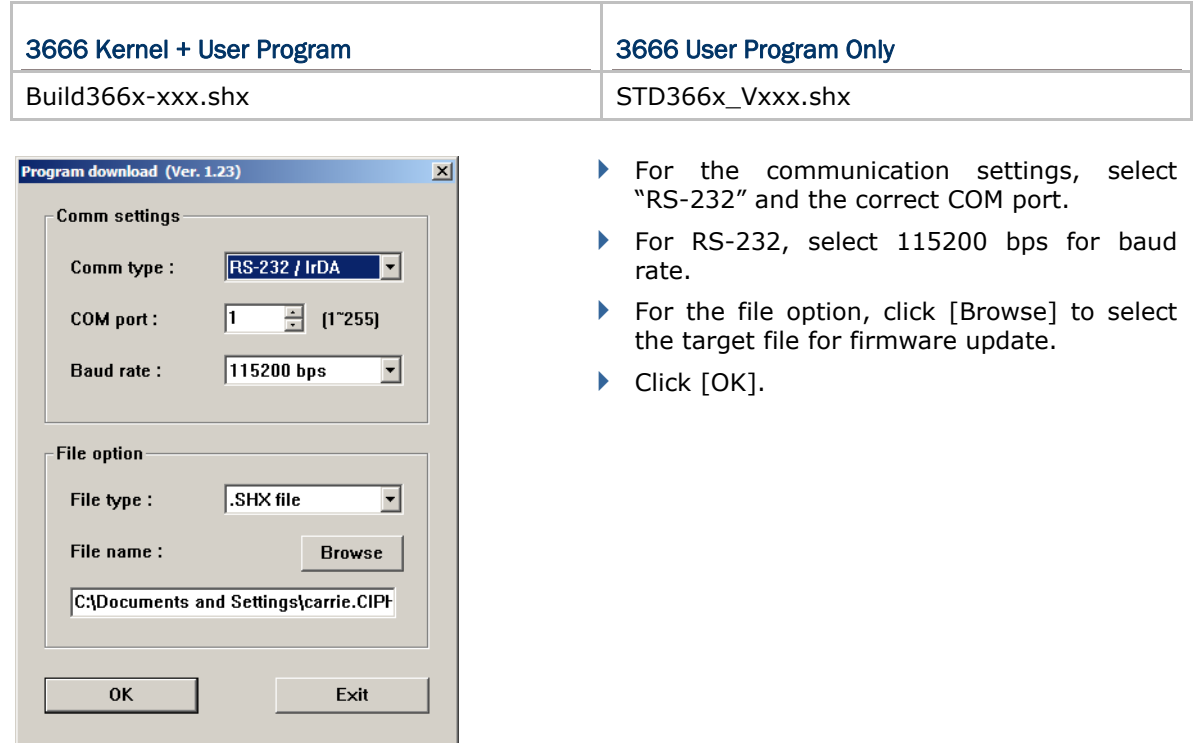

- 7) The 3666 will automatically restart when upgrading firmware is completed successfully.
- 8) Read the "Update" barcode for the scanner to resume its operation (exit the configuration mode).

**Update** 

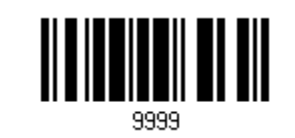

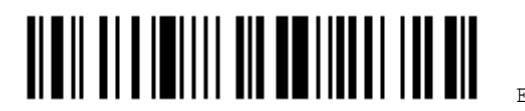

### FINDING OUT 3666 FIRMWARE VERSION

Normally, you can configure 3666 by having a connected scanner read 3666-related setup barcodes.

- 1) Connect the interface cable, RS-232, Keyboard Wedge or USB HID, between 3666 and your computer.
- 2) Connect the power supply cord from 3666 to a proper power outlet.
- 3) Refer to [3.1.1 Connect to 3666](#page-73-0) for the target scanner to connect to 3666.

Read the "Set Connection" label first, and then the "Serial Number" label. Both labels can be located at the back of 3666.

4) Read interface-related barcodes. For example, read the following barcodes in sequence to configure the scanner to use RS-232 as output interface.

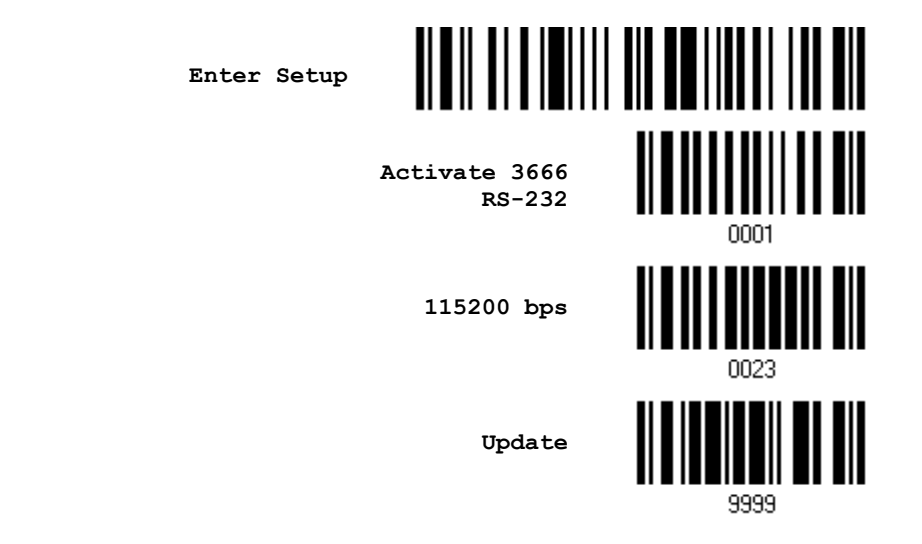

- 5) Run HyperTerminal.exe on your computer and read the following barcodes in sequence for the scanner to report the firmware version of 3666.
	- If the output interface is RS-232, run HyperTerminal.exe on your computer to receive the information.
	- If the output interface is Keyboard Wedge or USB HID, run any text editor to receive the information.

**Enter Setup** 

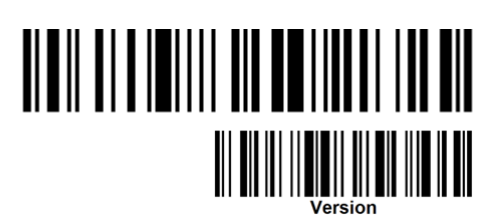

- **3666 Firmware Version**
- 6) The current version information will be displayed. For example,

Version = V1.06 Oct 01 2003

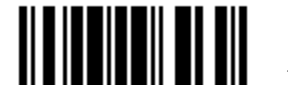

SN: SW3000014

7) Read the "Update" barcode for the scanner to resume its operation (exit the configuration mode).

**Update** 

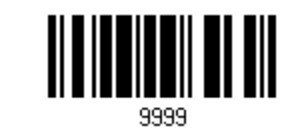

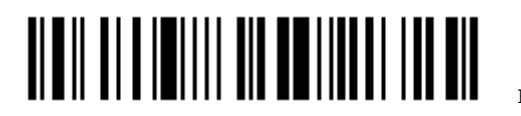

# Appendix II

# HOST SERIAL COMMANDS

# SERIAL COMMANDS

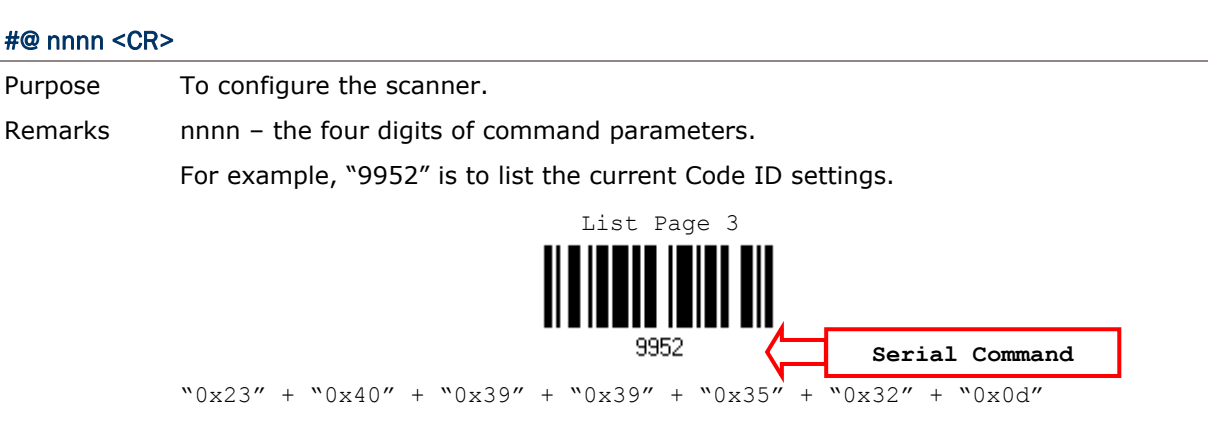

### Note: After configuring the scanner, you may send the serial command "#@9999" to save the settings.

### #@ - - - -<CR>

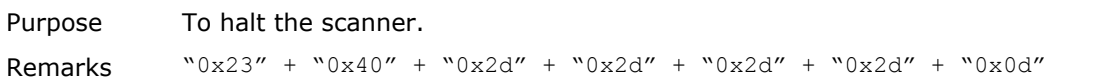

### #@ . . . . <CR>

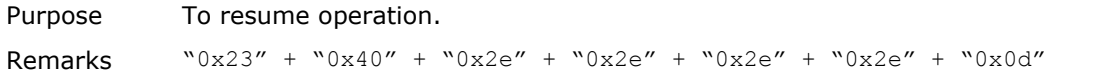

### #@////<CR>

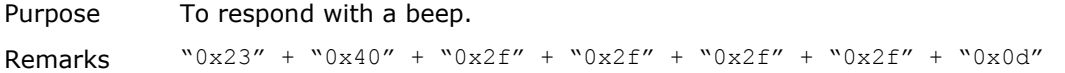

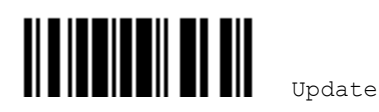

# EXAMPLE

You may run HyperTerminal.exe on the host computer to send serial commands to the 1166/1266 scanner via RS-232 or BT SPP.

For the scanner to turn off the beeper and save the setting  $-$ 

#@0319<CR>

#@9999<CR>

For the scanner to change the beeper frequency to 8 kHz (for Good Read Beep only) and beep –

#@0046<CR>

#@////<CR>

▶ For the scanner to change to Auto Power Off mode and save the setting -

#@0068<CR>

#@9999<CR>

Note: (1) For RS-232, you can only configure the first scanner that connects to 3666. To identify the scanner, you may send the serial command to have it respond with a beep.

(2) For BT SPP, you can configure up to seven scanners at the same time.

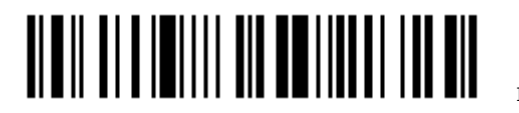

# Appendix III

# <span id="page-172-0"></span>KEYBOARD WEDGE TABLE

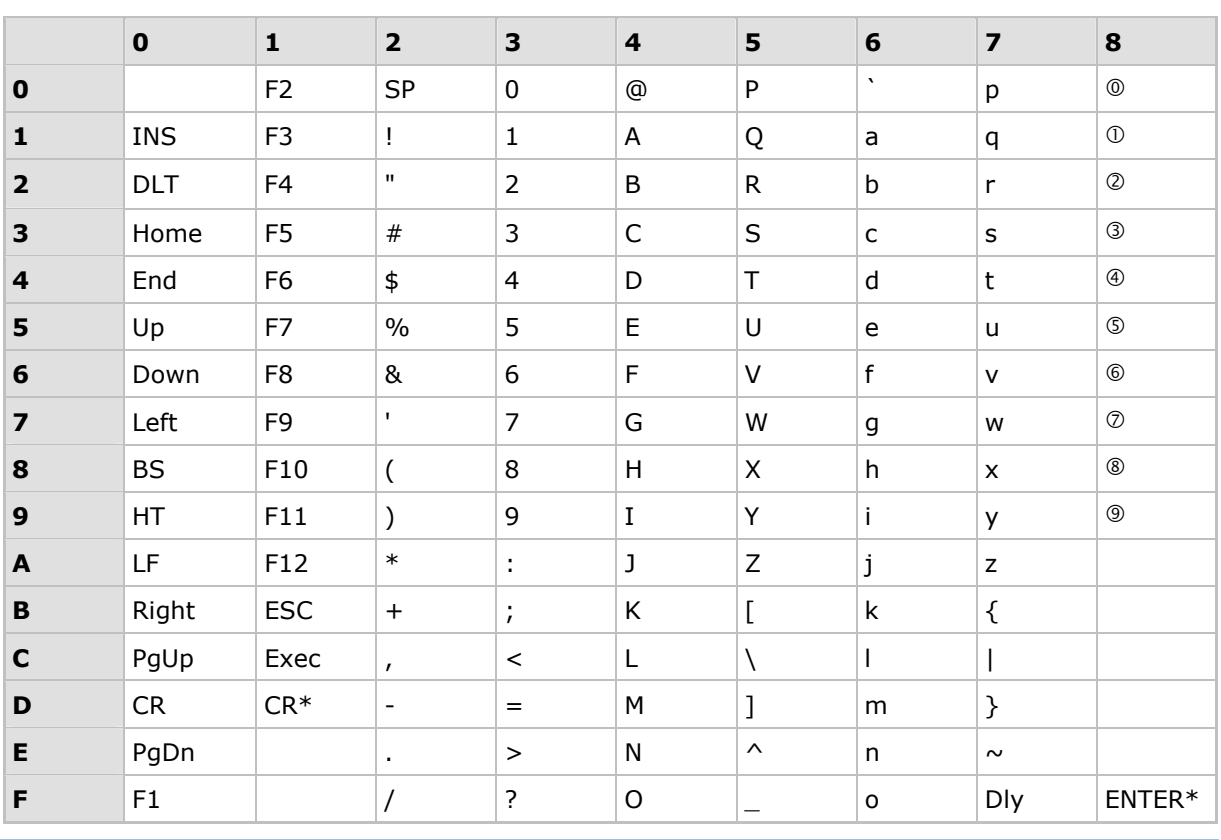

Note: (1)  $\mathbb{O} \sim \mathbb{O}$ : Digits of numeric keypad. (2) CR\*/Send/ENTER\*: ENTER key on the numeric keypad.

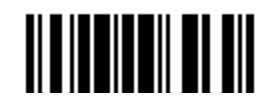

# KEY TYPE & STATUS

## KEY TYPE

If "BT HID", "USB HID" or "Keyboard Wedge" is configured for interface, Key Type and Key Status will then become applicable.

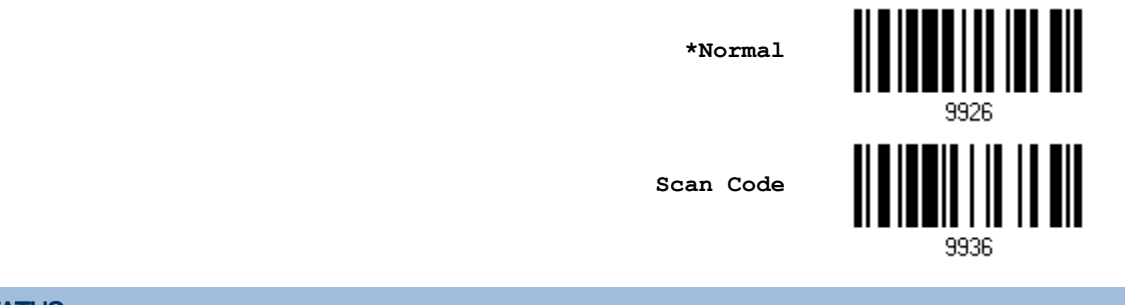

# KEY STATUS

Decide whether or not to change key status when "Normal Key" is selected for Key Type.

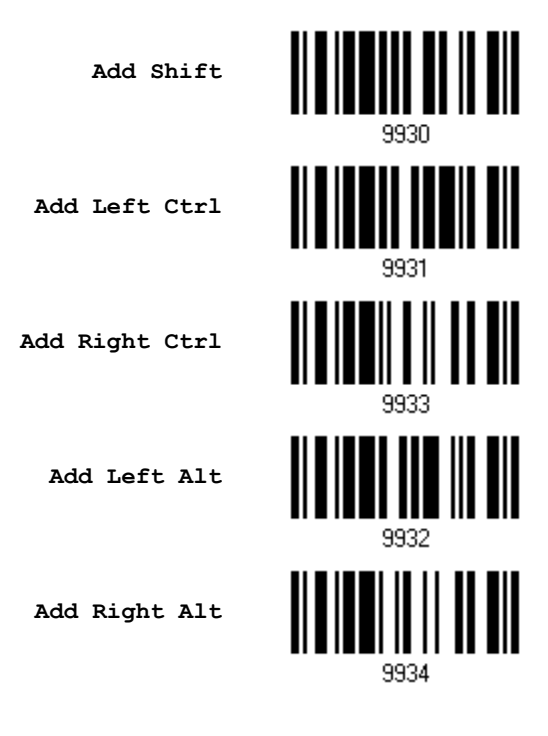

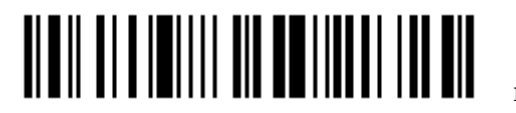

# EXAMPLE

### KEY TYPE = NORMAL

For example, if you want to program the character "!" as the prefix code:

- 1. Read the "Configure Prefix" barcode.
- 2. Read the "*Hexadecimal Value*" barcode on page [166](#page-177-0) for "2" and "1".
- 3. Read the "Validate" barcode to complete this setting.

#### KEY TYPE = SCAN CODE

For example, if you want to program the character "a"  $(=$  "1C" on the scan code table) as the prefix code:

- 1. Read the "Configure Prefix" barcode.
- 2. Read the "Scan Code" barcode.
- 3. Read the "*Hexadecimal Value*" barcode o on page [166](#page-177-0) for "1" and "C".
- 4. Read the "Validate" barcode to complete this setting.

#### KEY TYPE = NORMAL + KEY STATUS = SHIFT

For example, if you want to program the character "!"  $(=$  "Shift" + "1" on keyboard) as the prefix code:

- 1. Read the "Configure Prefix" barcode.
- 2. Read the "Add Shift" barcode.
- 3. Read the "*[Hexadecimal Value"](#page-177-0)* barcode on page [166](#page-177-0) for "3" and "1".
- 4. Read the "Validate" barcode to complete this setting.

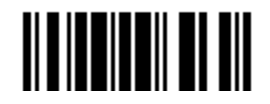

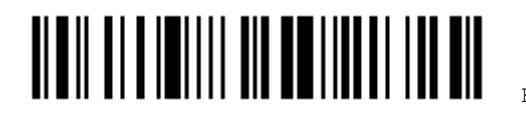

# Appendix IV

# <span id="page-176-0"></span>NUMERAL SYSTEMS

# DECIMAL SYSTEM

### **Decimal**

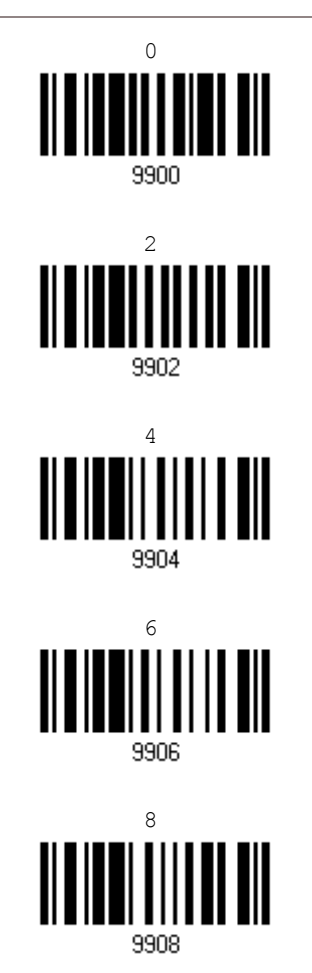

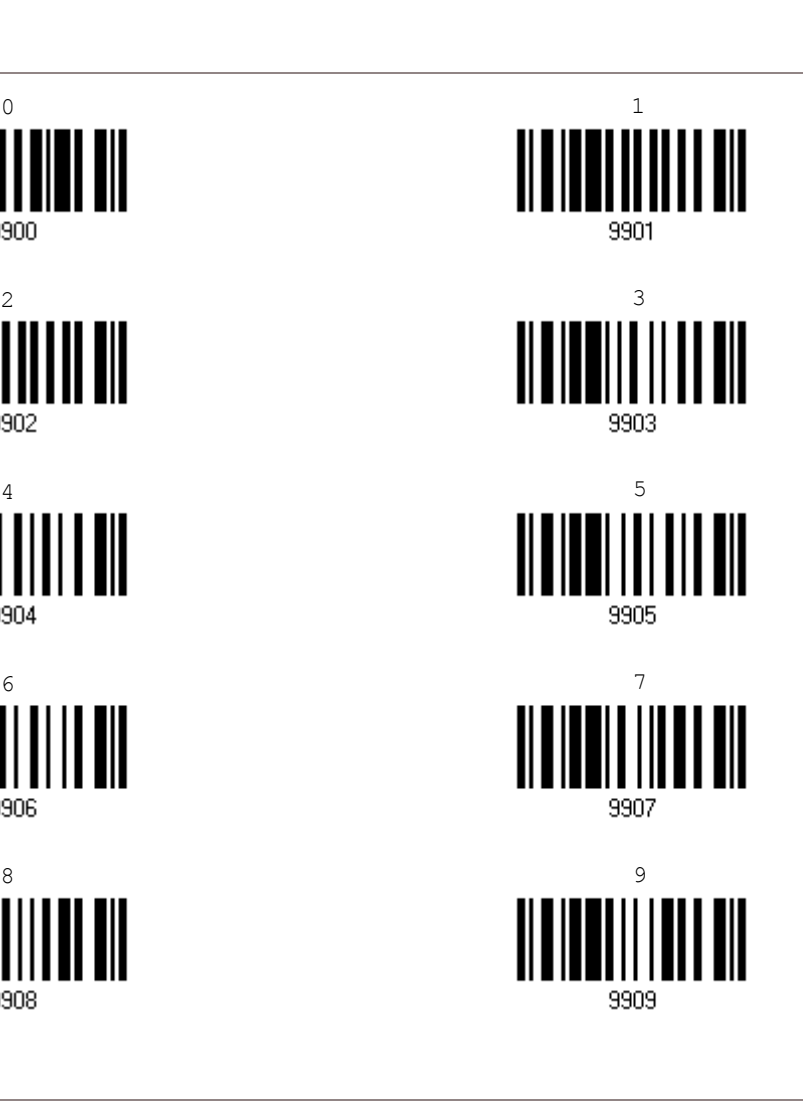

Validate the Values

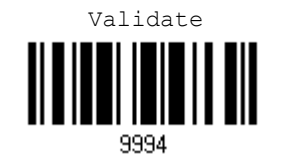

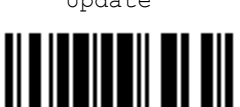

Update Abort

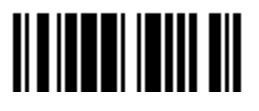

165

# <span id="page-177-0"></span>HEXADECIMAL SYSTEM

### **Hexadecimal**

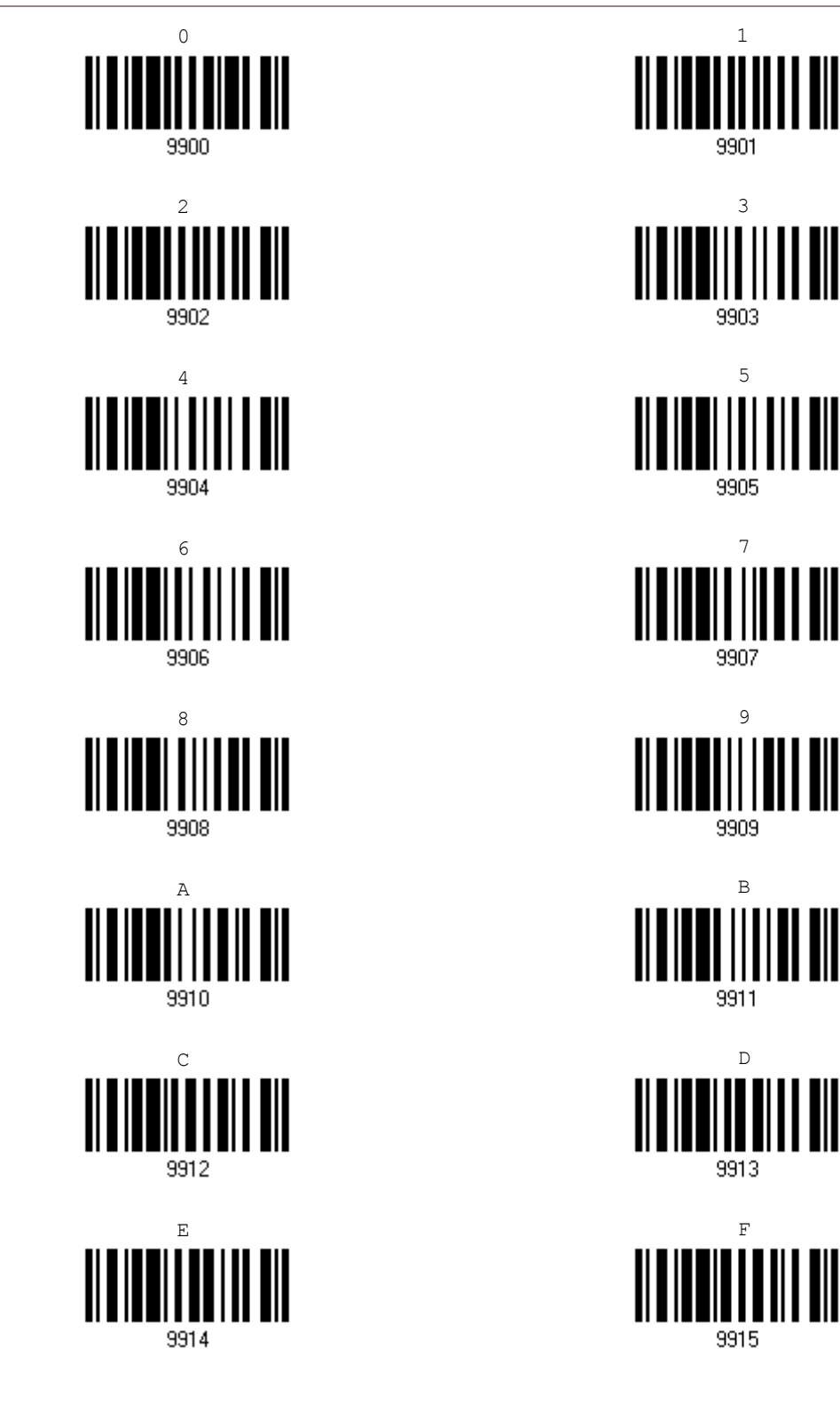

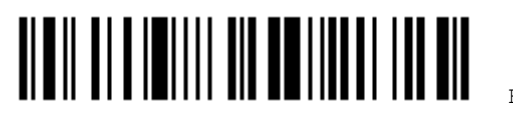

Enter Setup

### Validate the Values

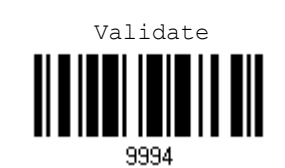

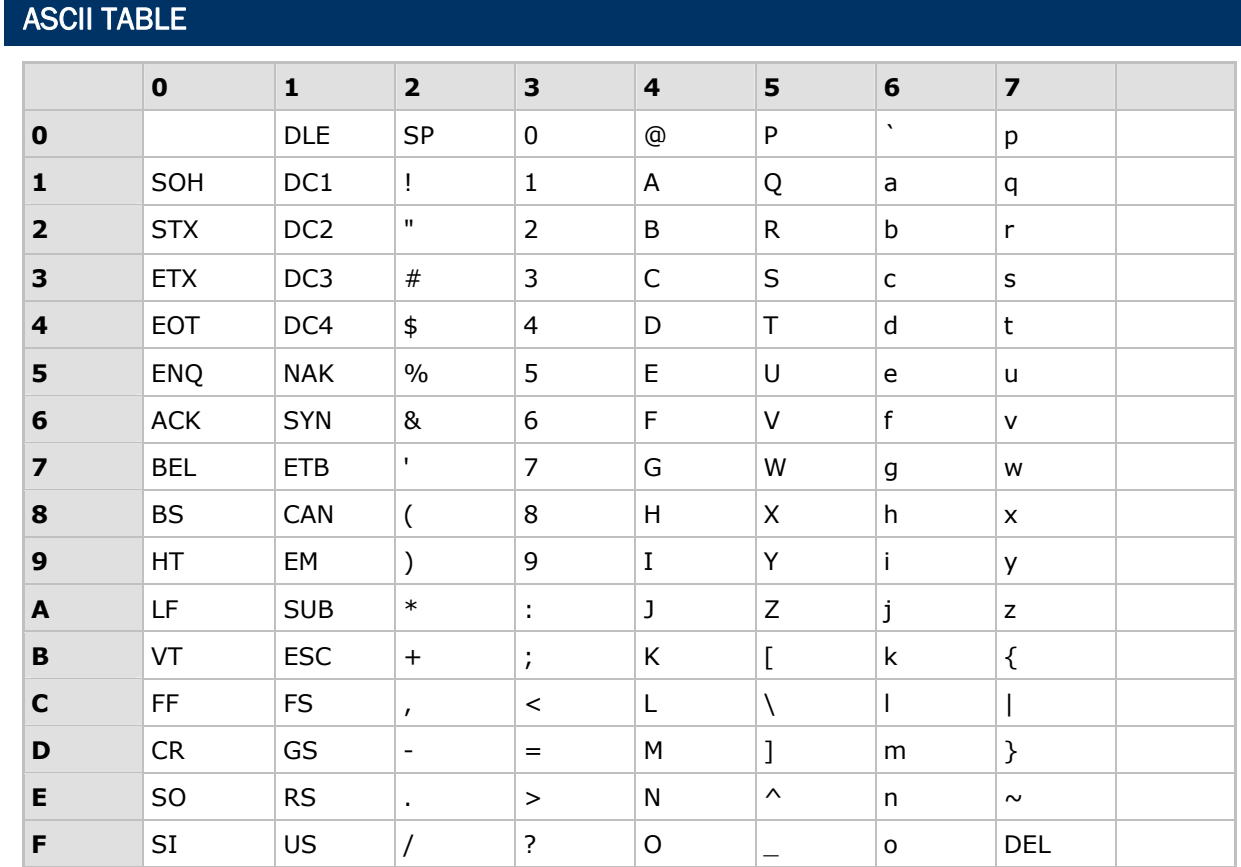

Update Abort

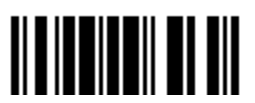

167

# ENTERING PIN CODE FOR AUTHENTICATION

## USE PRESET PIN

1) In the configuration mode, read the barcode below to use a preset PIN for authentication.

**Use Preset PIN** 

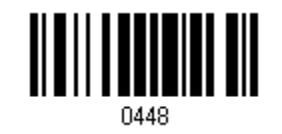

2) Read one of the barcodes to specify the PIN code, in decimal or hexadecimal. By default, the PIN code is set to "0000". Maximum 6 characters are allowed.

> **Enter PIN in Hexadecimal…**

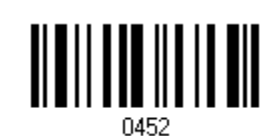

- 3) Read the ["Hexadecimal Value](#page-177-0)" barcode on page [166](#page-177-0) for the desired digits or character string.
- 4) Read the "Validate" barcode to complete this setting.

DISABLE AUTHENTICATION

In the configuration mode, read the barcode below to disable authentication (= No PIN).

**\*No PIN** 

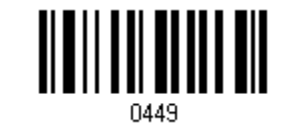

Note: When using BT HID, some device driver may not support pre-defined PIN code for authentication. In this case, we suggest applying no authentication instead.

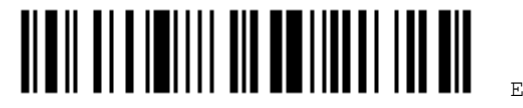